# **P-4539 MFP P-4532 MFP**

# **PODRĘCZNIK OBSŁUGI**

Przez rozpoczęciem użytkowania urządzenia należy przeczytać niniejszy Podręcznik obsługi. Następnie należy przechowywać go w pobliżu urządzenia, aby zapewnić do niego łatwy dostęp.

# <span id="page-1-0"></span>Wstęp

Dziękujemy za zakup urządzenia.

Ten Podręcznik obsługi został stworzony po to, aby pomóc użytkownikowi prawidłowo korzystać z urządzenia, przeprowadzać rutynową konserwację i rozwiązywać podstawowe problemy, gdy zajdzie taka konieczność. Pozwoli to na utrzymanie urządzenia w optymalnym stanie.

Przed użytkowaniem urządzenia należy zapoznać się z treścią tego Podręcznika obsługi.

#### **Aby uzyskać wysoką jakość druku, zaleca się używanie oryginalnych pojemników z tonerem marki własnej, które są poddawane licznym kontrolom jakości.**

Korzystanie z pojemników z tonerem innych niż oryginalne może spowodować usterkę urządzenia.

Firma nie ponosi odpowiedzialności za uszkodzenia spowodowane przez korzystanie z materiałów eksploatacyjnych innych producentów.

#### **Sprawdzanie numeru seryjnego urządzenia**

Numer seryjny urządzenia jest wydrukowany w miejscu pokazanym na rysunku.

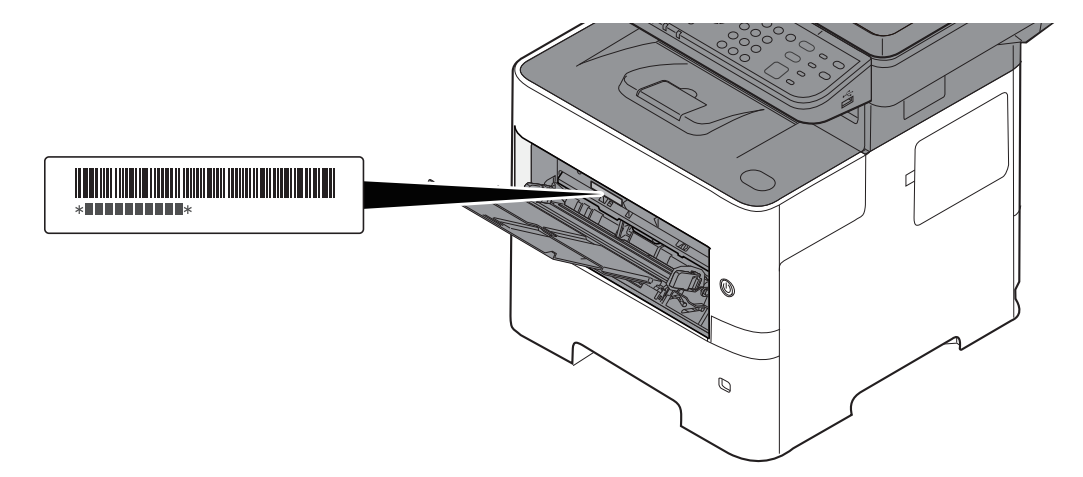

Numer seryjny urządzenia jest potrzebny przy kontaktowaniu się z pracownikiem serwisu. Przed kontaktem z przedstawicielem serwisu należy sprawdzić numer seryjny.

# <span id="page-2-0"></span>Spis treści

 $\overline{\mathbf{1}}$ 

 $\overline{\mathbf{2}}$ 

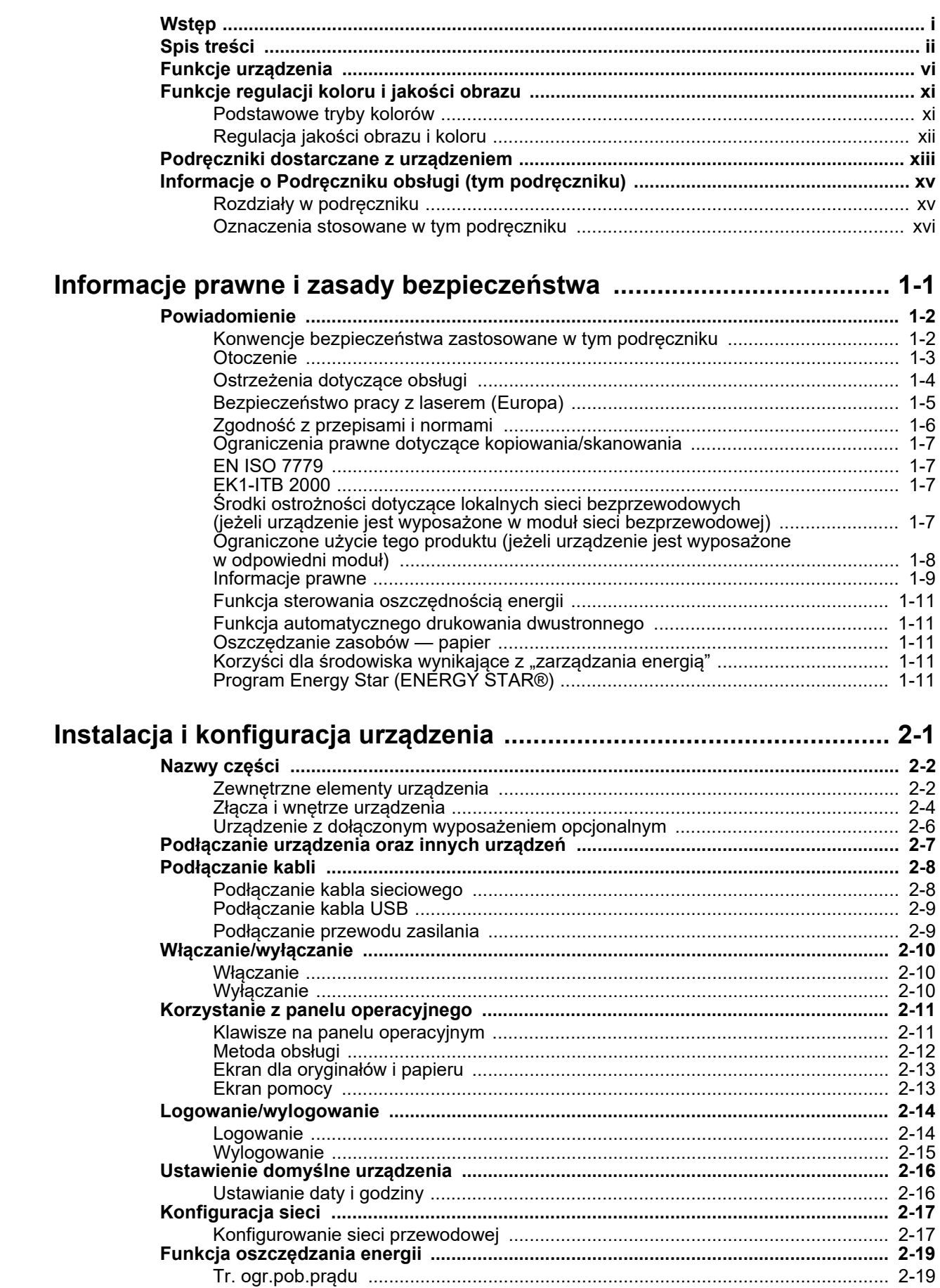

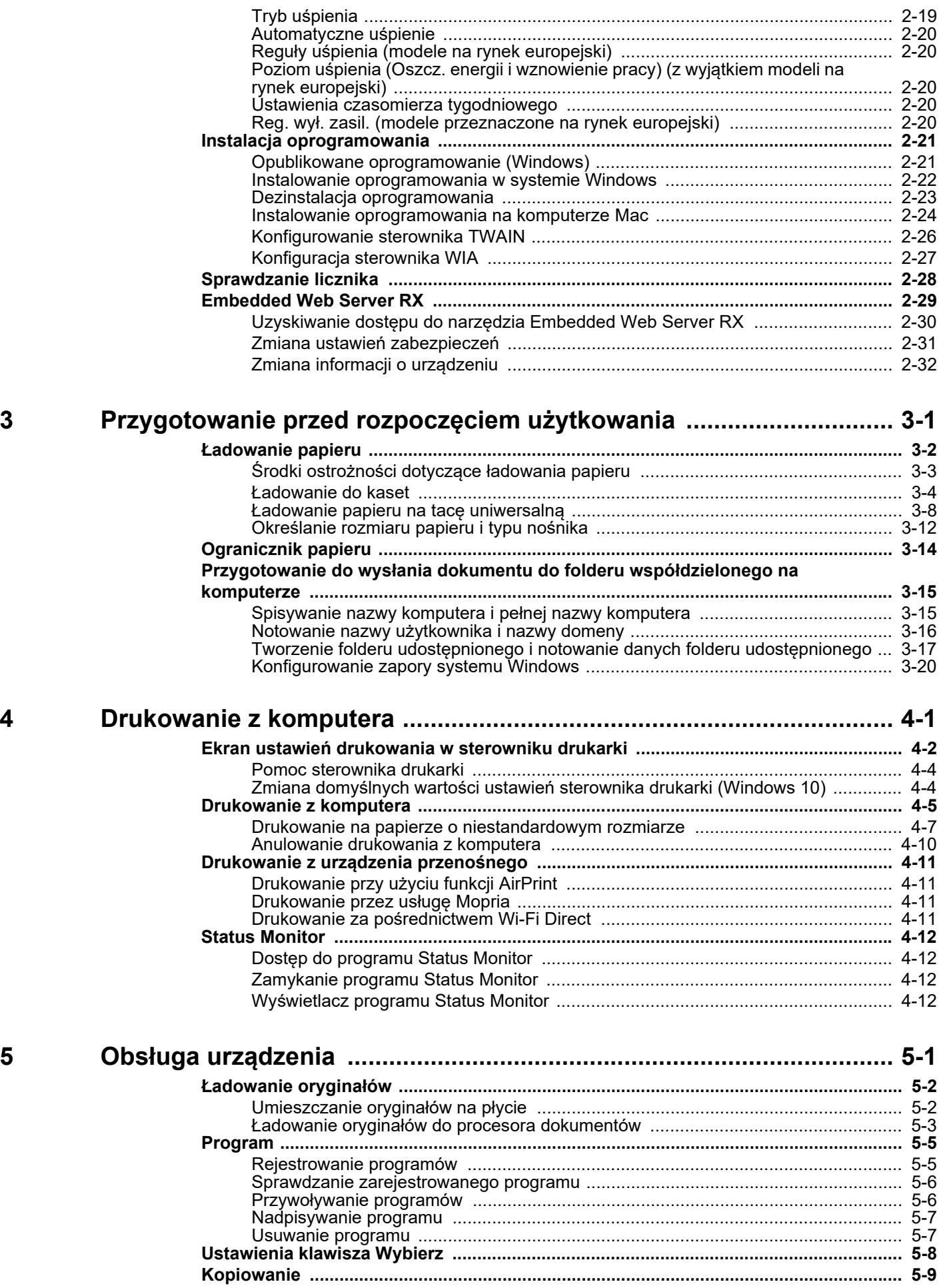

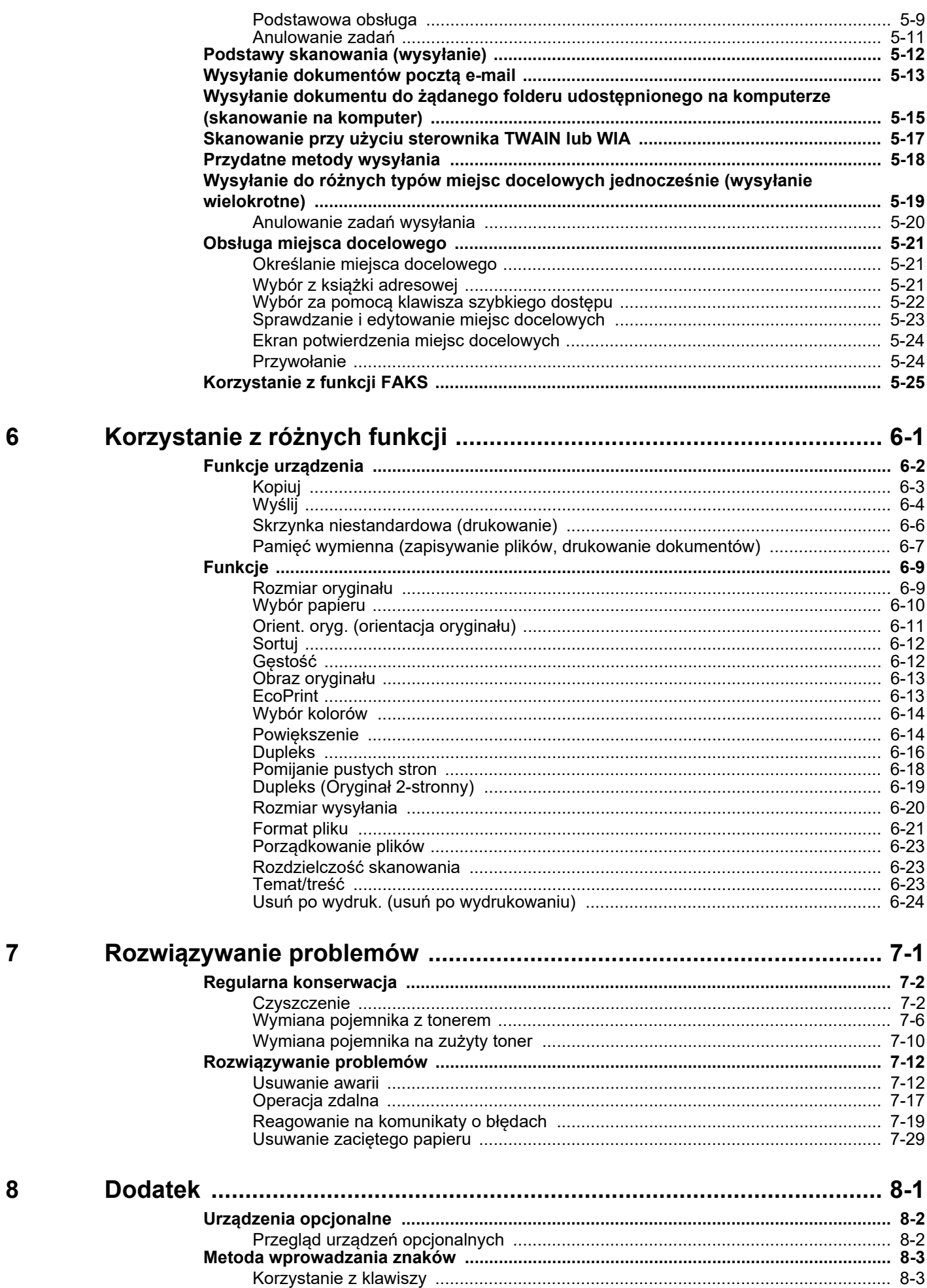

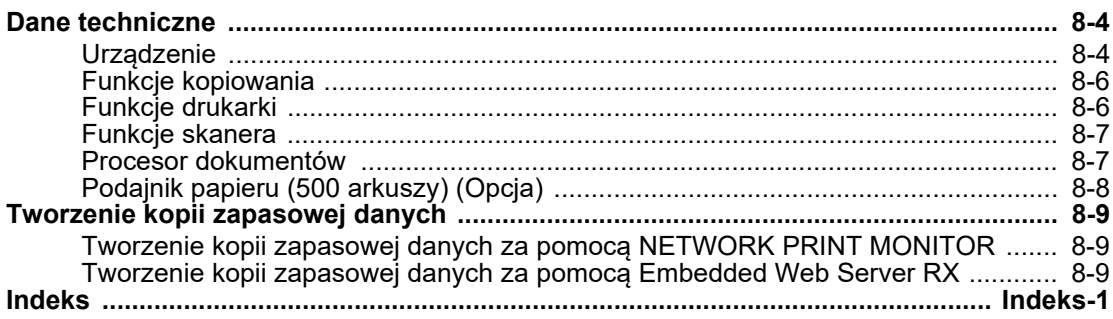

# <span id="page-6-0"></span>Funkcje urządzenia

Urządzenie jest wyposażone w wiele użytecznych funkcji.

Korzystanie z róż[nych funkcji \(strona 6-1\)](#page-126-1)

Poniżej opisano przykładowe funkcje.

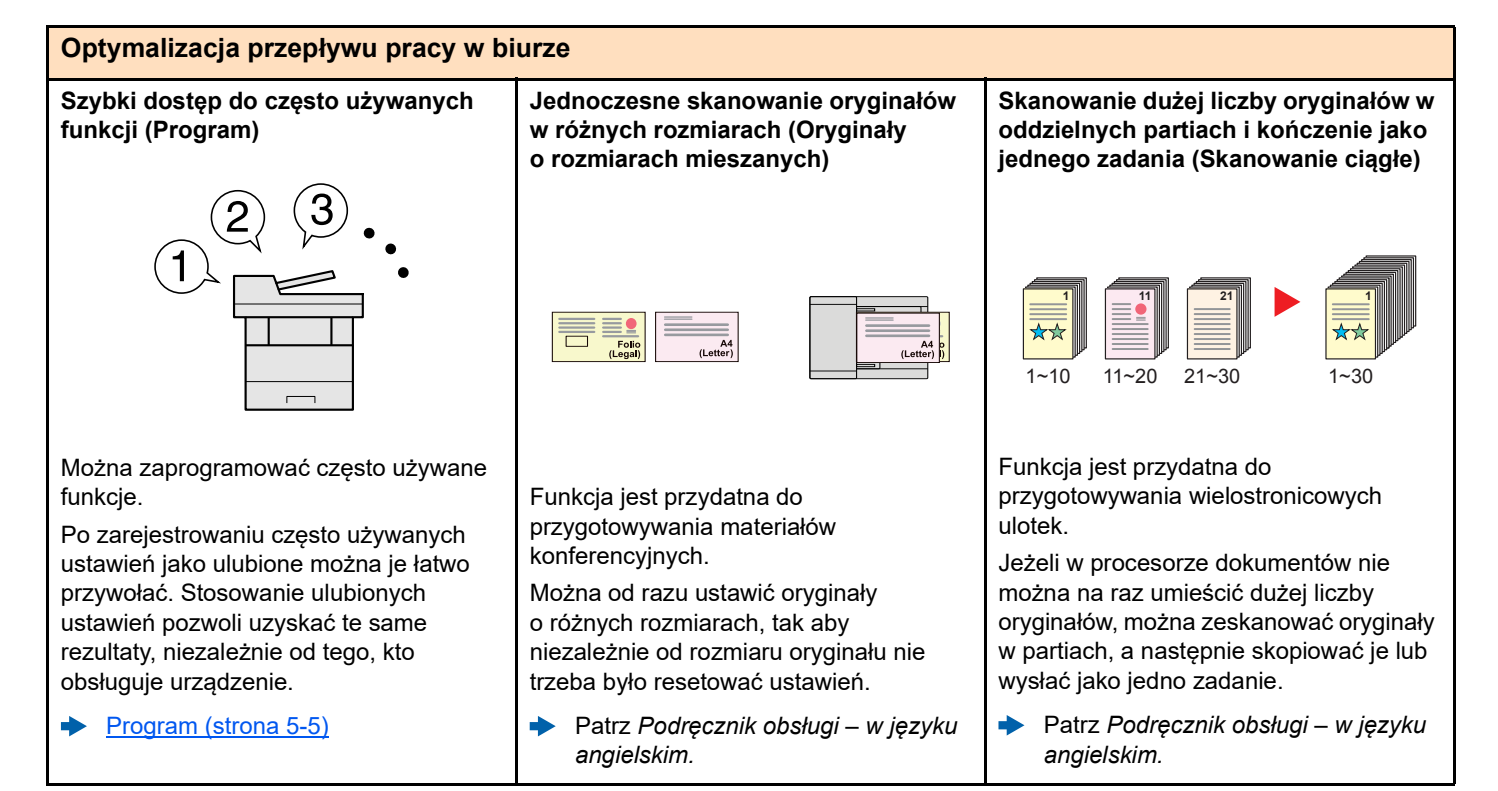

#### **Optymalizacja przepływu pracy w biurze**

[19\)](#page-119-1)

**Równoczesne wysyłanie przy użyciu Zapisywanie często używanych Wyślij faks z komputera PC wielu opcji wysyłania (Wysył. wielokr.) dokumentów w pamięci urządzenia (Wysyłanie faksów z komputera PC) (Skrzynka niestandardowa)** Można wysłać jeden dokument do wielu Przesyłanie faksu przy użyciu tej funkcji miejsc docelowych, korzystając z różnych Można zapisać często używany umożliwia zaoszczędzanie papieru. metod wysyłania. dokument w urządzeniu i wydrukować, Funkcja ta umożliwia przesłanie pliku, gdy zajdzie taka potrzeba. Do każdej metody wysyłania, takiej jak który ma zostać wysłany faksem, do E-mail, SMB i Faks, można przy tym komputera, co pozwala na ograniczenie ÷ Patrz *Podręcznik obsługi – w języku*  określić wiele miejsc docelowych. zużytych arkuszy papieru i wydajniejsze *angielskim.* wykonywanie zadań wysyłania. Aby skrócić przepływ pracy, można wysłać zadanie natychmiast. **Podręcznik obsługi faksu** Wysyłanie do róż[nych typów miejsc](#page-119-1)  docelowych jednocześnie (wysył[anie wielokrotne\) \(strona 5-](#page-119-1)

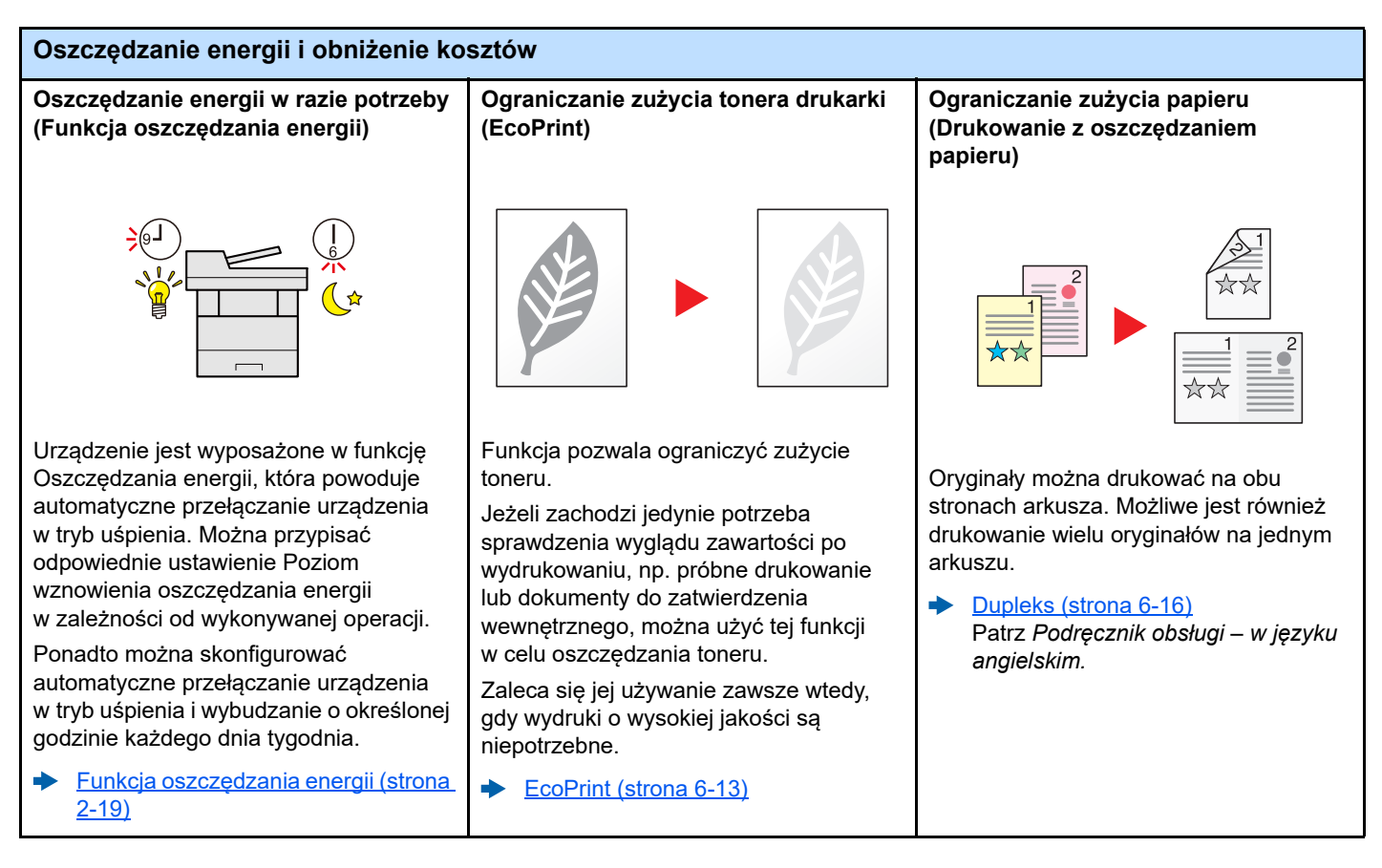

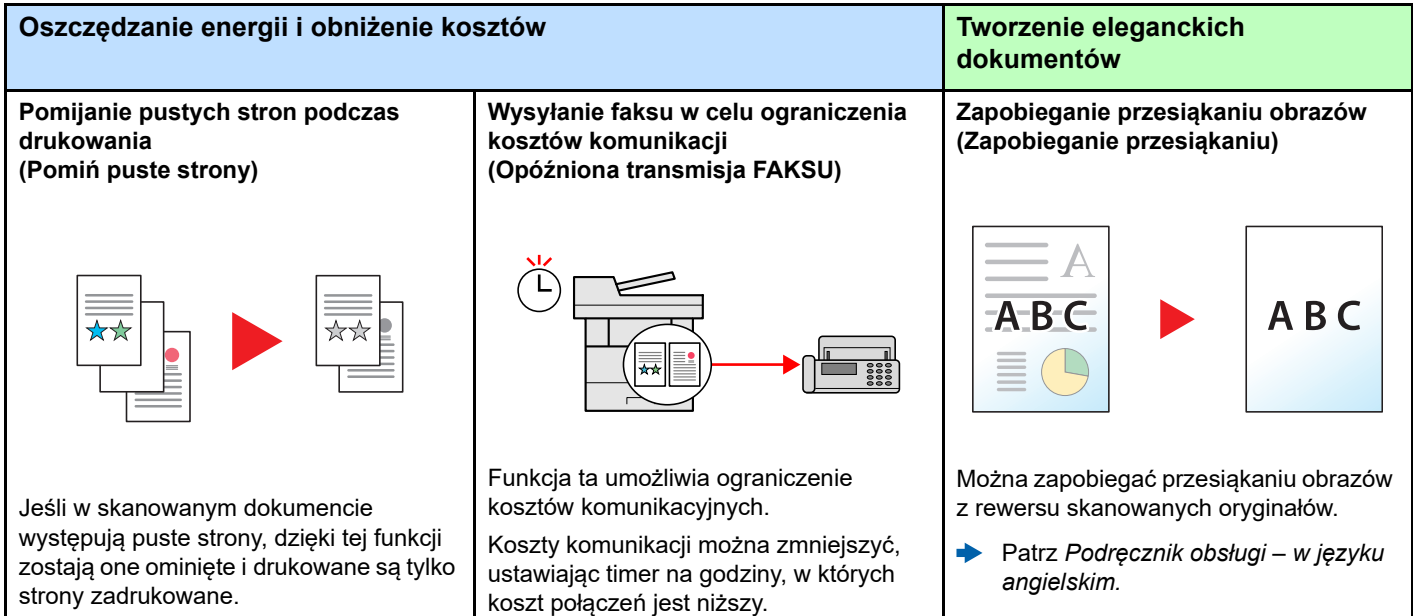

[Pomijanie pustych stron \(strona 6-18\)](#page-143-1)

**Podręcznik obsługi faksu**

vii

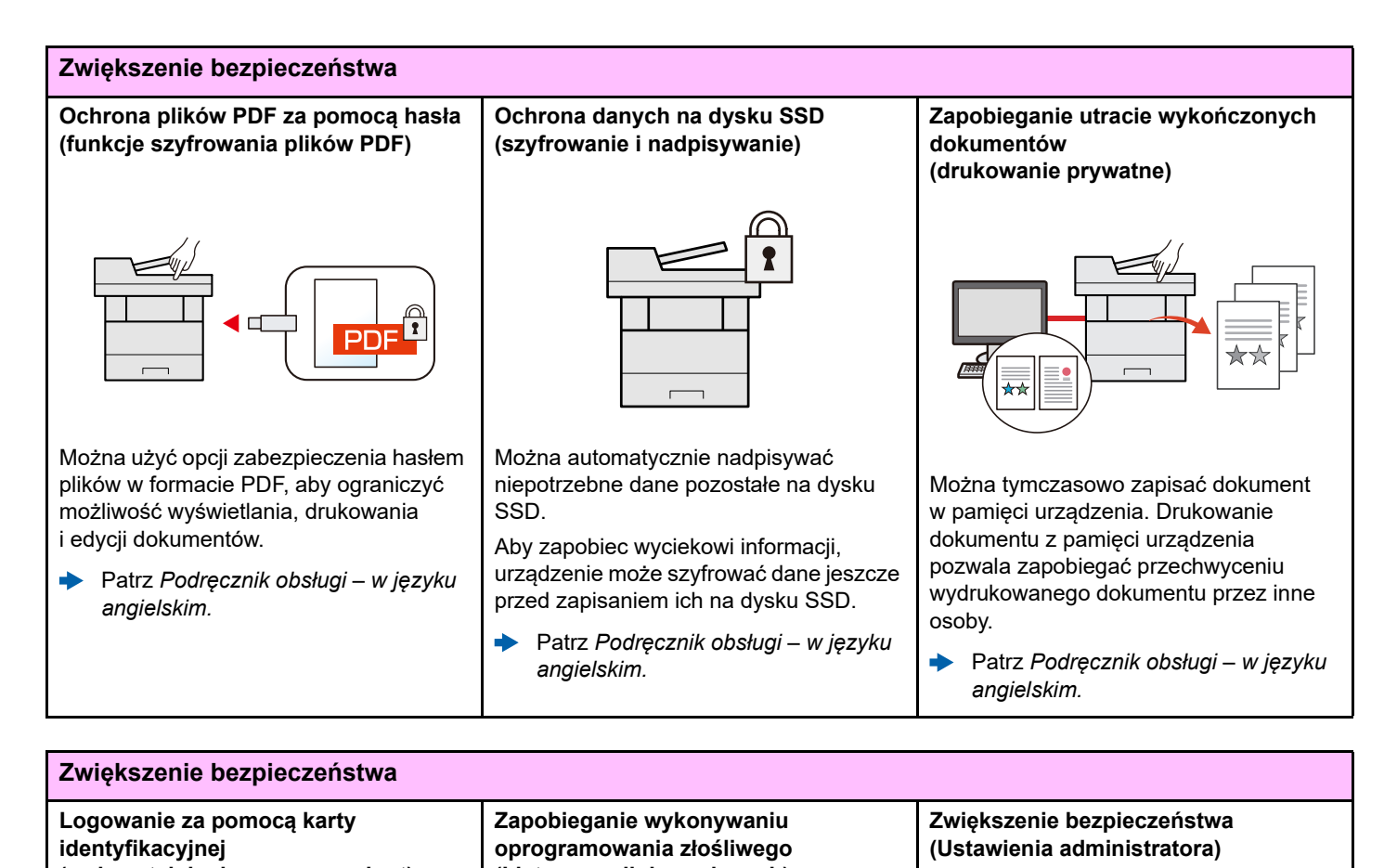

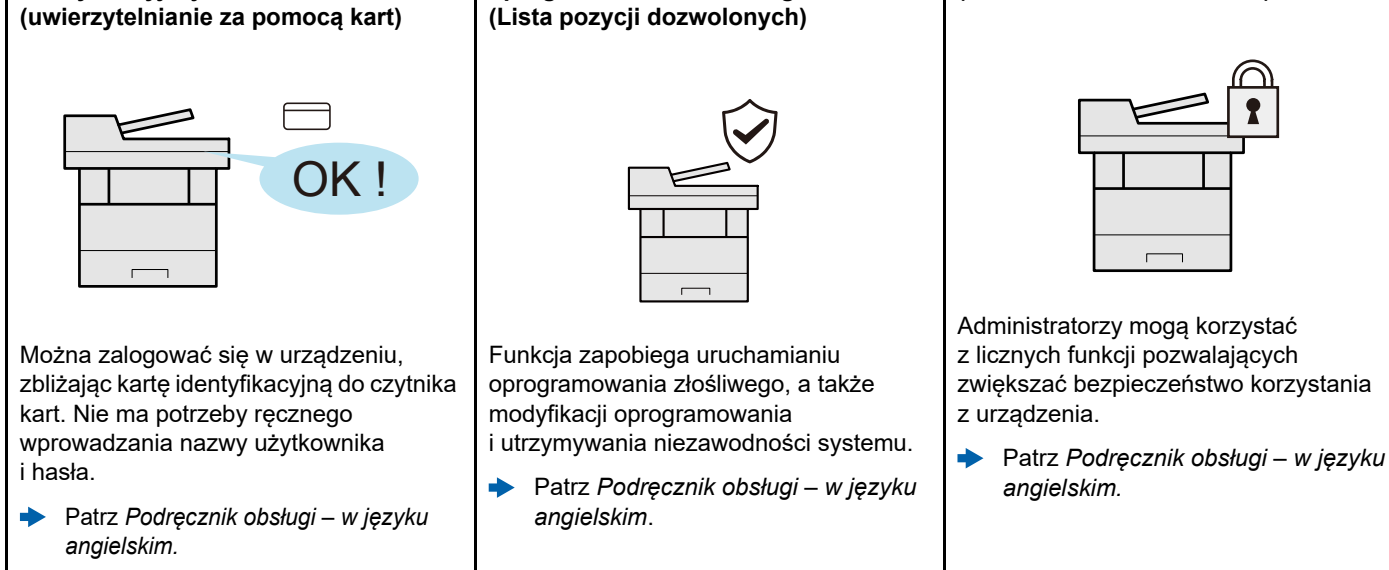

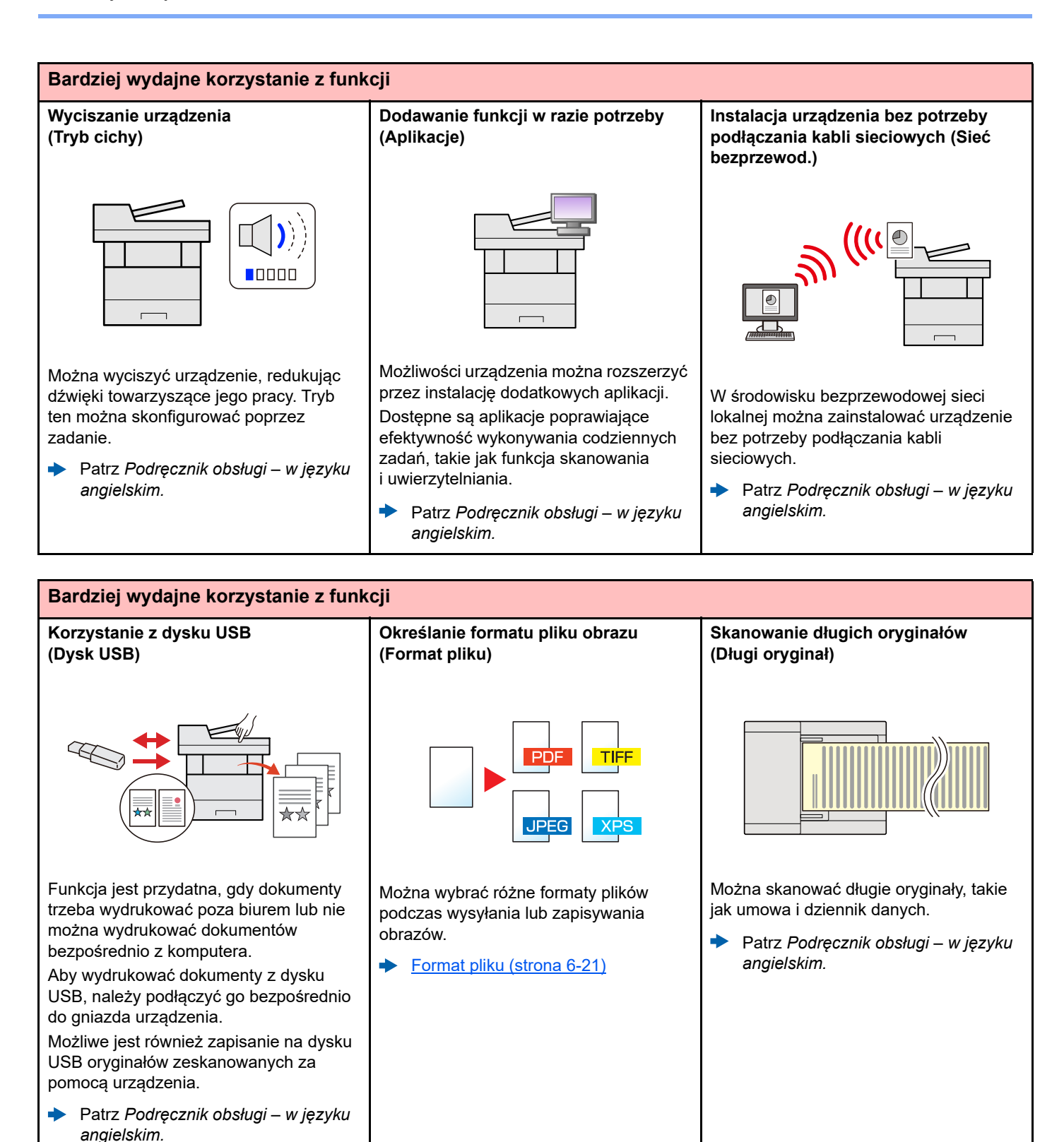

ix

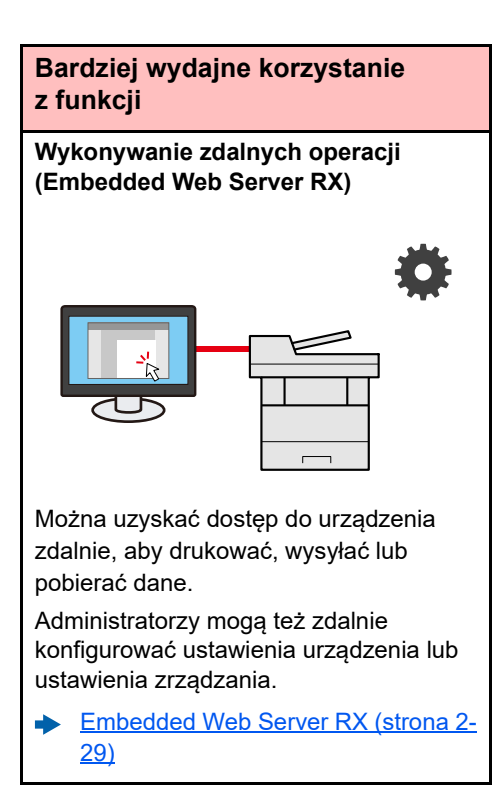

# <span id="page-11-0"></span>Funkcje regulacji koloru i jakości obrazu

Urządzenie jest wyposażone w wiele funkcji regulacji koloru i jakości obrazu. Możliwe jest dostosowanie ustawień skanowanego obrazu.

### <span id="page-11-1"></span>Podstawowe tryby kolorów

Poniżej podano podstawowe tryby kolorów:

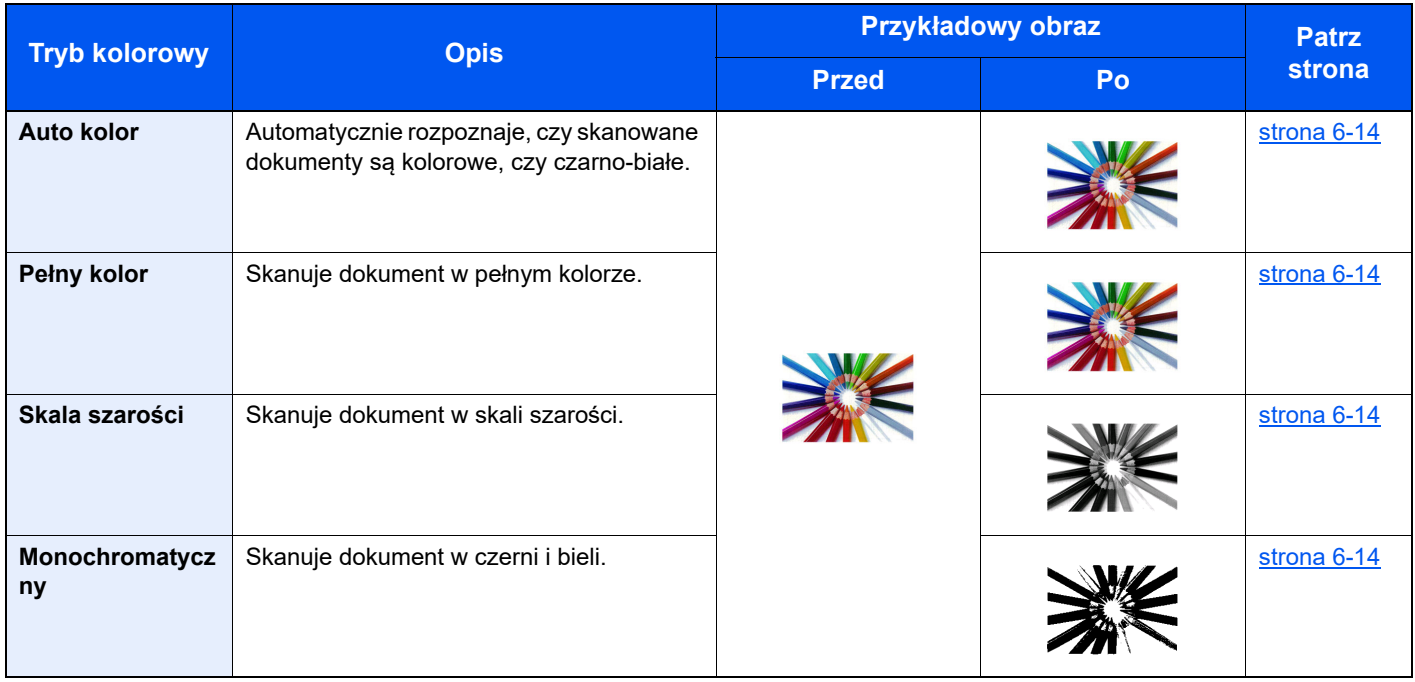

Aby uzyskać więcej informacji, patrz:

[Wybór kolorów \(strona 6-14\)](#page-139-2)

### <span id="page-12-0"></span>Regulacja jakości obrazu i koloru

Aby dostosować jakość obrazu lub kolor obrazu, należy skorzystać z następujących funkcji.

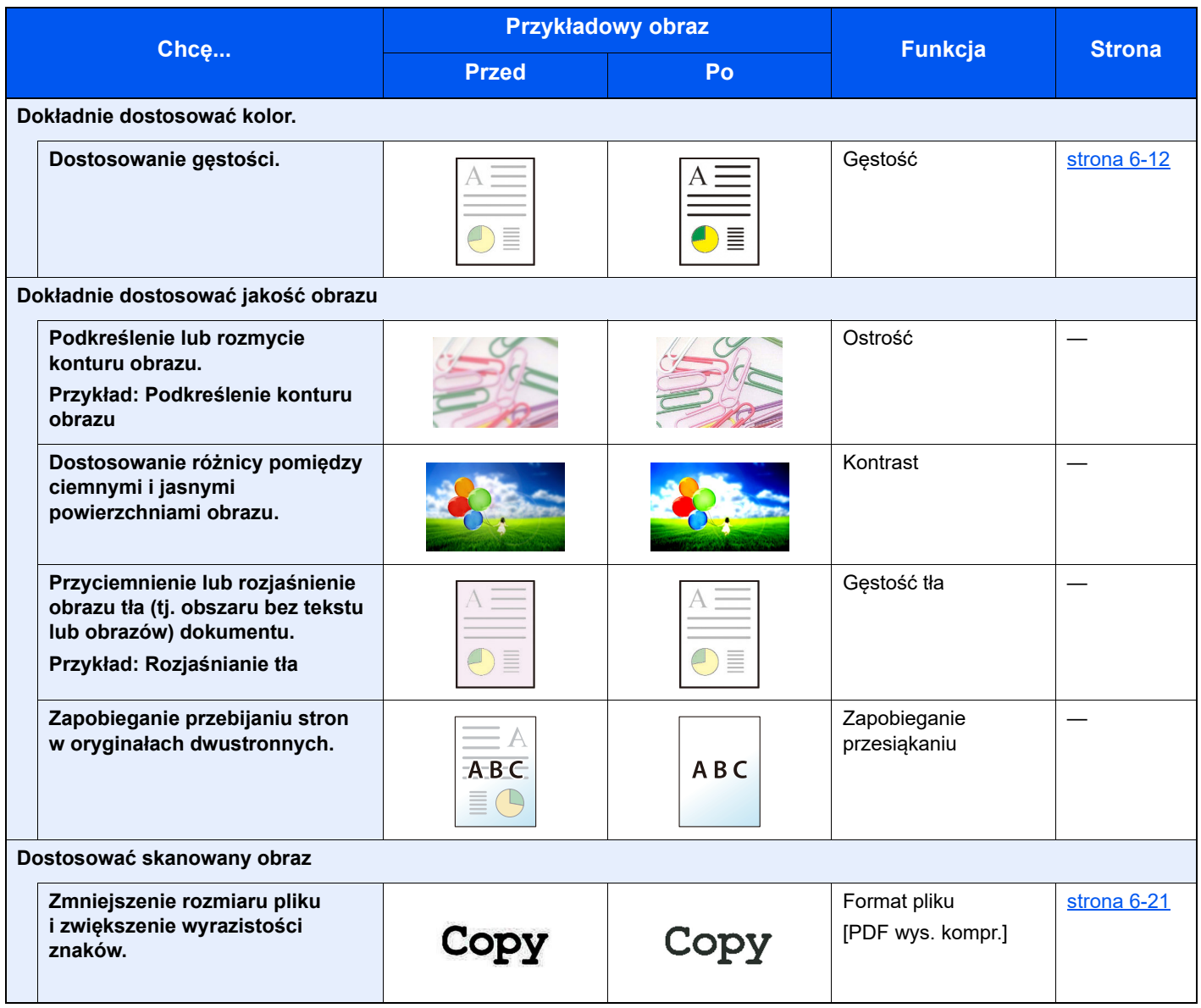

## <span id="page-13-0"></span>Podręczniki dostarczane z urządzeniem

Wraz z urządzeniem dostarczone są niżej wymienione podręczniki. Należy zapoznać się z ich treścią w razie potrzeby.

W związku z ciągłym udoskonalaniem urządzenia zawartość niniejszych podręczników może zostać zmieniona bez uprzedzenia.

#### **Podręczniki drukowane**

**Szybkie rozpoczęcie korzystania z urządzenia**

#### **Quick Guide**

W podręczniku tym przedstawiono podstawowe funkcje urządzenia, sposób korzystania z funkcji, przeprowadzanie rutynowej konserwacji i postępowanie w razie wystąpienia problemów.

#### **Safety Guide**

**Bezpieczne korzystanie z urządzenia** W tym podręczniku zawarto informacje o bezpieczeństwie oraz ostrzeżenia związane ze środowiskiem instalacyjnym i eksploatacją urządzenia. Przed rozpoczęciem korzystania z urządzenia należy przeczytać ten podręcznik.

#### **Safety Guide (P-4539 MFP/P-4532 MFP)**

W tym podręczniku przedstawiono dane dotyczące niezbędnego miejsca do instalacji urządzenia oraz opis etykiet ostrzegawczych i inne zalecenia bezpieczeństwa. Przed rozpoczęciem korzystania z urządzenia należy przeczytać ten podręcznik.

#### **Podręczniki (format PDF) w naszej witrynie**

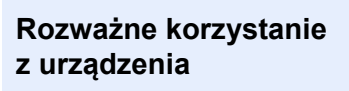

**Korzystanie z funkcji faksu**

**Korzystanie z kart identyfikacyjnych**

**Zwiększenie bezpieczeństwa**

**Łatwe zapisywanie informacji o urządzeniu i konfigurowanie ustawień**

**Drukowanie danych z komputera**

**Bezpośrednie drukowanie plików PDF**

**Monitorowanie urządzenia i drukarek w sieci**

**Drukowanie bez sterownika drukarki**

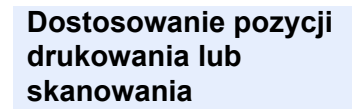

### W tym podręczniku opisano ładowanie papieru oraz procedury kopiowania, drukowania

**Podręcznik obsługi (ten podręcznik)**

i skanowania, a także wskazano domyślne ustawienia urządzenia i inne przydatne informacie.

#### **Podręcznik obsługi faksu**

W tym podręczniku przedstawiono korzystanie z funkcji faksu urządzenia.

#### **Card Authentication Kit (B) Operation Guide**

W tym podręczniku opisano uwierzytelnianie użytkowników za pomocą kart identyfikacyjnych.

#### **Data Encryption/Overwrite Operation Guide**

W tym podręczniku opisano sposób wprowadzenia i użycia funkcji szyfrowania/nadpisywania danych, a także sposoby nadpisywania i szyfrowania danych.

#### **Embedded Web Server RX User Guide**

W tym podręczniku opisano sposób uzyskiwania dostępu do urządzenia z komputera przy użyciu przeglądarki internetowej w celu sprawdzenia i zmiany ustawień.

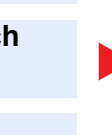

#### **Printing System Driver User Guide**

W tym podręczniku opisano instalację sterownika drukarki i używanie funkcji drukarki.

#### **Network Tool for Direct Printing Operation Guide**

W tym podręczniku przedstawiono drukowanie plików PDF bez uruchamiania programów Adobe Acrobat lub Reader.

#### **NETWORK PRINT MONITOR User Guide**

W tym podręczniku opisano monitorowanie systemu druku sieciowego (urządzenie) za pomocą narzędzia NETWORK PRINT MONITOR.

#### **PRESCRIBE Commands Command Reference**

W tym podreczniku przedstawiono wewnętrzny język drukarki (polecenia PRESCRIBE).

#### **PRESCRIBE Commands Technical Reference**

W tym podręczniku opisano polecenia języka PRESCRIBE oraz sposób sterowania przy każdym typie emulacji.

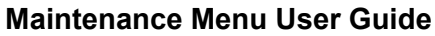

W tym podręczniku opisano konfigurowanie drukowania, skanowania i innych ustawień.

Aby przeglądać podręczniki, należy zainstalować następujące wersje programu Adobe Reader. 8.0 lub nowsza

# <span id="page-15-0"></span>Informacje o Podręczniku obsługi (tym podręczniku)

### <span id="page-15-1"></span>Rozdziały w podręczniku

Niniejszy podręcznik obsługi zawiera następujące rozdziały.

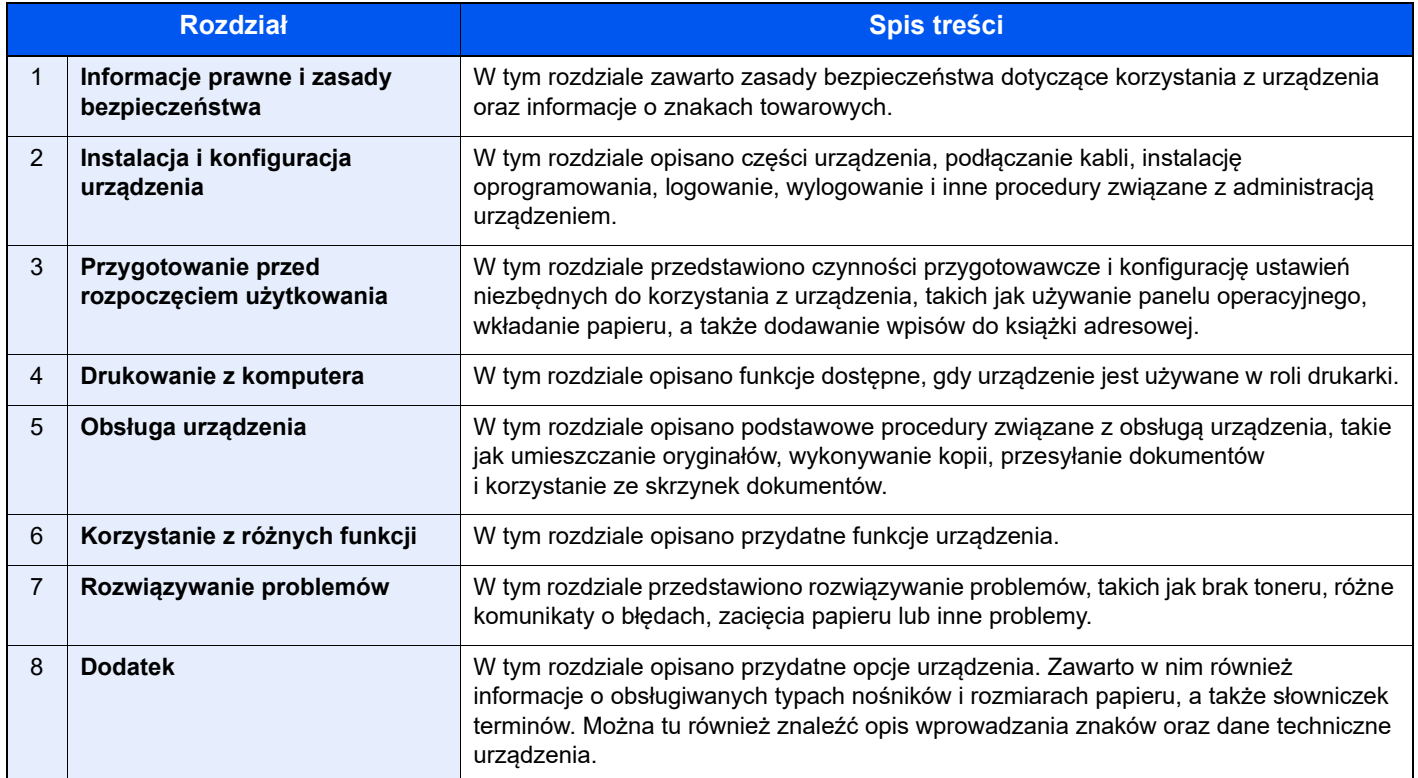

### <span id="page-16-0"></span>Oznaczenia stosowane w tym podręczniku

W poniższym przykładzie posłużono się programem Adobe Reader XI.

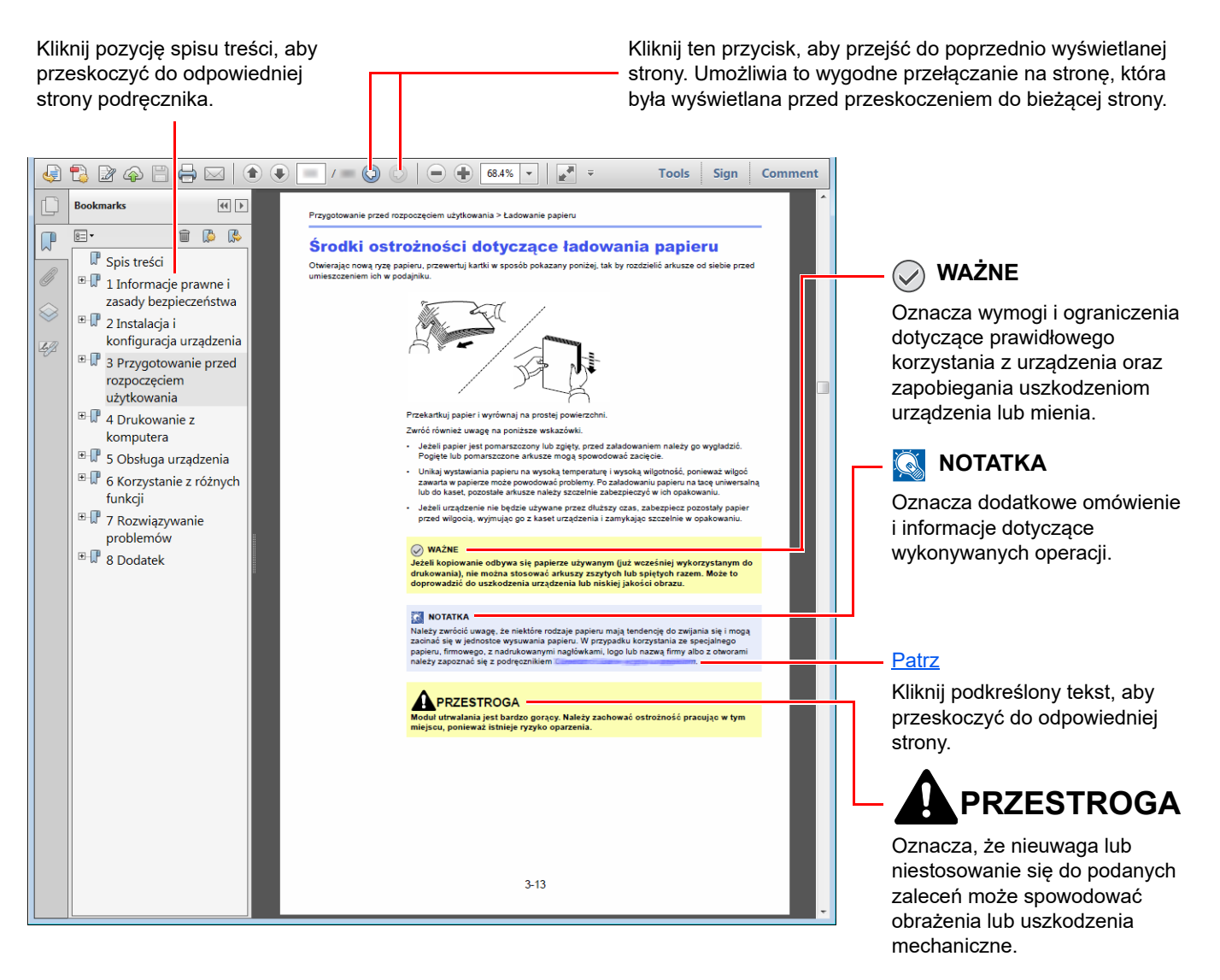

#### **<b>NOTATKA**

Elementy wyświetlane w oknie dialogowym programu Adobe Reader zależą od sposobu jego wykorzystywania. Jeżeli ani spis treści, ani narzędzia nie są wyświetlane, patrz pomoc programu Adobe Reader.

Niektóre elementy są oznaczone w tym podręczniku zgodnie z poniższymi oznaczeniami.

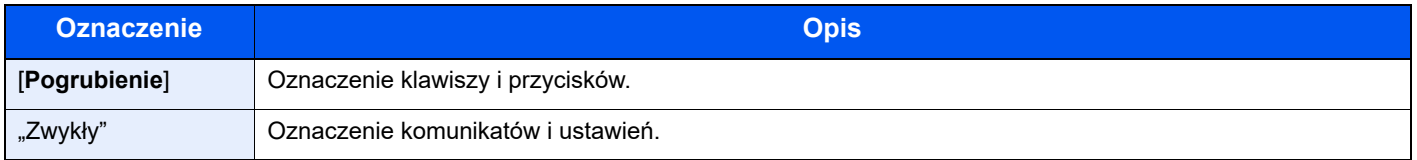

#### **Oznaczenia stosowane w procedurach obsługi urządzenia**

W tym podręczniku obsługi procedurę obsługi przedstawiono w następujący sposób:

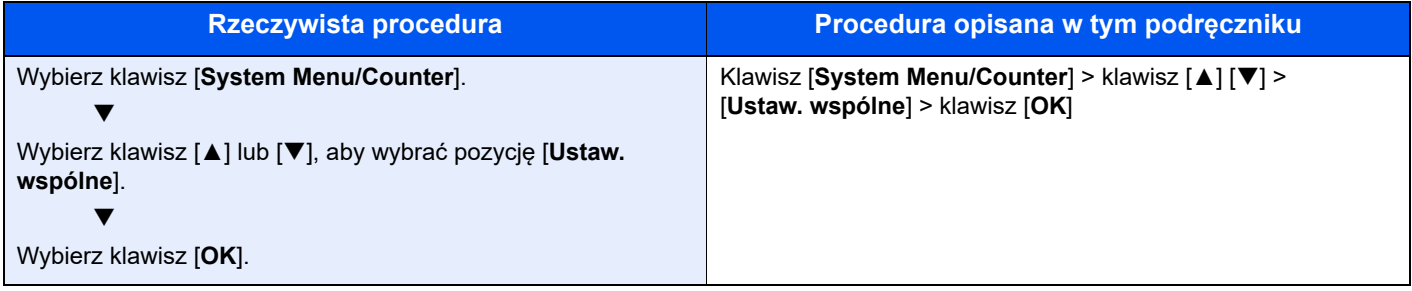

#### **Rozmiar i orientacja oryginałów i papieru**

Rozmiary oryginałów i rozmiary papierów, takie jak A5 są używane w orientacji zarówno poziomej, jak i pionowej. Aby rozróżnić orientacje papierów, do rozmiarów w orientacji poziomej dodawana jest litera "R". Ponadto do oznaczania orientacji oryginałów lub papieru na panelu dotykowym służą następujące ikony.

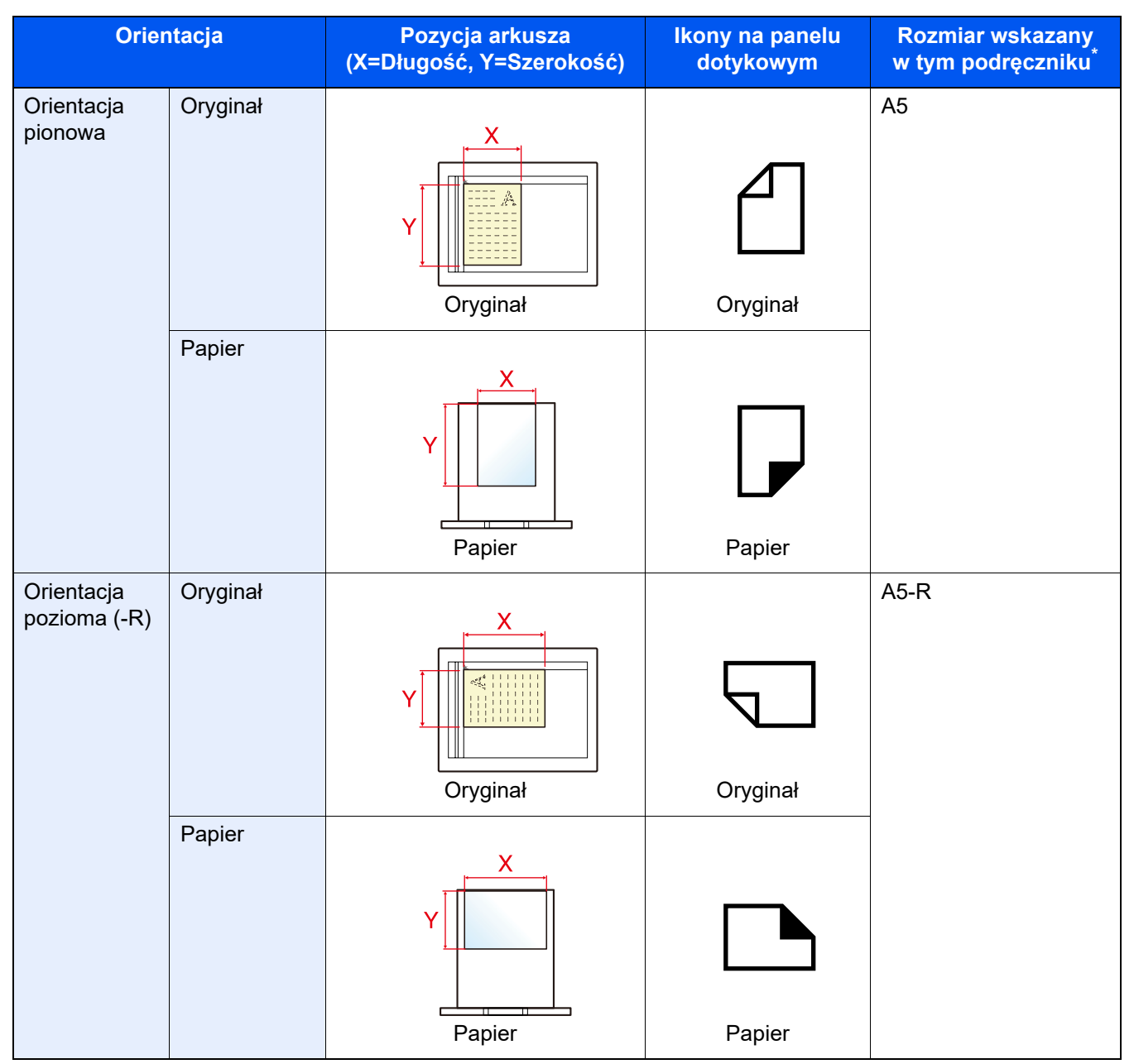

Rozmiary używanych oryginałów/papieru zależą od funkcji i tacy źródłowej. Aby uzyskać więcej informacji:

**→** [Dane techniczne \(strona 8-4\)](#page-190-2)

# <span id="page-19-1"></span><span id="page-19-0"></span>1 Informacje prawne i zasady bezpieczeństwa

Przed rozpoczęciem użytkowania urządzenia należy zapoznać się z tymi informacjami. W tym rozdziale zawarto informacje dotyczące następujących zagadnień.

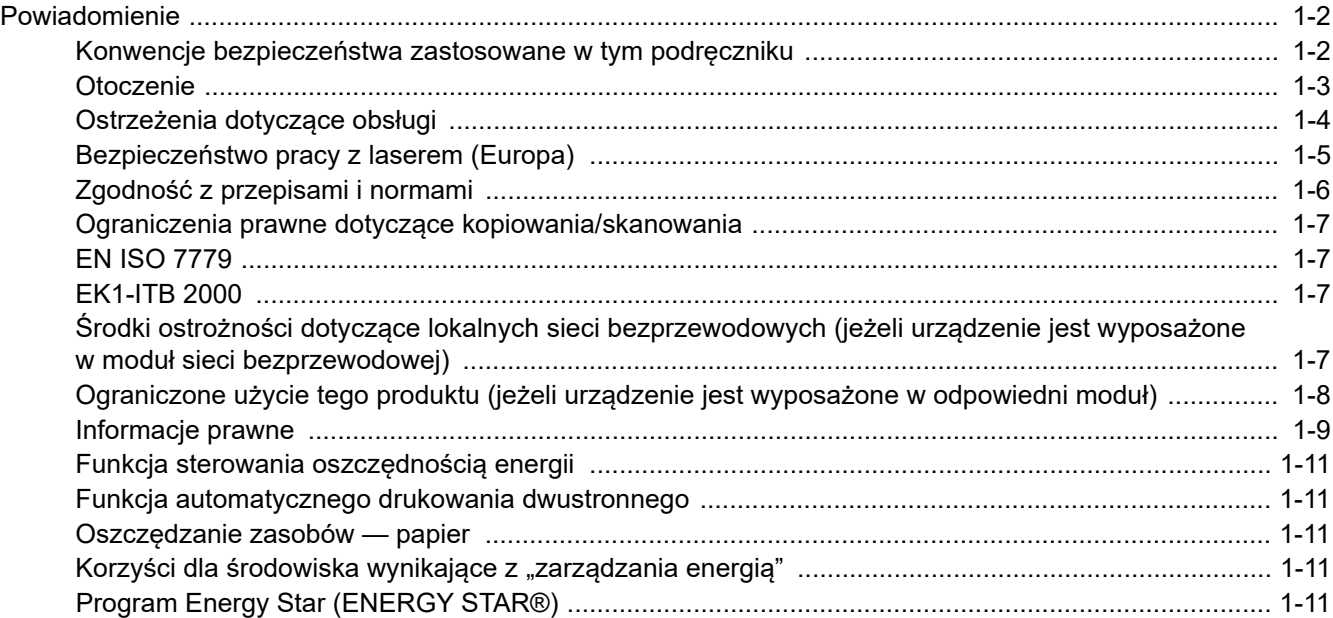

## <span id="page-20-0"></span>Powiadomienie

### <span id="page-20-1"></span>Konwencje bezpieczeństwa zastosowane w tym podręczniku

Sekcje tego podręcznika oraz części urządzenia opatrzono symbolami stanowiącymi ostrzeżenia, które mają na celu ochronę użytkownika, innych osób oraz otoczenia, a także zapewnienie prawidłowego i bezpiecznego użytkowania urządzenia. Symbole i ich znaczenia są przedstawione poniżej.

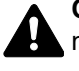

**OSTRZEŻENIE**: Oznacza, że nieuwaga lub niestosowanie się do podanych zaleceń może spowodować poważne obrażenia, a nawet śmierć.

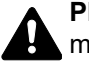

**PRZESTROGA**: Oznacza, że nieuwaga lub niestosowanie się do podanych zaleceń może spowodować obrażenia lub uszkodzenia mechaniczne.

#### **Symbole**

Symbol  $\triangle$  wskazuje, że powiązany rozdział zawiera ostrzeżenia dotyczące zabezpieczeń. Wewnątrz symbolu podany jest określony rodzaj uwagi.

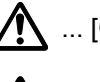

1 ... [Ostrzeżenie ogólne]

 $\bigwedge\hspace{-0.95cm}\bigwedge\hspace{0.95cm} ...$  [Ostrzeżenie o wysokiej temperaturze]

Symbol  $\Diamond$  wskazuje, że w powiązanym rozdziale zawarto informacje dotyczące zabronionych działań. Rodzaje zabronionych czynności są podane wewnątrz symbolu.

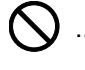

 $\bigotimes$  ... [Ostrzeżenie przed zabronionymi czynnościami]

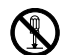

 $\mathbb{R}$  ... [Demontaż zabroniony]

Symbol  $\bullet$  wskazuje, że powiązany rozdział zawiera informacje dotyczące działań, które muszą być wykonane. Rodzaje tych czynności są określone wewnątrz symbolu.

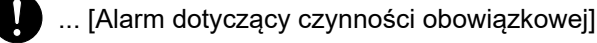

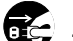

... [Wyciągnij wtyczkę z gniazda]

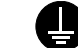

... [Zawsze podłączaj urządzenie do gniazda sieciowego z uziemieniem]

#### **<b>K NOTATKA**

Dokument bardzo przypominający banknot może w pewnych rzadkich przypadkach nie zostać skopiowany prawidłowo, ponieważ urządzenie wyposażone jest w funkcję zapobiegania fałszerstwom.

### <span id="page-21-0"></span>**Otoczenie**

Urządzenie może pracować w następujących warunkach:

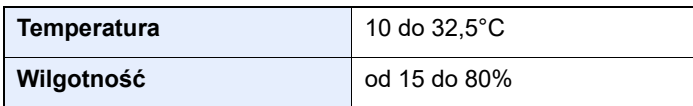

Podczas wyboru lokalizacji urządzenia unikać wymienionych poniżej miejsc.

- Unikać lokalizacji blisko okien lub narażonych na bezpośrednie działanie promieni słonecznych.
- Unikać lokalizacji narażonych na drgania.
- Unikać lokalizacji narażonych na gwałtowne zmiany temperatury.
- Unikać lokalizacji narażonych na bezpośrednie działanie gorącego lub zimnego powietrza.
- Unikać lokalizacji ze słabą wentylacją.

Jeżeli podłoże jest wrażliwe na nacisk, może ono ulec uszkodzeniu podczas przesuwania urządzenia po jego instalacji.

Podczas kopiowania uwalniane są niewielkie ilości ozonu, ale nie stanowią one zagrożenia dla zdrowia. Jednak w przypadku używania urządzenia przez długi czas w źle wietrzonym pomieszczeniu lub przy wykonywaniu bardzo dużej liczby kopii zapach może stać się nieprzyjemny. W celu stworzenia odpowiednich warunków kopiowania zaleca się właściwą wentylację pomieszczenia.

### <span id="page-22-0"></span>Ostrzeżenia dotyczące obsługi

#### **Ostrzeżenia dotyczące materiałów eksploatacyjnych**

## UWAGA

Nie należy próbować spalać części, w których znajduje się toner. Powstające wówczas iskry mogą spowodować oparzenia.

Części, w których znajduje się toner należy przechowywać w miejscach niedostępnych dla dzieci.

W przypadku wysypania się toneru z części, w których się on znajduje, należy unikać wdychania lub połykania oraz kontaktu z oczami i skórą.

- W przypadku dostania się tonera do dróg oddechowych należy przejść do pomieszczenia ze świeżym powietrzem i przepłukać gardło dużą ilością wody. Jeśli wystąpi kaszel, należy skontaktować się z lekarzem.
- W przypadku połknięcia tonera należy przepłukać usta wodą i wypić 1 lub 2 szklanki wody, aby rozcieńczyć zawartość żołądka. W razie konieczności skontaktować się z lekarzem.
- W przypadku dostania się tonera do oczu należy przepłukać je dokładnie wodą. W przypadku utrzymywania się podrażnienia należy skontaktować się z lekarzem.
- W przypadku zetknięcia się tonera ze skórą należy przemyć ją wodą z mydłem.

W żadnym wypadku nie wolno otwierać na siłę ani niszczyć części, w których znajduje się toner.

#### **Inne środki ostrożności**

Pusty pojemnik tonera oraz pojemnik na zużyty toner należy zwrócić lokalnemu dystrybutorowi lub przedstawicielowi działu serwisu. Zebrane pojemniki tonera oraz pojemniki na zużyty toner powinny być przetwarzane lub utylizowane zgodnie z odpowiednimi przepisami.

Urządzenie należy przechowywać, unikając wystawiania na bezpośrednie działanie promieniowania słonecznego.

Urządzenie należy przechowywać w miejscu, w którym temperatura wynosi poniżej 40ºC, unikając gwałtownych zmian temperatury i wilgotności.

Jeżeli urządzenie nie jest używane przez dłuższy czas, należy wyjąć papier z kasety i tacy uniwersalnej, włożyć go z powrotem do oryginalnego opakowania i zapieczętować.

### <span id="page-23-0"></span>Bezpieczeństwo pracy z laserem (Europa)

Promieniowanie lasera może stanowić zagrożenie dla ludzkiego zdrowia. Dlatego promieniowanie lasera emitowane wewnątrz urządzenia jest szczelnie odizolowane za pomocą obudowy i zewnętrznej pokrywy. Przy normalnej eksploatacji promieniowanie nie może wydostawać się z urządzenia.

Urządzenie jest klasyfikowane jako produkt laserowy Class 1 według normy IEC/EN 60825-1:2014.

Informacje o produktach laserowych zaliczanych do CLASS 1 można znaleźć na tabliczce znamionowej.

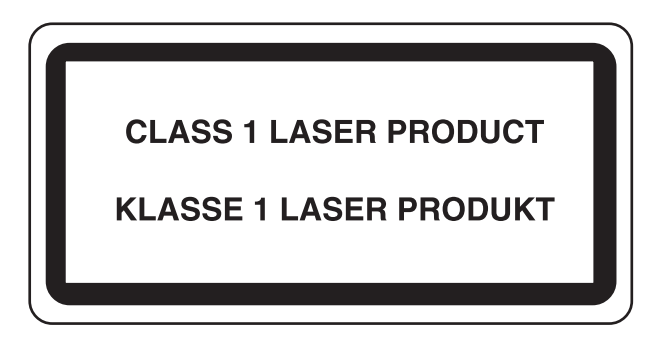

### <span id="page-24-0"></span>Zgodność z przepisami i normami

Niniejszym firma TA Triumph-Adler GmbH deklaruje, że sprzęt radiowy typu P-4539 MFP/P-4532 MFP jest zgodny z dyrektywą 2014/53/UE.

Pełny tekst deklaracji zgodności UE jest dostępny pod następującym adresem internetowym: https://www.triumph-adler.com/ta-en-de/customer-service/download-centre https://www.triumph-adler.com/ta-de-de/kundendienst/download-center https://www.utax.com/en-de/hardware/office-printer-and-mfp/download-centre https://www.utax.de/de-de/hardware/buerodrucker-und-mfp/download-center

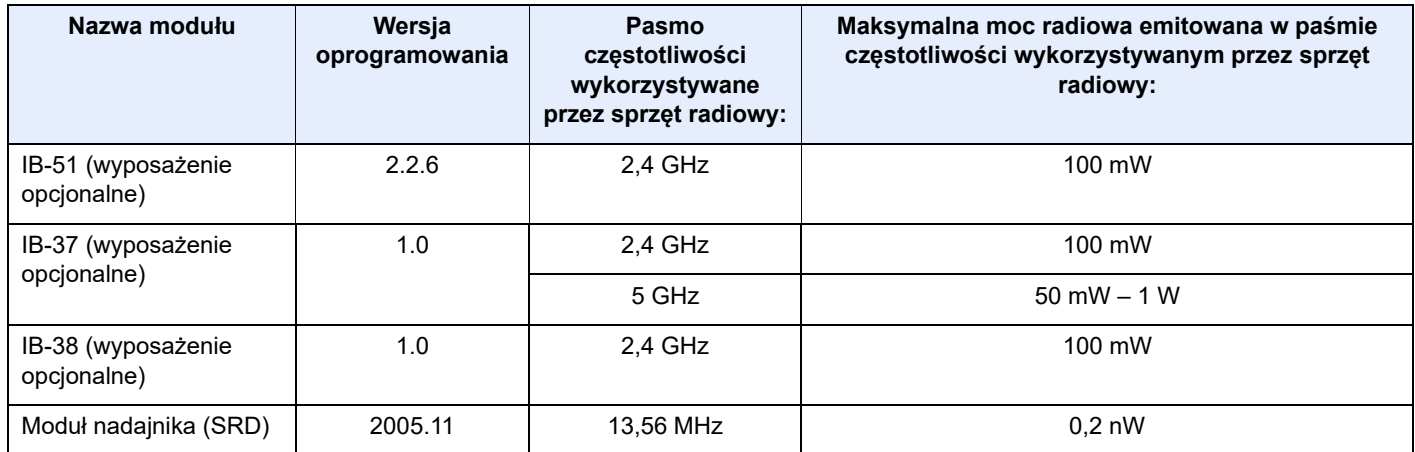

### <span id="page-25-0"></span>Ograniczenia prawne dotyczące kopiowania/ skanowania

Kopiowanie/skanowanie materiałów chronionych prawami autorskimi bez zezwolenia właściciela praw autorskich może być zabronione.

Kopiowanie/skanowanie następujących materiałów jest zakazane i może być karane. Poniższy wykaz może nie zawierać wszystkich materiałów objętych zakazem. Nie wolno świadomie kopiować/skanować materiałów objętych zakazem kopiowania/skanowania.

- Pieniądze papierowe
- **Banknoty**
- Papiery wartościowe
- Znaczki
- **Paszporty**
- Świadectwa i certyfikaty

Lokalne prawa i regulacje mogą zabraniać lub ograniczać kopiowanie/skanowanie materiałów innych niż wymienione powyżej.

### <span id="page-25-1"></span>EN ISO 7779

Maschinenlärminformations-Verordnung 3. GPSGV, 06.01.2004: Der höchste Schalldruckpegel beträgt 70 dB (A) oder weniger gemäß EN ISO 7779.

### <span id="page-25-2"></span>EK1-ITB 2000

Das Gerät ist nicht für die Benutzung im unmittelbaren Gesichtsfeld am Bildschirmarbeitsplatz vorgesehen. Um störende Reflexionen am Bildschirmarbeitsplatz zu vermeiden, darf dieses Produkt nicht im unmittelbaren Gesichtsfeld platziert werden.

### <span id="page-25-3"></span>Środki ostrożności dotyczące lokalnych sieci bezprzewodowych (jeżeli urządzenie jest wyposażone w moduł sieci bezprzewodowej)

Lokalna sieć bezprzewodowa umożliwia bezprzewodową wymianę informacji między punktami dostępu zamiast kabli sieciowych. Dzięki temu można swobodnie nawiązać połączenie z siecią lokalną w obszarze, w którym można przesyłać fale radiowe.

Z drugiej strony może to prowadzić do następujących problemów, jeżeli ustawienia zabezpieczeń nie zostaną odpowiednio skonfigurowane, ponieważ fale radiowe mogą przechodzić przez przeszkody (w tym ściany) i docierać do każdego miejsca w pewnym obszarze.

#### **Potajemne podglądanie danych przesyłanych przez sieć**

Osoba trzecia ze złymi zamiarami może specjalnie monitorować fale radiowe i uzyskać nieupoważniony dostęp do następujących danych przesyłanych przez sieć bezprzewodową.

- Dane osobowe, w tym nazwy użytkowników, hasła i numery kart kredytowych
- Treść wiadomości e-mail

#### **Nieautoryzowany dostęp**

Osoba trzecia ze złymi zamiarami może uzyskać nieautoryzowany dostęp do sieci osobistych lub firmowych w celu przeprowadzenia następujących nieupoważnionych działań.

- Pobranie danych osobowych i poufnych (przeciek informacji)
- Prowadzenie korespondencji, podszywając się pod konkretną osobę, i rozpowszechnianie nieautoryzowanych informacji (podszywanie się)
- Modyfikowanie i ponowne transmitowanie przechwyconych danych (fałszowanie)
- Przesyłanie wirusów komputerowych i niszczenie danych i systemów (niszczenie)

Karty sieci bezprzewodowych i bezprzewodowe punkty dostępu są wyposażone we wbudowane mechanizmy zabezpieczeń umożliwiające redukowanie możliwości wystąpienia tych problemów przez konfigurację ustawień zabezpieczeń urządzeń sieci bezprzewodowych.

Konfiguracja ustawień zabezpieczeń jest obowiązkiem klientów, dlatego powinni oni być w pełni świadomi problemów, które mogą wystąpić, jeżeli produkt będzie używany bez uprzedniego skonfigurowania ustawień zabezpieczeń.

### <span id="page-26-0"></span>Ograniczone użycie tego produktu (jeżeli urządzenie jest wyposażone w odpowiedni moduł)

- Fale radiowe wysyłane przez ten produkt mogą zakłócać działanie sprzętu medycznego. W przypadku użytkowania produktu w zakładzie medycznym lub w pobliżu przyrządów medycznych należy używać tego produktu zgodnie z instrukcjami i środkami ostrożności udostępnionymi przez administratora tego zakładu lub przedstawionych w instrukcjach obsługi przyrządów medycznych.
- Fale radiowe wysyłane z tego produktu mogą zakłócać działanie automatycznego sprzętu sterującego, np. drzwi automatycznych i instalacji alarmów pożarowych. W przypadku używania tego produktu w pobliżu automatycznego sprzętu sterującego należy stosować się do instrukcji i środków ostrożności przedstawionych w instrukcjach obsługi przyrządów automatycznych.
- Jeżeli produkt będzie używany w urządzeniach powiązanych bezpośrednio z serwisem, np. samolotów, pociągów, statków i pojazdów, do zastosowań wymagających wysokiej niezawodności i bezpieczeństwa, a także w urządzeniach wymagających wysokiej dokładności, w tym urządzeniach przeznaczonych do zapobiegania katastrofom i przestępstwom, oraz urządzeniach do celów bezpieczeństwa, należy zastosować ten produkt dopiero po ocenie bezpieczeństwa całego systemu z uwzględnieniem odporności na uszkodzenia i nadmiarowości w celu zapewnienia niezawodności i bezpieczeństwa utrzymania całego systemu. Tego produktu nie można używać do zastosowań wymagających wysokiej niezawodności i poziomu bezpieczeństwa, w tym w przyrządach lotniczych, sprzęcie do trunkingu, sprzęcie sterującym elektrowniami atomowymi i sprzęcie medycznym. Decyzję w sprawie użycia tego produktu w tych zastosowaniach należy dokładnie rozważyć.

### <span id="page-27-0"></span>Informacje prawne

Kopiowanie lub inne formy powielania niniejszego podręcznika lub jego części bez uzyskania pisemnej zgody właściciela praw autorskich jest zabronione.

#### **Kwestia nazw handlowych**

- PRESCRIBE jest zarejestrowanym znakiem towarowym firmy Kyocera Corporation.
- KPDL jest znakiem towarowym firmy Kyocera Corporation.
- Active Directory, Azure, Microsoft, Microsoft 365, Microsoft Edge, Windows i Windows Server są zarejestrowanymi znakami towarowymi lub znakami towarowymi firmy Microsoft Corporation w Stanach Zjednoczonych i/lub innych krajach.
- PCL jest znakiem towarowym firmy Hewlett-Packard Company.
- Adobe, Acrobat, PostScript i Reader są zarejestrowanymi znakami towarowymi lub znakami towarowymi w Stanach firmy Adobe Zjednoczonych i/lub innych krajach.
- Ethernet jest zarejestrowanym znakiem towarowym firmy FUJIFILM Business Innovation Corporation.
- IBM i IBM PC/AT są znakami towarowymi firmy International Business Machines Corporation.
- AirPrint, logo AirPrint, AppleTalk, Bonjour, iPad, iPhone, iPod touch, Mac, Mac OS i TrueType są znakami towarowymi Apple Inc., zarejestrowanymi w Stanach Zjednoczonych i innych krajach.
- Wszystkie czcionki języków europejskich zainstalowane w tym urządzeniu są używane na mocy porozumienia licencyjnego z firmą Monotype Imaging Inc.
- Helvetica, Palatino i Times są zarejestrowanymi znakami towarowymi firmy Linotype GmbH.
- ITC Avant Garde Gothic, ITC Bookman, ITC ZapfChancery i ITC ZapfDingbats są zarejestrowanymi znakami towarowymi firmy International Typeface Corporation.
- ThinPrint jest zarejestrowanym znakiem towarowym lub znakiem towarowym firmy Cortado AG w Niemczech i innych krajach.
- W tym urządzeniu zainstalowano czcionki UFST™ MicroType® firmy Monotype Imaging Inc.
- To urządzenie jest wyposażone w oprogramowanie zawierające moduły firmy Independent JPEG Group.
- iOS jest zarejestrowanym znakiem towarowym lub znakiem towarowym firmy Cisco w Stanach Zjednoczonych i w innych krajach i jest używany na licencji Apple Inc.
- Google jest zarejestrowanym znakiem towarowym i/lub znakiem towarowym Google LLC.
- Mopria i logo Mopria są zarejestrowanymi znakami towarowymi lub znakami towarowymi Mopria Alliance, Inc. w Stanach Zjednoczonych i/lub innych krajach.
- Wi-Fi, Wi-Fi Direct i Wi-Fi Protected Setup są zarejestrowanymi znakami towarowymi i/lub znakami towarowymi firmy Wi-Fi Alliance.
- Obsługiwane przez program ABBYY FineReader ABBYY i FineReader są znakami towarowymi firmy ABBYY Software Ltd.
- RealVNC, VNC i RFB są zarejestrowanymi znakami towarowymi lub znakami towarowymi firmy RealVNC Ltd. w Stanach Zjednoczonych i innych krajach.

Wszystkie inne marki i nazwy produktów są zarejestrowanymi znakami towarowymi lub znakami towarowymi odpowiednich firm, będących ich właścicielami. W tym podręczniku obsługi oznaczenia ™ i ® nie są używane.

#### **Monotype Imaging License Agreement**

- 1 *Software* shall mean the digitally encoded, machine readable, scalable outline data as encoded in a special format as well as the UFST Software.
- 2 You agree to accept a non-exclusive license to use the Software to reproduce and display weights, styles and versions of letters, numerals, characters and symbols (*Typefaces*) solely for your own customary business or personal purposes at the address stated on the registration card you return to Monotype Imaging. Under the terms of this License Agreement, you have the right to use the Fonts on up to three printers. If you need to have access to the fonts on more than three printers, you need to acquire a multi-user license agreement which can be obtained from Monotype Imaging. Monotype Imaging retains all rights, title and interest to the Software and Typefaces and no rights are granted to you other than a License to use the Software on the terms expressly set forth in this Agreement.
- 3 To protect proprietary rights of Monotype Imaging, you agree to maintain the Software and other proprietary information concerning the Typefaces in strict confidence and to establish reasonable procedures regulating access to and use of the Software and Typefaces.
- 4 You agree not to duplicate or copy the Software or Typefaces, except that you may make one backup copy. You agree that any such copy shall contain the same proprietary notices as those appearing on the original.
- 5 This License shall continue until the last use of the Software and Typefaces, unless sooner terminated. This License may be terminated by Monotype Imaging if you fail to comply with the terms of this License and such failure is not remedied within thirty (30) days after notice from Monotype Imaging. When this License expires or is terminated, you shall either return to Monotype Imaging or destroy all copies of the Software and Typefaces and documentation as requested.
- 6 You agree that you will not modify, alter, disassemble, decrypt, reverse engineer or decompile the Software.
- 7 Monotype Imaging warrants that for ninety (90) days after delivery, the Software will perform in accordance with Monotype Imaging-published specifications, and the diskette will be free from defects in material and workmanship. Monotype Imaging does not warrant that the Software is free from all bugs, errors and omissions.

The parties agree that all other warranties, expressed or implied, including warranties of fitness for a particular purpose and merchantability, are excluded.

8 Your exclusive remedy and the sole liability of Monotype Imaging in connection with the Software and Typefaces is repair or replacement of defective parts, upon their return to Monotype Imaging.

In no event will Monotype Imaging be liable for lost profits, lost data, or any other incidental or consequential damages, or any damages caused by abuse or misapplication of the Software and Typefaces.

- 9 Massachusetts U.S.A. law governs this Agreement.
- 10 You shall not sublicense, sell, lease, or otherwise transfer the Software and/or Typefaces without the prior written consent of Monotype Imaging.
- 11 Use, duplication or disclosure by the Government is subject to restrictions as set forth in the Rights in Technical Data and Computer Software clause at FAR 252-227-7013, subdivision (b)(3)(ii) or subparagraph (c)(1)(ii), as appropriate. Further use, duplication or disclosure is subject to restrictions applicable to restricted rights software as set forth in FAR 52.227-19 (c)(2).
- 12 You acknowledge that you have read this Agreement, understand it, and agree to be bound by its terms and conditions. Neither party shall be bound by any statement or representation not contained in this Agreement. No change in this Agreement is effective unless written and signed by properly authorized representatives of each party. By opening this diskette package, you agree to accept the terms and conditions of this Agreement.

#### **Licencja oprogramowania Open Source**

Aby uzyskać więcej informacji o licencji oprogramowania z otwartym źródłem (Open Source), przejdź pod następujący adres URL.

https://www.triumph-adler.com/ta-en-de/customer-service/download-centre https://www.utax.com/en-de/hardware/office-printer-and-mfp/download-centre

### <span id="page-29-0"></span>Funkcja sterowania oszczędnością energii

To urządzenie wyposażone jest w funkcję **uśpienia**, utrzymującą funkcje drukarki i faksu w stanie oczekiwania przy zredukowanym do minimum poborze mocy, gdy urządzenie nie jest używane przez określony czas.

#### **Tryb uśpienia**

Urządzenie automatycznie przechodzi w tryb uśpienia po upływie 1 minuty od ostatniego użycia. Czas bezczynności, po upływie którego włączany jest tryb uśpienia, może zostać przedłużony.

**► Reguły uś[pienia \(modele na rynek europejski\) \(strona 2-20\)](#page-49-5)** 

### <span id="page-29-1"></span>Funkcja automatycznego drukowania dwustronnego

Urządzenie jest standardowo wyposażone w funkcję drukowania dwustronnego. Na przykład, drukując dwa jednostronne oryginały na dwóch stronach jednego arkusza papieru, można zmniejszyć ilość zużytego papieru.

[Dupleks \(strona 6-16\)](#page-141-1)

Drukowanie w trybie druku dwustronnego zmniejsza zużycie papieru i przyczynia się do zachowania zasobów leśnych. Tryb druku dwustronnego zmniejsza również ilość papieru, jaką trzeba zakupić, a tym samym zmniejsza koszty. Zaleca się, aby urządzenia obsługujące druk dwustronny były domyślnie ustawione w tym trybie.

### <span id="page-29-2"></span>Oszczędzanie zasobów — papier

Dla celów zachowania i zrównoważonego wykorzystywania zasobów leśnych zaleca się wykorzystywanie papieru makulaturowego lub świeżego, posiadającego certyfikaty inicjatyw na rzecz odpowiedzialnego gospodarowania środowiskiem naturalnym lub uznane oznakowania ekologiczne, które są zgodne z normą EN 12281:2002\* lub równoważną normą jakości.

Urządzenie to obsługuje również drukowanie na papierze 64 g/m<sup>2</sup>. Użycie takiego papieru, zawierającego mniej surowców, może prowadzić do dalszego zachowania zasobów leśnych.

\*: EN12281:2002 "Papier drukowy i biurowy — wymagania dotyczące papieru do kopiowania z zastosowaniem suchego toneru"

Przedstawiciel działu sprzedaży lub działu serwisu może udzielić informacji dotyczących zalecanych rodzajów papieru.

### <span id="page-29-3"></span>Korzyści dla środowiska wynikające z "zarządzania energią"

W celu zmniejszenia zużycia energii w czasie bezczynności urządzenie to wyposażono w funkcję zarządzania energią, która automatycznie włącza tryb oszczędzania energii, gdy urządzenie pozostaje w stanie bezczynności przez określony czas.

Mimo że powrót urządzenia do trybu GOTOWY w trybie oszczędzania energii zajmuje nieco czasu, można w ten sposób uzyskać znaczne zmniejszenie zużycia energii. Zaleca się, aby urządzenie było używane przy czasie aktywacji trybu oszczędzania energii ustawionym na wartość domyślną.

### <span id="page-29-4"></span>Program Energy Star (ENERGY STAR®)

Producent jest uczestnikiem programu ENERGY STAR®.

Wprowadzane przez niego produkty są zgodne z wymogami programu ENERGY STAR<sup>®</sup>.

ENERGY STAR® jest programem dotyczącym wydajności energetycznej, mającym na celu rozwój i promowanie stosowania produktów o wysokiej wydajności energetycznej, tak aby zapobiegać globalnemu ociepleniu. Kupując produkty zgodne z wymogami programu ENERGY STAR<sup>®</sup>, klienci mogą pomóc zmniejszyć emisję gazów cieplarnianych podczas użytkowania produktów oraz obniżyć koszty związane z energią.

# <span id="page-30-1"></span><span id="page-30-0"></span>2 Instalacja i konfiguracja urządzenia

W tym przedstawiono informacje dla administratorów tego urządzenia, takie jak nazwy części urządzenia, podłączanie kabli i instalację oprogramowania.

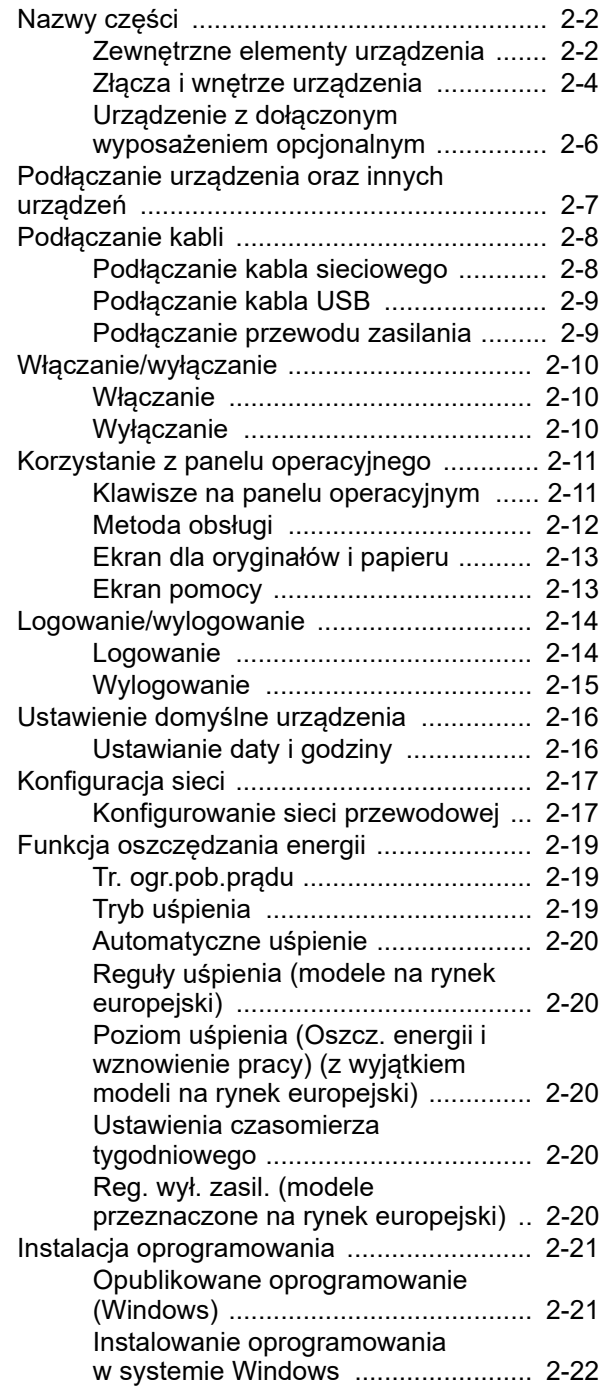

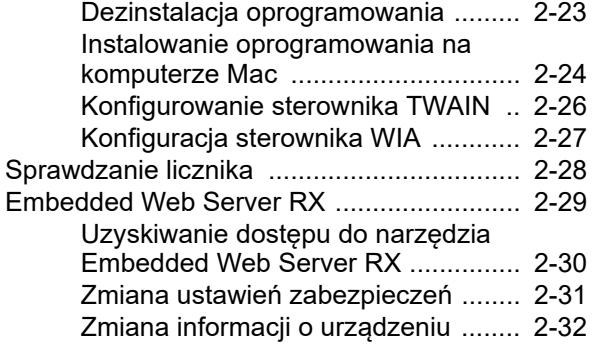

# <span id="page-31-0"></span>Nazwy części

### <span id="page-31-1"></span>Zewnętrzne elementy urządzenia

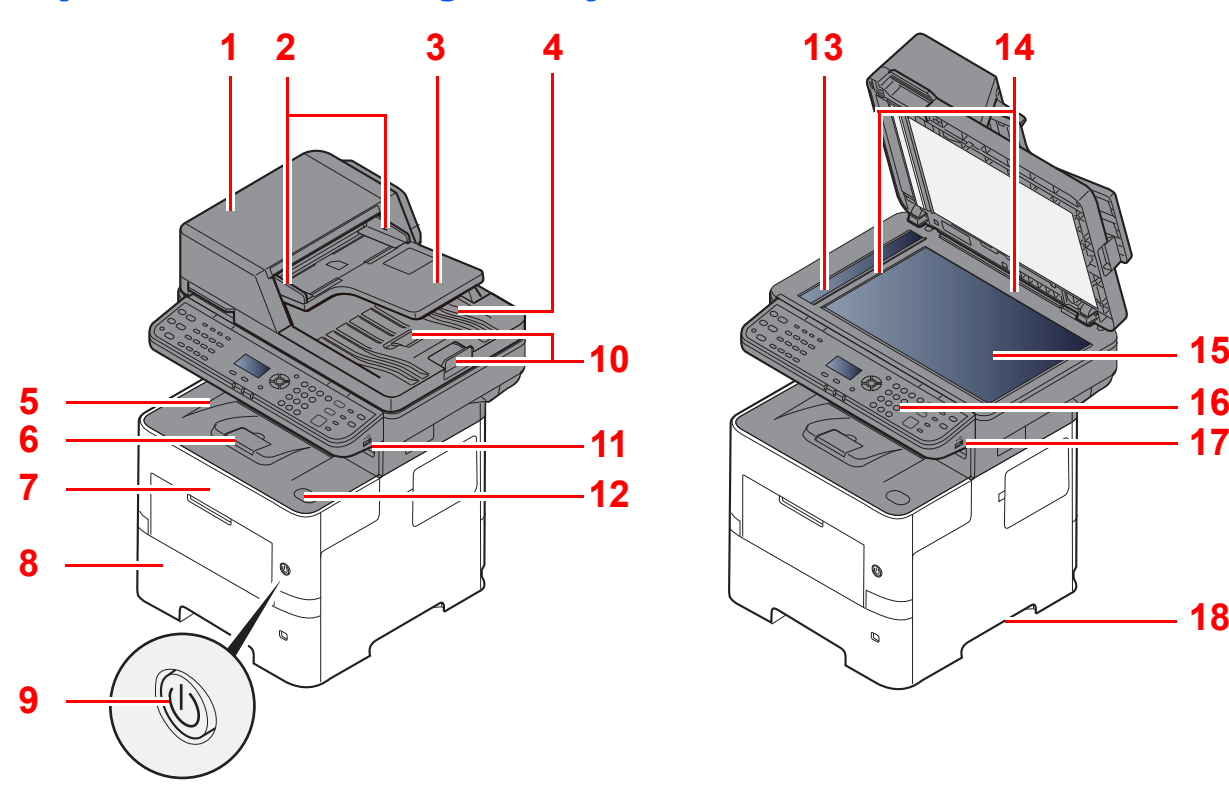

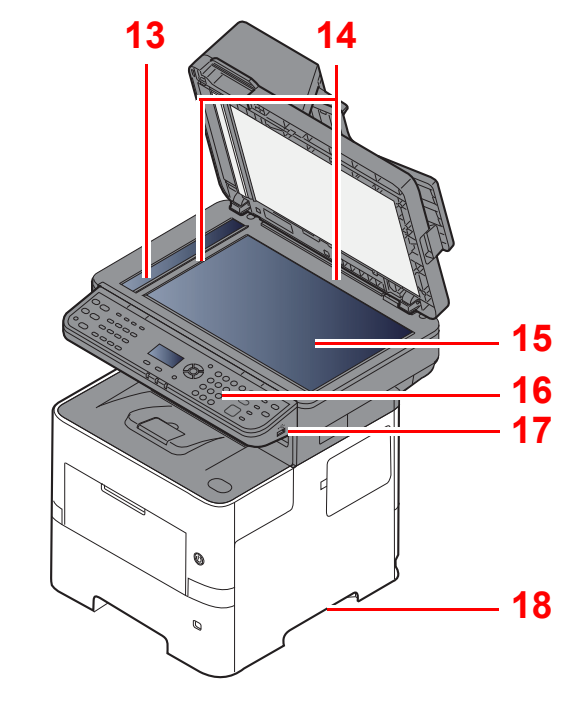

- <span id="page-31-2"></span>1 Procesor dokumentów
- <span id="page-31-3"></span>2 Prowadnica szerokości oryginałów
- <span id="page-31-4"></span>3 Płyta oryginałów
- <span id="page-31-5"></span>4 Płyta wydawania oryginałów
- <span id="page-31-14"></span>5 Taca wewnętrzna
- <span id="page-31-18"></span>6 Blokada papieru
- <span id="page-31-12"></span>7 Pokrywa przednia
- <span id="page-31-16"></span>8 Kaseta 1
- <span id="page-31-15"></span>9 Wyłącznik zasilania
- <span id="page-31-6"></span>10 Blokada oryginałów
- <span id="page-31-7"></span>11 Gniazdo dysku USB
- <span id="page-31-13"></span>12 Przycisk otwierania przedniej pokrywy
- <span id="page-31-8"></span>13 Wąska szyba skanera
- <span id="page-31-9"></span>14 Płyty wskaźnika rozmiaru oryginału
- <span id="page-31-10"></span>15 Płyta dociskowa
- <span id="page-31-11"></span>16 Panel operacyjny
- <span id="page-31-19"></span>17 Gniazdo dysku USB
- <span id="page-31-17"></span>18 Uchwyty

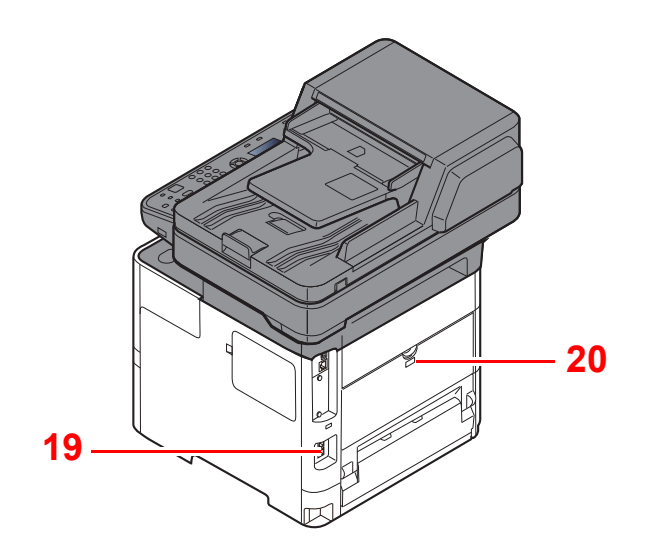

<span id="page-32-0"></span>19 Gniazdo zabezpieczenia przed kradzieżą

<span id="page-32-1"></span>20 Tylna pokrywa

### <span id="page-33-0"></span>Złącza i wnętrze urządzenia

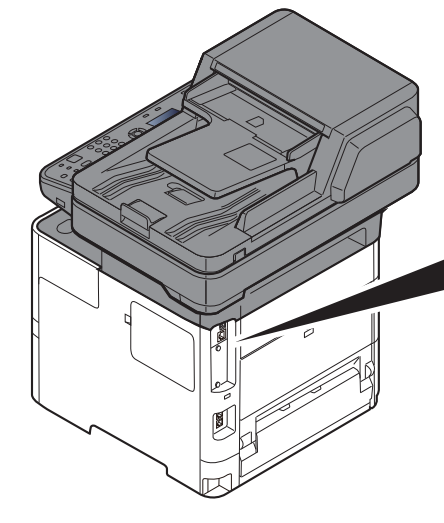

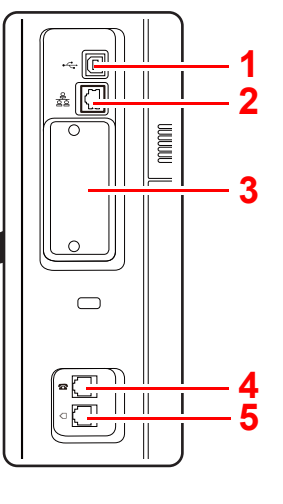

- <span id="page-33-5"></span>1 Złącze interfejsu USB
- <span id="page-33-6"></span>2 Złącze interfejsu sieciowego
- <span id="page-33-2"></span>3 Gniazdo interfejsu urządzeń opcjonalnych
- <span id="page-33-1"></span>4 Złącze TEL
- <span id="page-33-3"></span>5 Złącze LINE
- <span id="page-33-4"></span>6 Pokrywa utrwalacza

**[6](#page-33-4)**

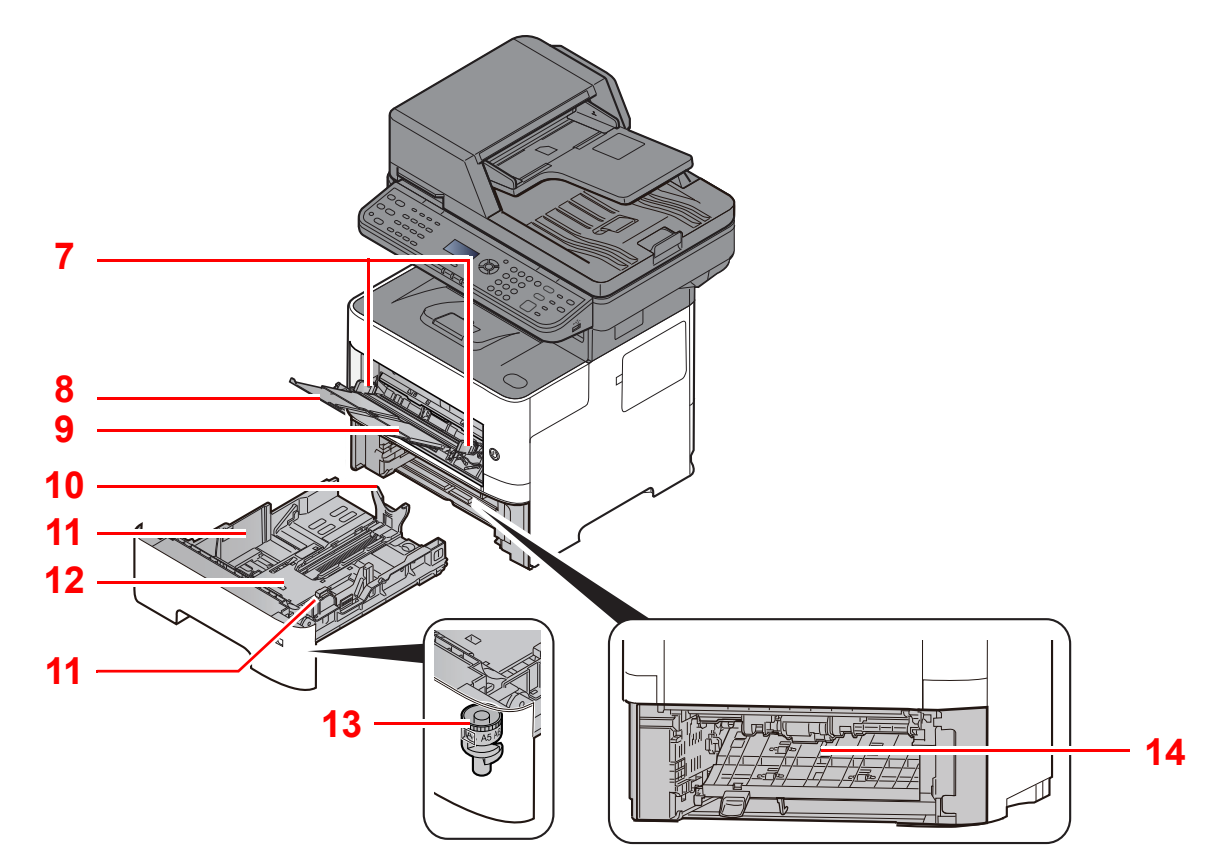

- <span id="page-33-7"></span>7 Prowadnice szerokości papieru
- <span id="page-33-8"></span>8 Przedłużenie tacy
- <span id="page-33-9"></span>9 Taca uniwersalna
- <span id="page-33-11"></span>10 Prowadnica długości papieru
- <span id="page-33-10"></span>11 Prowadnice szerokości papieru
- <span id="page-33-14"></span>12 Płyta dolna
- <span id="page-33-12"></span>13 Pokrętło rozmiaru
- <span id="page-33-13"></span>14 Pokrywa dupleksu

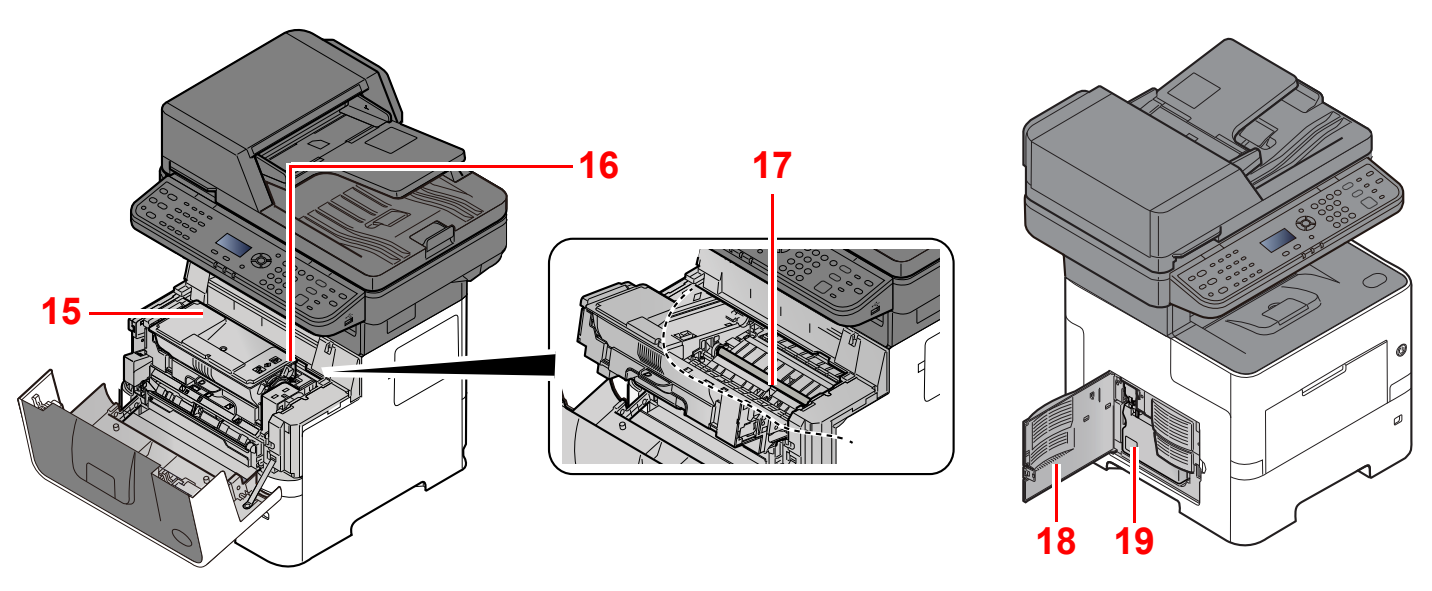

- <span id="page-34-0"></span>15 Pojemnik z tonerem
- <span id="page-34-1"></span>16 Dźwignia blokady pojemnika z tonerem
- <span id="page-34-3"></span>17 Wałek rejestrujący
- <span id="page-34-4"></span>18 Lewa pokrywa
- <span id="page-34-2"></span>19 Pojemnik na zużyty toner

### <span id="page-35-0"></span>Urządzenie z dołączonym wyposażeniem opcjonalnym

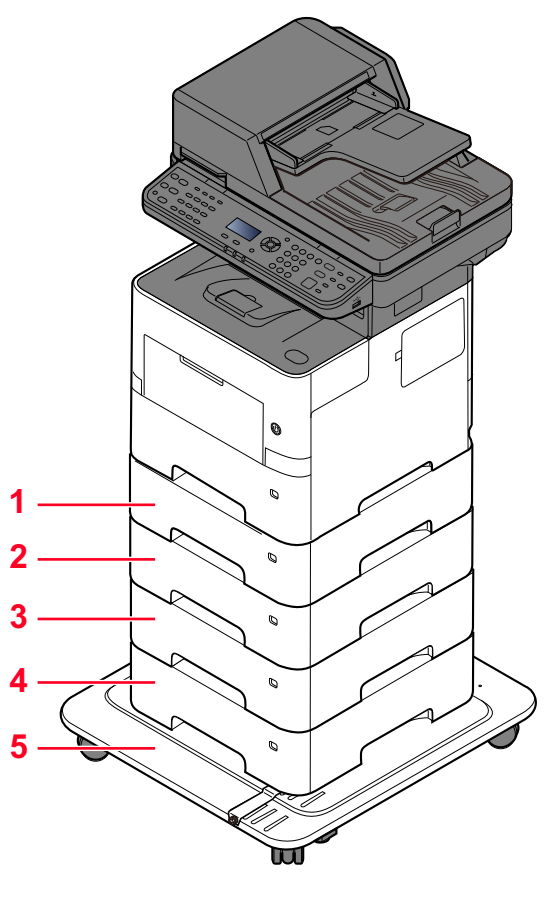

- 1 Kaseta 2
- 2 Kaseta 3
- 3 Kaseta 4
- 4 Kaseta 5
- 5 CA-3100
- Urzą[dzenia opcjonalne \(strona 8-2\)](#page-188-2)
## Podłączanie urządzenia oraz innych urządzeń

Należy przygotować przewody dostosowane do środowiska pracy urządzenia oraz jego przeznaczenia.

**Podłączanie urządzenia do komputera za pomocą kabla USB**

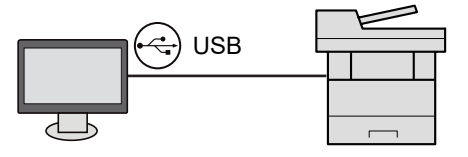

**Podłączanie urządzenia do komputera lub tabletu za pośrednictwem kabla sieciowego, sieci Wi-Fi lub funkcji Wi-Fi Direct**

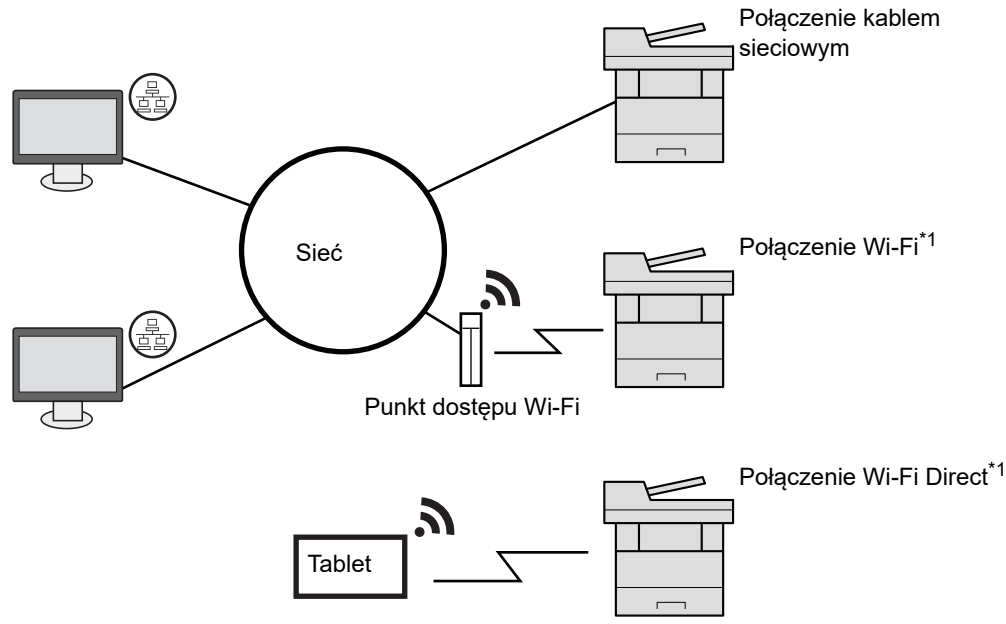

\*1 Tylko modele z opcjonalnym zestawem interfejsu sieci bezprzewodowej (IB-37/IB-38).

#### *C* NOTATKA

W przypadku korzystania z bezprzewodowej sieci lokalnej zapoznaj się z następującym rozdziałem.

Patrz *Podręcznik obsługi – w języku angielskim*.

#### **Kable do wykorzystania**

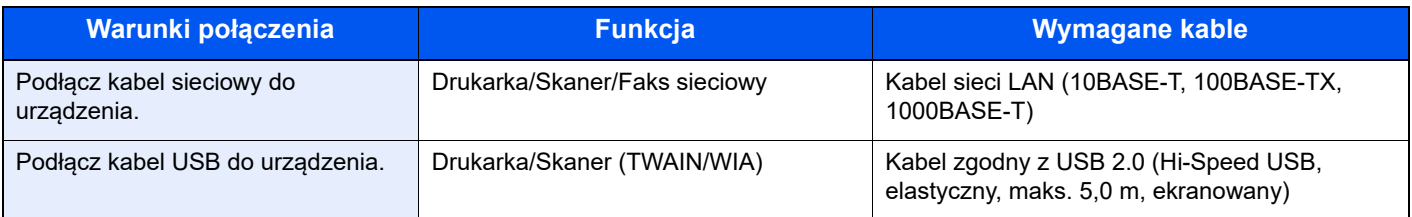

#### **WAŻNE**

**Użycie kabla innego niż zgodnego z USB 2.0 może spowodować usterkę.**

## Podłączanie kabli

## <span id="page-37-0"></span>Podłączanie kabla sieciowego

#### **WAŻNE**

**Jeżeli zasilanie jest włączone, należy wyłączyć wyłącznik zasilania.**

◆ Wyłą[czanie \(strona 2-10\)](#page-39-0)

#### **1 Podłącz kabel do urządzenia.**

1 Podłącz kabel sieciowy do złącza interfejsu sieciowego urządzenia.

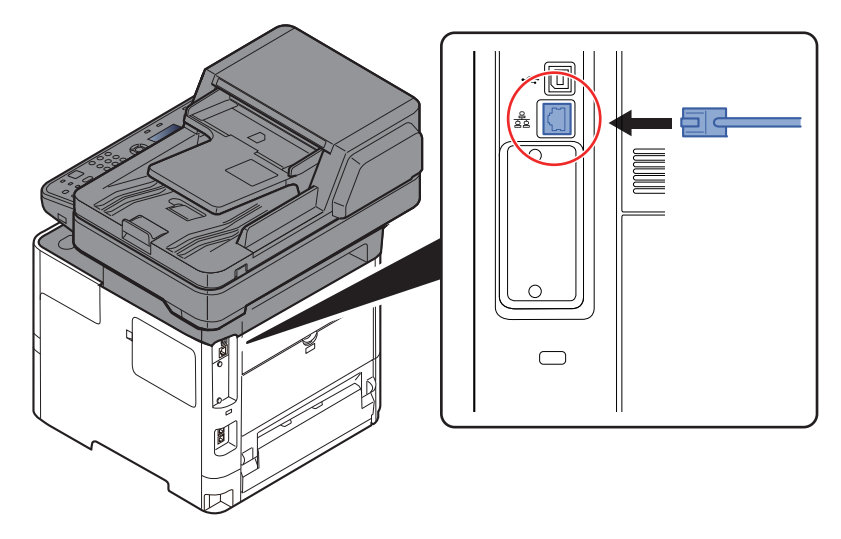

2 Drugi koniec kabla podłącz do koncentratora.

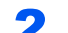

#### **2 Włącz urządzenie i skonfiguruj sieć.**

[Konfiguracja sieci \(strona 2-17\)](#page-46-0)

### Podłączanie kabla USB

#### **WAŻNE**

**Jeżeli zasilanie jest włączone, należy wyłączyć wyłącznik zasilania.**

◆ Wyłą[czanie \(strona 2-10\)](#page-39-0)

#### **1 Podłącz kabel do urządzenia.**

1 Podłącz kabel USB do złącza interfejsu USB znajdującego się po lewej stronie obudowy urządzenia.

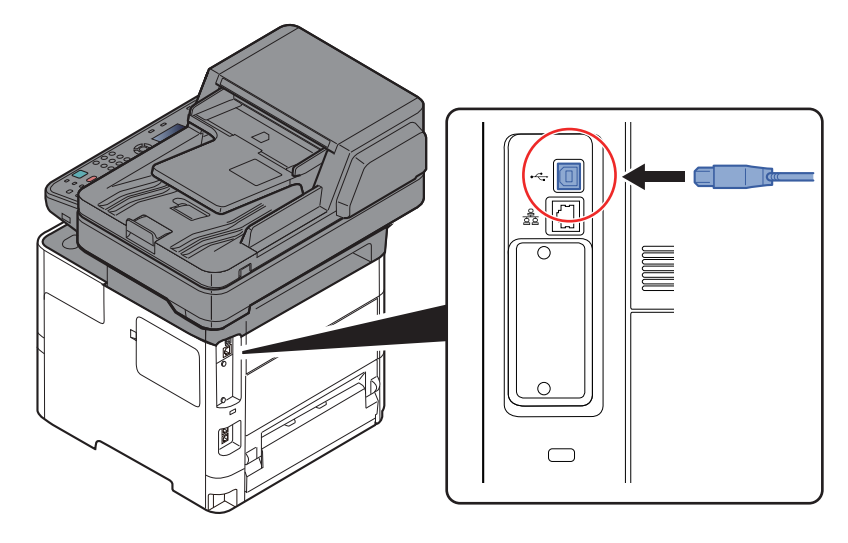

- 2 Drugi koniec kabla podłącz do komputera PC.
- 2 Włącz zasilanie urządzenia.

### Podłączanie przewodu zasilania

#### Podłącz kabel do urządzenia.

Podłącz jeden koniec kabla zasilania do urządzenia, a drugi do źródła zasilania.

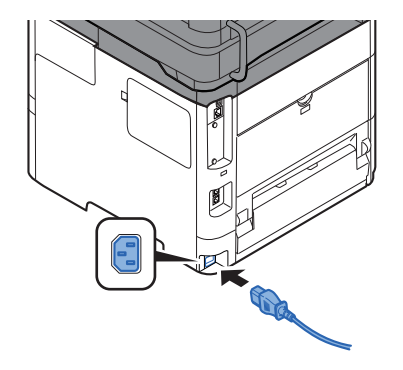

#### **WAŻNE**

**Podłączając, korzystaj wyłącznie z kabla dołączonego do urządzenia.** 

## Włączanie/wyłączanie

## **Włączanie**

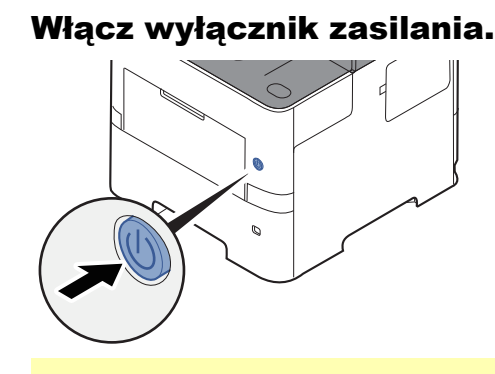

#### **WAŻNE**

**Po wyłączeniu wyłącznika zasilania nie należy natychmiast ponownie włączać zasilania. Przed włączeniem wyłącznika należy odczekać co najmniej 5 sekund.** 

### <span id="page-39-0"></span>**Wyłączanie**

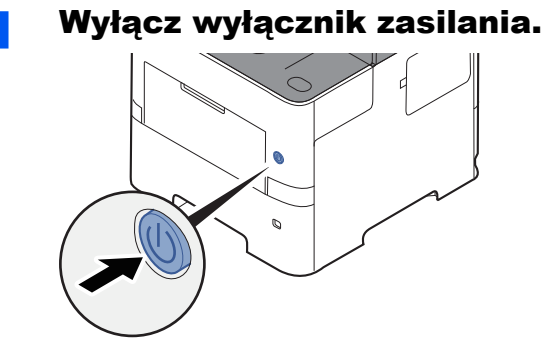

Zostanie wyświetlony komunikat potwierdzający wyłączenie zasilacza.

Patrz *Podręcznik obsługi – w języku angielskim*.

Wyłączenie zasilania może potrwać około trzy minuty.

# **PRZESTROGA**

**Jeżeli urządzenie ma zostać pozostawione na dłuższy czas bezczynnie (np. na noc), należy wyłączyć je za**  pomocą głównego wyłącznika zasilania. Jeżeli urządzenie ma być nieużywane przez dłuższy okres (np. **podczas wakacji), należy wyjąć wtyczkę z gniazdka w celu zapewnienia bezpieczeństwa.** 

#### **WAŻNE**

- **W przypadku korzystania z produktu wyposażonego w funkcję faksu należy pamiętać, że wyłączenie za pomocą głównego wyłącznika zasilania powoduje brak możliwości wysyłania i odbierania faksów.**
- **Wyjmij papier z kaset i zamknij go szczelnie w opakowaniu w celu ochrony przed wilgocią.**

# Korzystanie z panelu operacyjnego

### Klawisze na panelu operacyjnym

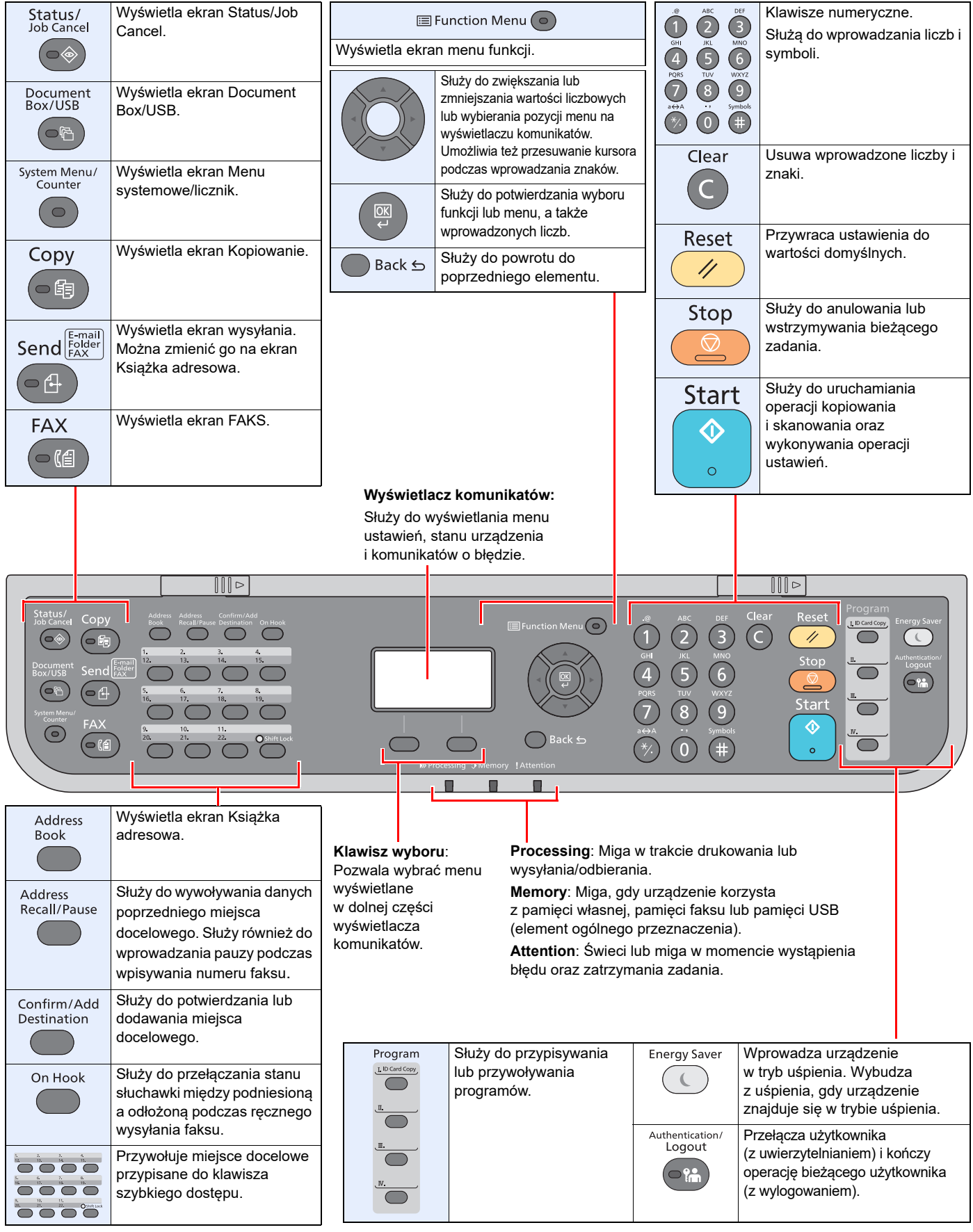

### Metoda obsługi

W tym rozdziale opisano sposób obsługi menu ustawień na wyświetlaczu komunikatów.

### **Wyświetlanie menu i konfigurowanie ustawień**

Wybierz klawisz [**System Menu/Counter**] lub klawisz [**Function Menu**], aby wyświetlić menu ustawień. Wybierz klawisz [**▲**], klawisz [**▼**], klawisz [**◄**], klawisz [**►**], klawisz [**OK**] lub klawisz [**Back**], aby wybrać menu i zmienić ustawienia.

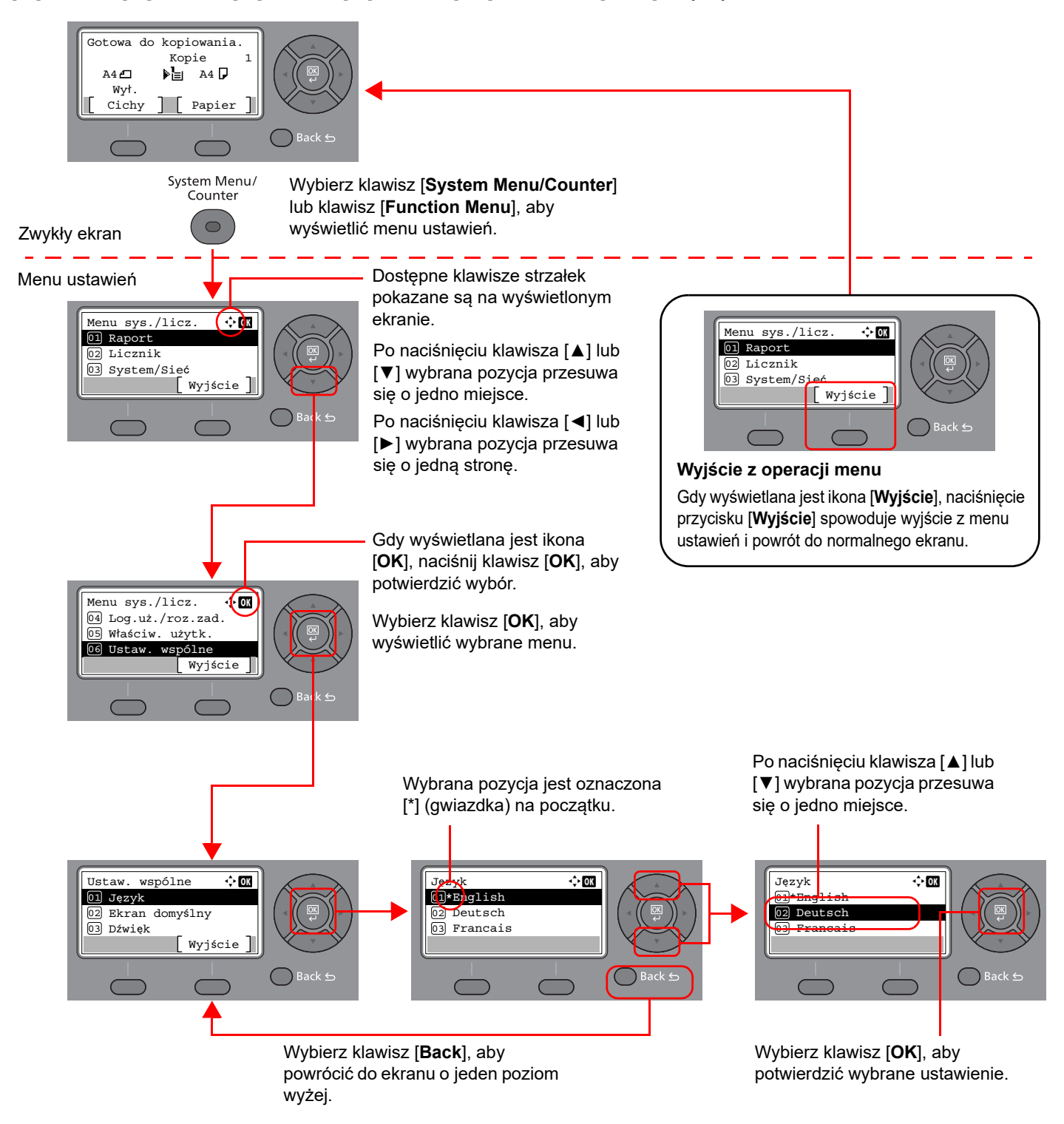

### Ekran dla oryginałów i papieru

Na ekranie Kopiuj wyświetlane są informacje o wybranym źródle papieru.

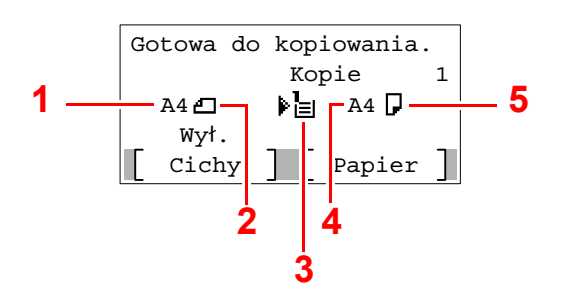

- <span id="page-42-0"></span>1 Rozmiar oryginału
- <span id="page-42-2"></span>2 Orientacja oryginału
- <span id="page-42-3"></span>3 Źródło papieru
- <span id="page-42-4"></span>4 Rozmiar papieru
- <span id="page-42-1"></span>5 Orientacja papieru

### Ekran pomocy

W przypadku trudności z obsługą urządzenia można uzyskać pomoc korzystając z panelu operacyjnego.

Gdy na wyświetlaczu komunikatów wyświetlana jest ikona [**Pomoc**], wybierz [**Pomoc**], aby wyświetlić ekran pomocy. Na ekranie pomocy opisana jest obsługa urządzenia.

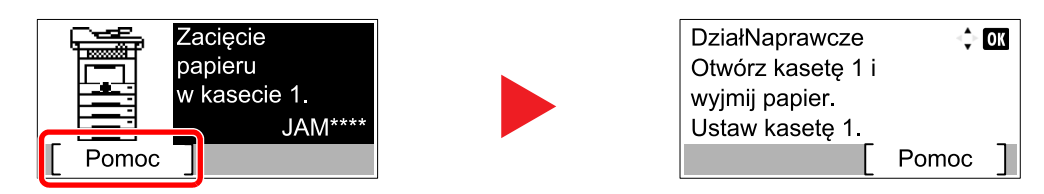

Wybierz klawisz [**▼**], aby wyświetlić następny krok, lub klawisz [**▲**], aby wyświetlić poprzedni.

Wybierz klawisz [**OK**], aby opuścić ekran pomocy.

## Logowanie/wylogowanie

Podczas konfiguracji funkcji, do której wymagane są uprawnienia administratora, lub jeżeli włączone jest administrowanie logowaniem użytkowników, należy wprowadzić nazwę logowania i hasło.

### **Logowanie**

#### Wprowadź nazwę logowania.

1 Jeśli podczas pracy wyświetlany jest ekran logowania, należy wybrać "Nazwę logowania użytkownika" i wybrać klawisz [**OK**].

#### **<b>NOTATKA**

- Jeśli jako metodę uwierzytelniania użytkownika ustawiono [**Uwierz. sieciowe**], wyświetlane jest [**Menu**]. Wybierz [**Menu**] i wybierz [**Typ logowania**]. Możesz teraz wybrać miejsce uwierzytelniania: [**Uwierz. lokalne.**] lub [**Uwierz. sieciowe**].
- Wybierz [**Menu**] i wybierz [**Domena**], aby wybierać spośród zarejestrowanych domen.
- 2 Wprowadź nazwę logowania za pomocą klawiatury numerycznej i wybierz przycisk [**OK**].

#### **<b>NOTATKA**

Jeśli logowanie odbywa się przy pomocy polecenia [**Wybierz znak**], pojawi się ekran wprowadzania znaków, które należy wybrać z obszaru wyświetlania komunikatów.

- Patrz *Podręcznik obsługi (w języku angielskim)*.
- **★ [Metoda wprowadzania znaków \(strona 8-3\)](#page-189-0)**

#### 2 Wprowadź hasło logowania.

- 1 Wybierz "Hasło logowania" i wybierz klawisz [**OK**].
- 2 Wprowadź "Hasło logowania" i wybierz klawisz [**OK**].
	- [Metoda wprowadzania znaków \(strona 8-3\)](#page-189-0)

#### Wybierz [Logowanie].

### Wylogowanie

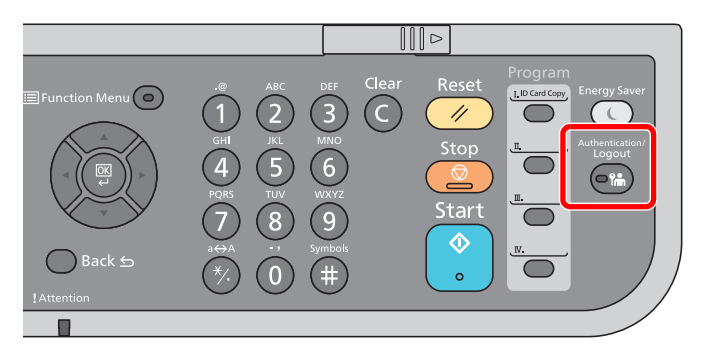

Aby wylogować się z urządzenia, wybierz klawisz [**Authentication/Logout**] w celu wyświetlenia ekranu wprowadzania nazwy logowania użytkownika i hasła logowania.

Użytkownicy są automatycznie wylogowywani w następujących sytuacjach:

- gdy urządzenie wchodzi w tryb uśpienia,
- gdy włączone jest automatyczne resetowanie panelu.

## Ustawienie domyślne urządzenia

Przed rozpoczęciem użytkowania urządzenia należy skonfigurować ustawienia, takie jak data i godzina, ustawienia sieciowa i funkcje oszczędzania energii w razie potrzeby.

#### *A* NOTATKA

Ustawienie domyślne urządzenia można zmieniać w menu systemu.

Informacje na temat ustawień dostępnych do konfiguracji w menu systemowym znaleźć można w:

Patrz *Podręcznik obsługi (w języku angielskim)*.

### Ustawianie daty i godziny

Ustawiając lokalną datę i godzinę, należy postępować zgodnie z poniższymi wskazówkami.

W przypadku wysyłania wiadomości e-mail za pomocą funkcji transmisji ustawiona data i godzina będą umieszczone w nagłówku tej wiadomości. Ustaw datę, godzinę oraz różnicę czasową w stosunku do GMT w zależności od strefy, w której urządzenie jest używane.

### **<b>NOTATKA**

- Różnicę czasową ustaw przed ustawieniem daty i czasu.
- Poprawną godzinę można ustawiać okresowo poprzez synchronizację z sieciowym serwerem czasu.

#### **Embedded Web Server RX User Guide**

#### Wyświetl ekran.

Klawisz [**System Menu/Counter**] > Klawisz [▲] [**▼**] > [**Ustaw. wspólne**] > Klawisz [**OK**] > Klawisz [▲] [▼] > [**Ustawienie daty**] > Klawisz [**OK**]

#### **2** Skonfiguruj ustawienia.

Klawisz [▲] [▼] > [**Strefa czasowa**] > Klawisz [**OK**] > Wybierz strefę czasową > Klawisz [**OK**] > Klawisz [▲] [▼] > [**Data/Czas**] > Klawisz [**OK**] > Ustaw datę/czas > Klawisz [**OK**] > Klawisz [▲] [▼] > [**Format daty**] > Klawisz [**OK**] > Wybierz format daty > Klawisz [**OK**]

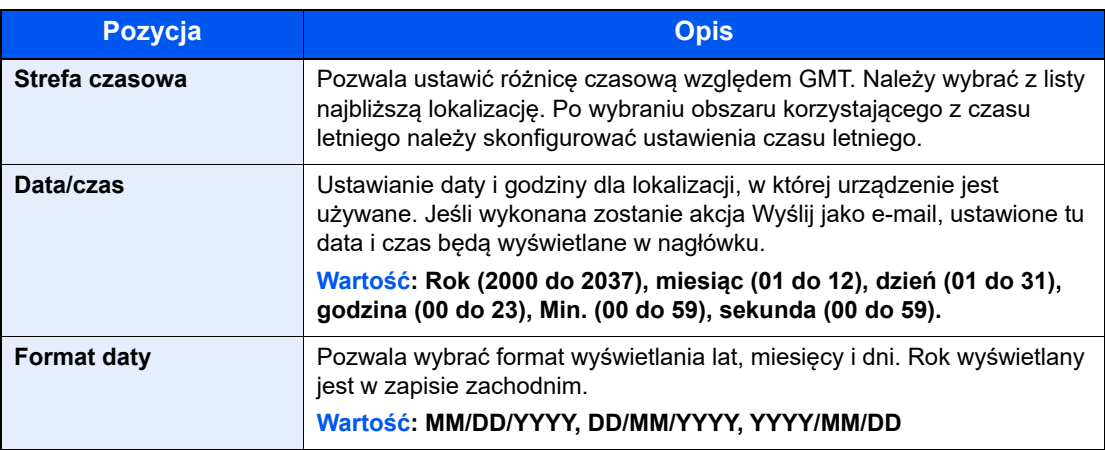

#### **<b>NOTATKA**

Wybierz klawisz [▲] lub [▼], aby wprowadzić numer.

Za pomocą klawiszy [◄] lub [►] wybierz miejsce wprowadzania danych (pozycja zostanie podświetlona).

## <span id="page-46-0"></span>Konfiguracja sieci

### Konfigurowanie sieci przewodowej

Urządzenie jest wyposażone w interfejs sieciowy kompatybilny z protokołami sieciowymi, takimi jak TCP/IP (IPv4), TCP/ IP (IPv6), NetBEUI oraz IPSec. Pozwala to na drukowanie za pomocą platform Windows, Macintosh, UNIX i innych.

Ustaw TCP/IP (IPv4) w celu połączenia z siecią Windows.

Metody konfiguracji są następujące.

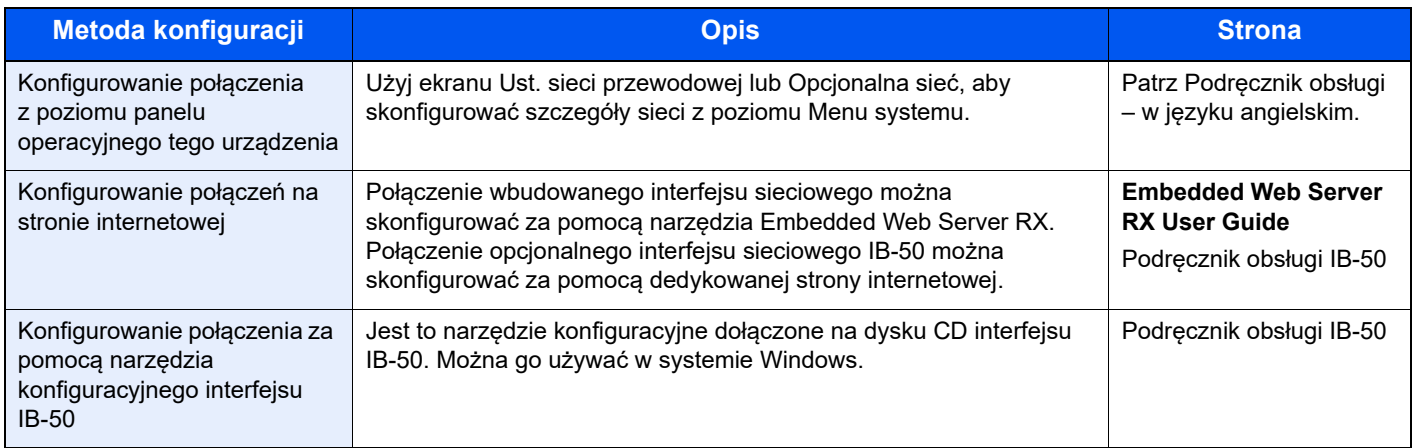

#### **<b>QNOTATKA**

W przypadku potrzeby przełączenia się do interfejsu sieci innej niż sieć przewodowa (domyślna) po zainstalowaniu opcjonalnego zestawu interfejsu sieci (IB-50) i Zestawu interfejsu sieci bezprzewodowej (IB-37/IB-38/IB-51) ustawienia należy wybrać dla "Sieci podstawowej (Klient)".

Patrz *Podręcznik obsługi – w języku angielskim*.

Przed przystąpieniem do konfigurowania ustawień trzeba podłączyć kabel sieciowy.

**→ Podłą[czanie kabla sieciowego \(strona 2-8\)](#page-37-0)** 

Aby uzyskać więcej informacji na temat ustawień sieciowych, patrz:

*Podręcznik obsługi – w języku angielskim*

#### **Ustawienia IPv4**

#### **KNOTATKA**

Jeśli zostanie wyświetlony ekran uwierzytelniania użytkownika, należy zalogować się na konto użytkownika z uprawnieniami do konfigurowania tego ustawienia. Jeśli nie znasz nazwy logowania lub hasła, należy skontaktować się z administratorem.

#### **1 Wyświetl ekran.**

Klawisz [**System Menu/Counter**] > klawisz [▲] [] > [**System/Sieć**] > klawisz [**OK**] > klawisz [▲] [] > [**Ust. sieciowe**] > klawisz [**OK**] > klawisz [▲] [] > [**Ust. sieci przew.**] > klawisz [**OK**] > klawisz [▲] [] > [**Ust. TCP/IP**] > klawisz [**OK**] > klawisz [▲] [] > [**Ustaw. IPv4**] > klawisz [**OK**]

#### 2 Skonfiguruj ustawienia.

**W przypadku korzystania z serwera DHCP**

• [**DHCP**]: **Wł.**

**W przypadku korzystania ze statycznego adresu IP**

- [**DHCP**]: **Wył.**
- [**Auto-IP**]: **Wył.**
- [**Adres IP**]: wprowadź adres.
- [**Maska podsieci**]: wprowadź maskę podsieci w postaci segmentów rozdzielanych kropkami (0 do 255).
- [**Bramka domyślna**]: wprowadź adres.

#### **W przypadku ustawienia Auto-IP**

W polu [Adres IP] wprowadź "0.0.0.0".

#### **W przypadku ustawienia serwera DNS**

W następujących przypadkach należy ustawić adres IP serwera DNS (system nazw domen).

- Gdy nazwa hosta jest używana przy ustawieniu opcji "DHCP" na wartość "Wył.".
- Gdy używany jest serwer DNS z adresem IP, który nie jest automatycznie przypisany przez DHCP.

Wybierz pozycje [**Auto (DHCP)**] lub [**Ręczne**]. Po wybraniu ustawienia [**Ręczne**] wprowadź wartości w polach [**Serwer główny**] i [**Serwer dodatkowy**].

#### **WAŻNE**

**Po zmianie ustawień należy uruchomić ponownie sieć w menu systemowym albo wyłączyć i ponownie włączyć urządzenie.**

Patrz *Podręcznik obsługi – w języku angielskim*

#### **<b>NOTATKA**

Należy wcześniej uzyskać adres IP od administratora sieci i mieć go pod ręką podczas konfiguracji tych ustawień.

## Funkcja oszczędzania energii

Po upływie określonego czasu od ostatniego użycia urządzenie automatycznie przechodzi w tryb uśpienia w celu maksymalnego ograniczenia zużycia energii. Jeżeli urządzenie nie będzie używane w trybie uśpienia, zostanie automatycznie wyłączone po pewnym czasie.

### Tr. ogr.pob.prądu

Jeśli urządzenie nie jest wykorzystywane przez określony czas, zaświeci się wskaźnik oszczędzania energii, a ekran zostanie wygaszony, w celu zmniejszenia poboru prądu. Taki stan nazywany jest trybem niskiego poboru energii.

Na ekranie wyświetlany będzie komunikat "Niski pobór mocy".

Czas bezczynności, po upływie którego włączana jest funkcja Tr. ogr. pob. prądu: 1 minuta (ustawienie domyślne).

Jeżeli w trybie niskiego poboru energii otrzymane zostaną dane do wydrukowania, urządzenie automatycznie włączy się i rozpocznie drukowanie. Również jeżeli w trybie niskiego poboru energii otrzymany zostanie faks, urządzenie automatycznie wybudzi się i rozpocznie drukowanie.

W celu powrotu do stanu gotowości należy wykonać jedną z wymienionych poniżej czynności.

- Wybierz dowolny klawisz na panelu operacyjnym.
- Dotknij panelu dotykowego.
- Umieść oryginały w procesorze dokumentów.

Czas powrotu z trybu niskiego poboru energii jest następujący.

• 10 s lub mniei

Pamiętaj, że warunki otoczenia, takie jak wentylacja, mogą powodować, że urządzenie będzie wolniej reagować.

#### **NOTATKA**  $\Omega$

Jeśli ustawienie licznika energii jest równe ustawieniu czasu uśpienia, wtedy tryb uśpienia zostaje poprzedzony przez tryb niskiego poboru energii.

## Tryb uśpienia

Aby przełączyć urządzenie w tryb uśpienia, naciśnij klawisz [**Energy Saver**]. Wyświetlacz komunikatów i wszystkie wskaźniki na panelu operacyjnym, poza wskaźnikiem oszczędzania energii, zgasną, by zaoszczędzić maksymalną ilość energii. Stan ten jest nazywany trybem uśpienia.

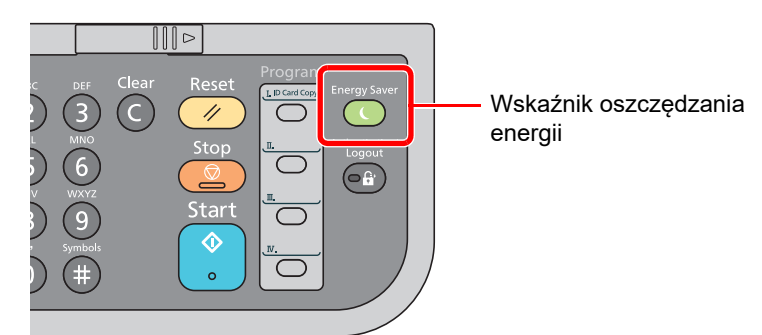

Jeśli w trybie uśpienia odebrane zostaną dane drukowania, urządzenie automatycznie wybudzi się i rozpocznie drukowanie.

Również jeżeli w trybie uśpienia otrzymany zostanie faks, urządzenie automatycznie wybudzi się i rozpocznie drukowanie.

Aby wznowić, wykonaj poniższe czynności.

• Wybierz dowolny klawisz na panelu operacyjnym.

Urządzenie będzie gotowe do pracy w ciągu 16 sekund.

Pamiętaj, że warunki otoczenia, takie jak wentylacja, mogą powodować, że urządzenie będzie wolniej reagować.

### Automatyczne uśpienie

Funkcja Automatyczne czuwanie automatycznie umożliwia przełączenie urządzenia w stan czuwania, jeśli jest ono nieużywane przez określony okres czasu.

Domyślnie ustawiony czas to 1 minuta.

Aby zmienić wstępnie ustawiony czas przełączenia w tryb uśpienia, patrz:

*Podręcznik obsługi (w języku angielskim)*.

### Reguły uśpienia (modele na rynek europejski)

Możliwe jest ustawienie przechodzenia do trybu uśpienia dla wszystkich lub jedynie wybranych funkcji urządzenia. Po przejściu urządzenia w tryb uśpienia, karta ID nie zostanie rozpoznana.

Więcej informacji na temat ustawień reguł uśpienia można znaleźć w podręczniku obsługi:

*Podręcznik obsługi (w języku angielskim)*.

### Poziom uśpienia (Oszcz. energii i wznowienie pracy) (z wyjątkiem modeli na rynek europejski)

Na poziomie uśpienia można przełączać urządzenie pomiędzy następującymi dwoma trybami: Trybem oszczędzania energii i trybem wznowienia pracy. Domyślnym ustawieniem jest tryb oszczędzania energii.

W trybie oszczędzania energii zużycie energii jest nawet niższe niż w trybie wznowienia pracy. Pozwala to na oddzielne ustawianie trybu uśpienia dla każdej funkcji. Nie można rozpoznać karty ID.

#### *C* NOTATKA

Jeśli zainstalowany jest opcjonalny zestaw interfejsu sieciowego, funkcja ta nie będzie wyświetlana.

Aby wznowić pracę, należy wybrać klawisz [**Energy Saver**] na panelu operacyjnym. Jeśli w trybie uśpienia odebrane zostaną dane drukowania, urządzenie automatycznie wybudzi się i rozpocznie drukowanie.

Aby znaleźć więcej informacji na temat poziomów uśpienia, patrz:

*Podręcznik obsługi (w języku angielskim)*.

### Ustawienia czasomierza tygodniowego

Pozwala ustawić określony czas automatycznego przechodzenia urządzenia do trybu uśpienia i wybudzania każdego dnia.

Aby znaleźć więcej informacji na temat korzystania z ustawień czasomierza tygodniowego, patrz:

*Podręcznik obsługi – w języku angielskim*

### Reg. wył. zasil. (modele przeznaczone na rynek europejski)

Jeżeli urządzenie nie będzie używane w trybie uśpienia, zostanie automatycznie wyłączone po pewnym czasie. Ustawienie Reg. wył. zasil. służy do dezaktywacji automatycznego wyłączania zasilania urządzenia.

Domyślny czas wynosi 3 dni.

Aby uzyskać więcej informacji na temat ustawień Reg. wył. zasil., patrz:

*Podręcznik obsługi – w języku angielskim*

## Instalacja oprogramowania

Aby używać funkcji drukarki, połączenia TWAIN/WIA lub funkcji faksu sieciowego, pobierz wymagane oprogramowanie z witryny ("https://www.triumph-adler.com/ta-en-de/customer-service/download-centre" lub "https://www.utax.com/ende/hardware/office-printer-and-mfp/download-centre") i zainstaluj je.

### Opublikowane oprogramowanie (Windows)

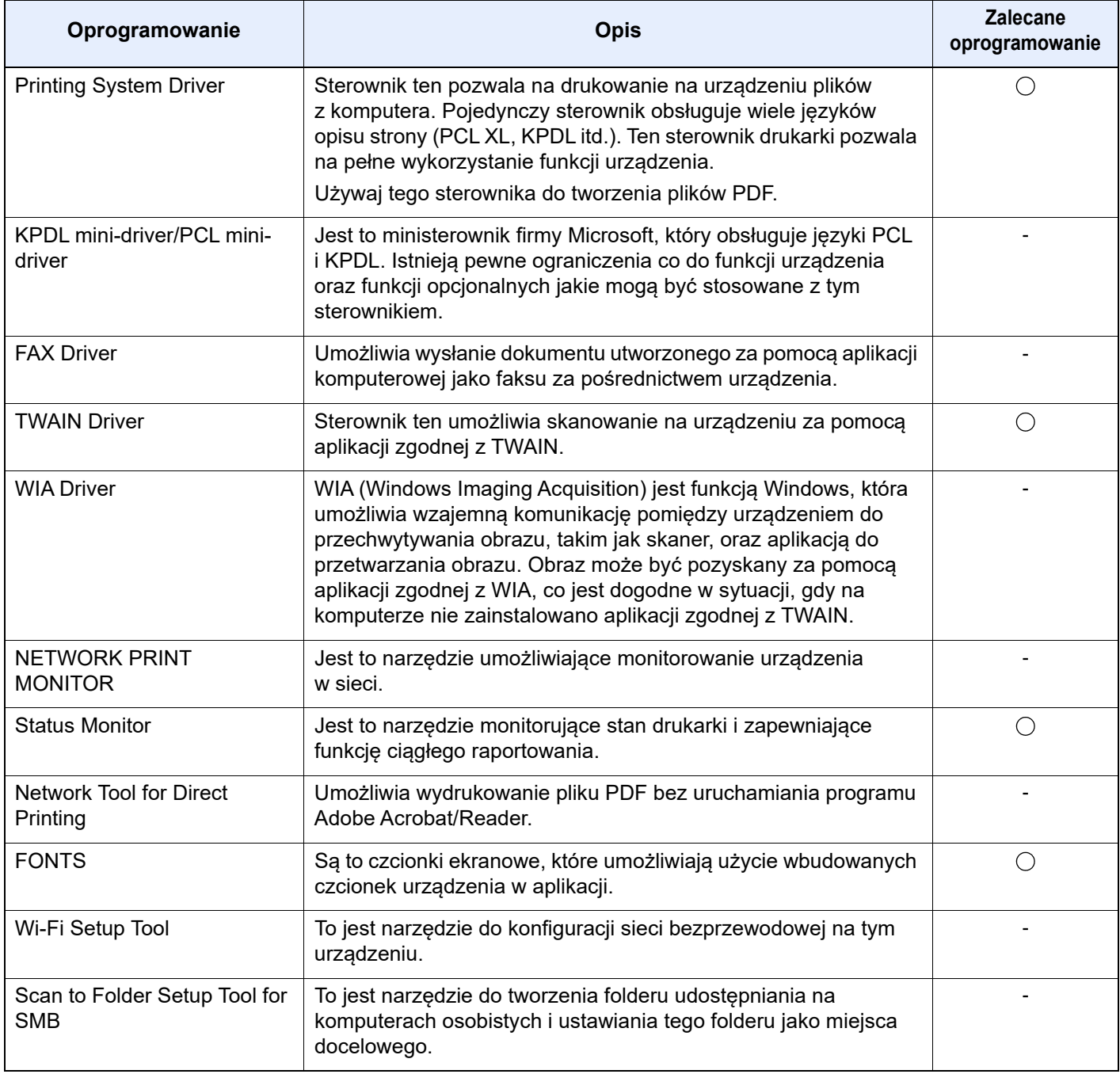

### **<b>QNOTATKA**

- Instalacja w systemie Windows może zostać przeprowadzona jedynie przez użytkownika zalogowanego z uprawnieniami administratora.
- Aby można było używać faksu, wymagany jest opcjonalny zestaw faksu.

### Instalowanie oprogramowania w systemie Windows

Pobierz oprogramowanie z naszej witryny i zainstaluj je.

#### 1 Pobierz oprogramowanie z witryny.

- 1 Uruchom przeglądarkę internetową.
- 2 W pasku adresu lub lokalizacji przeglądarki wprowadź adres "https://www.triumphadler.com/ta-en-de/customer-service/download-centre" lub "https://www.utax.com/ende/hardware/office-printer-and-mfp/download-centre".

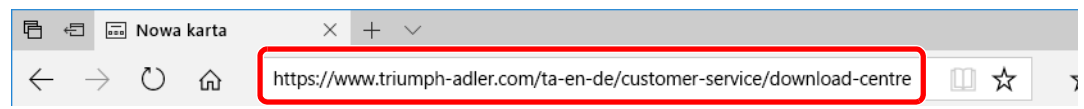

3 Postępuj zgodnie z instrukcjami wyświetlanymi na ekranie, aby pobrać oprogramowanie.

#### 2 Kliknij dwukrotnie pobrany program instalacyjny, aby go uruchomić.

Postępuj zgodnie z instrukcjami wyświetlanymi na ekranie, aby zainstalować oprogramowanie.

#### **<b>NOTATKA**

- Instalacja w systemie Windows może zostać przeprowadzona jedynie przez użytkownika zalogowanego z uprawnieniami administratora.
- Jeżeli zostanie wyświetlone okno dialogowe kontroli konta użytkownika, należy kliknąć przycisk [**Tak**] ([**Zezwól**]).

### Dezinstalacja oprogramowania

Postępuj zgodnie z poniższą procedurą aby odinstalować oprogramowanie z komputera.

#### **<b>NOTATKA**

Dezinstalacja w systemie Windows może zostać przeprowadzona jedynie przez użytkownika zalogowanego z uprawnieniami administratora.

#### Wyświetl ekran.

Kliknij pole wyszukiwania na pasku zadań i wprowadź w nim "Odinstaluj Product Library". Z listy wyszukiwania wybierz [**Odinstaluj Product Library**]. Zostanie uruchomiony kreator dezinstalacii oprogramowania.

#### **<b>NOTATKA**

W systemie Windows 8.1 wybierz panel funkcji [**Szukaj**], a następnie w polu wyszukiwania wprowadź "Odinstaluj Product Library". Z listy wyszukiwania wybierz [**Odinstaluj Product Library**].

#### 2 Odinstaluj oprogramowanie.

Zaznacz pola wyboru obok oprogramowania, które ma być usunięte.

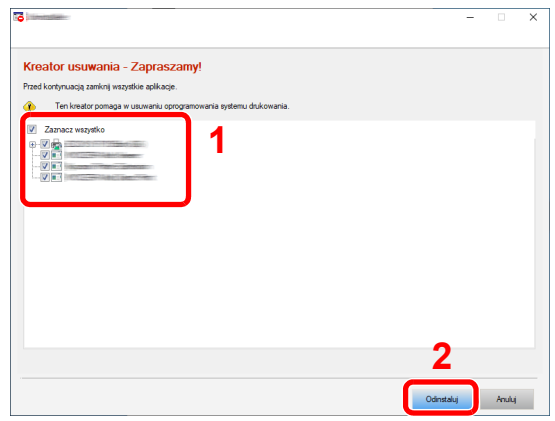

### 3 Zakończ dezinstalację.

Po wyświetleniu monitu o ponowne uruchomienie komputera należy ponownie uruchomić komputer, postępując zgodnie z instrukcjami wyświetlanymi na ekranie. Procedura dezinstalacji oprogramowania została zakończona.

### Instalowanie oprogramowania na komputerze Mac

Funkcja drukarki urządzenia może być wykorzystywana także za pomocą komputera Macintosh.

#### **<b>QNOTATKA**

- Instalacja w systemie Mac OS może zostać przeprowadzona jedynie przez użytkownika zalogowanego z uprawnieniami administratora.
- W przypadku drukowania z komputera Macintosh należy ustawić w urządzeniu emulację [**KPDL**] lub [**KPDL(Auto)**].
- Patrz *Podręcznik obsługi w języku angielskim*
- Aby podłączyć się poprzez Bonjour, należy włączyć Bonjour w ustawieniach sieciowych urządzenia.
- Patrz *Podręcznik obsługi w języku angielskim*
- Na ekranie uwierzytelniania wprowadź nazwę użytkownika i hasło używane do logowania do systemu operacyjnego.
- W przypadku drukowania za pośrednictwem AirPrint nie trzeba instalować oprogramowania.

#### Pobierz oprogramowanie z witryny.

- 1 Uruchom przeglądarkę internetową.
- 2 W pasku adresu lub lokalizacii przeglądarki wprowadź adres "https://www.triumphadler.com/ta-en-de/customer-service/download-centre" lub "https://www.utax.com/ende/hardware/office-printer-and-mfp/download-centre".

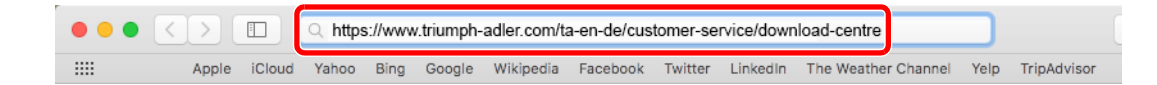

3 Postępuj zgodnie z instrukcjami wyświetlanymi na ekranie, aby pobrać oprogramowanie.

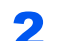

#### 2 Zainstaluj sterownik drukarki.

Kliknij dwukrotnie, aby uruchomić pobrany program instalacyjny.

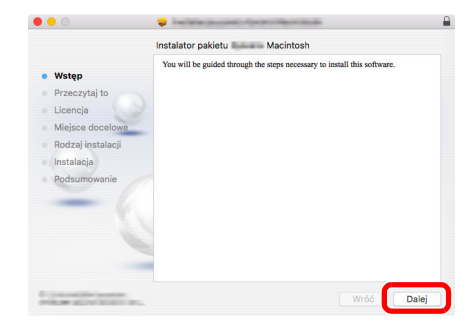

Zainstaluj sterownik drukarki, kierując się instrukcjami programu instalacyjnego.

Procedura instalacji drukarki została zakończona.

Jeśli stosowane jest połączenie przez gniazdo USB, następuje automatyczne wykrycie i połączenie z urządzeniem.

Jeśli stosowane jest połączenie z użyciem adresu IP, wymagane są poniższe ustawienia.

#### 3 Skonfiguruj drukarkę.

1 Otwórz okno Preferencje systemowe i dodaj drukarkę.

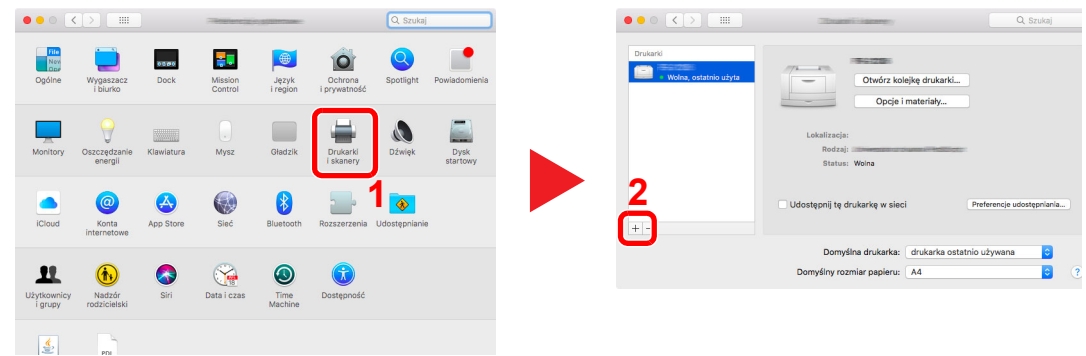

2 Wybierz pozycję [Domyślne] i kliknij pozycję wyświetloną w polu "Nazwa", a następnie wybierz sterownik w polu "Użyj".

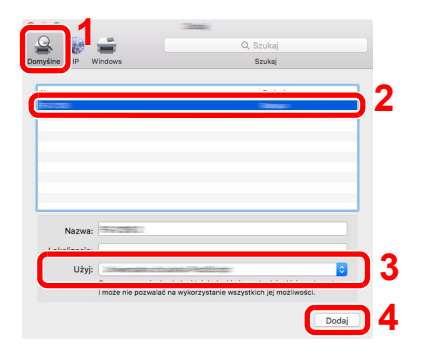

3 Wybrane urządzenie zostało dodane.

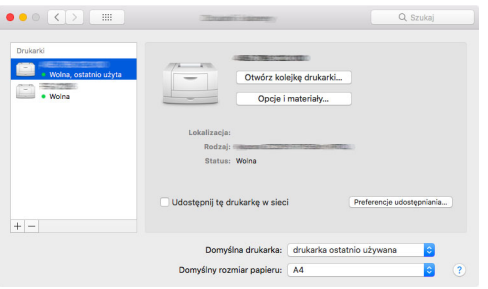

#### *C* NOTATKA

Korzystając z połączenia z użyciem IP, kliknij ikonę IP, aby nawiązać takie połączenie, a następnie wprowadź nazwę hosta lub adres IP. Liczba wprowadzona w polu "Adres" zostanie automatycznie wyświetlona w polu "Nazwa". W razie potrzeby można to zmienić.

4 Wybierz ostatnio dodaną drukarkę i kliknij przycisk [**Opcje i materiały...**], aby wybrać wyposażenie urządzenia.

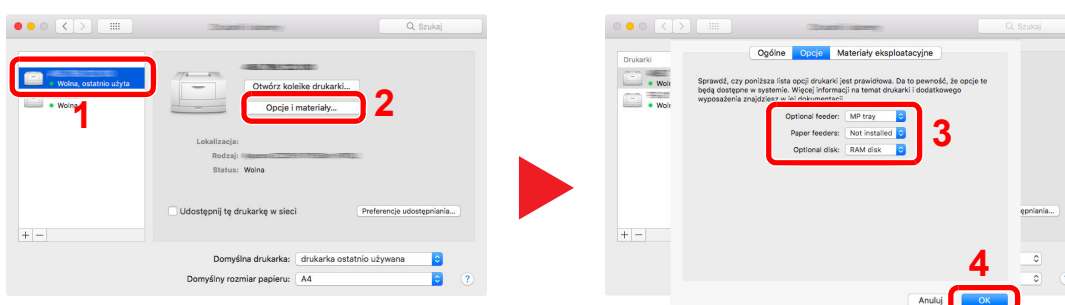

### Konfigurowanie sterownika TWAIN

Rejestracja urządzenia w sterowniku TWAIN. Instrukcja wykorzystuje elementy interfejsu systemu Windows 10.

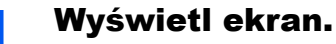

1 Na pasku zadań kliknij pole wyszukiwania i wprowadź w nim "TWAIN Driver Setting". Z listy wyników wyszukiwania wybierz pozycję [**TWAIN Driver Setting**].

#### **<b>NOTATKA**

W systemie Windows 8.1 kliknij panel [Wyszukaj] i wprowadź w nim "TWAIN Driver Setting". Z listy wyników wyszukiwania wybierz pozycję [**TWAIN Driver Setting**].

#### 2 Kliknij [**Dodaj**].

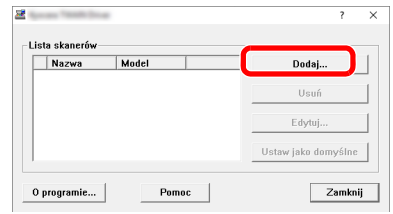

#### 2 Skonfiguruj sterownik TWAIN.

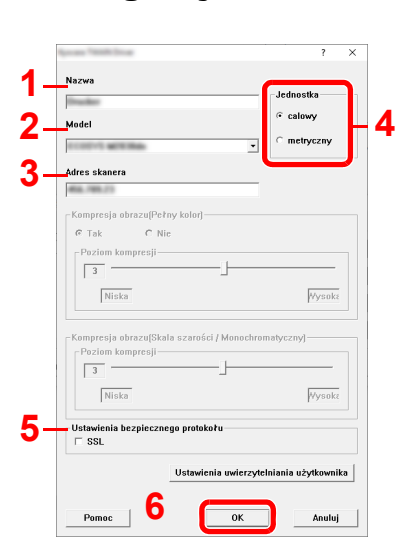

- 1 Wprowadź nazwę urządzenia.
- 2 Wybierz urządzenie z listy.
- 3 Wprowadź adres IP urządzenia lub nazwę hosta.
- 4 Wybierz jednostki miary.
- 5 Korzystając z SSL, zaznacz pole wyboru obok SSL.
- 6 Kliknij przycisk [**OK**].

#### **<b>NOTATKA**

Jeśli nieznany jest adres IP lub nazwa hosta urządzenia, skontaktuj się z administratorem.

#### 3 Zakończ rejestrację.

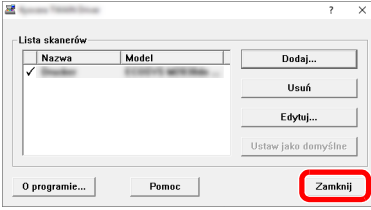

#### **<b>Q**</u> NOTATKA

Kliknij [**Usuń**], aby usunąć dodane urządzenie. Kliknij [**Edytuj**], aby zmienić nazwę.

### Konfiguracja sterownika WIA

Urządzenie należy zarejestrować w sterowniku WIA. Instrukcja wykorzystuje elementy interfejsu systemu Windows 10.

#### Wyświetl ekran.

1 Na pasku zadań kliknij pole wyszukiwania i wprowadź w nim "Wyświetl skanery i aparaty fotograficzne". Z listy wyników wyszukiwania wybierz pozycję [**Wyświetl skanery i aparaty fotograficzne**], a następnie zostanie wyświetlony ekran Skanery i aparaty fotograficzne.

#### **<b>NOTATKA**

W systemie Windows 8.1 kliknij panel [Wyszukaj] i wprowadź w nim "Wyświetl skanery i aparaty fotograficzne". Z listy wyników wyszukiwania wybierz pozycję [**Wyświetl skanery i aparaty fotograficzne**], a następnie zostanie wyświetlony ekran Skanery i aparaty fotograficzne.

2 Na liście sterowników WIA zaznacz pozycję o takiej samej nazwie jak to urządzenie, a następnie kliknij przycisk [**Właściwości**].

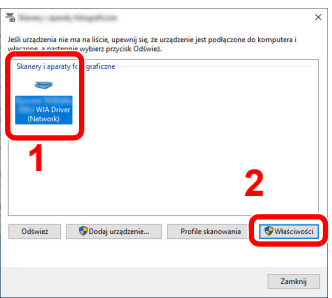

#### **2** Skonfiguruj sterownik WIA.

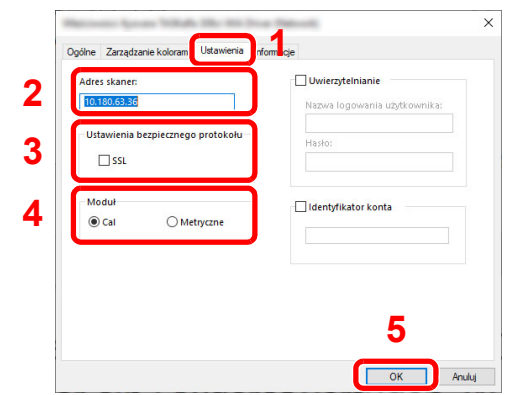

- 1 Przejdź do karty [**Ustawienia**].
- 2 Wprowadź adresy IP lub nazwę hosta urządzenia.
- 3 Korzystając z SSL, zaznacz pole wyboru obok SSL.
- 4 Wybierz jednostki miary.
- 5 Kliknij przycisk [**OK**].

## Sprawdzanie licznika

Sprawdź liczbę wydrukowanych lub zeskanowanych arkuszy.

#### **1 Wyświetl ekran.**

Klawisz [**System Menu/Counter**] > Klawisz [▲] [] > [**Licznik**] > Klawisz [**OK**]

### 2 Sprawdź stan licznika.

Wybierz pozycję, która ma być sprawdzona, i naciśnij klawisz [**OK**].

## Embedded Web Server RX

Jeżeli urządzenie jest połączone z siecią, można skonfigurować różne ustawienia za pomocą narzędzia Embedded Web Server RX.

W poniższej części opisano, jak rozpocząć pracę z narzędziem Embedded Web Server RX oraz w jaki sposób zmieniać ustawienia zabezpieczeń i nazwę hosta.

#### **Embedded Web Server RX User Guide**

#### *C* NOTATKA

Aby móc skorzystać ze wszystkich funkcji ze stron narzędzia Embedded Web Server RX, należy wprowadzić nazwę użytkownika i hasło, a następnie kliknąć [**Login**]. Wprowadzenie ustalonego wcześniej hasła administratora umożliwia użytkownikowi dostęp do wszystkich stron, w tym Skrzynka dokumentów, Książka adresowa, oraz Ustawienia z menu nawigacyjnego.

Ustawienia, które mogą zostać skonfigurowane w narzędziu Embedded Web Server RX przez administratora i zwykłych użytkowników są następujące.

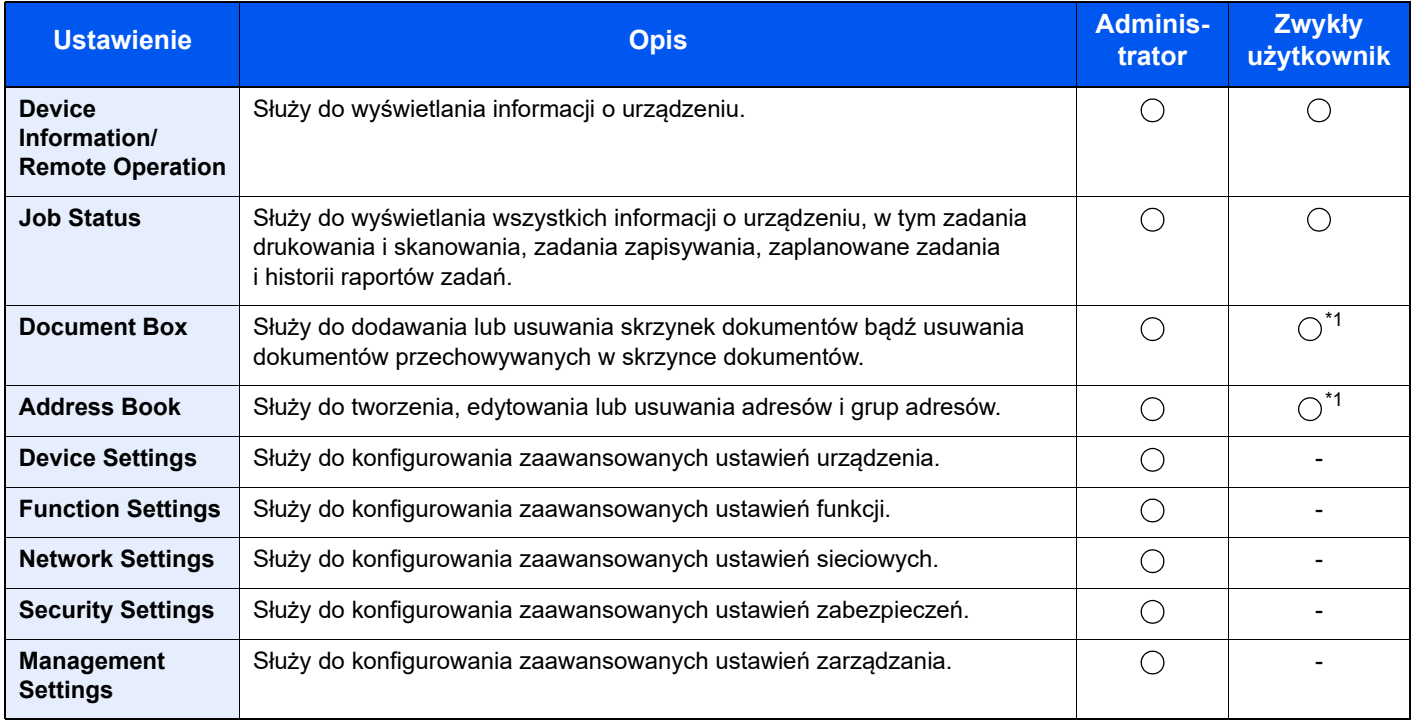

<span id="page-58-0"></span>\*1 Zalogowany użytkownik może nie mieć dostępu do konfiguracji niektórych ustawień, w zależności od swoich uprawnień.

#### *C* NOTATKA

• Funkcje faksu są dostępne wyłącznie w urządzeniach z zainstalowaną funkcją faksu.

• W tym miejscu pominięto informacje na temat ustawień faksu.

**Podręcznik obsługi faksu**

### Uzyskiwanie dostępu do narzędzia Embedded Web Server RX

#### **Wyświetl ekran.**

- 1 Uruchom przeglądarkę internetową.
- 2 W pasku adresu wprowadź adres IP urządzenia lub jego nazwę hosta.

Klikaj wymienione elementy w przedstawionej kolejności, aby sprawdzić adres IP urządzenia i nazwę hosta.

Klawisz [**System Menu/Counter**] > Klawisz [**▲**] [**▼**] > [**Raport**] > Klawisz [**OK**] > Klawisz [**▲**] [**▼**] > [**Raportuj druk.**] > Klawisz [**OK**] > Klawisz [**▲**] [**▼**] > [**Strona stanu**] > Klawisz [**OK**] > [**Tak**]

Przykłady: https://192.168.48.21/ (adres IP) https://MFP001 (jeśli nazwa hosta to "MFP001")

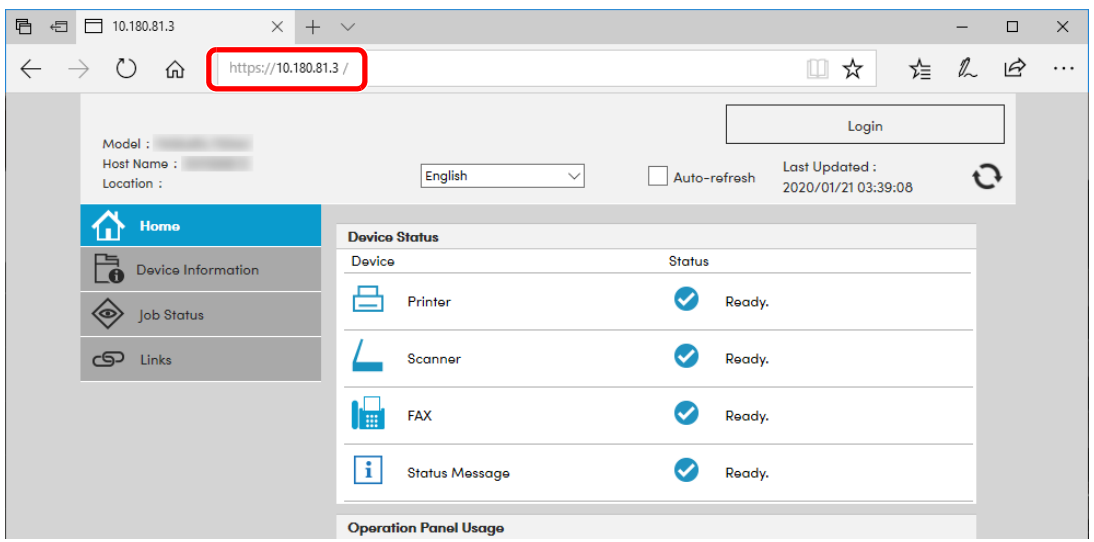

Na stronie sieci Web zostaną wyświetlone podstawowe informacje o urządzeniu i o narzędziu Embedded Web Server RX, a także ich bieżący stan.

#### **<b>NOTATKA**

Jeżeli zostanie wyświetlony ekran "Wystąpił problem z certyfikatem zabezpieczeń tej witryny." należy skonfigurować certyfikat.

#### **Embedded Web Server RX User Guide**

Można także kontynuować operację bez konfigurowania certyfikatu.

#### **2 Skonfiguruj funkcję.**

Wybierz kategorię na pasku nawigacyjnym po lewej stronie ekranu.

#### **<b>NOTATKA**

Aby móc skorzystać ze wszystkich funkcji ze stron narzędzia Embedded Web Server RX, należy wprowadzić nazwę użytkownika i hasło, a następnie kliknąć [**Login**]. Wprowadzenie ustalonego wcześniej hasła administratora umożliwia użytkownikowi dostęp do wszystkich stron, w tym Skrzynka dokumentów, Książka adresowa, oraz Ustawienia z menu nawigacyjnego.

### Zmiana ustawień zabezpieczeń

#### Wyświetl ekran.

- 1 Uruchom przeglądarkę internetową.
- 2 W pasku adresu wprowadź adres IP urządzenia lub jego nazwę hosta.

Klikaj wymienione elementy w przedstawionej kolejności, aby sprawdzić adres IP urządzenia i nazwę hosta.

Klawisz [**System Menu/Counter**] > Klawisz [**▲**] [**▼**] > [**Raport**] > Klawisz [**OK**] > Klawisz [**▲**] [**▼**] > [**Raportuj druk.**] > Klawisz [**OK**] > Klawisz [**▲**] [**▼**] > [**Strona stanu**] > Klawisz [**OK**] > [**Tak**]

3 Zaloguj się z uprawnieniami administratora.

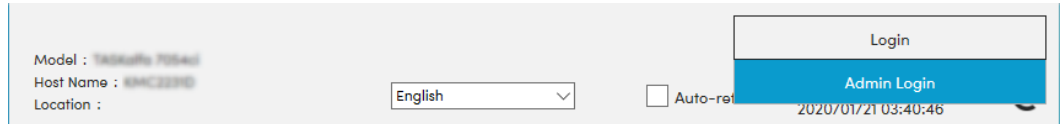

4 Kliknij pozycję [**Security Settings**].

#### 2 Skonfiguruj ustawienia zabezpieczeń.

Z menu [**Security Settings**] wybierz polecenie odpowiadające ustawieniom, które mają być konfigurowane.

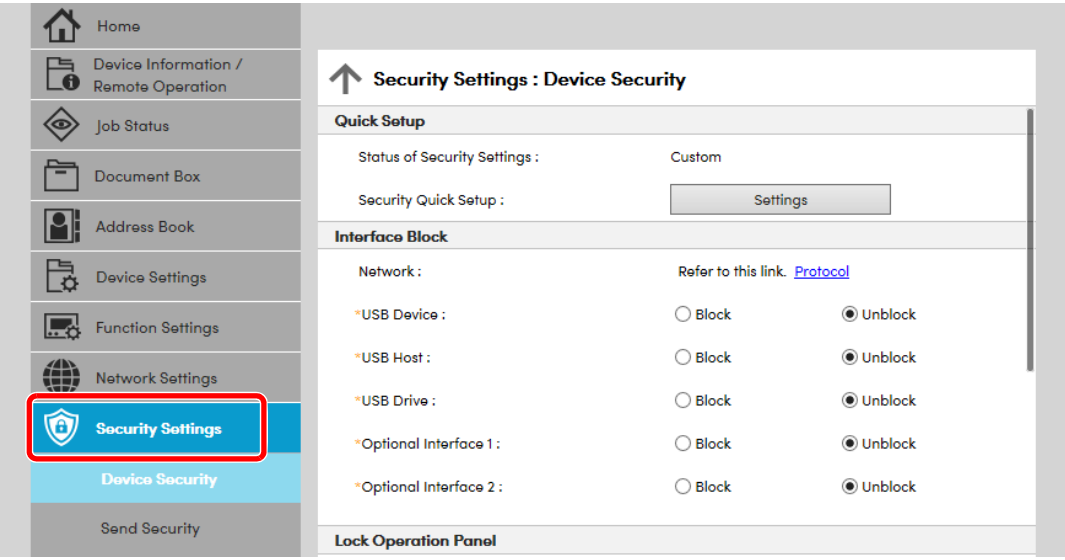

#### **<b>NOTATKA**

Aby uzyskać szczegółowe informacje na temat certyfikatów, patrz:

**Embedded Web Server RX User Guide** $\blacktriangle$ 

### Zmiana informacji o urządzeniu

#### Wyświetl ekran.

- 1 Uruchom przeglądarkę internetową.
- 2 W pasku adresu wprowadź adres IP urządzenia lub jego nazwę hosta.

Klikaj wymienione elementy w przedstawionej kolejności, aby sprawdzić adres IP urządzenia i nazwę hosta.

Klawisz [**System Menu/Counter**] > Klawisz [**▲**] [**▼**] > [**Raport**] > Klawisz [**OK**] > Klawisz [**▲**] [**▼**] > [**Raportuj druk.**] > Klawisz [**OK**] > Klawisz [**▲**] [**▼**] > [**Strona stanu**] > Klawisz [**OK**] > [**Tak**]

3 Zaloguj się z uprawnieniami administratora.

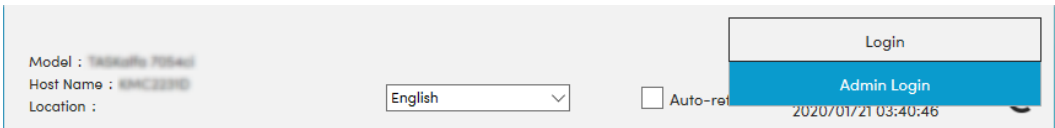

4 Z menu [**Device Settings**] wybierz pozycję [**System**].

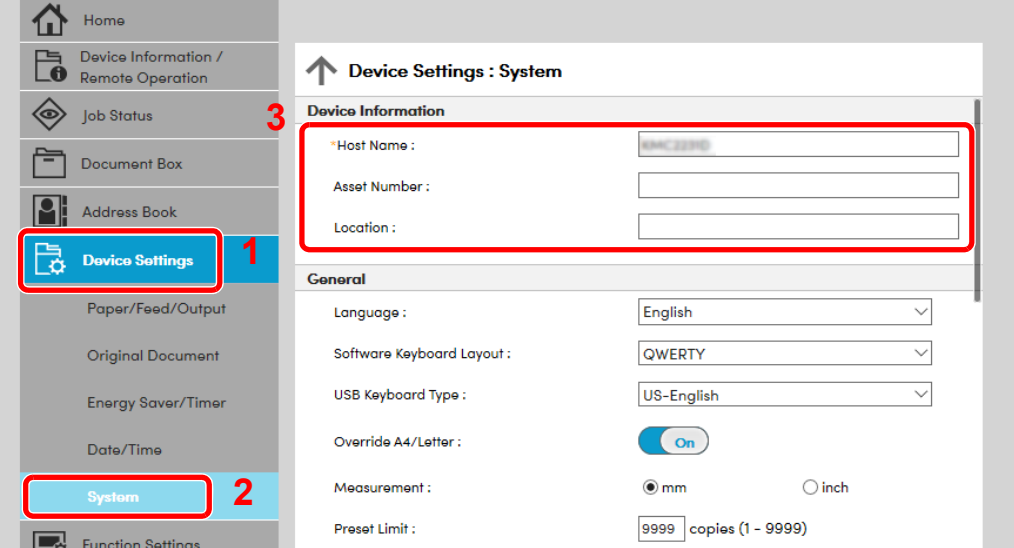

#### 2 Wprowadź nazwę hosta.

Wprowadź informacje o urządzeniu, a następnie kliknij przycisk [**Submit**].

#### **WAŻNE**

**Po zmianie ustawień uruchom ponownie sieć albo wyłącz i ponownie włącz urządzenie.**

**Aby ponownie uruchomić kartę sieciową, kliknij polecenie [Reset] z menu**  [Management Settings], a następnie polecenie [Restart Network] w polu "Restart".

# 3 Przygotowanie przed rozpoczęciem użytkowania

W tym rozdziale opisano następujące czynności.

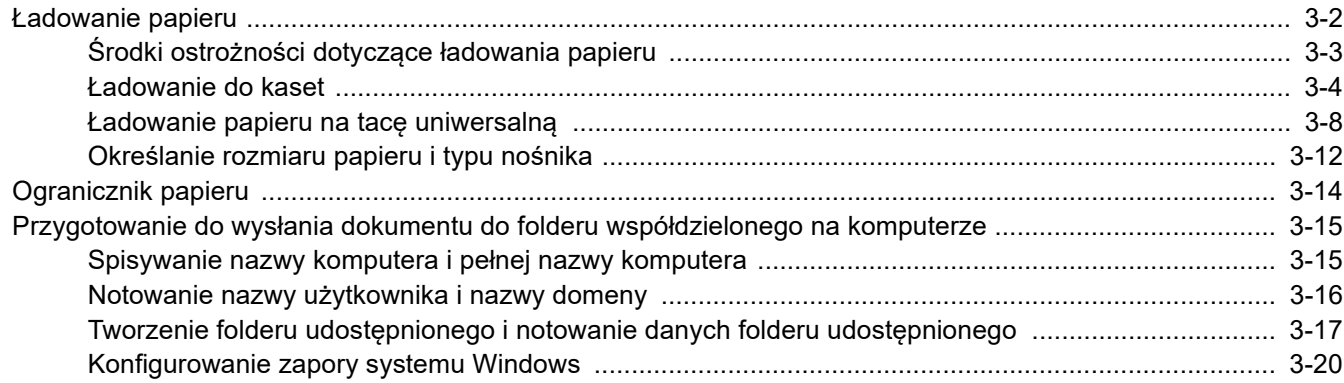

## <span id="page-63-0"></span>Ładowanie papieru

Załaduj papier do kaset i na tacę uniwersalną.

Informacje o metodzie ładowania papieru w każdej kasecie znajdują się poniżej.

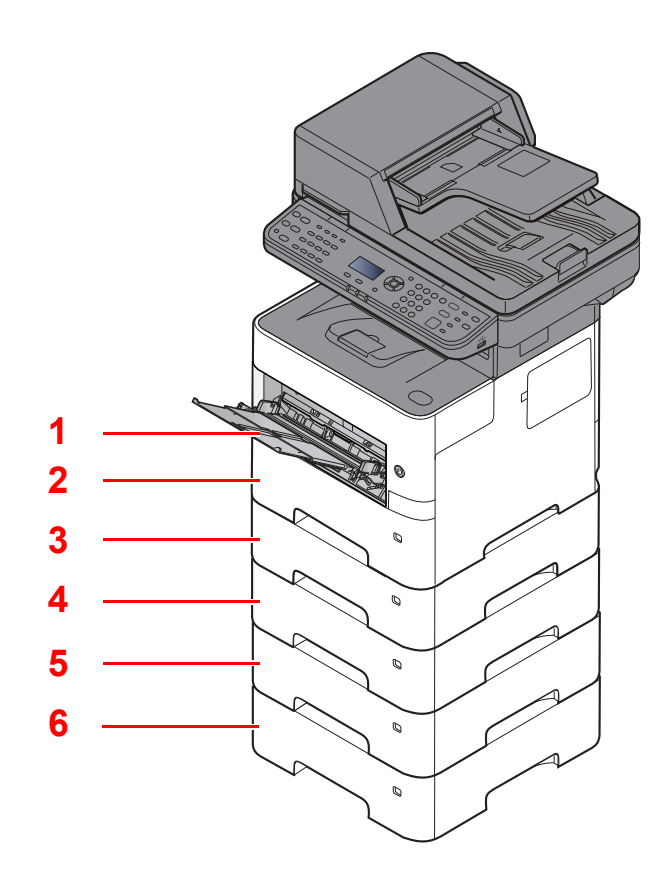

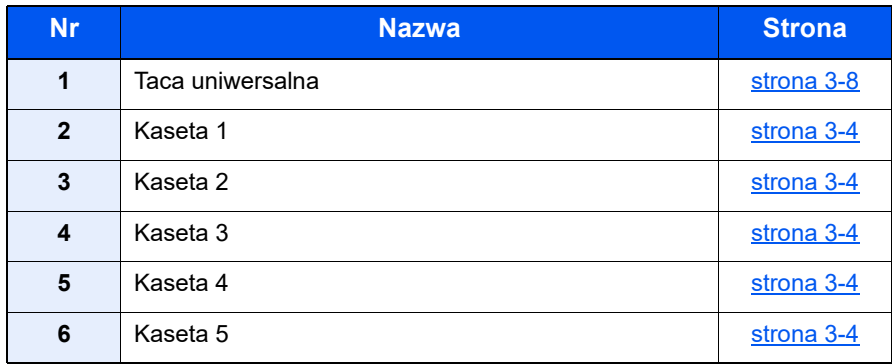

### **<b>NOTATKA**

- Liczba arkuszy mieszczących się w kasetach zależy od warunków panujących w otoczeniu urządzenia i rodzaju papieru.
- Nie należy stosować papieru do drukarek atramentowych ani żadnego innego rodzaju papieru ze specjalną powłoką powierzchniową. (Papier takiego rodzaju może zakleszczać się w drukarce lub powodować inne problemy).

### <span id="page-64-0"></span>Środki ostrożności dotyczące ładowania papieru

Otwierając nową ryzę papieru, przewertuj kartki w sposób pokazany poniżej, tak by rozdzielić arkusze od siebie przed umieszczeniem ich w podajniku.

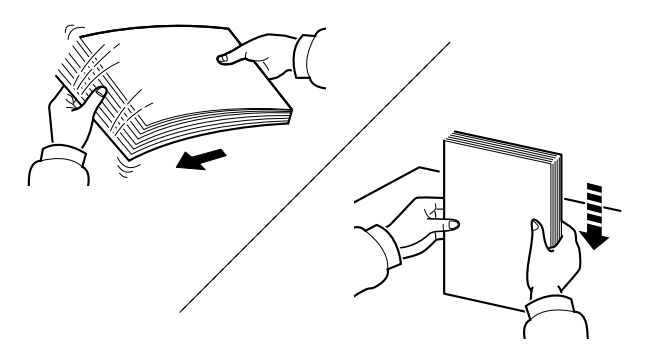

Przekartkuj papier i wyrównaj na prostej powierzchni.

Zwróć również uwagę na poniższe wskazówki.

- Jeśli papier jest pomarszczony lub zgięty, przed załadowaniem należy go wygładzić. Pogięte lub pomarszczone arkusze mogą spowodować zacięcie.
- Unikaj wystawiania papieru na wysoką temperaturę i wysoką wilgotność, ponieważ wilgoć zawarta w papierze może powodować problemy. Po załadowaniu papieru na tacę uniwersalną lub do kaset, pozostałe arkusze należy szczelnie zabezpieczyć w ich opakowaniu.
- Jeżeli urządzenie nie będzie używane przez dłuższy czas, zabezpiecz pozostały papier przed wilgocią, wyjmując go z kaset urządzenia i zamykając szczelnie w opakowaniu.

#### **WAŻNE**

**Jeżeli kopiowanie odbywa się papierze używanym (już wcześniej wykorzystanym do drukowania), nie można stosować arkuszy zszytych lub spiętych razem. Może to doprowadzić do uszkodzenia urządzenia lub niskiej jakości obrazu.**

#### **<b>NOTATKA**

W przypadku korzystania ze specjalnego papieru, np. firmowego, z nadrukowanymi nagłówkami, logo lub nazwą firmy albo z otworami, należy zapoznać się z sekcją:

*Podręcznik obsługi – w języku angielskim*

### <span id="page-65-0"></span>Ładowanie do kaset

Do kaset można załadować papier zwykły, makulaturowy albo kolorowy.

Poniżej przedstawiono liczbę arkuszy, które można załadować do poszczególnych kaset.

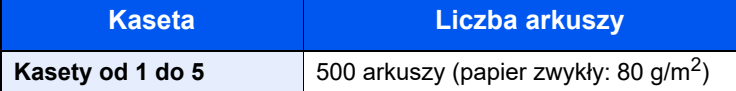

Szczegółowe informacje na temat obsługiwanych formatów papieru znaleźć można w:

*Podręcznik obsługi – w języku angielskim*

Informacje na temat ustawień rodzaju papieru znaleźć można w:

*Podręcznik obsługi – w języku angielskim*

#### **WAŻNE**

- **Do kaset można włożyć papier o gramaturze 60–120 g/m2.**
- Nie należy ładować do kaset grubego papieru cięższego niż 120 g/m<sup>2</sup>. Jeżeli papier jest cięższy niż 120 g/m<sup>2</sup>, **należy użyć tacy uniwersalnej.**

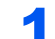

#### 1 Wyciągnij kasetę całkowicie z urządzenia.

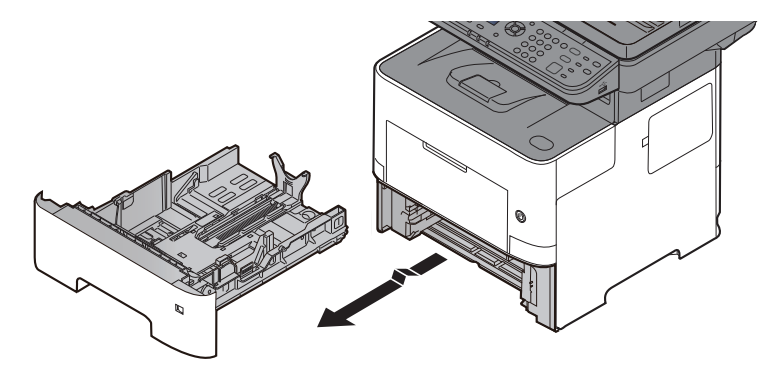

#### **<b>NOTATKA**

Podczas wyciągania kasety z urządzenia należy sprawdzić, czy jest podparta i czy nie wypadnie.

#### **2** Ustaw rozmiar kasety.

1 Wyreguluj pozycję prowadnic szerokości papieru po lewej i prawej stronie kasety. Naciśnij prowadnice szerokości papieru i przesuń je, dopasowując do rozmiaru papieru.

Rozmiary papieru są oznaczone na kasecie.

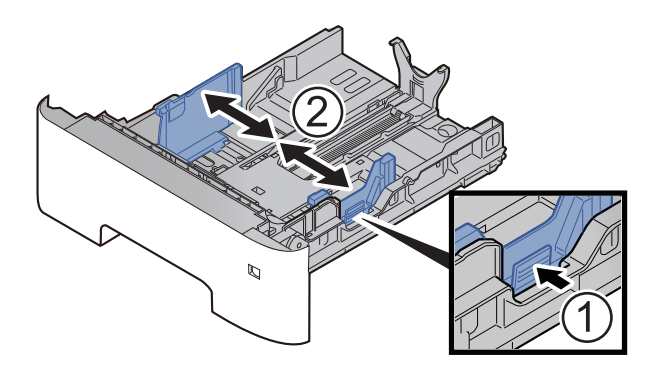

2 Wyreguluj prowadnicę długości papieru według rozmiaru używanego papieru. Naciśnij prowadnice długości papieru i przesuń je, dopasowując do rozmiaru papieru.

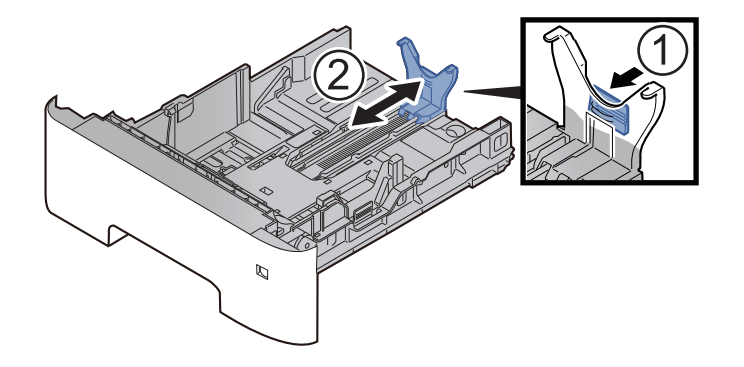

### **<b>NOTATKA**

Jeśli zamierzasz używać papieru dłuższego niż format A4, wyciągnij prowadnice długości papieru do tyłu.

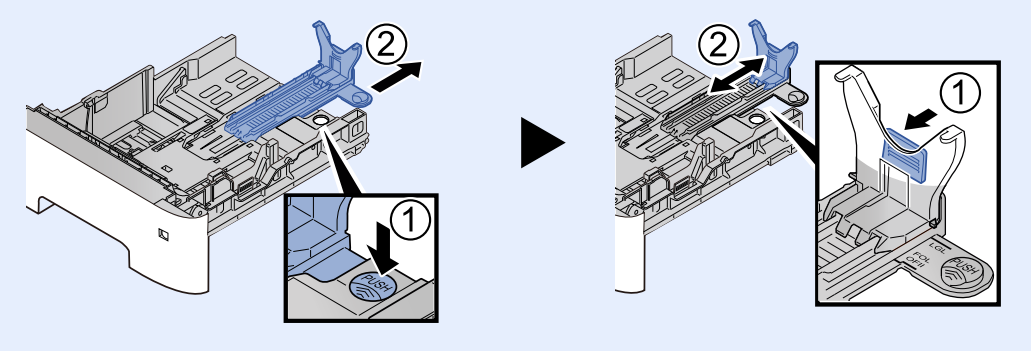

3 Obróć pokrętło rozmiaru, tak aby rozmiar używanego papieru pojawił się w okienku rozmiaru papieru.

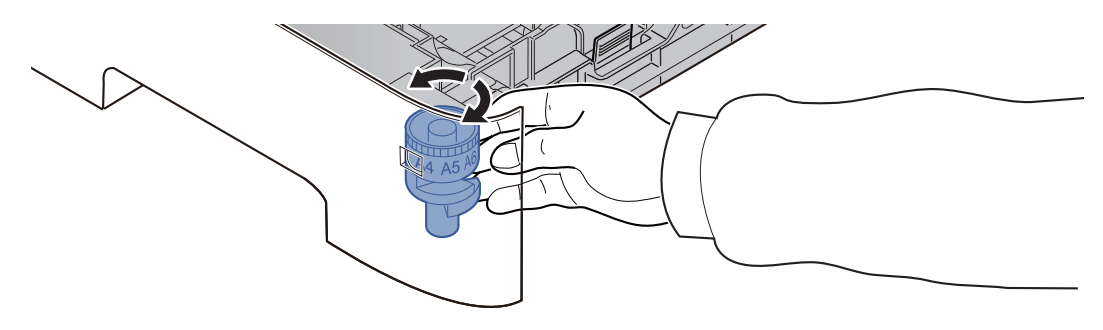

### **<b>NOTATKA**

Gdy pokrętło rozmiaru ustawiono na "Other", rozmiar papieru należy ustawić w panelu operacyjnym urządzenia.

Rozmiar papieru i typ noś[nika w kasetach \(strona 3-12\)](#page-73-1)

3 Naciśnij płytę dolną tak, aby się zablokowała.

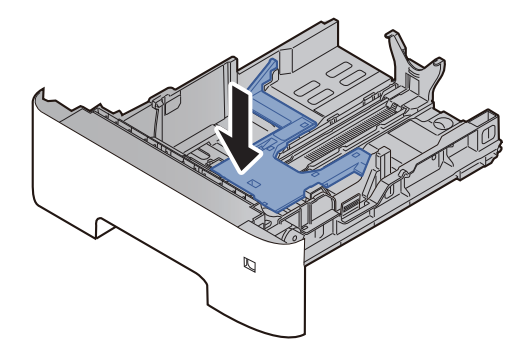

### **4** Włóż papier.

- 1 Przekartkuj papier i wyrównaj na prostej powierzchni, aby uniknąć zacięć papieru i krzywego wydruku.
- 2 Włóż papier do kasety.

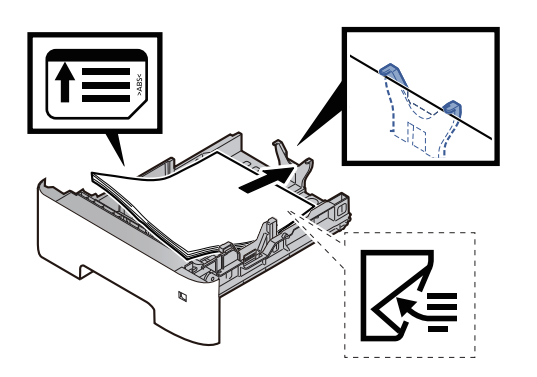

#### **WAŻNE**

- **Załaduj papier stroną do zadrukowania ułożoną do dołu.**
- **Po wyjęciu papieru z opakowania przewertuj kartki przed umieszczeniem ich w kasecie.**
	- Środki ostrożności dotyczące ł[adowania papieru \(strona 3-3\)](#page-64-0)
- **Przed załadowaniem papieru upewnij się, że nie jest on pofałdowany ani zgięty. Pogięte lub pomarszczone arkusze mogą spowodować blokadę papieru.**
- **Należy upewnić się, że załadowany papier nie przekracza wskaźnika poziomu (patrz ilustracja powyżej).**
- **Jeżeli papier zostanie załadowany bez dostosowywania prowadnic szerokości i długości papieru, może to spowodować krzywe podawanie papieru lub jego zacięcie.**

5 Delikatnie wepchnij kasetę z powrotem do środka.

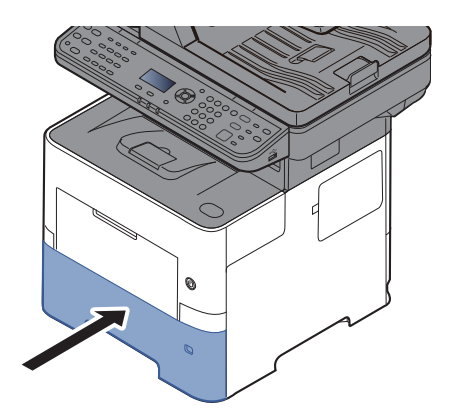

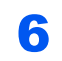

- 6 Z poziomu panelu operacyjnego określ rodzaj papieru załadowanego do kasety.
	- Rozmiar papieru i typ noś[nika w kasetach \(strona 3-12\)](#page-73-1)

### <span id="page-69-0"></span>Ładowanie papieru na tacę uniwersalną

Taca uniwersalna mieści do 100 arkuszy papieru zwykłego (80 g/m<sup>2</sup>).

Szczegółowe informacje na temat obsługiwanych formatów papieru znaleźć można w:

*Podręcznik obsługi – w języku angielskim*

Informacje na temat ustawień rodzaju papieru znaleźć można w:

*Podręcznik obsługi – w języku angielskim*

Drukując na jakimkolwiek papierze specjalnym, zawsze należy korzystać z tacy uniwersalnej.

#### **WAŻNE**

- **Jeżeli używany jest papier o gramaturze 106 g/m2 lub większej, należy ustawić typ nośnika na Gruby i wprowadzić gramaturę używanego papieru.**
- **Podczas drukowania należy usuwać folię z tacy wewnętrznej. Pozostawienie arkuszy folii w tacy wewnętrznej może spowodować zacięcie papieru.**

Pojemność tacy uniwersalnej jest następująca.

- Papier zwykły (80 g/m2), makulaturowy lub kolorowy: 100 arkuszy
- Papier gruby (106 do 220 g/m<sup>2</sup>): 5 arkuszy
- Gruby papier (104,7  $g/m^2$ ): 100 arkuszy
- Hagaki (karton): 1 arkusz
- Koperta DL, Koperta C5, Koperta #10, Koperta #9, Koperta #6 3/4, Koperta Monarch, Youkei 4, Youkei 2: 5 arkuszy
- Folia OHP: 1 arkusz

#### **NOTATKA**  $\widehat{\mathbb{Q}}$

- Ładując papier o niestandardowym rozmiarze, wprowadź jego rozmiar zgodnie z poleceniami zawartymi w:
- Rozmiar papieru i typ noś[nika dla tacy uniwersalnej \(ustawienia tacy uniwersalnej\) \(strona 3-13\)](#page-74-0)
- Używając papieru specjalnego (folia lub papier gruby), należy wybrać typ nośnika zgodnie z zaleceniami zawartymi w:
- Rozmiar papieru i typ noś[nika dla tacy uniwersalnej \(ustawienia tacy uniwersalnej\) \(strona 3-13\)](#page-74-0)

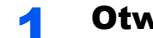

#### Otwórz tace uniwersalna.

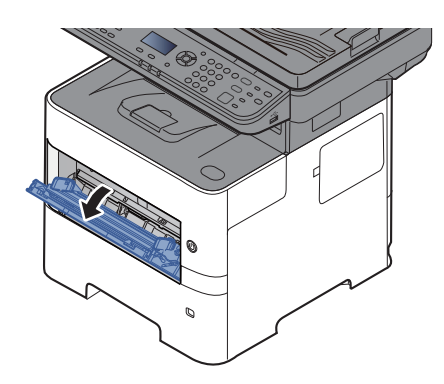

2 Wyciągnij podpórkę tacy uniwersalnej.

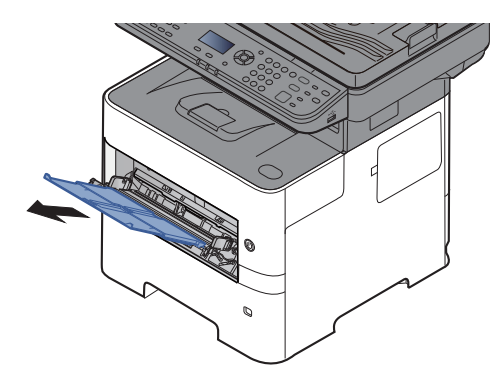

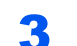

#### 3 Ustaw rozmiar tacy uniwersalnej.

Na tacy uniwersalnej oznaczone są rozmiary papieru.

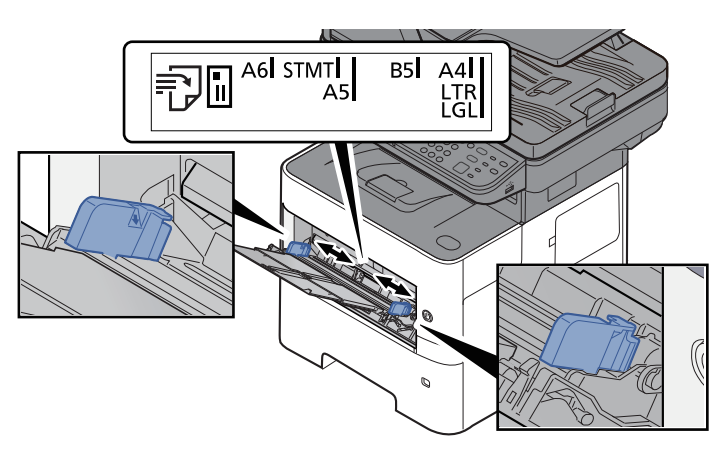

**4** Włóż papier.

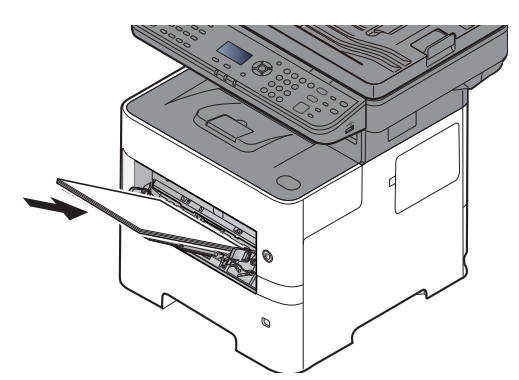

Wsuń papier wzdłuż prowadnic do tacy aż do oporu.

Po wyjęciu papieru z opakowania należy przewertować kartki przed włożeniem ich do tacy uniwersalnej.

Środki ostrożności dotyczące ł[adowania papieru \(strona 3-3\)](#page-64-0)

#### **WAŻNE**

- **• Ładując papier, należy zwrócić uwagę, aby był odwrócony do góry stroną przeznaczoną do zadruku.**
- **Pozginany papier należy wygładzić przed włożeniem.**
- **W przypadku ładowania papieru na tacę uniwersalną sprawdź przed załadowaniem papieru, czy na tacy nie pozostał papier z poprzednich zadań. Jeżeli na tacy uniwersalnej pozostała niewielka liczba papieru i chcesz ją uzupełnić, zdejmij najpierw pozostały papier z tacy i dołącz go do nowego papieru przed załadowaniem na tacę.**
- **Jeżeli istnieje szpara między papierem i prowadnicami szerokości papieru, należy ustawić ponownie prowadnice tak, aby były dopasowane do papieru. Pozwoli to uniknąć nierównego podawania i zacinania papieru.**
- **Należy upewnić się, że załadowany papier nie przekracza wskaźnika poziomu (patrz ilustracja powyżej).**

#### 5 Za pomocą panelu operacyjnego określ rodzaj papieru załadowanego do tacy uniwersalnej.

Rozmiar papieru i typ noś[nika dla tacy uniwersalnej \(ustawienia tacy uniwersalnej\) \(strona 3-13\)](#page-74-0)
## <span id="page-72-0"></span>**Ładowanie kopert lub kartonu na tacę uniwersalną**

Załaduj papier stroną do zadrukowania ułożoną do góry. Aby uzyskać więcej informacji o procedurze drukowania, patrz:

### **Printing System Driver User Guide**

Przykład: podczas drukowania adresu.

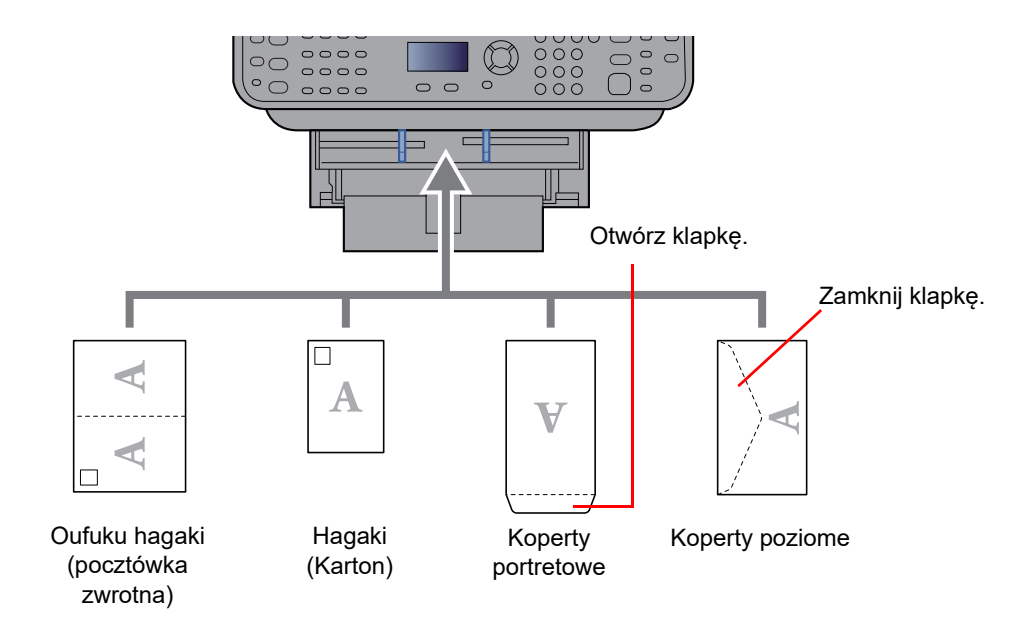

## **WAŻNE**

- **Stosuj Oufuku hagaki (pocztówka zwrotna) bez zagięć.**
- **Sposób ładowania kopert (orientacja i ułożenie) zależy od ich rodzaju. Upewnij się, że koperta została włożona prawidłowo. W przeciwnym razie koperta zostanie nadrukowana w złym kierunku lub na złej stronie.**

#### **NOTATKA** Ö

Przy wkładaniu kopert na tacę uniwersalną wybierz rodzaj koperty, stosując się do wskazówek zawartych w rozdziale:

Rozmiar papieru i typ noś[nika dla tacy uniwersalnej \(ustawienia tacy uniwersalnej\) \(strona 3-13\)](#page-74-0)  $\blacklozenge$ 

# Określanie rozmiaru papieru i typu nośnika

Domyślne ustawienie rozmiaru papieru dla kasety 1, tacy uniwersalnej i opcjonalnego podajnika papieru (kasety od 2 do 4) to "A4" i "Letter", natomiast domyślne ustawienie typu nośnika to "Zwykły".

Aby zmienić typ papieru umieszczonego w kasetach, należy określić ustawienie rozmiaru papieru i typu nośnika.

#### **Rozmiar papieru i typ nośnika w kasetach**

Umożliwia określenie rozmiaru papieru i typu nośnika papieru, który ma zostać zastosowany w kasetach.

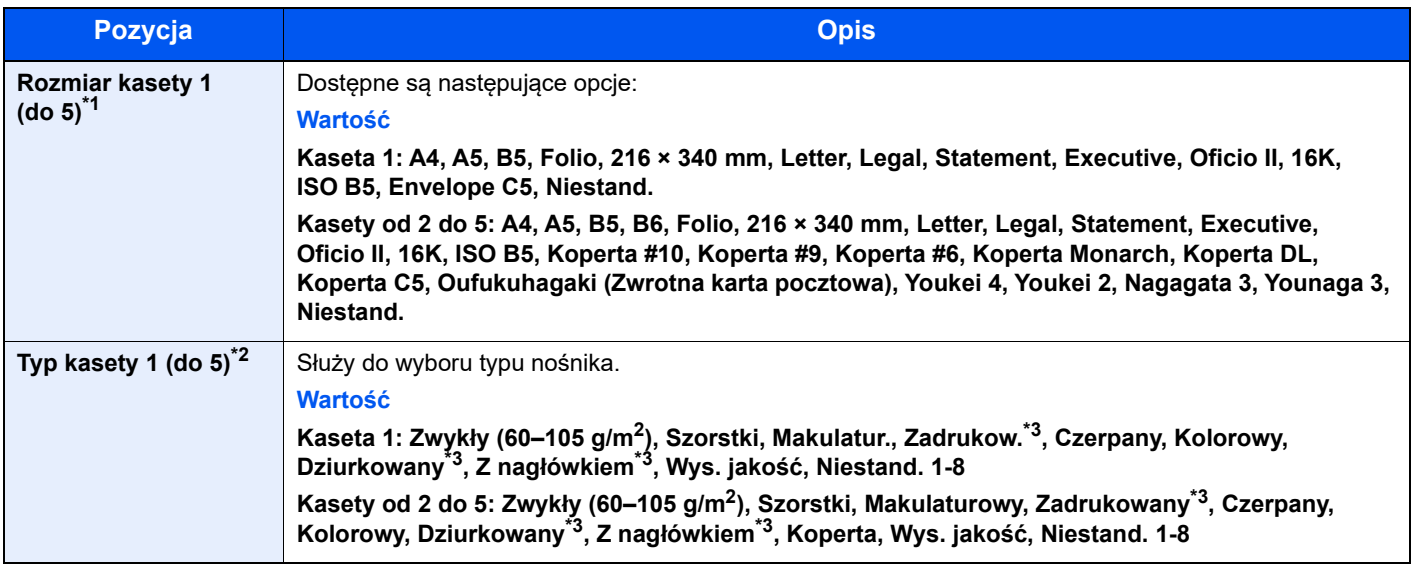

\*1 Wymaga ustawienia tylko, gdy pokrętło rozmiaru na kasecie jest ustawione na wartość "Other".

\*2 Aby zmienić typ nośnika na inny niż Zwykły, patrz:

*Podręcznik obsługi – w języku angielskim*

Jeżeli jako typ nośnika zostanie ustawiona nieobsługiwana przez kasetę gramatura papieru, typ nośnika nie zostanie wyświetlony.

<span id="page-73-0"></span>\*3 Aby drukować na papierze zadrukowanym, dziurkowanym lub papierze z nagłówkiem:

*Podręcznik obsługi – w języku angielskim*

## **<b>NOTATKA**

• Poniżej wymieniono typy nośnika do drukowania odebranych faksów. Zwykły, Etykiety, Makulaturowy, Czerpany, Kalka, Kolorowy, Koperta, Powlekany, Gruby, Wysokiej jakości, Szorstki oraz Niestandardowy od 1 do 8

• Rozmiar papieru w kasecie używanej do drukowania odbieranych faksów należy ustawić w sposób następujący: Modele calowe: Letter, Legal, Statement Modele metryczne: A4, B5, A5, Folio Jeżeli powyższe ustawienie zostanie zmienione, drukowanie faksów nie będzie możliwe.

## Wyświetl ekran.

Klawisz [**System Menu/Counter**] > Klawisz [▲] [] > [**Ustaw. wspólne**] > Klawisz [**OK**] > Klawisz [▲] [] > [**Ust. oryg./pap.**] > Klawisz [**OK**] > Klawisz [▲] [] > [**Ustawienia kasety 1 (do 5)**] > Klawisz [**OK**]

## **<b>NOTATKA**

Opcje od [**Kaseta 2**] do [**Kaseta 4**] są wyświetlane, gdy zainstalowany jest opcjonalny podajnik papieru.

## 2 Określ rozmiar papieru.

- 1 Klawisz [▲] [] > [**Kaseta od 1 (do 5) Rozmiar**] > Klawisz [**OK**]
- 2 Wybierz rozmiar papieru, a następnie wybierz klawisz [**OK**].

## 3 Określ typ nośnika.

- 1 Klawisz [▲] [] > [**Kaseta 1 (do 5) Typ**] > Klawisz [**OK**]
- 2 Wybierz rodzaj nośnika, a następnie wybierz klawisz [**OK**].

### <span id="page-74-2"></span><span id="page-74-0"></span>**Rozmiar papieru i typ nośnika dla tacy uniwersalnej (ustawienia tacy uniwersalnej)**

Umożliwia określenie rozmiaru papieru i typu nośnika papieru, który ma zostać zastosowany w tacy uniwersalnej.

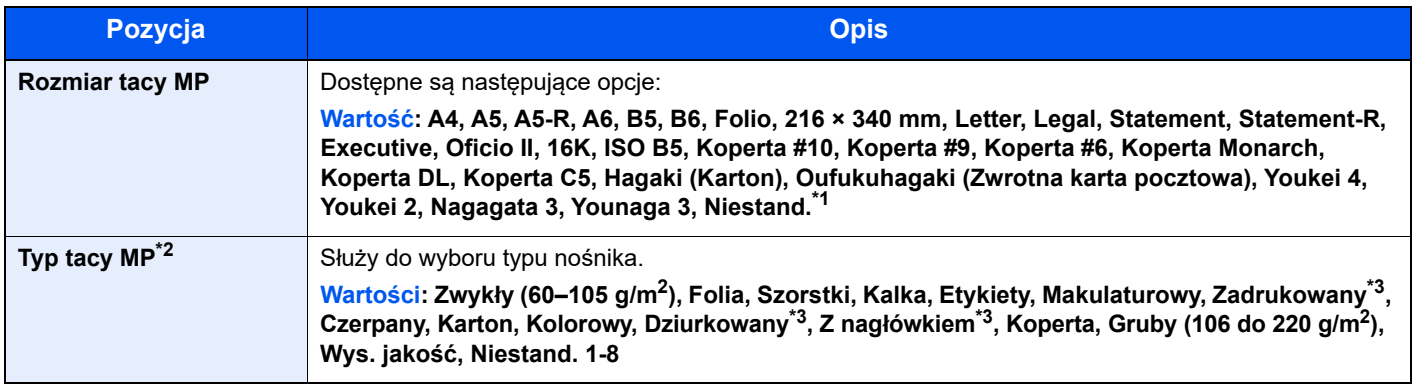

\*1 Aby uzyskać informacje o określaniu niestandardowego rozmiaru papieru:

- *Podręcznik obsługi w języku angielskim*
- \*2 Aby zmienić typ nośnika na inny niż "Zwykły", patrz:

*Podręcznik obsługi – w języku angielskim*

<span id="page-74-1"></span>\*3 Aby drukować na papierze zadrukowanym, dziurkowanym lub papierze z nagłówkiem:

*Podręcznik obsługi – w języku angielskim*

## **<b>QNOTATKA**

• Poniżej wymieniono typy nośnika do drukowania odebranych faksów. Zwykły, Etykiety, Makulaturowy, Czerpany, Kalka, Kolorowy, Koperta, Karton, Gruby, Wysokiej jakości, Szorstki oraz Niestandardowy od 1 do 8

• Rozmiar papieru w tacy uniwersalnej używanej do odbierania faksów należy ustawić w sposób następujący: Modele calowe: Letter, Legal, Statement Modele metryczne: A4, B5, A5, Folio Jeżeli powyższe ustawienie zostanie zmienione, drukowanie faksów nie będzie możliwe.

## 1 Wyświetl ekran.

[**System Menu/Counter**] > Klawisz [▲] [] > [**Ustaw. wspólne**] > Klawisz [**OK**] > Klawisz [▲] [] > [**Ust. oryg./pap.**] > Klawisz [**OK**] > Klawisz [▲] [] > [**Ust. tacy MP.**] > Klawisz [**OK**]

## **2 Określ rozmiar papieru.**

- 1 Klawisz [▲] [] > [**Rozmiar tacy WF**] > Klawisz [**OK**]
- 2 Wybierz rozmiar papieru, a następnie wybierz klawisz [**OK**].

## 3 Określ typ nośnika.

- **1** Klawisz  $[A] [\nabla]$  > [Typ tacy WF] > Klawisz  $[OK]$
- 2 Wybierz rodzaj nośnika, a następnie wybierz klawisz [**OK**].

# Ogranicznik papieru

Używając papieru A4/Letter lub większego, należy otworzyć ogranicznik papieru, jak pokazano na ilustracji.

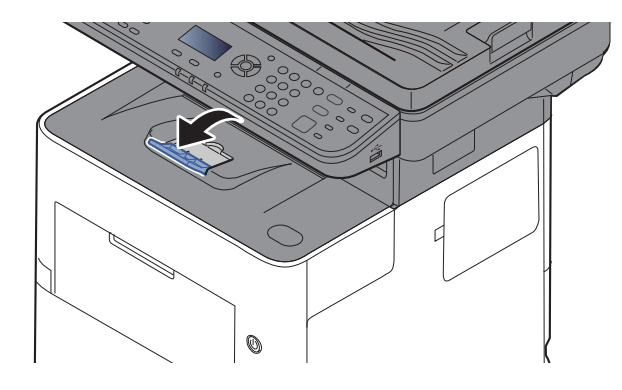

# Przygotowanie do wysłania dokumentu do folderu współdzielonego na komputerze

Sprawdź informacje, które należy ustawić w urządzeniu, i utwórz folder na dokumenty odbierane w komputerze. W poniższym objaśnieniu zostały użyte zrzuty ekranowe z systemu Windows 10. Szczegóły tych zrzutów zależą od wersji systemu operacyjnego Windows.

## **<b>NOTATKA**

Zaloguj się w systemie Windows jako użytkownik z uprawnieniami administratora.

## <span id="page-76-0"></span>Spisywanie nazwy komputera i pełnej nazwy komputera

Sprawdź nazwę komputera i pełną nazwę komputera.

## Wyświetl ekran.

W systemie Windows kliknij przycisk **[Start]**, a następnie wybierz polecenia **[System Windows]**, **[Panel sterowania]**, **[System i zabezpieczenia]** i **[System]**.

## **<b>NOTATKA**

W systemie Windows 8.1 na ekranie Początek kliknij prawym przyciskiem myszy pozycję [**Ten komputer**], a następnie wybierz polecenie [**Właściwości**]. Ewentualnie kliknij prawym przyciskiem myszy ikonę Windows i wybrać polecenie [**System**].

## **2 Sprawdź nazwę komputera.**

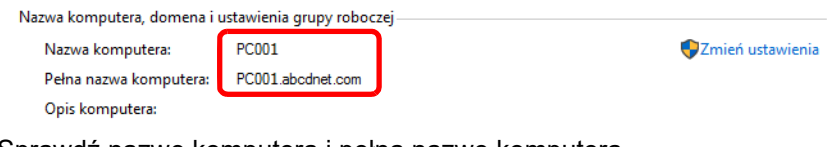

Sprawdź nazwę komputera i pełną nazwę komputera.

Przykład z ilustracji: Nazwa komputera: PC001 Pełna nazwa komputera: PC001.abcdnet.com

Po sprawdzeniu nazwy komputera kliknij przycisk [**Zamknij**], aby zamknąć ekran "**Właściwości systemu**".

# <span id="page-77-0"></span>Notowanie nazwy użytkownika i nazwy domeny

Sprawdź nazwę domeny oraz nazwę użytkownika używane podczas logowania się do systemu Windows.

## 1 Wyświetl ekran.

W systemie Windows kliknij przycisk [**Start**], a następnie wybierz polecenia [**System Windows**] i [**Wiersz polecenia**].

W systemie Windows 8.1 kliknij panel [Wyszukaj] i wprowadź w nim "Wiersz polecenia". Z listy wyników wyszukiwania wybierz pozycję [**Wiersz polecenia**].

Zostanie wyświetlone okno Wiersz polecenia.

## 2 Sprawdź nazwę domeny i nazwę użytkownika.

W oknie Wiersz polecenia wpisz polecenie "net config workstation" i naciśnij klawisz [Enter].

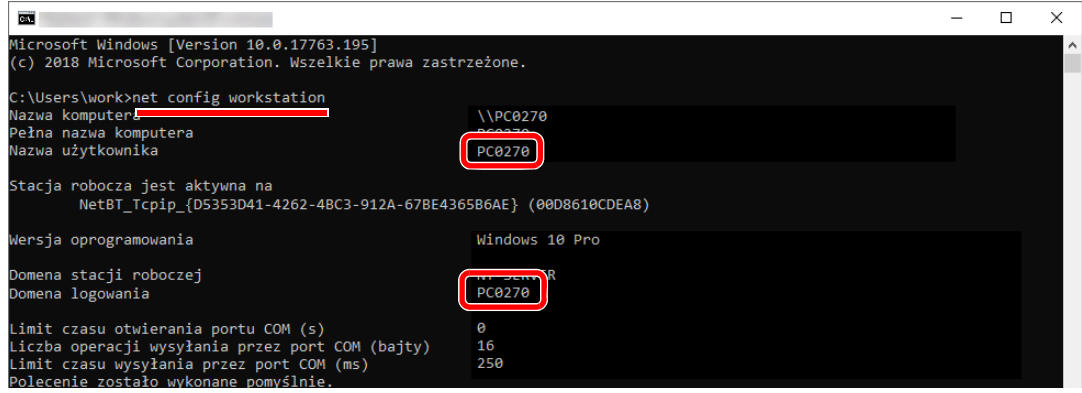

Sprawdź nazwę użytkownika i nazwę domeny.

Przykład z ilustracji:

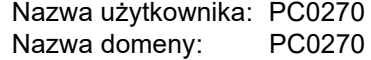

## Tworzenie folderu udostępnionego i notowanie danych folderu udostępnionego

Aby odbierać dokumenty na komputerze docelowym, należy utworzyć folder udostępniony.

## *C* NOTATKA

Jeśli we Właściwościach systemu została skonfigurowana grupa robocza, poniższe ustawienia pozwalają określić dostęp do folderu dla określonego użytkownika lub określonej grupy.

- 1 W programie Eksplorator plików otworzyć okno i wybrać pozycję [**Widok**], [**Opcje**], a następnie [**Opcje folderów**].
- 2 W systemie Windows 8.1 wybrać panel [**Ustawienia**], a następnie wybrać pozycje [**Panel sterowania**], [**Wygląd i personalizacja**] i [**Opcje folderów**].

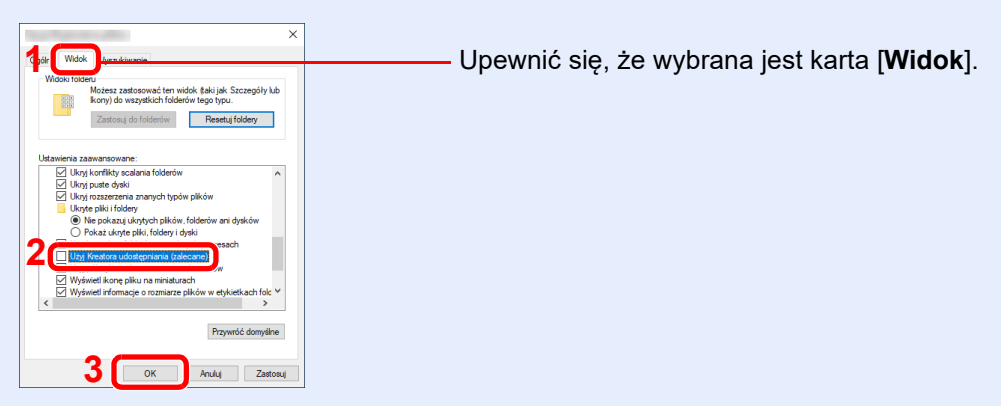

W obszarze "Ustawienia zaawansowane" usunąć zaznaczenie pola wyboru [**Użyj Kreatora udostępniania (zalecane)**].

## **1 Utwórz folder.**

Utwórz folder na komputerze.

Na przykład utwórz na pulpicie folder o nazwie "scannerdata".

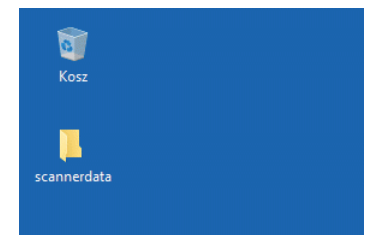

## **2 Skonfiguruj ustawienia uprawnień.**

 Kliknij prawym przyciskiem myszy folder **"scannerdata"**, wybierz polecenie [**Właściwości**], a następnie kliknij pozycje [**Udostępnianie**] i [**Udostępnianie zaawansowane**].

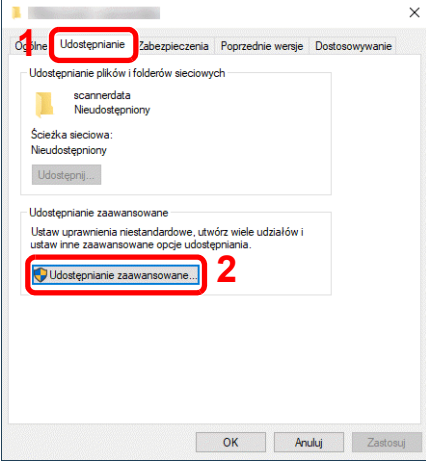

Zaznacz pole wyboru [**Udostępnij ten folder**] i kliknij przycisk [**Uprawnienia**].

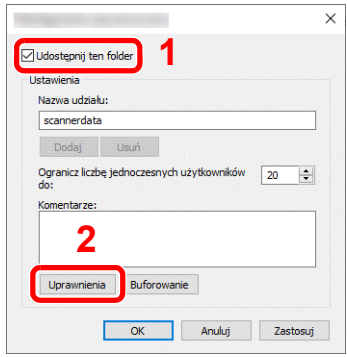

- Zapisz wartość z pola [**Nazwa udziału**].
- Kliknij przycisk [**Dodaj**].

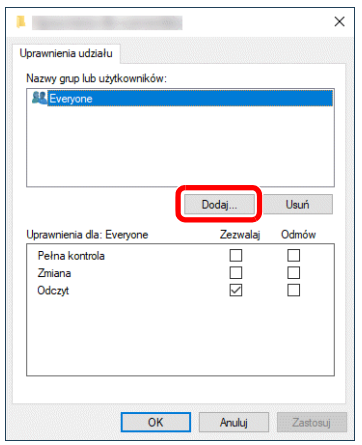

5 Określ lokalizację.

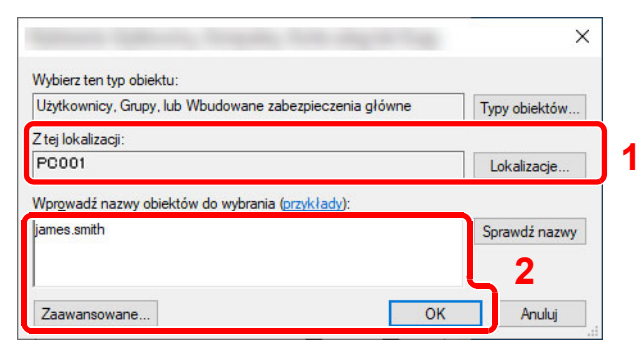

1 Jeżeli nazwa komputera zapisana na [strona 3-15](#page-76-0) jest taka sama jak nazwa domeny: Jeżeli nazwy komputera nie ma w obszarze "Z tej lokalizacji", kliknij przycisk [**Lokalizacje**], wybierz nazwę komputera, a następnie kliknij przycisk [**OK**]. Przykład: PC001

Jeżeli nazwa komputera zapisana na [strona 3-15](#page-76-0) nie jest taka sama jak nazwa domeny: Jeżeli tekstu po pierwszej kropce (.) w zapisanej pełnej nazwie komputera nie ma w obszarze "Z tej lokalizacji", kliknij przycisk [**Lokalizacje**], wybierz tekst po pierwszej kropce (.), a następnie kliknij przycisk [**OK**]. Przykład: abcdnet.com

◆ Notowanie nazwy uż[ytkownika i nazwy domeny \(strona 3-16\)](#page-77-0)

- 2 W polu tekstowym wprowadź zapisaną wcześniej nazwę użytkownika i kliknij przycisk [**OK**]. Nazwę użytkownika można też wprowadzić, klikając przycisk [**Zaawansowane**] i wybierając użytkownika.
- 6 Ustaw uprawnienia dostępu dla wybranego użytkownika.

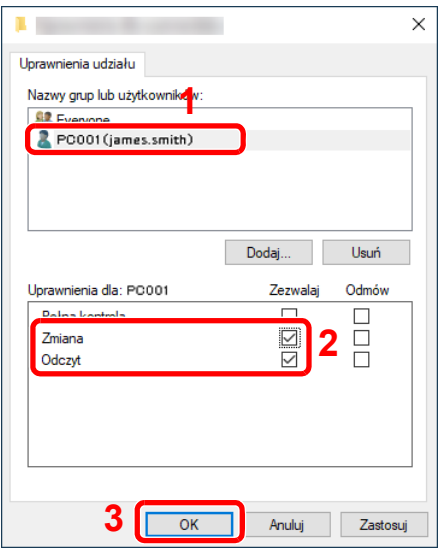

- 1 Wybierz wprowadzonego użytkownika.
- 2 Zaznacz pole użytkownika [**Zezwalaj**] w wierszu uprawnień "Zmiana" i "Odczyt".
- 3 Naciśnij przycisk [**OK**].

## **<b>NOTATKA**

Wybór opcji "**Wszyscy**" oznacza przyznanie uprawnień wszystkim osobom w sieci. Aby zwiększyć poziom zabezpieczeń, zaleca się wybranie opcji "Wszyscy" i usunięcie zaznaczenia pola wyboru [**Zezwalaj**] w wierszu uprawnienia "**Odczyt**".

7 Kliknij przycisk [**OK**], aby zamknąć ekran "**Udostępnianie zaawansowane**".

8 Sprawdź szczegóły ustawione na karcie [**Zabezpieczenia**].

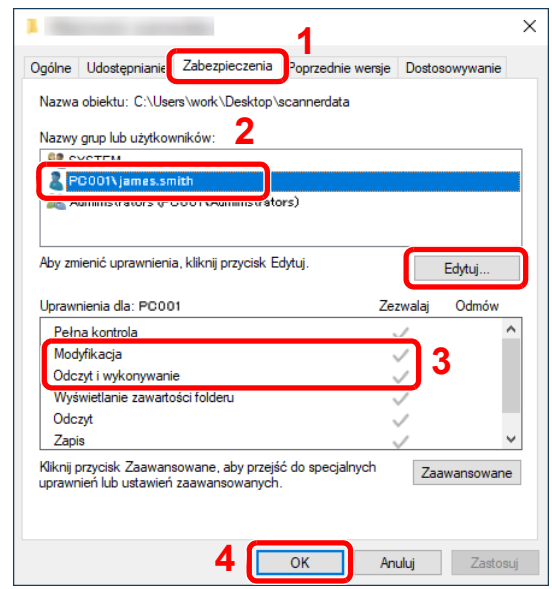

- 1 Przejdź do karty [**Zabezpieczenia**].
- 2 Wybierz wprowadzonego użytkownika. Jeżeli użytkownika nie ma w obszarze "Nazwy grup lub użytkowników", kliknij przycisk [**Edytuj**], aby dodać użytkownika w podobny sposób, jak przy "konfiguracji ustawień uprawnień".
- 3 Sprawdź, czy w wierszach uprawnień "**Modyfikacja**" i "**Odczyt i wykonywanie**" zaznaczone są pola wyboru [**Zezwalaj**].
- 4 Kliknij przycisk [**OK**].

## <span id="page-81-0"></span>Konfigurowanie zapory systemu Windows

Konfiguracja uprawnień dotyczących udostępniania plików i drukarek oraz ustawienie portu wykorzystywanego podczas transmisji SMB.

## **NOTATKA**

Zaloguj się do systemu Windows jako użytkownik z uprawnieniami administratora.

## Sprawdź ustawienia udostępniania plików i drukarek.

1 W systemie Windows kliknij przycisk [**Start**], a następnie wybierz polecenia **[System Windows]**, **[Panel sterowania]**, **[System i zabezpieczenia]** i **[Zezwalaj aplikacji na dostęp przez Zaporę systemu Windows]**.

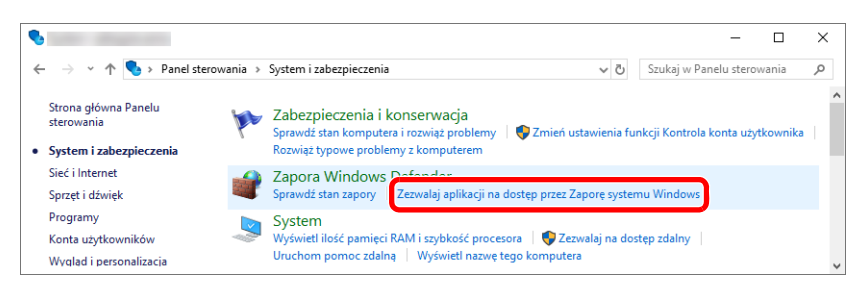

## **<b>QNOTATKA**

- W systemie Windows 8.1 wybierz panel [**Ustawienia**], a następnie pozycje [**Panel sterowania**], [**System i zabezpieczenia**] i [**Zapora systemu Windows**].
- Jeżeli zostanie wyświetlone okno dialogowe Kontrola konta użytkownika, należy kliknąć przycisk [**Kontynuuj**].

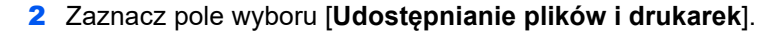

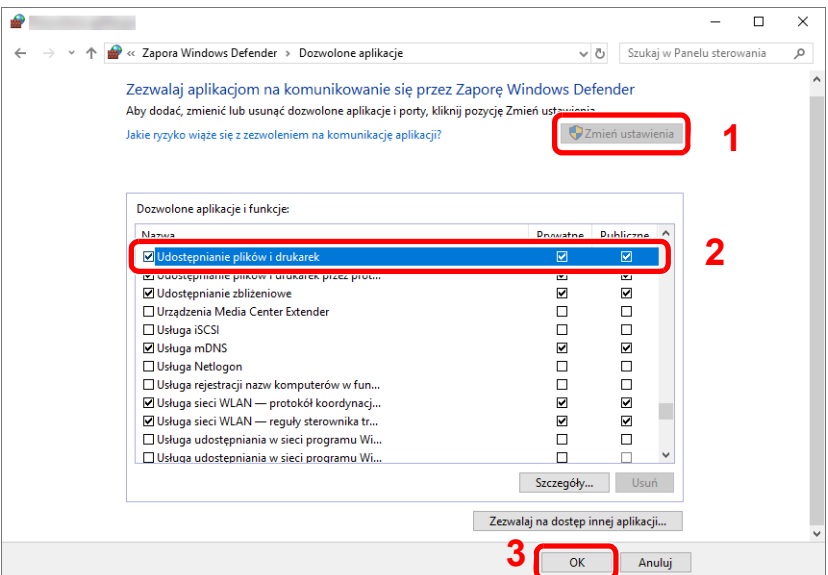

## Dodaj port.

 W systemie Windows kliknij przycisk **[Start]**, a następnie wybierz polecenia **[System Windows]**, **[Panel sterowania]**, [**System i zabezpieczenia**] i [**Sprawdź stan zapory**].

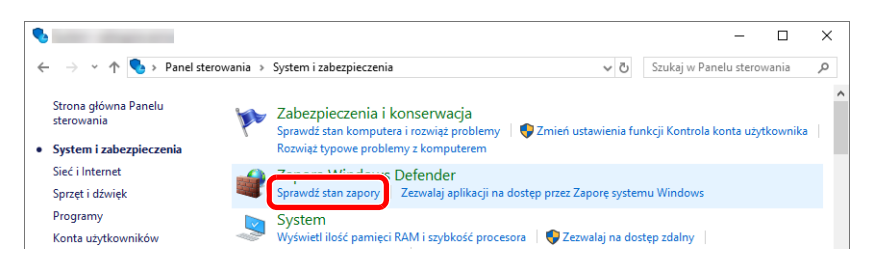

Kliknij polecenie [**Ustawienia zaawansowane**].

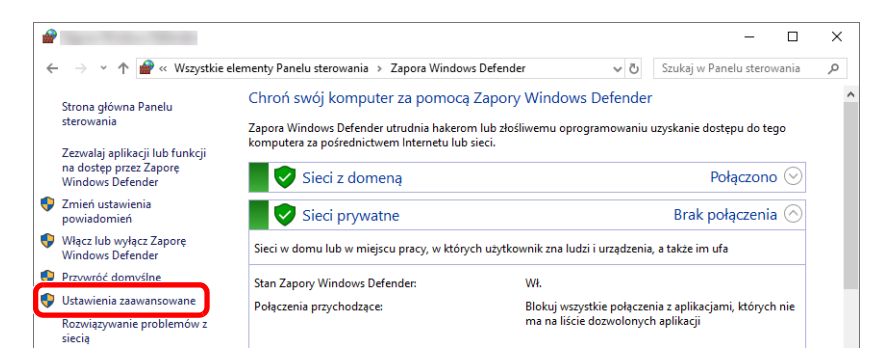

Kliknij pozycję [**Inbound Rules**] (**Reguły przychodzące**).

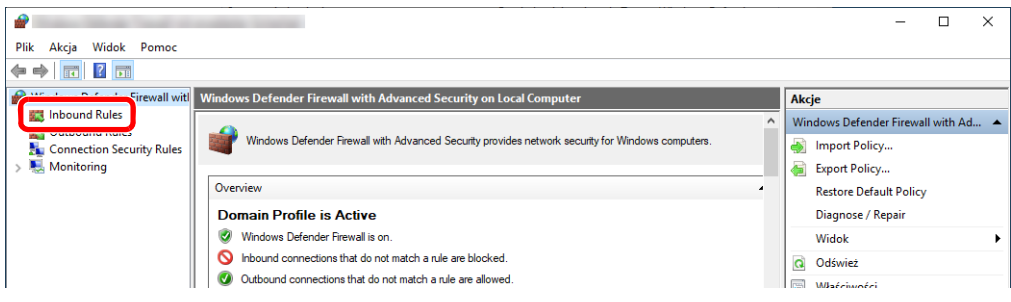

Kliknij pozycję [**New Rule**] (**Nowa reguła**).

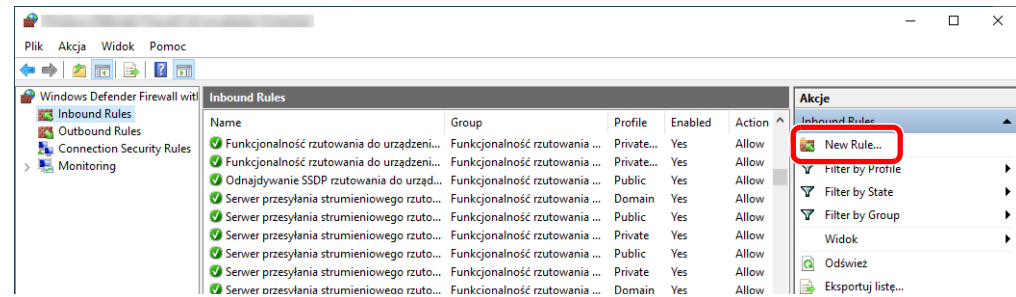

Zaznacz opcję [**Port**].

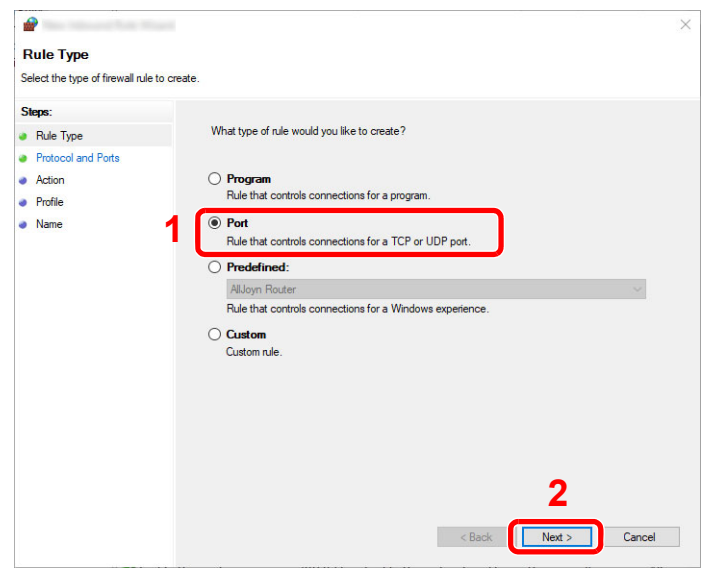

 Zaznacz opcję [**TCP**] jako protokół, którego ta reguła ma dotyczyć. Potem zaznacz opcję [**Specific local ports**] (**Określone porty lokalne**) i wprowadź numer portu "445". Kliknij przycisk [**Next**] (**Dalej**).

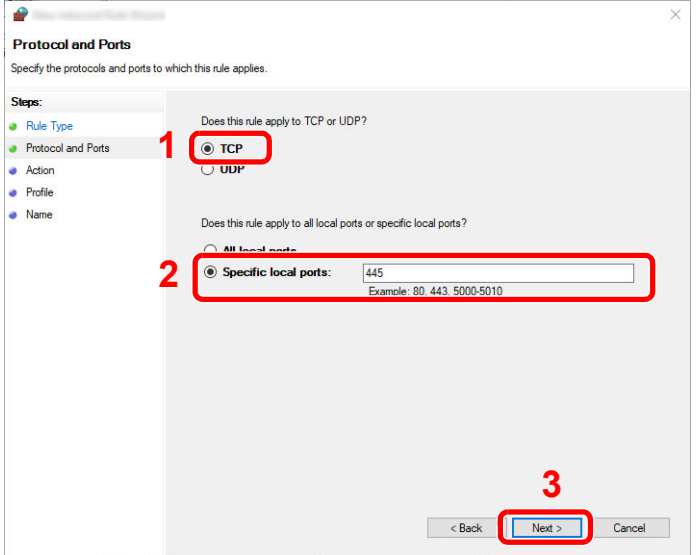

 Zaznacz opcję [**Allow the connection**] (**Zezwalaj na połączenie**) i kliknij przycisk [**Next**] (**Dalej**).

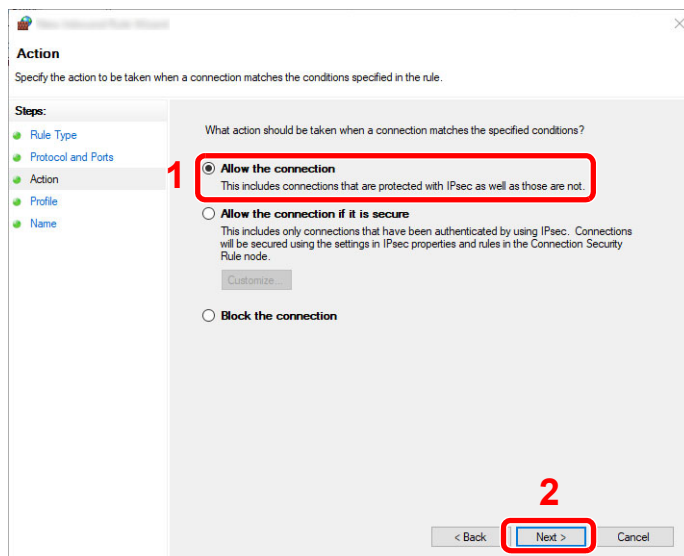

Sprawdź, czy wszystkie pola wyboru są zaznaczone, i kliknij przycisk [**Next**] (**Dalej**).

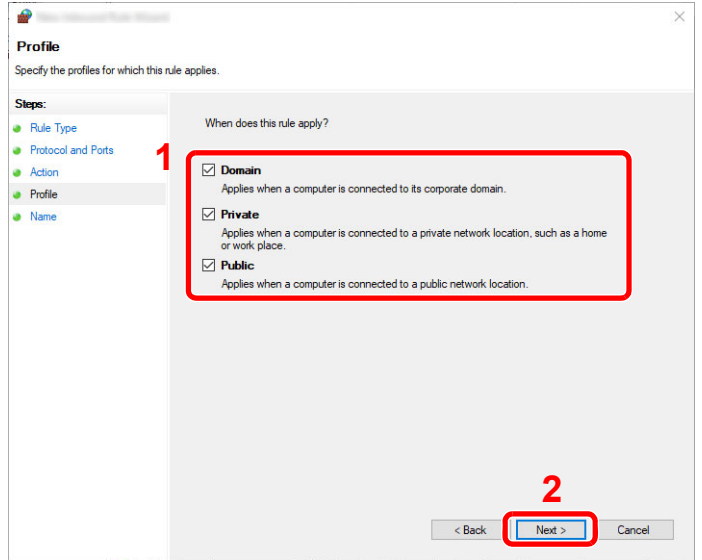

9 W polu "**Name**" (**Nazwa**) wprowadź "**Scan to SMB**" **(Skanuj do SMB)** i kliknij przycisk [**Finish**] (**Zakończ**).

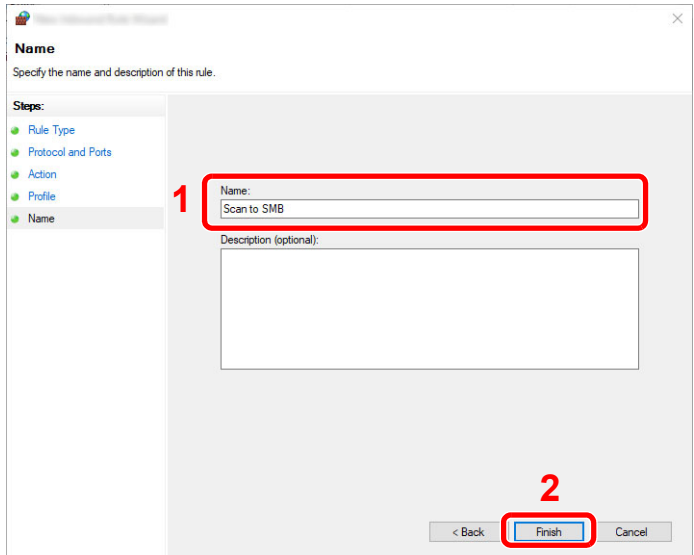

## **System Windows 8.1**

1 W systemie Windows 8.1 wybierz panel [**Ustawienia**], a następnie wybierz pozycje **[Panel sterowania]**, **[System i zabezpieczenia]** i **[Zapora systemu Windows]**.

Jeżeli zostanie wyświetlone okno dialogowe Kontrola konta użytkownika, należy kliknąć przycisk [**Kontynuuj**].

- 2 Skonfiguruj ustawienia.
	- [Konfigurowanie zapory systemu Windows \(strona 3-20\)](#page-81-0)

# **Drukowanie** 4 z komputera

W niniejszym rozdziale opisano następujące tematy:

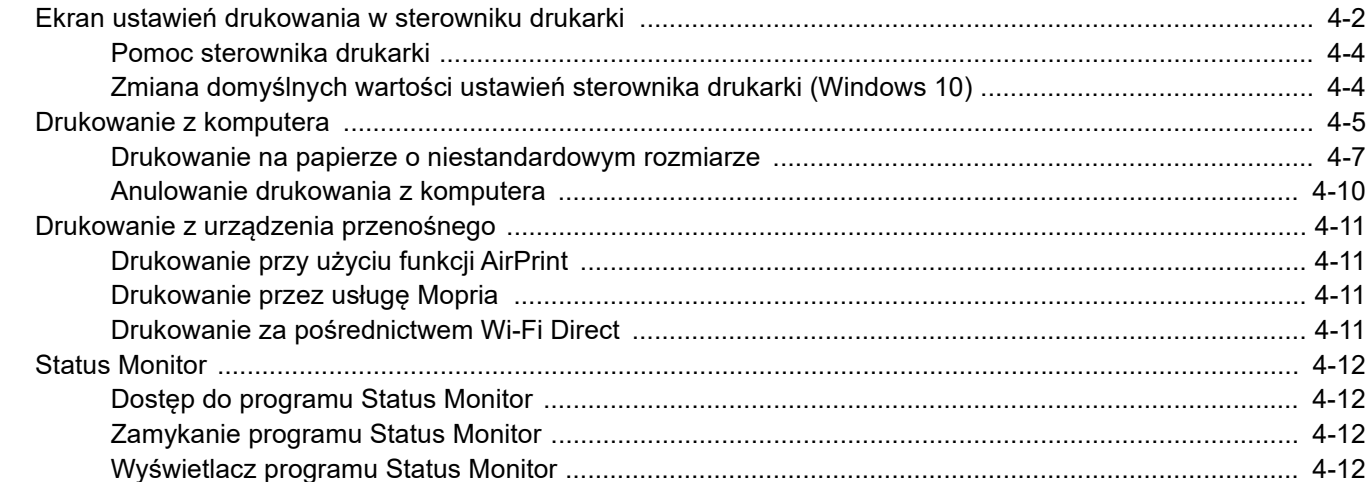

# <span id="page-87-0"></span>Ekran ustawień drukowania w sterowniku drukarki

W oknie dialogowym ustawień drukowania sterownika drukarki można skonfigurować różne ustawienia dotyczące drukowania.

## **Printing System Driver User Guide**

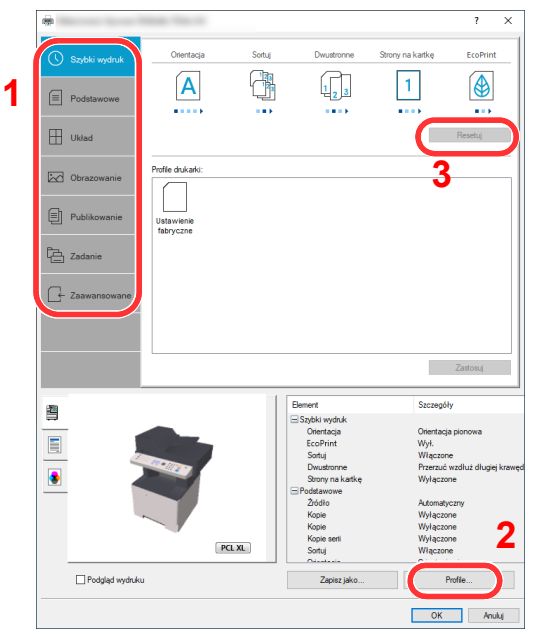

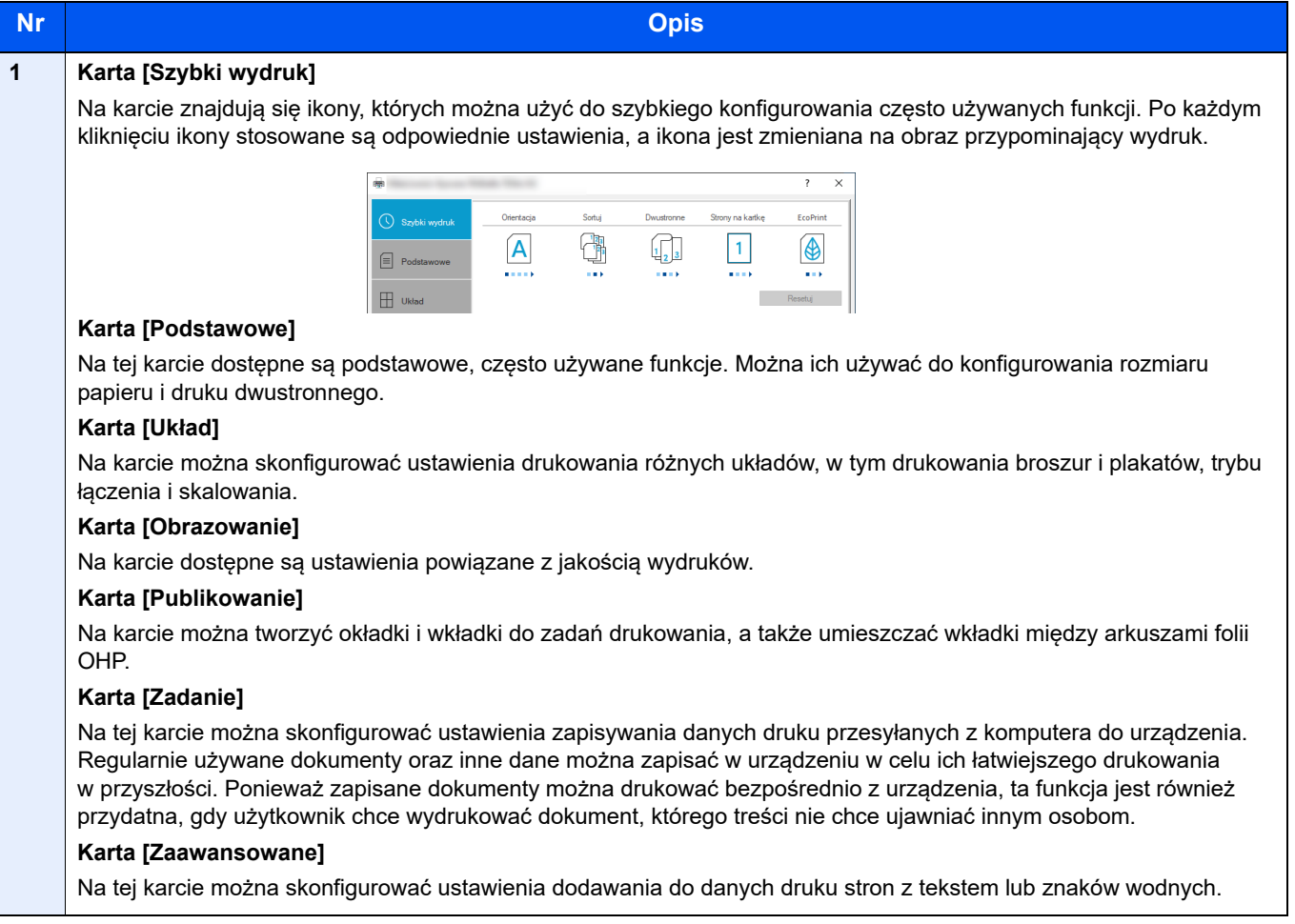

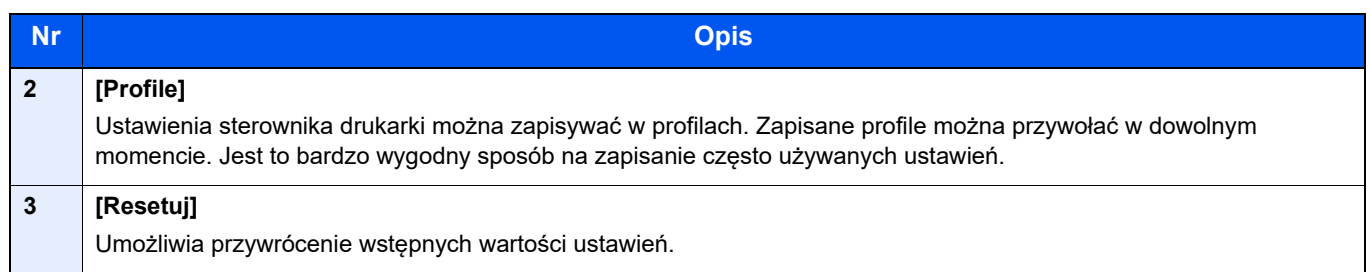

## <span id="page-89-0"></span>Pomoc sterownika drukarki

Sterownik drukarki jest dostarczany wraz z plikami pomocy. Aby dowiedzieć się więcej o ustawieniach drukowania, należy otworzyć okno dialogowe ustawień drukowania sterownika drukarki i wyświetlić tematy pomocy zgodnie z poniższą procedurą.

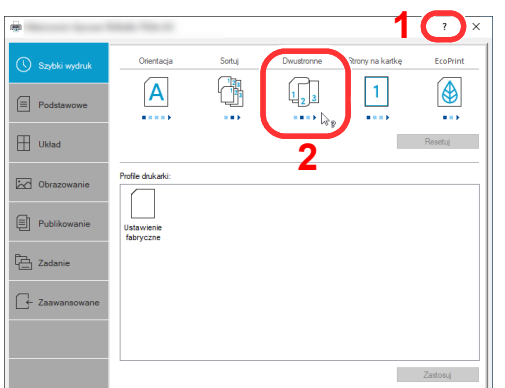

- 1 Kliknij przycisk [**?**], widoczny w prawym górnym rogu ekranu, a następnie kliknij pozycję, o której informacje mają być wyświetlone.
- 2 Kliknij element, o którym informacje mają być wyświetlone, a następnie naciśnij klawisz [**F1**] na klawiaturze.

## <span id="page-89-1"></span>Zmiana domyślnych wartości ustawień sterownika drukarki (Windows 10)

Możliwa jest zmiana domyślnych wartości ustawień sterownika drukarki. Wybierając często używane ustawienia, można pominąć wykonywanie niektórych czynności podczas drukowania. Informacje na temat ustawień znaleźć można w:

- **Printing System Driver User Guide**
	- 1 W systemie Windows kliknij przycisk [**Start**], a następnie wybierz pozycję [**System Windows**], [**Panel sterowania**] i [**Wyświetl urządzenia i drukarki**].
	- 2 Kliknij ikonę sterownika drukarki prawym przyciskiem myszy, a następnie z menu sterownika drukarki wybierz pozycję [**Właściwości drukarki**].
	- 3 Na karcie [**Ogólne**] kliknij przycisk [**Podstawowe**].
	- 4 Zaznacz żądane domyślne wartości ustawień i kliknij przycisk [**OK**].

# <span id="page-90-0"></span>Drukowanie z komputera

Aby wydrukować dokumenty z aplikacji, należy wykonać poniższe czynności.

W niniejszej części opisano metodę drukowania z wykorzystaniem Printing System Driver.

#### **Q NOTATKA**

- Aby wydrukować dokument z aplikacji, zainstaluj na komputerze sterownik drukarki pobrany z naszej witryny.
- W niektórych środowiskach bieżące ustawienia są wyświetlane na dole okna dialogowego sterownika drukarki.

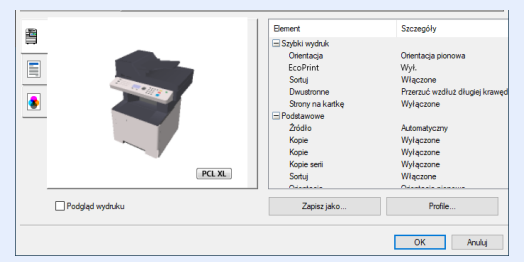

- W przypadku drukowania na kartonie lub kopertach należy je załadować do tacy wielofunkcyjnej przed wykonaniem poniższej procedury.
- **EXADOE 13** Ł[adowanie kopert lub kartonu na tac](#page-72-0)ę uniwersalną (strona 3-11)

## Wyświetl ekran.

Kliknij w aplikacji menu [**Plik**] i wybierz polecenie [**Drukuj**].

## 2 Skonfiguruj ustawienia.

1 Z listy "Drukarka" wybierz urządzenie i kliknij przycisk [**Właściwości**].

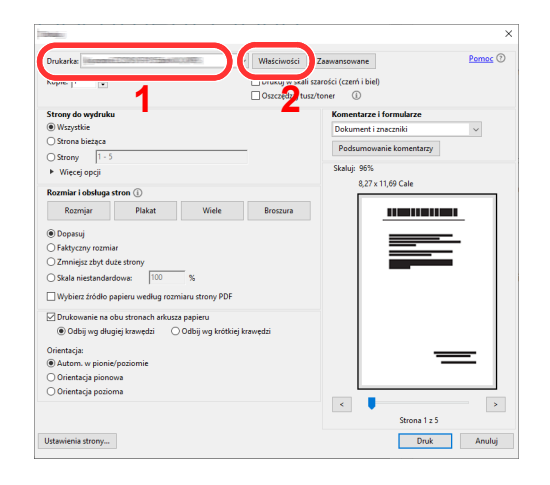

2 Przejdź do karty [**Podstawowe**].

3 Kliknij listę rozwijaną "Rozmiar druku" i wybierz rozmiar papieru używanego do drukowania.

Aby załadować papier o rozmiarze nieujętym na liście standardowych rozmiarów obsługiwanych przez urządzenie, takich jak karton lub koperty, należy zarejestrować ten rozmiar papieru.

[Drukowanie na papierze o niestandardowym rozmiarze \(strona 4-7\)](#page-92-0)

Aby wydrukować na specjalnym papierze, np. grubym lub folii, należy z listy "Rodzaj nośnika" wybrać żądany typ nośnika.

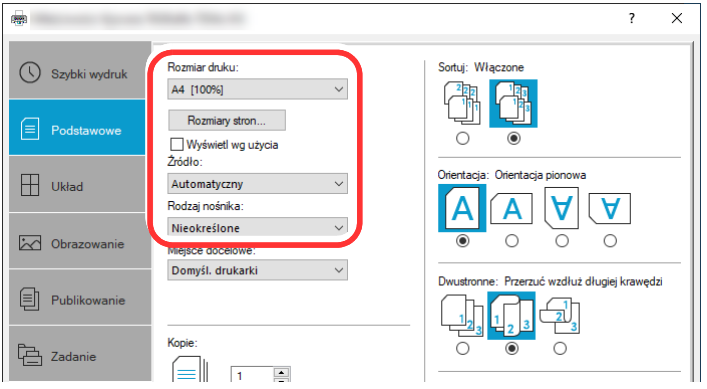

4 Kliknij przycisk [**OK**], aby powrócić do okna dialogowego Drukowanie.

## 3 Rozpocznij drukowanie.

Kliknij przycisk [**OK**].

## <span id="page-92-0"></span>Drukowanie na papierze o niestandardowym rozmiarze

Jeżeli został załadowany papier o rozmiarze nieujętym na liście rozmiarów obsługiwanych przez urządzenie, należy zarejestrować rozmiar papieru na karcie [**Podstawowe**] w oknie dialogowym ustawień drukowania sterownika drukarki.

Po zarejestrowaniu rozmiar będzie można wybrać z listy "Rozmiar druku".

## **<b>NOTATKA**

Aby uruchomić drukowanie na urządzeniu, należy ustawić rozmiar i typ papieru zgodnie z opisem w sekcji:

Rozmiar papieru i typ noś[nika dla tacy uniwersalnej \(ustawienia tacy uniwersalnej\) \(strona 3-13\)](#page-74-2)

## Wyświetl ekran.

1 W systemie Windows kliknij przycisk **[Start]**, a następnie wybierz polecenia **[System Windows]**, **[Panel sterowania]** i **[Wyświetl urządzenia i drukarki]**.

## **<b>NOTATKA**

W systemie Windows 8.1 na panelu pulpitu kliknij pozycje [**Ustawienia**], [**Panel sterowania**], a następnie wybierz polecenie [**Urządzenia i drukarki**].

- 2 Kliknij ikonę sterownika drukarki prawym przyciskiem myszy, a następnie z menu sterownika drukarki wybierz pozycję [**Właściwości drukarki**].
- 3 Na karcie [**Ogólne**] kliknij przycisk [**Preferencje**].

## **2 Zarejestruj rozmiar papieru.**

1 Przejdź do karty [**Podstawowe**].

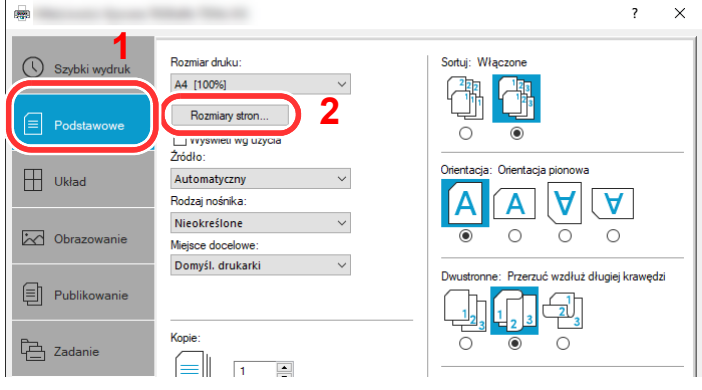

2 Kliknij przycisk [**Rozmiar strony...**].

Kliknij przycisk [**Nowe**].

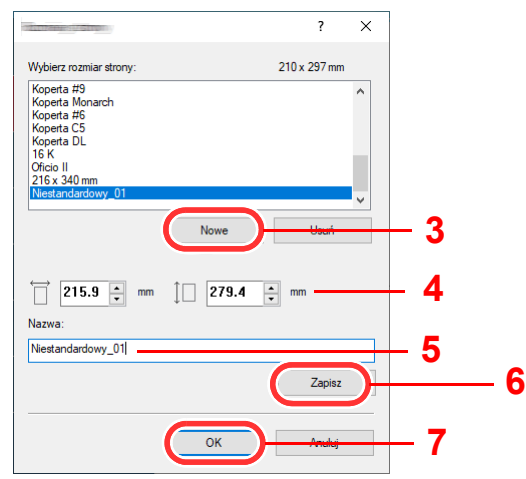

- Wprowadź wymiary rozmiaru papieru.
- Wprowadź nazwę danego rozmiaru papieru.
- Kliknij przycisk [**Zapisz**].
- Kliknij przycisk [**OK**].
- Kliknij przycisk [**OK**].

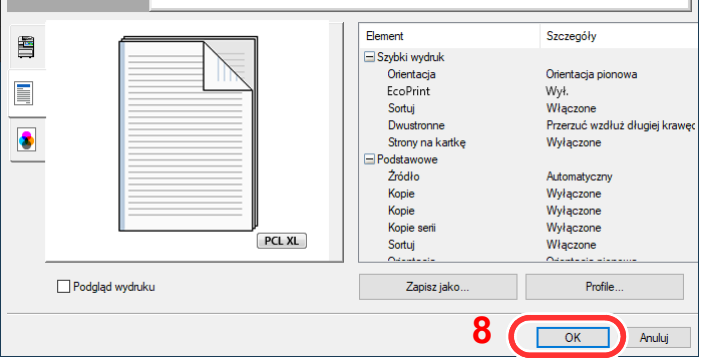

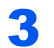

## Wyświetl okno dialogowe ustawień drukowania.

Kliknij w aplikacji menu [**Plik**] i wybierz polecenie [**Drukuj**].

## 4 Wybierz rozmiar papieru i typ niestandardowego papieru.

1 Z listy "Drukarka" wybierz urządzenie i kliknij przycisk [**Właściwości**].

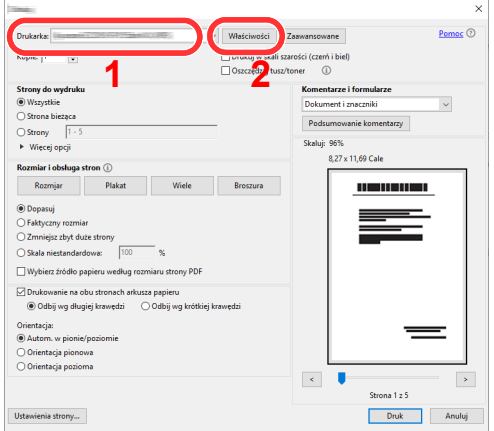

- 2 Przejdź do karty [**Podstawowe**].
- 3 Kliknij listę rozwijaną "Rozmiar druku" i wybierz rozmiar papieru zarejestrowany w kroku 2.

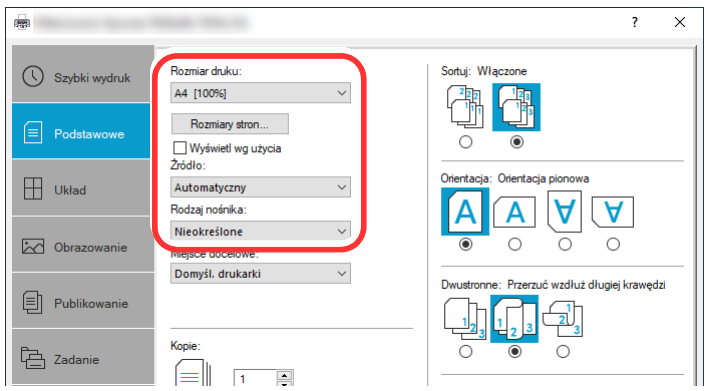

Aby wydrukować na specjalnym papierze, np. grubym lub folii, należy z listy "Rodzaj nośnika" wybrać żądany typ nośnika.

### **<b>NOTATKA**

Jeżeli została załadowana pocztówka lub koperta, należy z listy "Rodzaj nośnika" wybrać pozycję [**Karton**] lub [**Koperta**].

- 4 Z listy rozwijanej "Źródło" wybierz źródło papieru.
- 5 Kliknij przycisk [**OK**], aby powrócić do okna dialogowego Drukowanie.

## 5 Rozpocznij drukowanie.

Kliknij przycisk [**OK**].

## <span id="page-95-0"></span>Anulowanie drukowania z komputera

Aby anulować zadanie drukowania realizowane z wykorzystaniem sterownika drukarki przed rozpoczęciem drukowania, należy wykonać następujące czynności:

## **<b>NOTATKA**

Podczas anulowania drukowania należy postępować zgodnie z informacjami w:

- [Anulowanie zada](#page-111-0)ń (strona 5-11)◆
- 1 Kliknij dwukrotnie ikonę drukarki ( w ) wyświetlaną na pasku zadań w prawym dolnym rogu pulpitu systemu Windows. Zostanie wyświetlone okno dialogowe drukarki.
- 2 Kliknij plik, którego drukowanie ma być anulowane, i z menu "Dokument" wybierz polecenie [**Anuluj**].

# <span id="page-96-0"></span>Drukowanie z urządzenia przenośnego

Urządzenie obsługuje usługi AirPrint i Mopria. W zależności od obsługiwanego systemu operacyjnego i aplikacji można drukować zadania z dowolnego urządzenia przenośnego lub komputera bez potrzeby instalowania sterownika drukarki.

# <span id="page-96-1"></span>Drukowanie przy użyciu funkcji AirPrint

AirPrint jest funkcją drukowania, zawartą standardowo w systemach iOS 4.2 i nowszych oraz Mac OS X 10.7 i nowszych.

Funkcja ta umożliwia nawiązanie połączenia i drukowanie z dowolnego, obsługującego AirPrint urządzenia, bez konieczności instalowania sterownika drukarki.

Aby umożliwić znalezienie urządzenia podczas drukowania przy użyciu funkcji AirPrint, informacje o lokalizacji urządzenia można ustawić przy pomocy narzędzia Embedded Web Server RX.

### **Embedded Web Server RX User Guide**

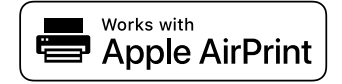

# <span id="page-96-2"></span>Drukowanie przez usługę Mopria

Mopria jest standardową funkcją drukowania dołączoną do systemu Android w wersji 4.4 lub nowszej. Aby móc drukować, należy wcześniej zainstalować i włączyć usługę Mopria Print Service.

Aby uzyskać szczegółowe informacje na temat używania usługi, należy odwiedzić witrynę Mopria Alliance.

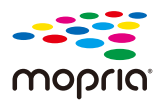

# <span id="page-96-3"></span>Drukowanie za pośrednictwem Wi-Fi Direct

Wi-Fi Direct jest standardem sieci bezprzewodowych opracowanym przez organizację Wi-Fi Alliance. Jest to jedna z funkcji bezprzewodowej sieci, która pozwala na bezpośrednią komunikację między urządzeniami z pominięciem punktu dostępu sieci bezprzewodowej lub routera sieci bezprzewodowej.

Procedura drukowania za pośrednictwem Wi-Fi Direct jest taka sama, jak w przypadku zwykłych urządzeń podręcznych.

W przypadku użycia nazwy drukarki lub nazwy Bonjour w ustawieniach portu we właściwościach drukarki można drukować zadanie, określając nazwę połączenia Wi-Fi Direct.

Jeżeli port zostanie określony przy użyciu adresu IP, należy podać adres IP urządzenia.

# <span id="page-97-0"></span>Status Monitor

Program Status Monitor służy do monitorowania stanu drukarki i zapewnia funkcję ciągłego raportowania.

## **<b>NOTATKA**

- Po uruchomieniu narzędzia Status Monitor należy sprawdzić stan poniższych.
- Zainstalowano Printing System Driver.

# <span id="page-97-1"></span>Dostęp do programu Status Monitor

Status Monitor uruchamia się jednocześnie z uruchomieniem drukowania.

# <span id="page-97-2"></span>Zamykanie programu Status Monitor

Istnieją dwie opcje umożliwiające zamknięcie programu Status Monitor.

- Zamknięcie ręczne: Kliknij ikonę ustawień i z menu wybierz polecenie Zamknij, aby zamknąć Status Monitor.
- Zamknięcie automatyczne: Status Monitor zostanie automatycznie zamknięty po 7 minutach braku aktywności.

# <span id="page-97-3"></span>Wyświetlacz programu Status Monitor

Poniżej przedstawiono wyświetlacz programu Status Monitor.

## **Stan szybkiego podglądu**

Wyświetlona zostanie ikona stanu drukarki. Szczegółowe informacje wyświetlone zostaną po kliknięciu przycisku Rozwiń.

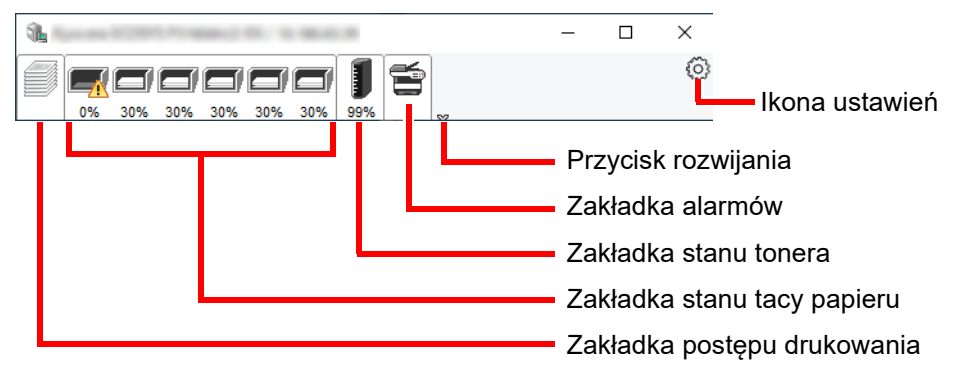

Szczegółowe informacje można wyświetlić, klikając na ikony poszczególnych zakładek.

## **Zakładka postępu drukowania**

Wyświetlany jest stan zadań drukowania.

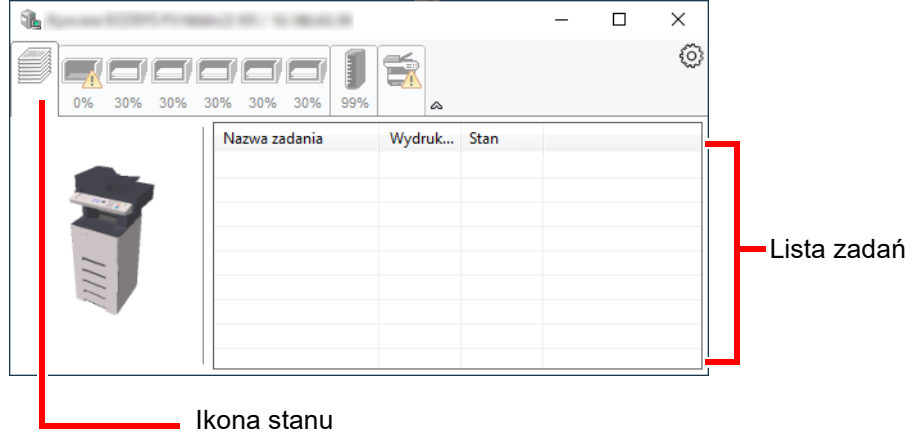

Aby anulować zadanie, należy wybrać je z listy zadań, kliknąć prawym przyciskiem myszy i skorzystać z menu, które się pojawi.

## **Zakładka stanu tacy papieru**

Wyświetlane są informacje na temat papieru w drukarce i ilości pozostałego papieru.

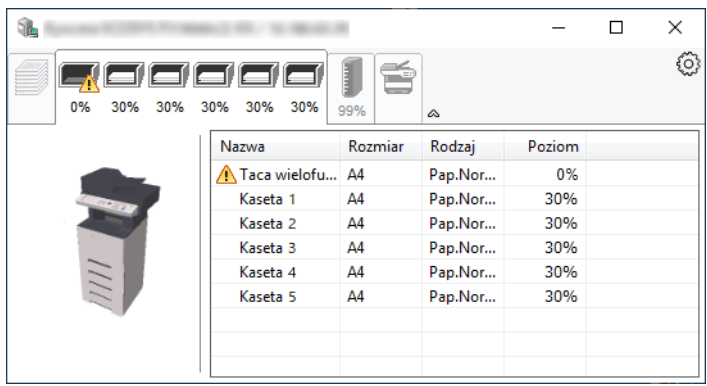

## **Zakładka stanu tonera**

Wyświetlona zostanie ilość pozostałego tonera.

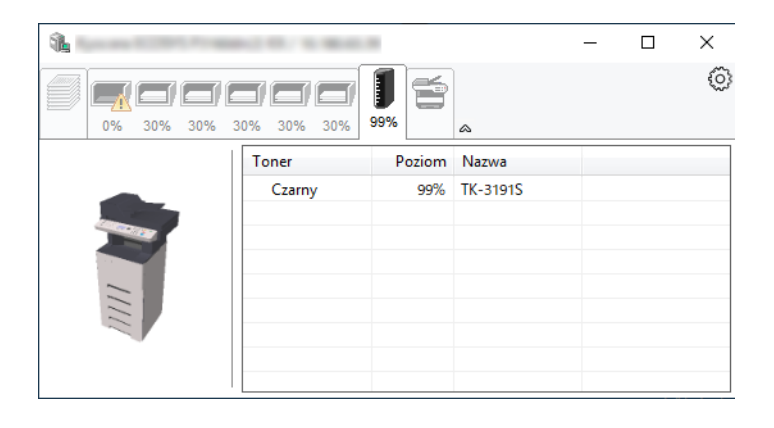

## **Zakładka alarmów**

Jeśli wystąpi błąd, wyświetlone zostanie powiadomienie w postaci komunikatu tekstowego i obrazu 3D.

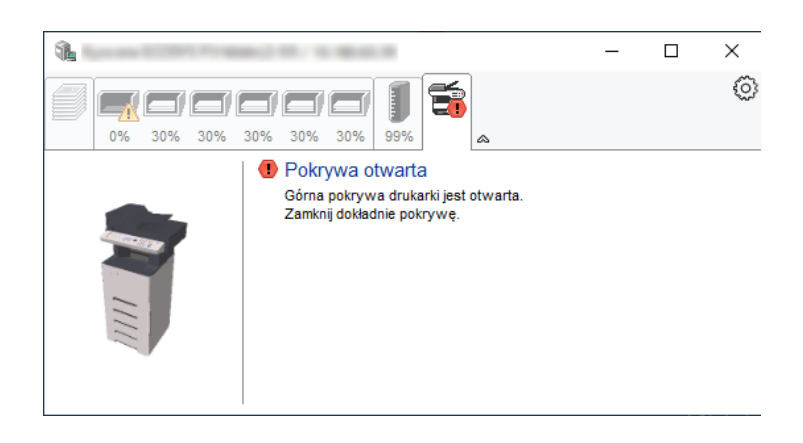

## **Menu kontekstowe programu Status Monitor**

Po kliknięciu ikony ustawień wyświetlane jest następujące menu.

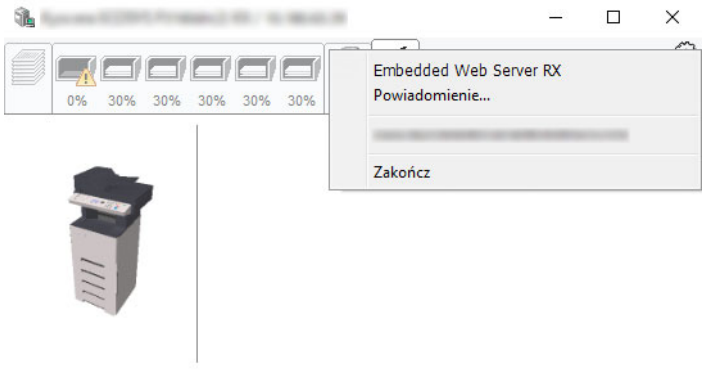

### • **Embedded Web Server RX**

Jeżeli drukarka jest połączona z siecią TCP/IP i ma własny adres IP, użyj przeglądarki internetowej, aby uzyskać dostęp do narzędzia Embedded Web Server RX w celu modyfikacji lub potwierdzenia ustawień sieciowych. Menu nie jest wyświetlane podczas korzystania z połączenia USB. **Embedded Web Server RX User Guide**

## • **Powiadomienie…**

Służy do ustawienia sposobu wyświetlania programu Status Monitor. Ustawienia powiadomień [programu Status Monitor \(strona 4-15\)](#page-100-0)

#### • **Zakończ**

Zamykanie programu Status Monitor.

## <span id="page-100-0"></span>**Ustawienia powiadomień programu Status Monitor**

Wyświetlane są ustawienia programu Status Monitor i szczegółowa lista zdarzeń.

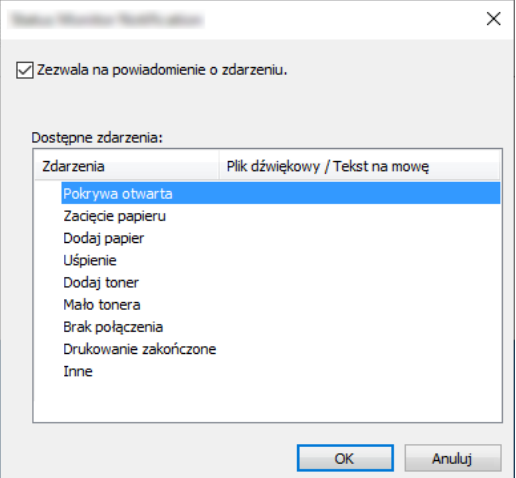

Można ustawić wyświetlanie powiadomień po wystąpieniu błędu z listy zdarzeń.

## 1 Zaznacz Zezwala na powiadomienie o zdarzeniu.

Jeśli to ustawienie jest wyłączone, Status Monitor nie uruchomi się nawet po zakończeniu drukowania.

## 2 W polu Dostępne zdarzenia wybierz zdarzenie, które zostanie skojarzone z funkcją zamiany tekstu na mowę.

## 3 Kliknij Plik dźwiękowy / Tekst na mowę.

Kliknij przycisk przeglądania (...), aby zdarzenie było sygnalizowane przez plik dźwiękowy.

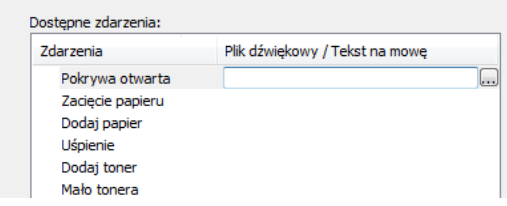

## **<b>NOTATKA**

Dostępnym formatem plików dźwiękowych jest WAV.

Aby skorzystać z niestandardowych komunikatów tekstowych do odczytania z ekranu, należy wpisać tekst w tym polu.

# Obsługa urządzenia 5

## W tym rozdziale opisano następujące tematy:

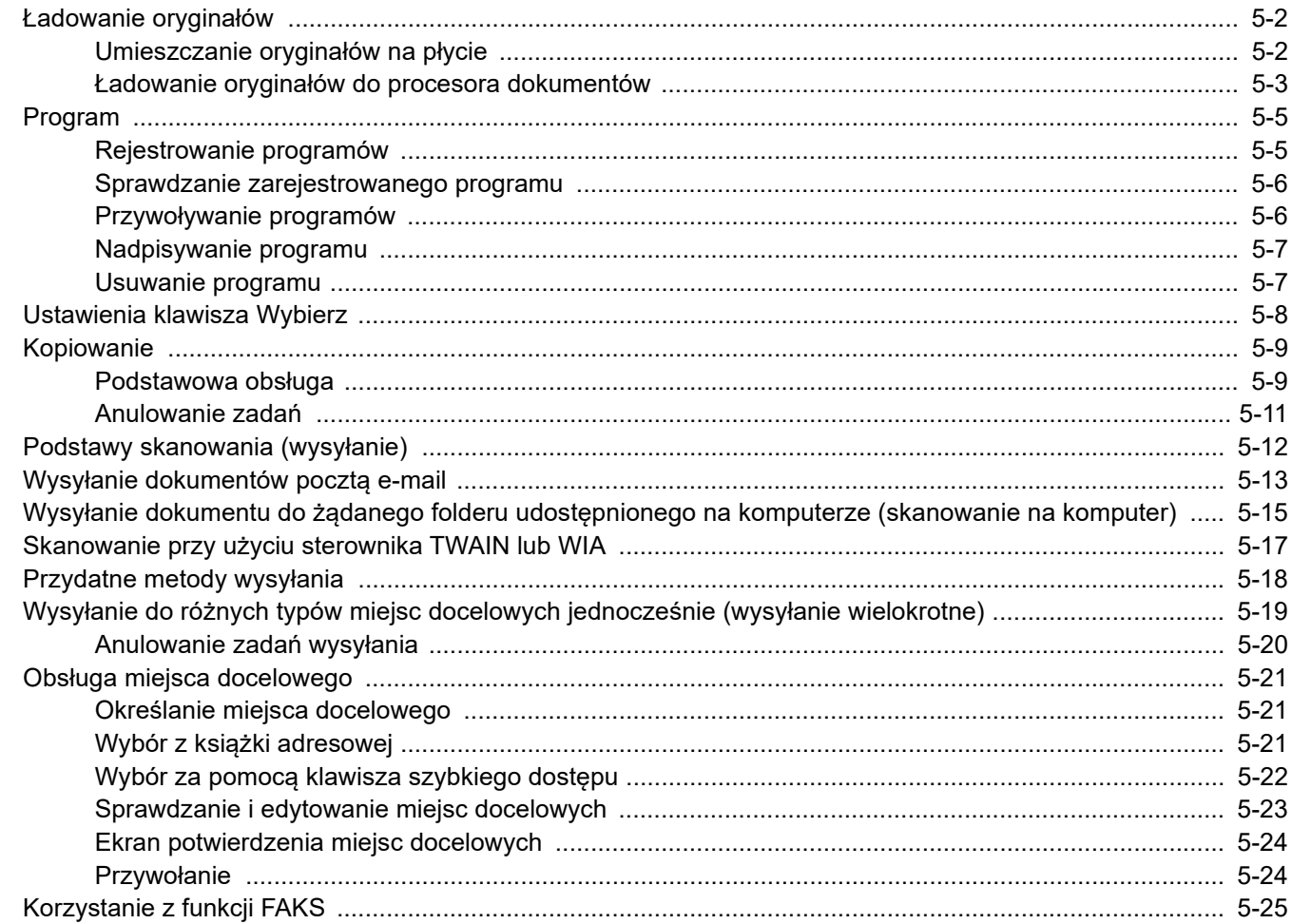

# <span id="page-102-0"></span>Ładowanie oryginałów

# <span id="page-102-1"></span>Umieszczanie oryginałów na płycie

Na płycie można również umieszczać oryginały, które nie są zwykłymi arkuszami papieru, np. książki lub czasopisma.

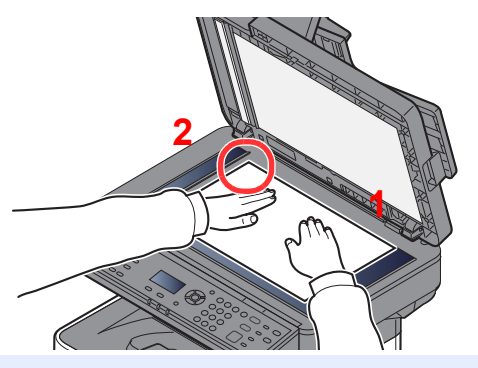

- <span id="page-102-3"></span>1 Dokument połóż skanowaną stroną w dół.
- <span id="page-102-2"></span>2 Rozpoczynając od tylnego lewego rogu jako punktu odniesienia, wyrównaj dokument z płytami wskaźnika rozmiaru oryginału.

## **<b>NOTATKA**

Aby uzyskać szczegółowe informacje na temat orientacji oryginału, patrz:

[Orient. oryg. \(orientacja orygina](#page-136-0)łu) (strona 6-11)

## **Jeśli na szybie ekspozycyjnej umieszczane są koperty lub karton**

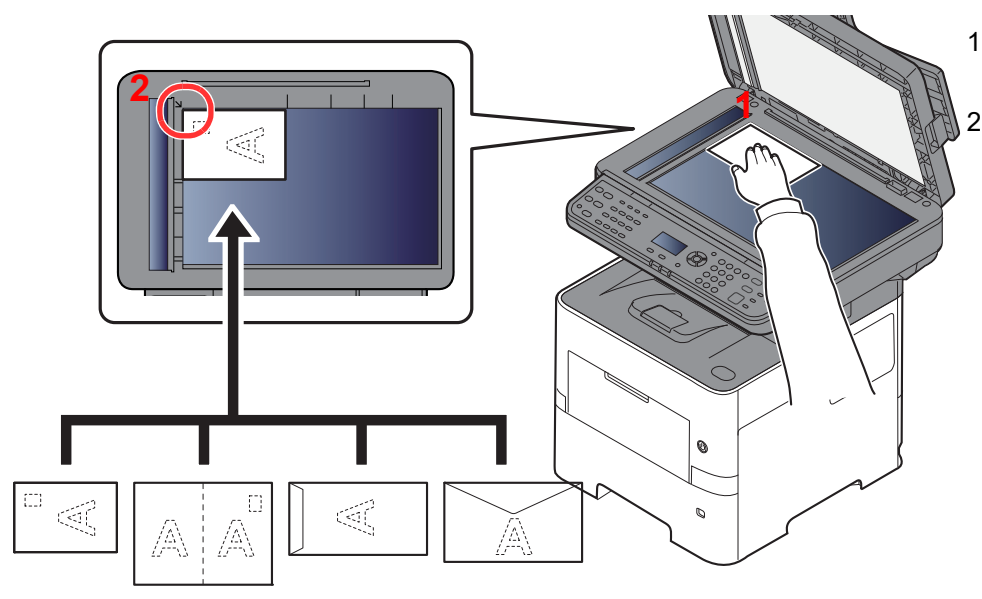

<span id="page-102-5"></span>1 Dokument połóż skanowaną stroną w dół.

<span id="page-102-4"></span>Rozpoczynając od tylnego lewego rogu jako punktu odniesienia, wyrównaj dokument z płytami wskaźnika rozmiaru oryginału.

#### **NOTATKA COL**

Aby znaleźć informacje na temat sposobu podawania kopert i kartonu, patrz:

Ł[adowanie kopert lub kartonu na tac](#page-72-0)ę uniwersalną (strona 3-11)

# **PRZESTROGA**

**Aby uniknąć obrażeń ciała, nie należy pozostawiać otwartego procesora dokumentów.**

## **WAŻNE**

- **W trakcie zamykania procesora dokumentów nie należy go mocno dociskać. Nadmierny nacisk może doprowadzić do pęknięcia szklanej płyty.**
- **Podczas umieszczania na urządzeniu książek lub gazet należy pamiętać, aby procesor dokumentów był otwarty.**

# <span id="page-103-0"></span>Ładowanie oryginałów do procesora dokumentów

Procesor dokumentów automatycznie skanuje każdą ze stron oryginałów wielostronicowych. Obie strony oryginałów dwustronnych są skanowane.

## **Oryginały obsługiwane przez procesor dokumentów**

Procesor dokumentów obsługuje następujące rodzaje oryginałów.

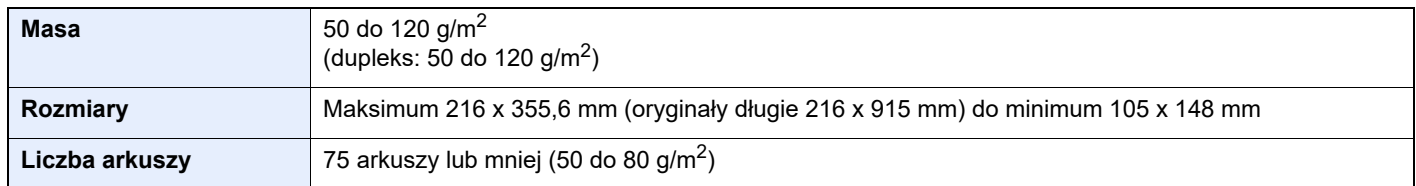

## **Oryginały nieobsługiwane przez procesor dokumentów**

Nie należy używać procesora dokumentów do następujących rodzajów oryginałów: W przeciwnym wypadku oryginały mogą się zaciąć lub procesor dokumentów może ulec zabrudzeniu.

- Oryginały spięte zszywkami lub spinaczami (przed załadowaniem oryginałów należy usunąć spinacze oraz zszywki, wyprostować zgięcia i pomarszczenia; w przeciwnym razie może to doprowadzić do zacięcia oryginałów).
- Oryginały z taśmą klejącą lub klejem
- Oryginały z wyciętymi sekcjami
- Oryginały pozwijane
- Pofałdowane oryginały (przed załadowaniem należy wyprostować zagięcia; w przeciwnym razie może to doprowadzić do zacięcia oryginałów).
- Kalka maszynowa
- Mocno pognieciony papier

## **Sposób ładowania oryginałów**

### **WAŻNE**

- · Przed załadowaniem oryginałów należy upewnić się, że na płycie wydawania oryginałów nie pozostał żaden **dokument. Pozostawienie dokumentów na płycie wydawania oryginałów może spowodować zablokowanie kolejno wydawanych oryginałów.**
- **Nie wolno uderzać w górną pokrywę procesora dokumentów, np. wyrównując na niej oryginały. Może to spowodować błąd procesora dokumentów.**

## 1 Dopasuj prowadnice szerokości oryginałów.

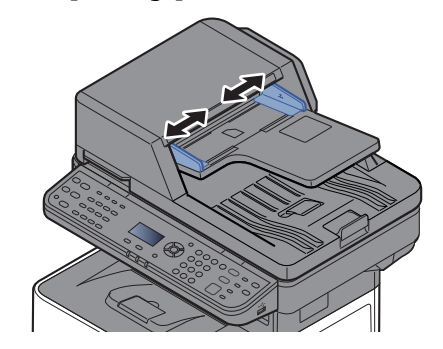

## 2 Umieść oryginały.

1 Stronę do odczytu skieruj w górę (pierwszą stronę w przypadku oryginałów dwustronnych). Przednią krawędź oryginału wepchnij do oporu do procesora dokumentów.

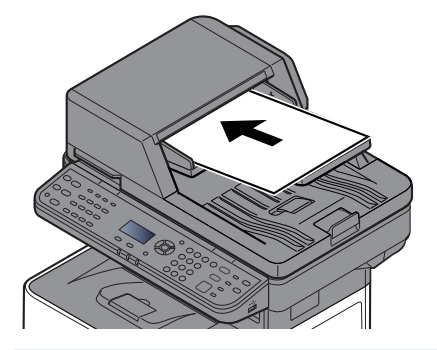

## **<b>NOTATKA**

Aby uzyskać szczegółowe informacje na temat orientacji oryginału, patrz:

[Orient. oryg. \(orientacja orygina](#page-136-0)łu) (strona 6-11)

## **WAŻNE**

**Należy upewnić się, że prowadnice szerokości oryginałów są idealnie dopasowane do rozmiaru oryginałów. Jeżeli nie, należy je ponownie dopasować. Niedopasowanie prowadnic może doprowadzić do zacięcia oryginałów.**

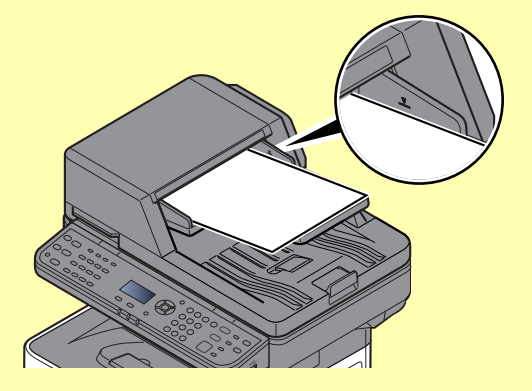

**Należy upewnić się, że załadowane oryginały nie przekraczają wskaźnika poziomu. Przekroczenie poziomu maksymalnego może spowodować zacięcie oryginałów.**

**Oryginały z otworami lub perforacją powinny być ładowane w taki sposób, aby otwory lub perforacja były skanowane na końcu (a nie jako pierwsze).**

2 Otwórz blokadę oryginałów, tak aby odpowiadała rozmiarowi oryginałów.

A4, Letter, Legal B5 lub mniejsze

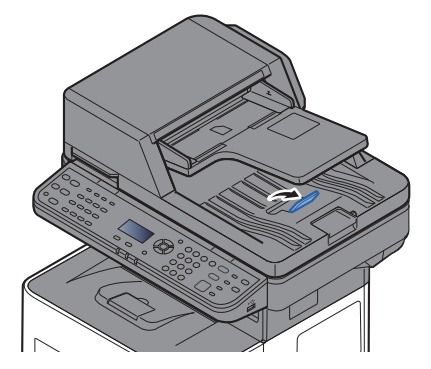

# <span id="page-105-0"></span>Program

Dzięki opcji rejestrowania zestawów najczęściej używanych funkcji jako jednego programu można wybrać jeden z klawiszy od [**Program I**] do [**Program IV**], aby przywołać te funkcje.

Następujące funkcje są już zarejestrowane pod klawiszem [**Program I**]. Ta funkcja umożliwia kopiowanie awersu i rewersu dowodu osobistego lub innego dokumentu o rozmiarze mniejszym niż Statement lub A5 na jednej stronie. Mimo że funkcje zostaną usunięte po nadpisaniu klawisza [**Program I**], można zarejestrować te same ustawienia, używając klawisza [**Function Menu**].

- Wybór papieru: Kaseta 1
- Powiększenie: Auto
- Połącz: 2 w 1
- Rozmiar oryginału: Statement (modele calowe)/A5 (modele metryczne)
- Skan. ciągłe: Wł.

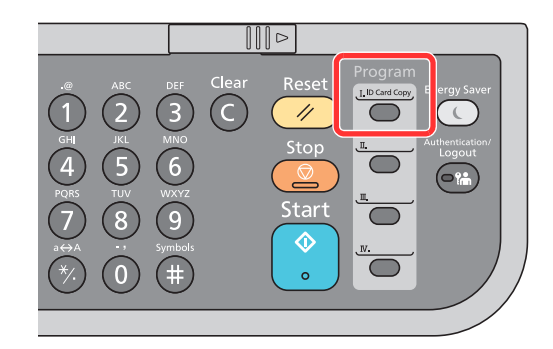

#### **NOTATKA**  $\widehat{\mathbb{Q}}$

- W programie można rejestrować funkcje kopiowania, wysyłania i faksu. (Funkcję faksu można rejestrować lub przywoływać tylko na produktach z zainstalowaną funkcją faksu).
- Jeżeli administracja zarządzaniem użytkownika jest włączona, funkcje możesz rejestrować tylko po zalogowaniu z uprawnieniami administratora.

## <span id="page-105-1"></span>Rejestrowanie programów

Zastosuj poniższą procedurę w celu zarejestrowania programu.

## Skonfiguruj ustawienia funkcji.

Skonfiguruj ustawienia funkcji, które mają być zarejestrowane w programie. Informacje na temat ustawień funkcji znaleźć można w:

Korzystanie z róż[nych funkcji \(strona 6-1\)](#page-126-0)

## **<b>QNOTATKA**

W przypadku funkcji wysyłania i funkcji faksu w programie rejestrowane jest też miejsce docelowe.

## 2 Zarejestruj program.

Naciśnij jeden z klawiszy [**Program I**] do [**Program IV**], pod którym ustawienia mają być zarejestrowane, i przytrzymaj go (co najmniej dwie sekundy).

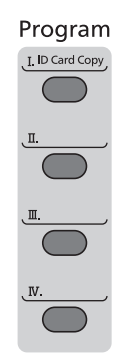

Bieżące ustawienia zostaną zarejestrowane pod wybranym klawiszem programu.

## <span id="page-106-0"></span>Sprawdzanie zarejestrowanego programu

Ustawienia zarejestrowanego programu można sprawdzić, przywołując program.

Przywoł[ywanie programów \(strona 5-6\)](#page-106-1)

# <span id="page-106-1"></span>Przywoływanie programów

Wybierz jeden z klawiszy [**Program I**] do [**Program IV**], pod którym zarejestrowane są ustawienia do przywołania. Bieżące ustawienia różnych funkcji zostaną zastąpione zarejestrowanymi ustawieniami.

Połóż oryginały i naciśnij klawisz [**Start**].

# <span id="page-107-0"></span>Nadpisywanie programu

Istnieje możliwość zmiany programu. Aby edytować program, wykonaj poniższą procedurę.

## Skonfiguruj ustawienia funkcji.

Ustaw funkcję do zmiany.

Informacje na temat ustawień funkcji znaleźć można w:

Korzystanie z róż[nych funkcji \(strona 6-1\)](#page-126-0)

## **<b>NOTATKA**

W przypadku funkcji wysyłania i funkcji faksu w programie rejestrowane jest też miejsce docelowe.

## 2 Nadpisz program.

1 Naciśnij jeden z klawiszy [**Program I**] do [**Program IV**], którego program ma być zmieniony, i przytrzymaj go (co najmniej dwie sekundy).

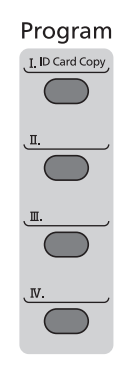

2 Klawisz [▲] [] > [**Nadpisz**] > klawisz [**OK**] > [**Tak**]

Zarejestruj zmieniony program.

## <span id="page-107-1"></span>Usuwanie programu

Istnieje możliwość usunięcia programu.

## **1 Wyświetl ekran.**

Naciśnij jeden z klawiszy [**Program I**] do [**Program IV**], którego program ma być usunięty, i przytrzymaj go (co najmniej dwie sekundy).

## 2 Usuń program.

Klawisz [▲] [] > [**Usuń**] > klawisz [**OK**] > [**Tak**]
# Ustawienia klawisza Wybierz

Często używane funkcje można zarejestrować pod klawiszem Wybierz. Dzięki temu będzie można łatwo konfigurować funkcje, wybierając klawisz Wybierz.

Funkcje można rejestrować do klawiszy Wybierz z poziomu menu systemu.

Patrz *Podręcznik obsługi – w języku angielskim*.

# Kopiowanie

### Podstawowa obsługa

Wykonując podstawowe czynności kopiowania, należy postępować zgodnie z poniższymi wskazówkami.

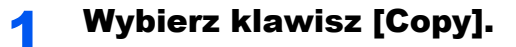

#### 2 Umieść oryginały.

Umieść oryginały.

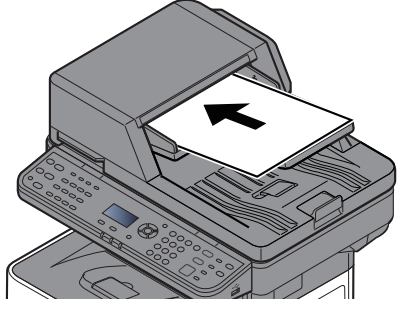

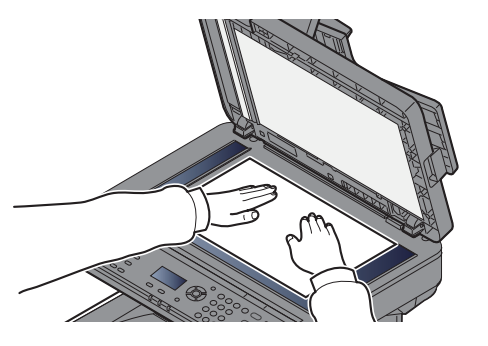

Ł[adowanie orygina](#page-102-0)łów (strona 5-2)

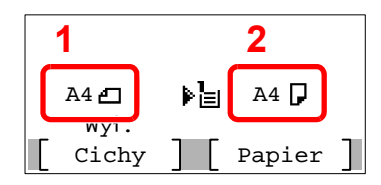

1 Rozmiar oryginału

2 Rozmiar papieru

Sprawdź rozmiar oryginału i rozmiar papieru.

#### **<b>NOTATKA**

Aby uzyskać informacje na temat wyboru rozmiaru oryginału, patrz:

← [Rozmiar orygina](#page-134-0)łu (strona 6-9)

Aby uzyskać informacje na temat wyboru źródła papieru, patrz:

[Wybór papieru \(strona 6-10\)](#page-135-0) à.

#### 3 Wybierz funkcje.

Wybierz klawisz [**Function Menu**], aby wybrać funkcje kopiarki do użycia.

 $\rightarrow$  [Kopiuj \(strona 6-3\)](#page-128-0)

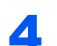

**4 W celu wprowadzenia liczby kopii użyj klawiszy numerycznych.** 

Określi liczbę kopii (maksymalnie 999).

#### 5 Naciśnij klawisz [Start].

Rozpocznie się kopiowanie.

#### *<u>A</u>* **NOTATKA**

Ta funkcja pozwala na zarezerwowanie następnego zadania podczas drukowania. Dzięki tej funkcji oryginał może zostać zeskanowany w czasie wykonywania wydruku przez urządzenie. Gdy bieżące zadanie drukowania zostanie zakończone, wydrukowane zostanie zarezerwowane zadanie kopiowania. Jeżeli dla opcji "Rezerw.priorytet" wybrano ustawienie [**Wył.**], zostanie wyświetlona pozycja [**Nast.kop**]. Wybierz pozycję [**Nast.kop**] i skonfiguruj niezbędne ustawienia zadania kopiowania.

Patrz *Podręcznik obsługi – w języku angielskim*.

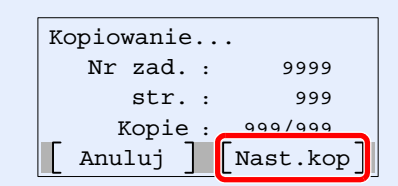

### Anulowanie zadań

Zadania można także anulować za pomocą klawisza [**Stop**].

#### 1 Na wyświetlonym ekranie kopiowania naciśnij klawisz [Stop].

#### 2 Anuluj zadanie.

- **1** Klawisz  $[A] [\nabla] > [Anul. zad. druk.] > k$ lawisz  $[OK]$
- 2 Wybierz zadanie do anulowania i [**Menu**].
- 3 Klawisz [▲] [] > [**Anulowanie zad.**] > klawisz [**OK**]

#### **<b>NOTATKA**

Wybierz pozycję [**Szczegół**] i klawisz [**OK**], aby wyświetlić szczegółowe informacje o zadaniu.

4 Wybierz pozycję [**Tak**].

Zadanie zostanie anulowane.

### **<b>NOTATKA**

W trakcie skanowania zadanie można anulować, wybierając klawisz [**Stop**] lub [**Anuluj**].

### Podstawy skanowania (wysyłanie)

Urządzenie może wysłać skanowany obraz jako załącznik wiadomości e-mail lub do komputera podłączonego do sieci. Aby było to możliwe, należy zapisać adres nadawcy i miejsca docelowego (adresata) w sieci.

Wymagane jest otoczenie sieciowe umożliwiające połączenie urządzenia z serwerem pocztowym w celu wysyłania wiadomości e-mail. Zaleca się korzystanie z lokalnej sieci komputerowej (LAN) ze względu na prędkość transmisji i kwestie bezpieczeństwa.

Wykonując podstawowe czynności wysyłania, postępuj zgodnie z poniższymi wskazówkami. Dostępne są następujące cztery opcje.

- Wyślij jako e-mail (Wpis adresu e-mail): wysyła zeskanowany obraz oryginału jako załącznik wiadomości e-mail.
- Wysył[anie dokumentów poczt](#page-113-0)ą e-mail (strona 5-13)

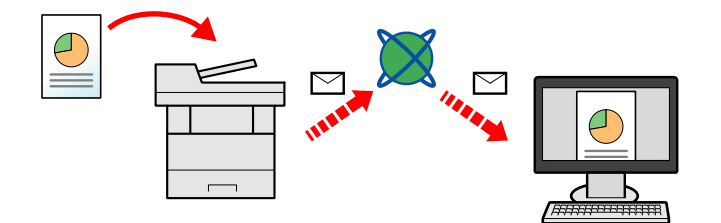

- Wyślij do folderu (SMB): zachowuje zeskanowany obraz oryginału w udostępnionym folderze na dowolnym komputerze.
- Wysyłanie dokumentu do żądanego folderu udostę[pnionego na komputerze \(skanowanie na komputer\) \(strona 5-15\)](#page-115-0)
- Wyślij do folderu (FTP): zapisuje zeskanowany obraz oryginału w katalogu serwera FTP.
- Patrz *Podręcznik obsługi w języku angielskim*.

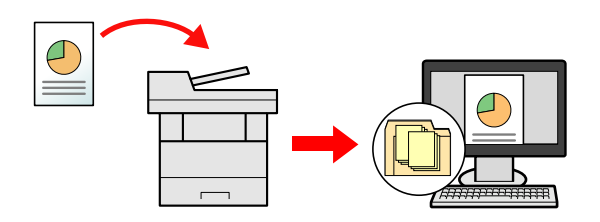

- Skanowanie obrazu za pomocą sterownika TWAIN / WIA: Skanuje dokument za pomocą aplikacji zgodnej ze standardem TWAIN lub WIA.
- Skanowanie przy uż[yciu sterownika TWAIN lub WIA \(strona 5-17\)](#page-117-0)

#### $\widehat{\mathbb{C}}$ **NOTATKA**

- Dodatkowo można określić różne opcje wysyłania.
- Wysyłanie do róż[nych typów miejsc docelowych jednocze](#page-119-0)śnie (wysyłanie wielokrotne) (strona 5-19)
- Funkcja faksu może być stosowana w urządzeniach z możliwością faksowania.
- **Podręcznik obsługi faksu**

# <span id="page-113-0"></span>Wysyłanie dokumentów pocztą e-mail

### **<b>NOTATKA**

- W przypadku przesyłania przez bezprzewodową sieć lokalną należy przed wysyłaniem wybrać interfejs sieciowy przypisany do funkcji wysyłania.
- Patrz *Podręcznik obsługi w języku angielskim*.
- Przed wysłaniem zeskanowanego dokumentu za pośrednictwem poczty e-mail należy skonfigurować serwer SMTP i funkcję wysyłania wiadomości e-mail z poziomu narzędzia Embedded Web Server RX.
- Patrz *Podręcznik obsługi w języku angielskim*.

#### **Wybierz klawisz [Send].**

#### Umieść oryginały.

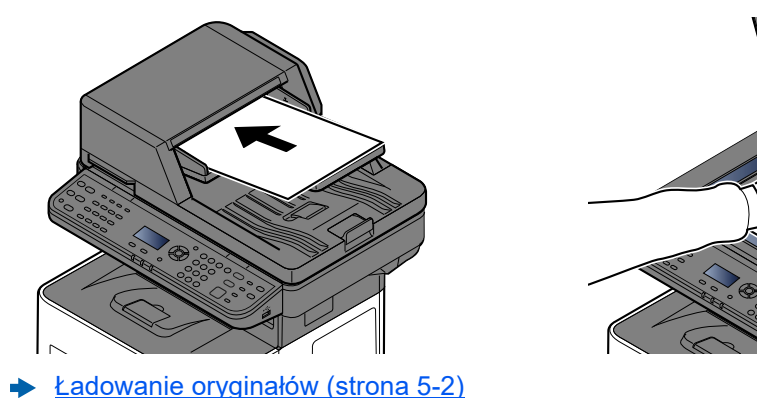

#### 3 Na podstawowym ekranie wysyłania wybierz klawisz [▲] [▼] > [E-mail] > klawisz [OK]

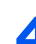

### A Wprowadź adres e-mail miejsca docelowego > klawisz [OK]

Można wprowadzić maksymalnie 256 znaków.

**► [Metoda wprowadzania znaków \(strona 8-3\)](#page-189-0)** 

Aby wysyłać materiały do wielu miejsc docelowych, wybierz klawisz [**Confirm/Add Destination**]. Istnieje możliwość wysyłania do 100 miejsc docelowych naraz.

Miejsca docelowe można później zmienić.

[Sprawdzanie i edytowanie miejsc docelowych \(strona 5-23\)](#page-123-0)

#### **<b>NOTATKA**

Jeśli opcja [**Rozsyłanie**] jest ustawiona na "Zabroń", nie można wprowadzić wielu miejsc docelowych.

Patrz *Podręcznik obsługi – w języku angielskim*.

#### 5 Wybierz funkcje.

Wybierz klawisz [**Function Menu**], aby wybrać funkcje wysyłania.

Wyś[lij \(strona 6-4\)](#page-129-0)

#### **WAŻNE**

- **Podczas konfiguracji S/MIME w narzędziu Embedded Web Server RX wyświetlane są opcje [Transmisja szyfrowana e-mail] i [Podpis cyfrowy].**
- **Embedded Web Server RX User Guide**
- **W przypadku korzystania z opcji [Transmisja szyfrowana e-mail] i [Podpis cyfrowy] z książki adresowej należy wybrać adresy e-mail, które mają certyfikat szyfrowania. Funkcji tych nie można skonfigurować w przypadku bezpośrednio wprowadzonego adresu. Wprowadzając adresy e-mail z panelu operacyjnego, nie można używać tych funkcji.**

#### 6 Naciśnij klawisz [Start].

Wysyłanie zostanie rozpoczęte.

### <span id="page-115-0"></span>Wysyłanie dokumentu do żądanego folderu udostępnionego na komputerze (skanowanie na komputer)

Zeskanowany dokument można zapisać w żądanym folderze udostępnionym na komputerze.

#### *NOTATKA*

- W przypadku przesyłania przez bezprzewodową sieć lokalną należy przed wysyłaniem wybrać interfejs sieciowy przypisany do funkcji wysyłania.
- Patrz *Podręcznik obsługi w języku angielskim*.
- Przed wysłaniem zeskanowanego dokumentu do folderu udostępnionego na komputerze należy skonfigurować następujące ustawienia:
- Notowanie nazwy komputera i pełnej nazwy komputera
- Spisywanie nazwy komputera i peł[nej nazwy komputera \(strona 3-15\)](#page-76-0)
- Notowanie nazwy użytkownika i nazwy domeny
- ◆ Notowanie nazwy uż[ytkownika i nazwy domeny \(strona 3-16\)](#page-77-0)
- Tworzenie folderu udostępnionego i notowanie danych folderu udostępnionego
- Tworzenie folderu udostę[pnionego i notowanie danych folderu udost](#page-78-0)ępnionego (strona 3-17)
- Konfigurowanie zapory systemu Windows
- [Konfigurowanie zapory systemu Windows \(strona 3-20\)](#page-81-0)

**Wybierz klawisz [Send].** 

Umieść oryginały.

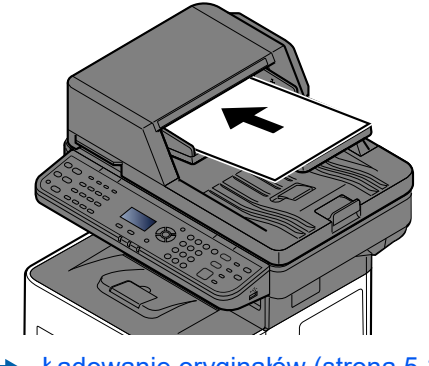

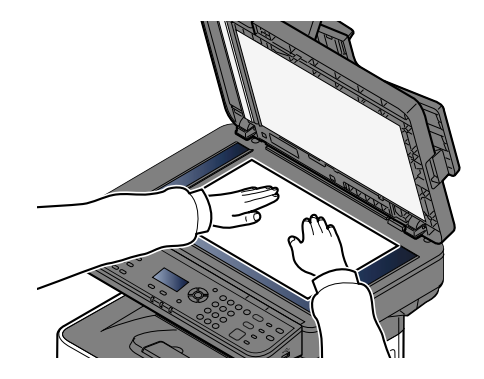

Ł[adowanie orygina](#page-102-0)łów (strona 5-2)

#### 3 Na podstawowym ekranie wysyłania wybierz klawisz [▲] [▼] > [Folder (SMB)] > klawisz [OK]

#### **4** Wprowadź informacje o miejscu docelowym.

Poniższa tabela zawiera listę pozycji, które należy ustawić. Wprowadź informacje dla każdej pozycji i wybierz klawisz [**OK**].

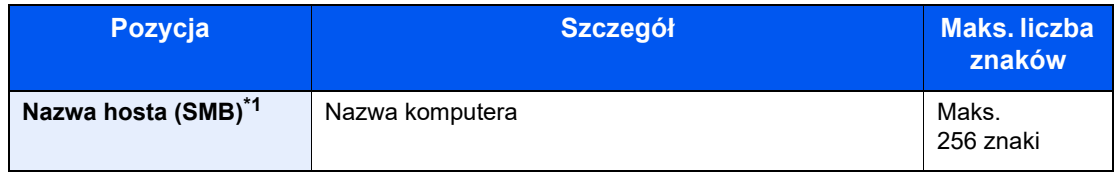

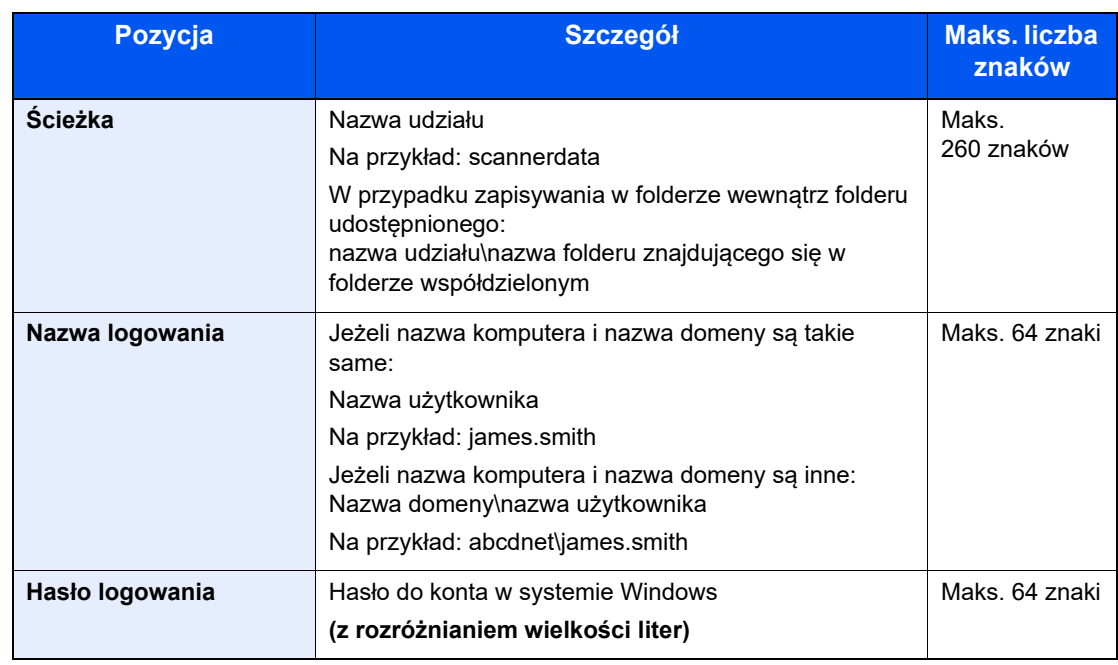

\*1 Aby określić numer portu inny niż domyślny (445), użyj formatu: "nazwa hosta:numer portu" (przykład: nazwahostaSMB:140). Aby wprowadzić adres IPv6, wpisz go w nawiasach kwadratowych [ ]. (przykład: [3ae3:9a0:cd05:b1d2:28a:1fc0:a1:10ae]:140).

### 5 Potwierdź informacje.

Wyświetlony zostanie ekran potwierdzenia połączenia. Wybierz pozycję [**Tak**] aby sprawdzić połączenie, lub [**Nie**] — aby go nie sprawdzać.

Komunikat "Połączono." jest wyświetlany, jeżeli połączenie z miejscem docelowym zostało ustanowione poprawnie. Jeżeli wyświetlany jest komunikat "Nie można połączyć.", należy sprawdzić wpis.

Aby wysyłać materiały do wielu miejsc docelowych, wybierz klawisz [**Confirm/Add Destination**].

### **<b>NOTATKA**

Jeśli opcja [**Rozsyłanie**] jest ustawiona na "Zabroń", nie można wprowadzić wielu miejsc docelowych.

Patrz *Podręcznik obsługi – w języku angielskim*.

Miejsca docelowe można później zmienić.

[Sprawdzanie i edytowanie miejsc docelowych \(strona 5-23\)](#page-123-0)

### 6 Wybierz funkcje.

Wybierz klawisz [**Function Menu**], aby wybrać funkcje wysyłania.

 $\rightarrow$  Wyś[lij \(strona 6-4\)](#page-129-0)

#### 7 Naciśnij klawisz [Start].

Wysyłanie zostanie rozpoczęte.

### <span id="page-117-0"></span>Skanowanie przy użyciu sterownika TWAIN lub WIA

W tej części opisano skanowanie oryginałów przy użyciu sterownika TWAIN. Sterowniki WIA obsługuje się w identyczny sposób.

#### $\mathbb{Q}$ **NOTATKA**

- W przypadku przesyłania przez bezprzewodową sieć lokalną należy przed wysyłaniem wybrać interfejs sieciowy przypisany do funkcji wysyłania.
- Patrz *Podręcznik obsługi w języku angielskim*.
- Przed wysłaniem dokumentu należy sprawdzić, czy na komputerze zainstalowano sterownik TWAIN/WIA i skonfigurowano ustawienia.
- [Konfigurowanie sterownika TWAIN \(strona 2-26\)](#page-55-0)
- [Konfiguracja sterownika WIA \(strona 2-27\)](#page-56-0)

#### **Wyświetl ekran.**

- 1 Uruchom oprogramowanie zgodne z technologią TWAIN.
- 2 Wybierz urządzenie za pomocą aplikacji i wyświetl okno dialogowe.

#### **<b>NOTATKA**

Instrukcję wyboru urządzenia można znaleźć w dziale pomocy lub Podręczniku obsługi aplikacji.

#### **2 Skonfiguruj ustawienia skanowania.**

W wyświetlonym oknie dialogowym wybierz ustawienia skanowania.

#### **<b>NOTATKA**

Informacje na temat ustawień uzyskać można w zakładce Pomoc w oknie dialogowym.

### Umieść oryginały.

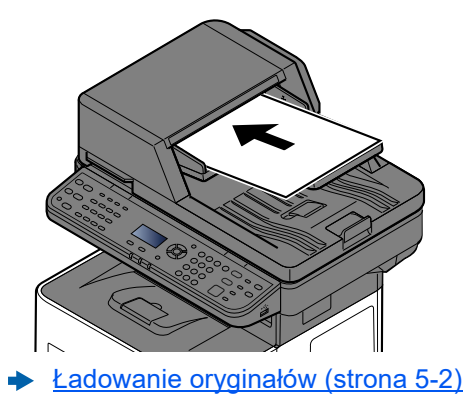

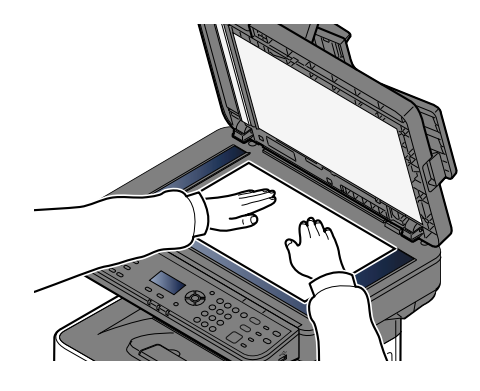

#### 4 Zeskanuj oryginały.

Kliknij przycisk [**Skanowanie**]. Dane dokumentu zostaną zeskanowane.

## Przydatne metody wysyłania

Można wybrać następujące przydatne metody skanowania (wysyłania).

- Skan WSD: Umożliwia zapisywanie oryginałów zeskanowanych na tym urządzeniu na komputerze zgodnym z WSD.
	- Patrz *Podręcznik obsługi w języku angielskim*.
- Skanowanie przy użyciu serwera faksów: Zeskanowany oryginał jest wysyłany za pośrednictwem serwera faksów.
	- Patrz *Podręcznik obsługi w języku angielskim*.
- Wysyłanie do różnych typów miejsc docelowych jednocześnie (Wysyłanie wielokrotne): Umożliwia wysyłanie do różnych typów miejsc adresowych (adresy e-mail, foldery itp.).
	- Wysyłanie do róż[nych typów miejsc docelowych jednocze](#page-119-0)śnie (wysyłanie wielokrotne) (strona 5-19)
- Wyślij do mnie (e-mail): Umożliwia wysyłanie na adres e-mail zalogowanego użytkownika, gdy logowanie użytkowników jest włączone.
	- Patrz *Podręcznik obsługi w języku angielskim*.

### <span id="page-119-0"></span>Wysyłanie do różnych typów miejsc docelowych jednocześnie (wysyłanie wielokrotne)

Można określić miejsca docelowe, które łączą adresy e-mail, foldery (SMB lub FTP) i numery faksu. (Funkcja faksu może być stosowana tylko w urządzeniach z możliwością faksowania). Funkcja ta nosi nazwę Wysyłanie wielokrotne. Ułatwia ona jednoczesne wysyłanie do różnych typów miejsc adresowych (adresy e-mail, foldery itp.).

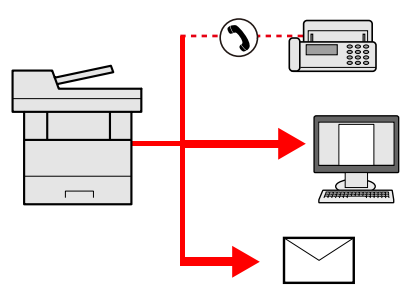

Liczba wysyłanych pozycji: Do 50

Liczba wysyłanych pozycji jest ograniczona w przypadku następujących opcji wysyłania.

- Wiadomości e-mail i faksy: łącznie do 100
- Foldery (SMP, FTP): Ogółem 5 SMB i FTP

Ponadto, w zależności od ustawień, można wysyłać i drukować jednocześnie.

Procedury określania miejsc docelowych są identyczne jak w przypadku określania miejsca docelowego poszczególnych typów. Można wprowadzić adres e-mail lub ścieżkę dostępu do katalogu, a oba adresy pokażą się na liście miejsc docelowych. Naciśnij klawisz [**Start**], aby rozpocząć transmisję do wszystkich miejsc docelowych jednocześnie.

#### **NOTATKA**

- Jeżeli wśród miejsc docelowych znajduje się faks, obrazy przesłane do wszystkich miejsc docelowych będą monochromatyczne.
- Jeśli opcja [**Rozsyłanie**] jest ustawiona na "Zabroń", nie można wprowadzić wielu miejsc docelowych.
- Patrz *Podręcznik obsługi w języku angielskim*.

### Anulowanie zadań wysyłania

Zadania można także anulować za pomocą klawisza [**Stop**].

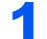

#### 1 Na wyświetlonym ekranie wysyłania wybierz klawisz [Stop].

Zostanie wyświetlone menu [**Lista anul.zadań**].

#### **<b>NOTATKA**

Naciśnięcie klawisza [**Stop**] nie spowoduje tymczasowego wstrzymania zadania, którego wysyłanie już się rozpoczęło.

#### 2 Anuluj zadania.

- 1 Klawisz [▲] [▼] > [**Anul. zad. wys.**] > klawisz [**OK**]
- 2 Wybierz zadanie, które ma zostać anulowane, a następnie [**Menu**].
- 3 Klawisz [▲] [▼] > [**Anulowanie zad.**] > klawisz [**OK**]

#### **<b>NOTATKA**

Wybierz pozycję [**Szczegóły**] i klawisz [**OK**], aby wyświetlić szczegółowe informacje o zadaniu.

4 Wybrać pozycję [**Tak**].

Zadanie zostanie anulowane.

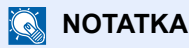

Podczas skanowania zadanie można anulować, wybierając klawisz [**Stop**] lub [**Anuluj**].

## Obsługa miejsca docelowego

W tym rozdziale opisano wybór i potwierdzanie miejsca docelowego.

### <span id="page-121-1"></span>Określanie miejsca docelowego

Wybierz miejsce docelowe, korzystając z jednej z poniższych metod:

Wybór z książ[ki adresowej \(strona 5-21\)](#page-121-0)

Wybieranie z zewnętrznej książki adresowej

Aby znaleźć szczegółowe informacje na temat zewnętrznej książki adresowej, patrz:

**Embedded Web Server RX User Guide** 

Wybór za pomocą [klawisza szybkiego dost](#page-122-0)ępu (strona 5-22)

[Sprawdzanie i edytowanie miejsc docelowych \(strona 5-23\)](#page-123-0)

Patrz *Podręcznik obsługi – w języku angielskim*.

Wybieranie z FAKSU

**Podręcznik obsługi faksu**

#### *C* NOTATKA

- Urządzenie można skonfigurować tak, aby po wybraniu klawisza [**Send**] był wyświetlany ekran książki adresowej.
- Patrz *Podręcznik obsługi w języku angielskim*.
- W przypadku korzystania z produktów wyposażonych w funkcję faksu można określić miejsce docelowe faksu. Numer miejsca docelowego należy wprowadzić za pomocą klawiatury numerycznej.

### <span id="page-121-0"></span>Wybór z książki adresowej

Wybierz miejsce docelowe zarejestrowane w książce adresowej.

Aby uzyskać więcej informacji na temat zapisywania miejsc docelowych w książce adresowej, patrz:

Patrz *Podręcznik obsługi – w języku angielskim*.

#### 1 Na podstawowym ekranie wysyłania wybierz klawisz [Address Book].

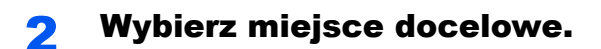

1 Klawisz [▲] [] > [**Książka adresowa**] > klawisz [**OK**]

#### *C* NOTATKA

Aby znaleźć szczegółowe informacje na temat zewnętrznej książki adresowej, patrz:

**Embedded Web Server RX User Guide**

2 Wybierz miejsce docelowe.

#### *C* NOTATKA

Podczas sprawdzania informacji o miejscu docelowym należy wybrać pozycje [**Menu**] > [**Szczegół**] > klawisz [**OK**].

#### **Wyszukiwanie miejsc docelowych**

Miejsca docelowe można wyszukiwać według nazwy.

- 1 [**Menu**] > klawisz [▲] [] > [**Wyszukaj (Nazwa)**] > klawisz [**OK**]
- 2 Wprowadź znaki do wyszukania, używając klawiatury numerycznej.

#### *NOTATKA*

Aby uzyskać szczegółowe informacje na temat wprowadzania znaków, patrz:

- [Metoda wprowadzania znaków \(strona 8-3\)](#page-189-0)
- 3 Wybierz klawisz [**OK**].

Zostanie wyświetlone wyszukane miejsce docelowe.

### 3 Wybierz klawisz [OK].

Aby wysłać do wielu miejsc docelowych, powtórz czynności z kroków 1 do 3. Można wysłać do 100 miejsc docelowych naraz.

Miejsca docelowe można później zmienić.

[Sprawdzanie i edytowanie miejsc docelowych \(strona 5-23\)](#page-123-0)

### <span id="page-122-0"></span>Wybór za pomocą klawisza szybkiego dostępu

Wybierz miejsce docelowe za pomocą klawiszy szybkiego dostępu.

Na podstawowym ekranie wysyłania naciśnij klawisze szybkiego dostępu odpowiadające zarejestrowanym miejscom docelowym.

#### **<b>NOTATKA**

Przy tej procedurze zakłada się, że klawisze szybkiego dostępu zostały zarejestrowane. Aby znaleźć więcej informacji na temat dodawania klawiszy szybkiego dostępu, patrz:

Patrz *Podręcznik obsługi – w języku angielskim*.

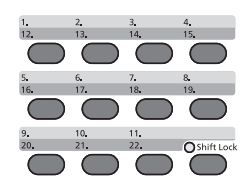

Wybierając klawisze szybkiego dostępu o numerach od 12 do 22, klawisz szybkiego dostępu należy wybrać po przełączeniu wskaźnika [**Shift Lock**] za pomocą klawisza [**Shift Lock**].

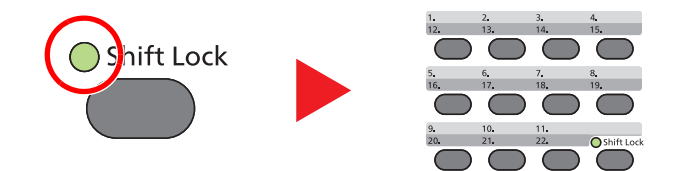

Miejsca docelowe można później zmienić.

[Sprawdzanie i edytowanie miejsc docelowych \(strona 5-23\)](#page-123-0)

### <span id="page-123-0"></span>Sprawdzanie i edytowanie miejsc docelowych

Sprawdź wybrane miejsce docelowe i edytuj je.

#### Wyświetl ekran.

Określ miejsce docelowe.

Okreś[lanie miejsca docelowego \(strona 5-21\)](#page-121-1)

#### **2** Sprawdź miejsce docelowe i edytuj je.

Wybierz klawisz [**Confirm/Add Destination**].

#### **Dodawanie miejsca docelowego**

- 1 Wybierz pozycję [**Dodaj**].
- 2 Ustaw miejsca docelowe do dodania.
	- Okreś[lanie miejsca docelowego \(strona 5-21\)](#page-121-1)

#### **Edycja miejsca docelowego**

- 1 Wybierz miejsce docelowe, które ma być edytowane, i wybierz klawisz [**OK**].
- 2 Klawisz [▲] [▼] > [**Szczeg./Edycja**] > klawisz [**OK**]
- 3 Edytuj miejsca docelowe > klawisz [**OK**]
	- Okreś[lanie miejsca docelowego \(strona 5-21\)](#page-121-1)

#### **<b>NOTATKA**

Aby edytować miejsce docelowe zarejestrowane w książce adresowej lub przydzielone do klawisza szybkiego dostępu, patrz:

Patrz *Podręcznik obsługi – w języku angielskim*.

#### **Usuwanie miejsca docelowego**

- 1 Wybierz miejsce docelowe, które ma być usunięte, i wybierz klawisz [**OK**].
- 2 Klawisz [▲] [▼] > [**Usuń**] > klawisz [**OK**] > [**Tak**]

#### 3 Wybierz pozycję [Zakończ].

#### **<b>NOTATKA**

Podczas wyboru [**Wł.**] dla opcji sprawdzenia miejsca docelowego przed wysłaniem, po naciśnięciu przycisku [**Start**] pojawi się ekran potwierdzenia.

[Ekran potwierdzenia miejsc docelowych \(strona 5-24\)](#page-124-0)

Patrz *Podręcznik obsługi – w języku angielskim*.

### <span id="page-124-0"></span>Ekran potwierdzenia miejsc docelowych

W przypadku wybrania ustawienia [**Wł.**] dla opcji Spr. m. doc. p. wysłaniem po naciśnięciu klawisza [**Start**] pojawi się ekran potwierdzenia miejsc docelowych.

Patrz *Podręcznik obsługi – w języku angielskim*.

Podczas potwierdzania miejsc docelowych przestrzegaj poniższych wskazówek.

1 Potwierdź wszystkie miejsca docelowe.

Aby pokazać szczegółowe informacje o miejscu docelowym, wybierz miejsce docelowe i klawisz [**OK**] > klawisz [▲] [▼] > [**Szczegół**] > klawisz [**OK**].

Aby usunąć miejsce docelowe, wybierz miejsce docelowe, które ma być usunięte, a następnie wybierz klawisz [**OK**] > klawisz [▲] [▼] > [**Usuń**] > [**OK**] > [**Tak**]. Miejsce docelowe zostało usunięte.

2 Wybierz pozycję [**Dalej**].

#### **<b>NOTATKA**

Należy dokładnie sprawdzić każde miejsce docelowe przez wyświetlenie ich na wyświetlaczu komunikatów. Nie wolno naciskać przycisku [**Dalej**] przed potwierdzeniem każdego miejsca docelowego.

### Przywołanie

Przywołanie to funkcja umożliwiająca ponowne przesłanie do ostatnio wprowadzonego miejsca docelowego. Aby przesłać obraz do tego samego odbiorcy, należy wybrać klawisz [**Address Recall/Pause**] i połączyć się zwłaściwym miejscem docelowym z listy miejsc docelowych.

1 Wybierz klawisz [**Address Recall/Pause**].

Wykorzystane miejsce docelowe wyświetlane jest na liście miejsc docelowych.

#### **NOTATKA**

Jeśli wśród ostatnich miejsc docelowych znajdowały się faks, komputery i e-maile, są one także wyświetlane. W razie potrzeby dodaj lub usuń miejsce docelowe.

2 Naciśnij klawisz [**Start**].

Wysyłanie zostanie rozpoczęte.

#### **NOTATKA**

- Jeżeli dla opcji "Spr. przed wysł." zostanie wybrane ustawienie [**Wł.**], po naciśnięciu klawisza [**Start**] zostanie wyświetlony ekran potwierdzenia miejsca docelowego.
- [Ekran potwierdzenia miejsc docelowych \(strona 5-24\)](#page-124-0)
- Informacje potrzebne do nawiązania ponownego połączenia są usuwane w następujących przypadkach.
	- Po wyłączeniu zasilania.
	- Po wysłaniu kolejnego obrazu (zarejestrowane zostają nowe dane przywołania).
	- Po wylogowaniu.

# Korzystanie z funkcji FAKS

Możliwe jest korzystanie z funkcji faksu w przypadku urządzeń w nią wyposażonych.

**Podręcznik obsługi faksu**

# 6

# Korzystanie z różnych funkcji

W tym rozdziale opisano następujące tematy:

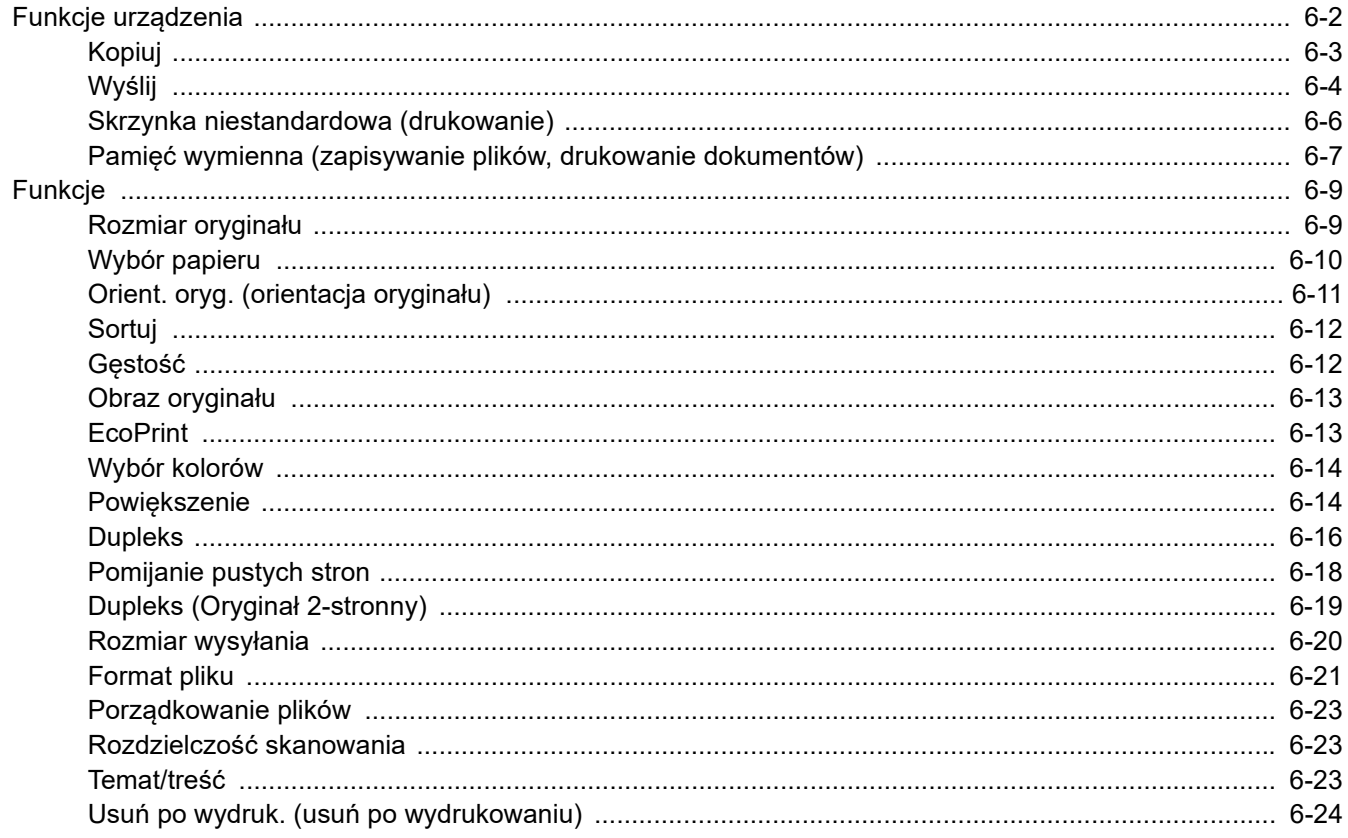

### <span id="page-127-0"></span>Funkcje urządzenia

Aby skonfigurować ustawienia funkcji, wybierz klawisz [**Function Menu**].

Metoda obsł[ugi \(strona 2-12\)](#page-41-0)

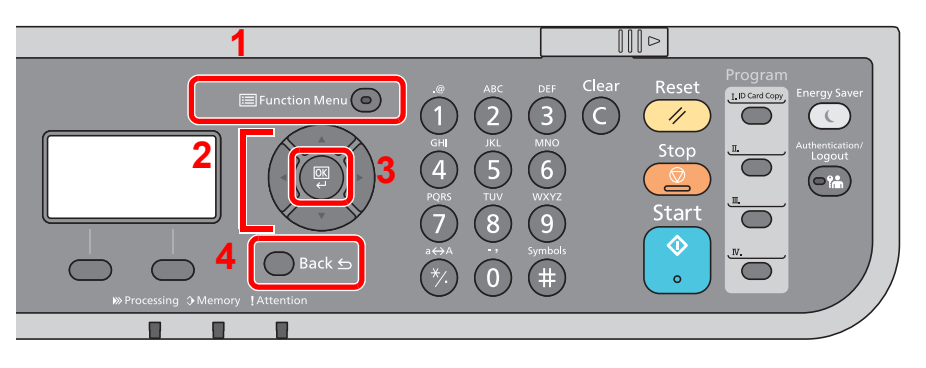

- <span id="page-127-1"></span>1 Służy do wyświetlania menu funkcji.
- <span id="page-127-2"></span>2 Służy do wyboru pozycji wyświetlanej lub zmiany wartości liczbowej.
- <span id="page-127-3"></span>3 Służy do potwierdzania wybranego ustawienia.
- <span id="page-127-4"></span>4 Służy do anulowania bieżącego ustawienia menu i powrotu do menu o jeden poziom wyżej.

### <span id="page-128-1"></span><span id="page-128-0"></span>Kopiuj

Aby uzyskać więcej informacji o poszczególnych funkcjach, patrz poniższa tabela.

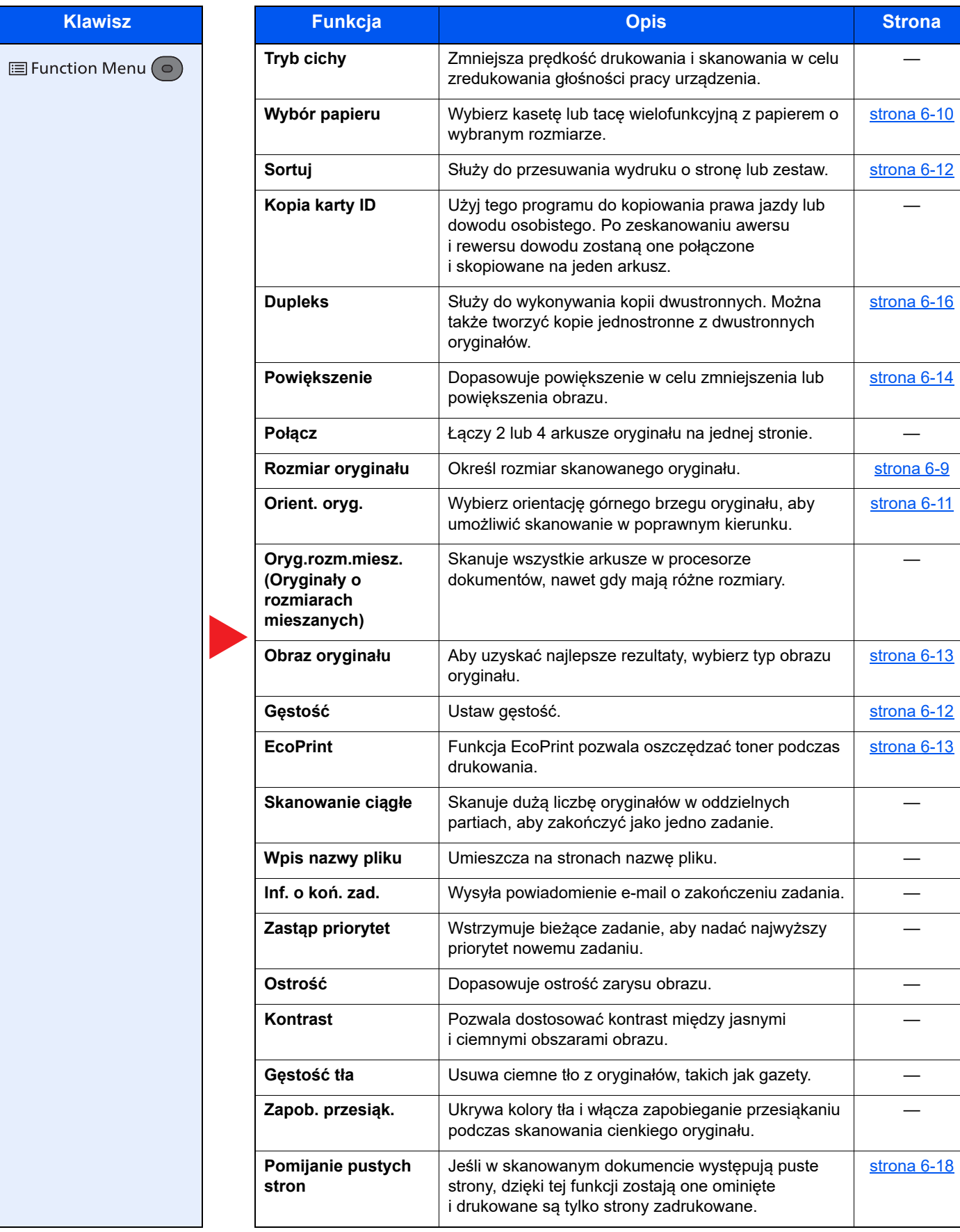

### <span id="page-129-1"></span><span id="page-129-0"></span>Wyślij

Aby uzyskać więcej informacji o poszczególnych funkcjach, patrz poniższa tabela.

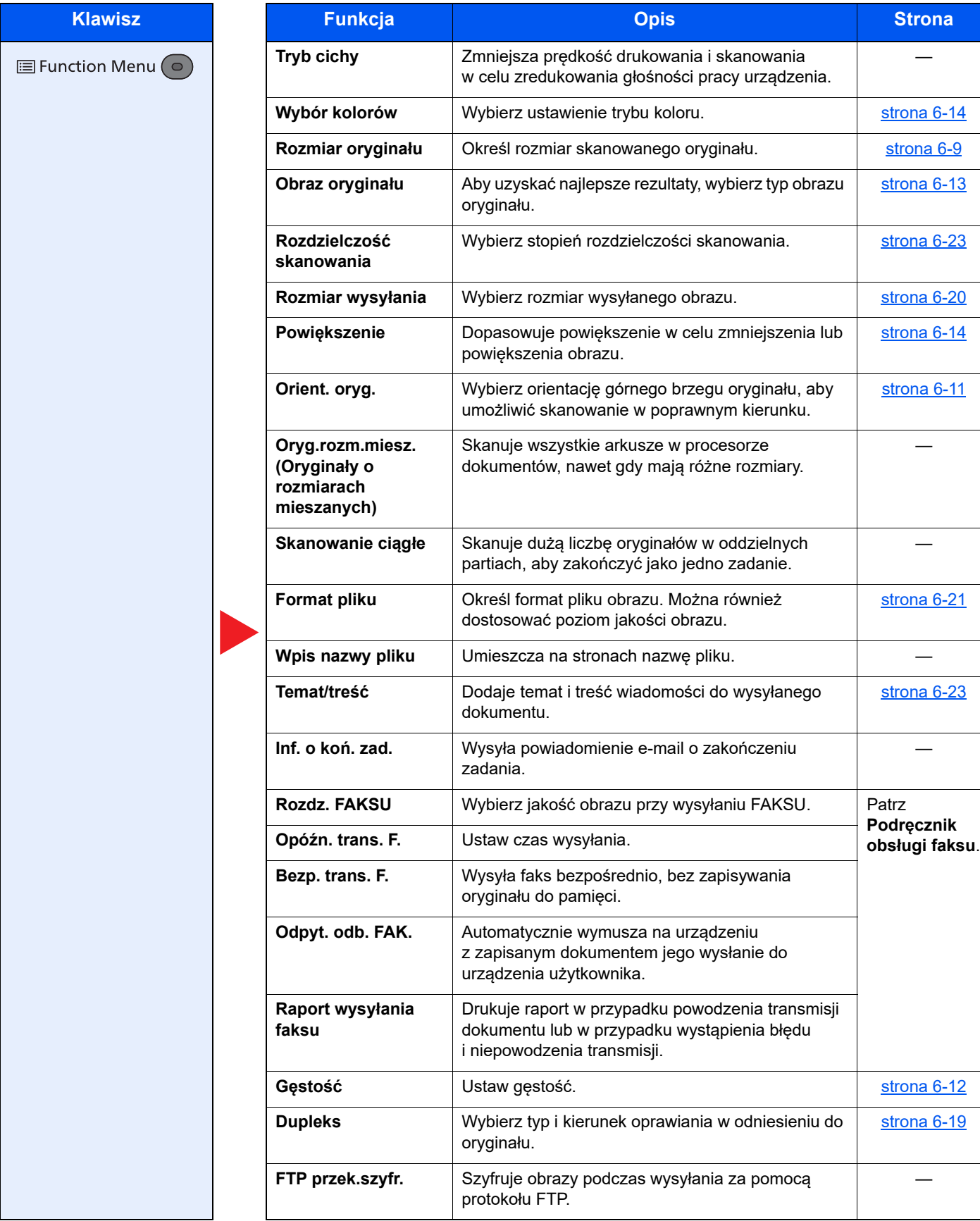

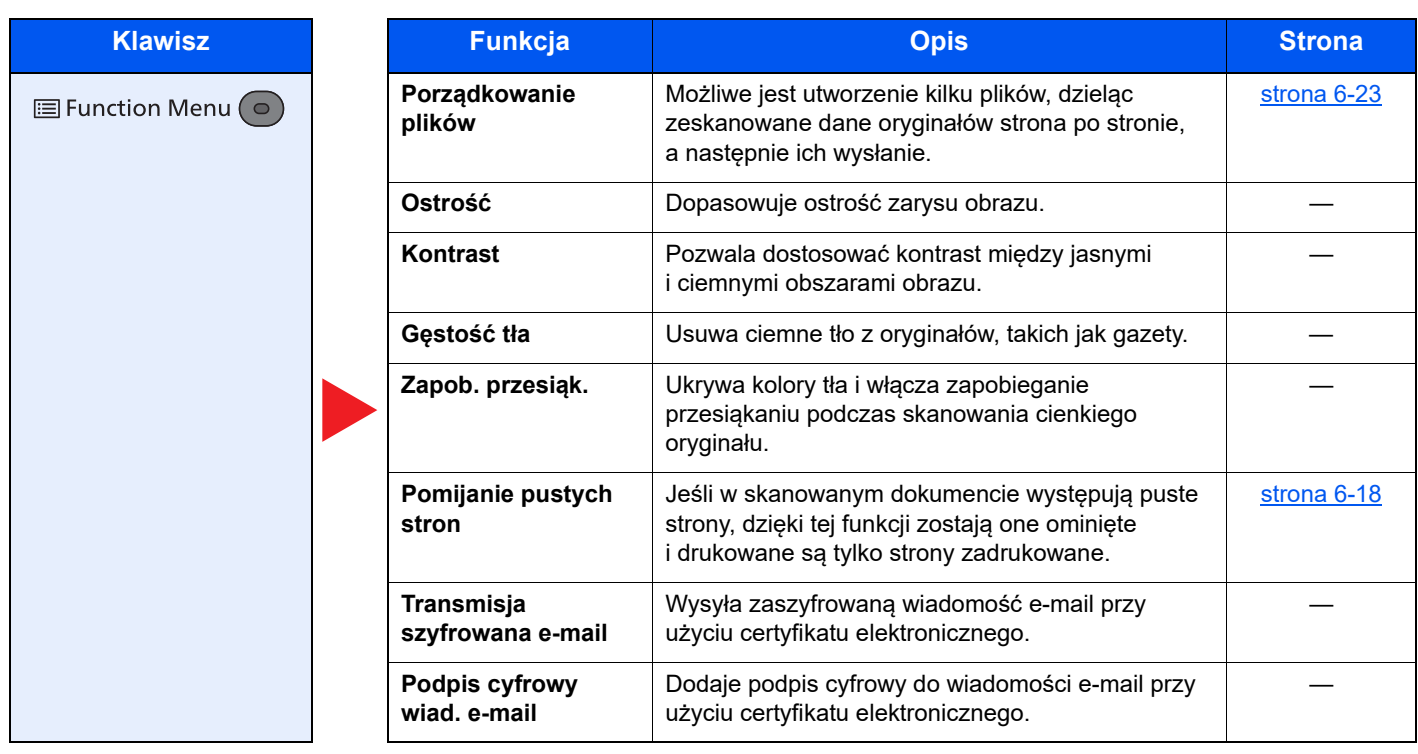

### <span id="page-131-0"></span>Skrzynka niestandardowa (drukowanie)

Aby uzyskać więcej informacji o poszczególnych funkcjach, patrz poniższa tabela.

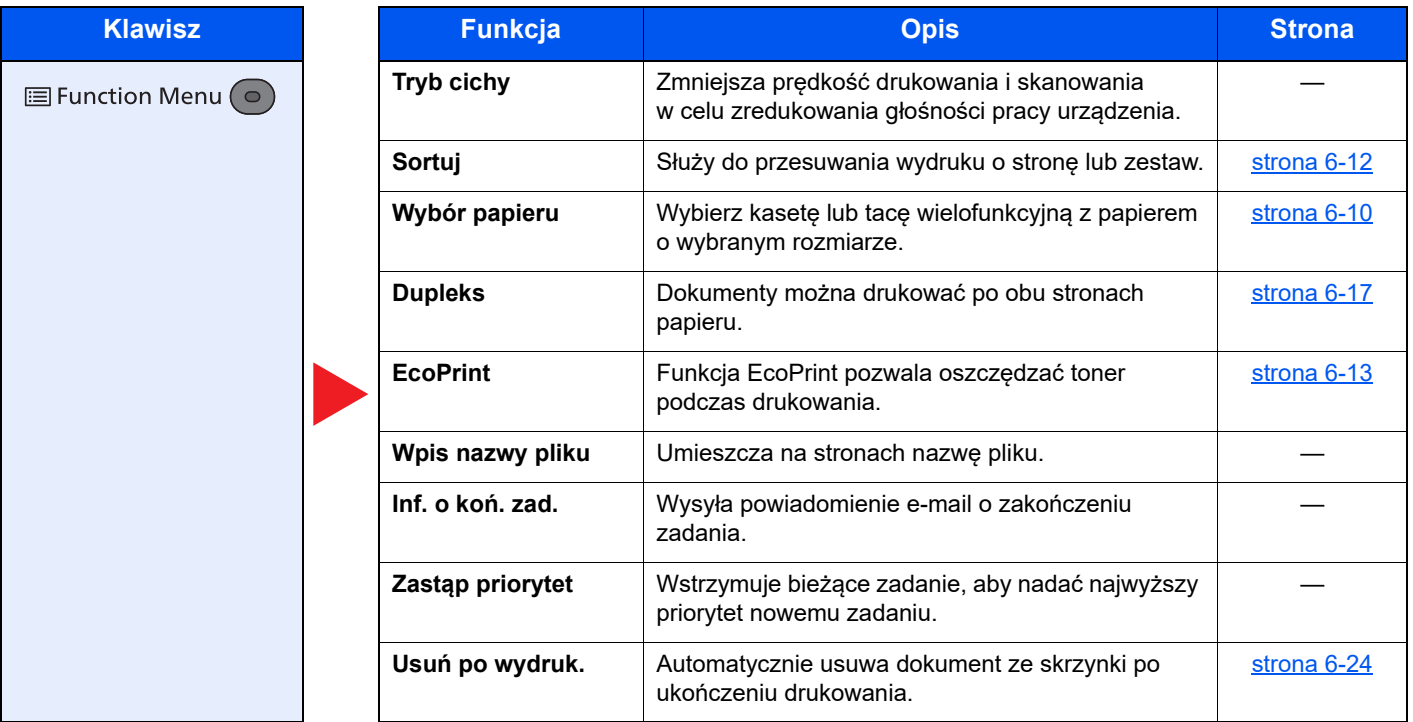

### <span id="page-132-0"></span>Pamięć wymienna (zapisywanie plików, drukowanie dokumentów)

Aby uzyskać więcej informacji o poszczególnych funkcjach, patrz poniższa tabela.

#### **Zapisz plik**

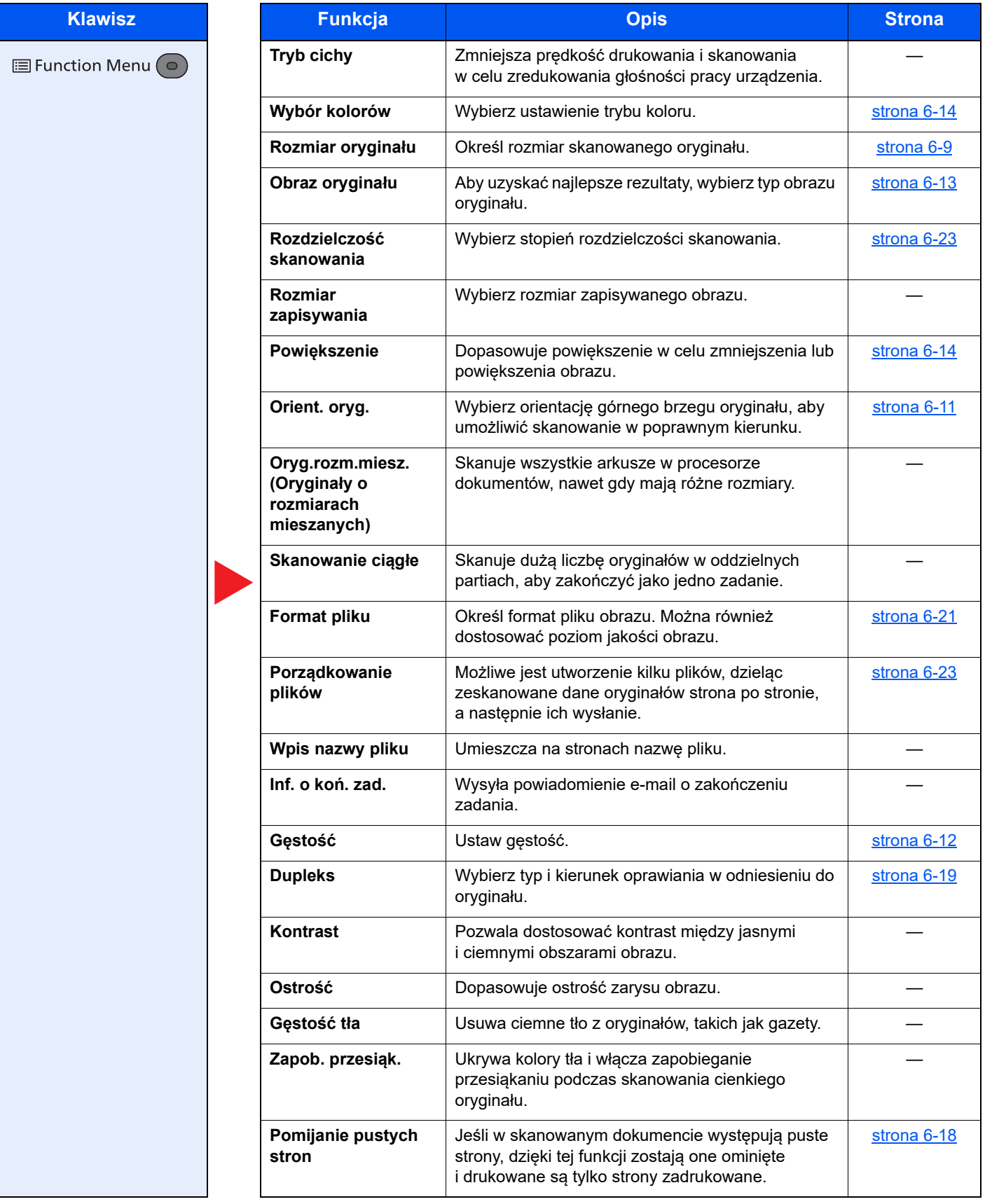

#### **Drukowanie dokumentów**

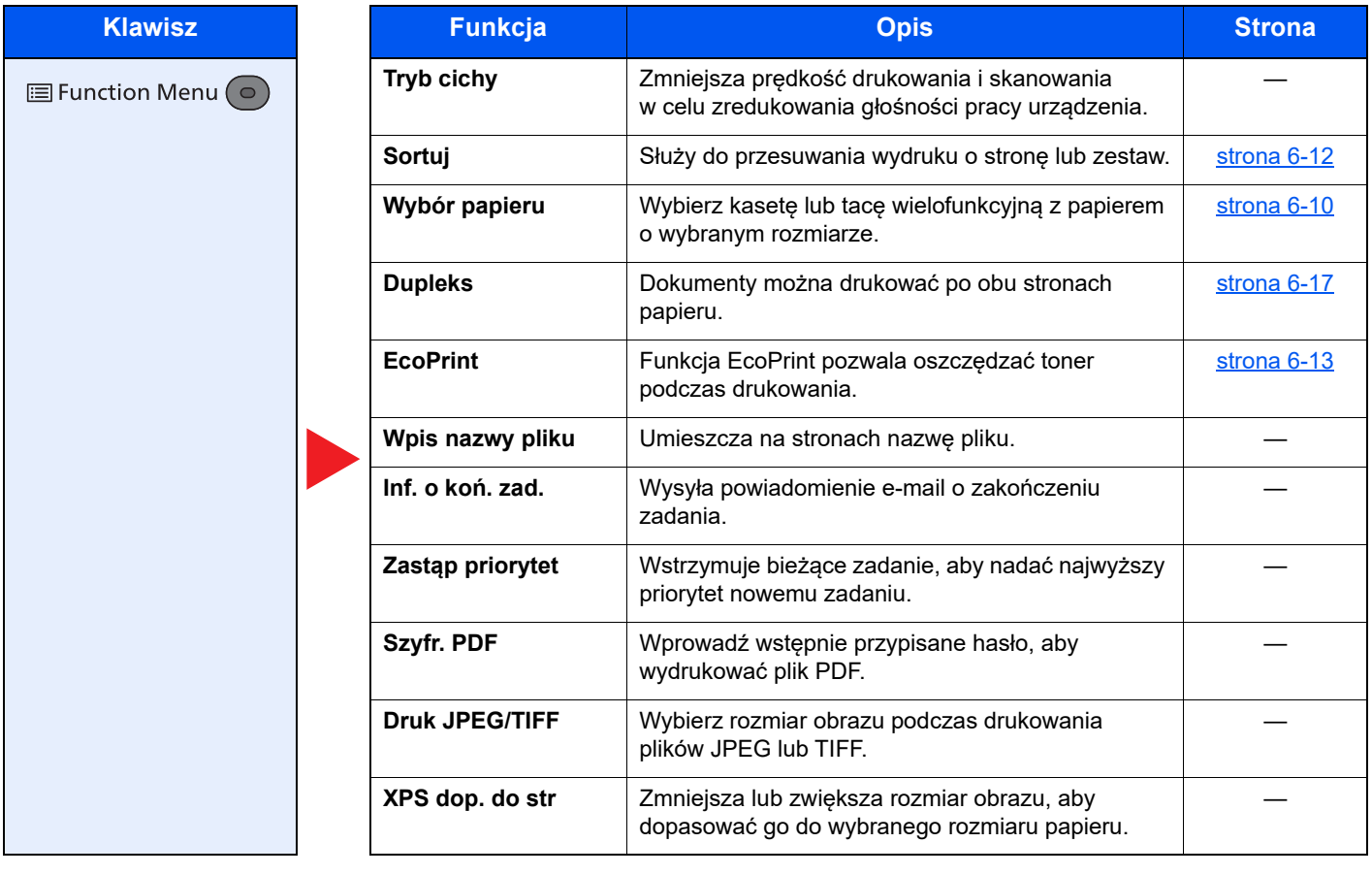

# <span id="page-134-1"></span>Funkcje

Na stronach z opisem przydatnych funkcji tryby, w których funkcji można używać, są oznaczone za pomocą ikon.

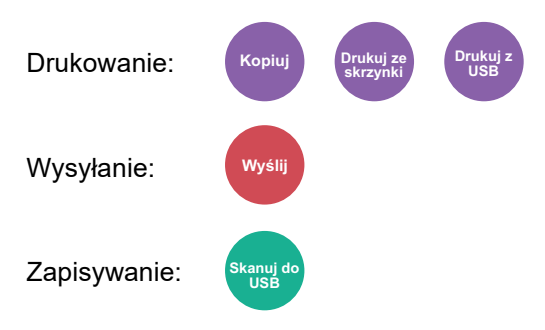

### <span id="page-134-2"></span><span id="page-134-0"></span>Rozmiar oryginału

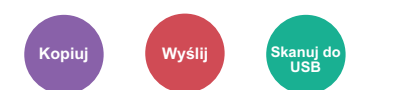

<span id="page-134-3"></span>Określ rozmiar skanowanego oryginału.

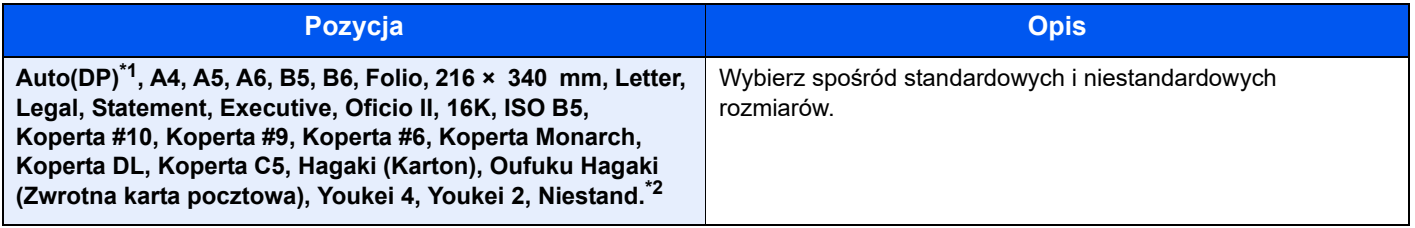

\*1 Ta funkcja jest wyświetlana, gdy w obszarze [**Wykryj oryg.(PD)**] dla opcji [**Wykryw. automat.**] wybrano ustawienie [**Wł.**]. Patrz *Podręcznik obsługi – w języku angielskim*.

- \*2 Aby uzyskać informacje o określaniu niestandardowego rozmiaru oryginału:
	- Patrz *Podręcznik obsługi w języku angielskim*.

### **<b>NOTATKA**

Zawsze określ rozmiar oryginału, używając oryginału w niestandardowym rozmiarze.

### <span id="page-135-1"></span><span id="page-135-0"></span>Wybór papieru

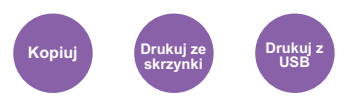

<span id="page-135-2"></span>Wybierz kasetę lub tacę wielofunkcyjną z papierem o wybranym rozmiarze.

Wybierz spośród [1] (Kaseta 1) do [5] (Kaseta 5), aby wykorzystać papier znajdujący się w kasecie.

Po wybraniu ustawienia [**Auto**] automatycznie zostanie wybrany papier odpowiadający rozmiarowi oryginału.

#### **NOTATKA COL**

• Określ wcześniej rozmiar i typ papieru włożonego do kasety.

- Patrz *Podręcznik obsługi w języku angielskim*.
- Kasety od 2 do 5 są wyświetlane, jeśli zainstalowany jest opcjonalny podajnik papieru.

Przed wybraniem opcji [**Taca MP**] należy wybrać ustawienie opcji [**Ust. tacy MP**] i określić rozmiar papieru i typ nośnika. W poniższej tabeli zostały przedstawione dostępne rozmiary papieru i typy nośników.

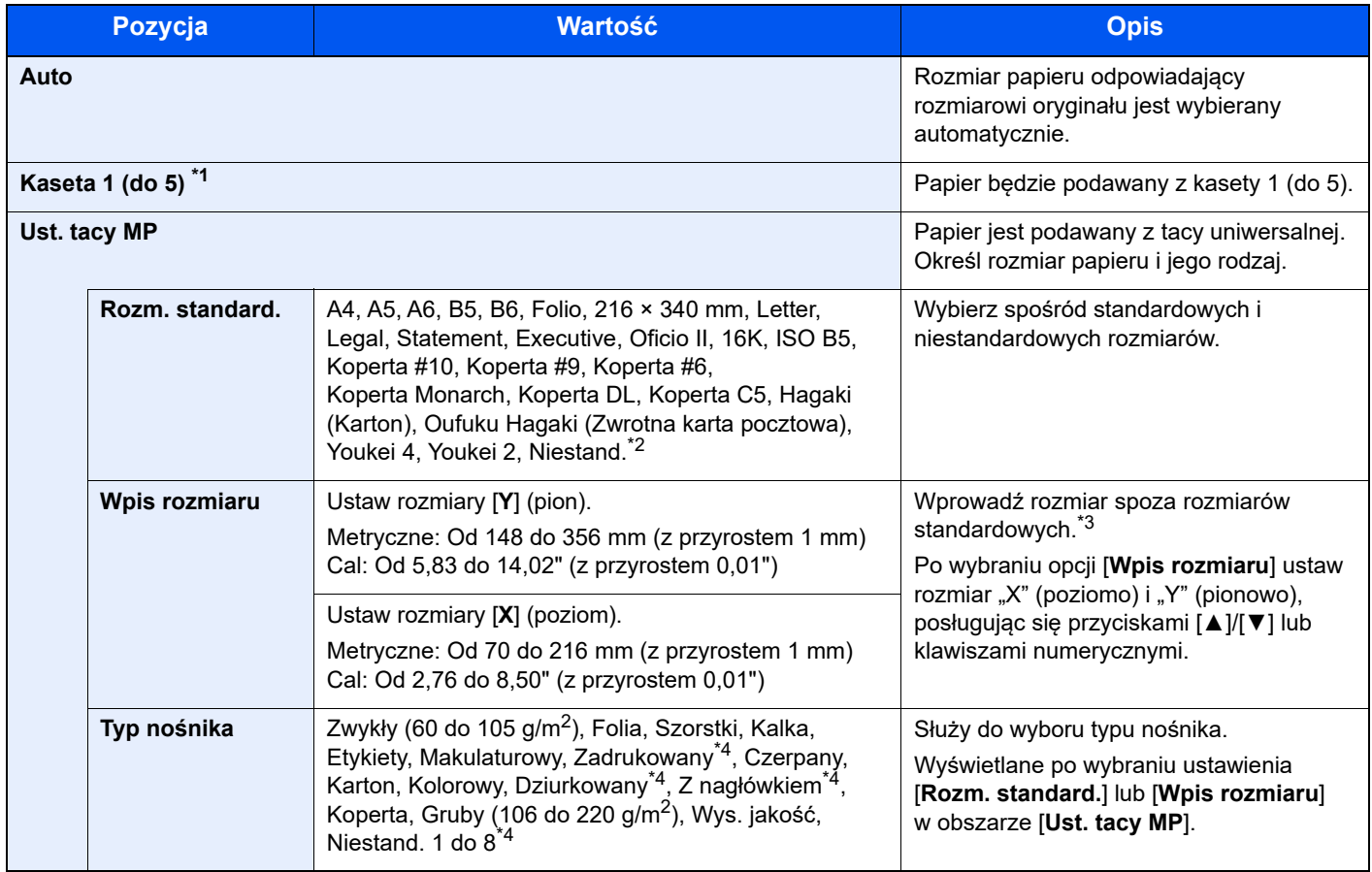

\*1 Kasety od 2 do 5 są wyświetlane, jeśli zainstalowany jest opcjonalny podajnik papieru.

\*2 Aby uzyskać informacje o określaniu niestandardowego rozmiaru papieru, patrz:

Patrz *Podręcznik obsługi – w języku angielskim*.

\*3 Jednostki wprowadzania można zmieniać w menu systemowym. Patrz *Podręcznik obsługi – w języku angielskim*.

\*4 Aby znaleźć więcej informacji o określaniu niestandardowego rodzaju papieru (1 do 8), patrz: Patrz *Podręcznik obsługi – w języku angielskim*.

Aby drukować na papierze zadrukowanym, dziurkowanym lub papierze z nagłówkiem:

Patrz *Podręcznik obsługi – w języku angielskim*.

#### **Q NOTATKA**

- Można w wygodny sposób wybrać wcześniej rozmiar oraz rodzaj często używanego papieru i ustawić je jako wartości domyślne.
- Patrz *Podręcznik obsługi w języku angielskim*.
- Jeżeli określonego rozmiaru papieru nie ma w źródłowej kasecie ani tacy uniwersalnej, zostanie wyświetlony ekran z monitem o potwierdzenie. Należy załadować żądany papier do tacy uniwersalnej i nacisnąć przycisk [**OK**], aby rozpocząć kopiowanie.

### <span id="page-136-0"></span>Orient. oryg. (orientacja oryginału)

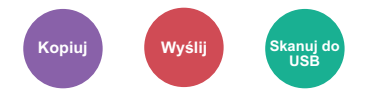

<span id="page-136-1"></span>Wybierz orientację górnego brzegu oryginału, aby umożliwić skanowanie w poprawnym kierunku.

Aby użyć dowolnej z poniższych funkcji, należy określić orientację oryginalnego dokumentu.

- Dupleks
- Połącz
- Dupleks (Oryginał 2-stronny)

Określ orientację oryginału, wybierając opcję [**Górny brzeg na górze**] lub [**Górny brzeg po lewej**].

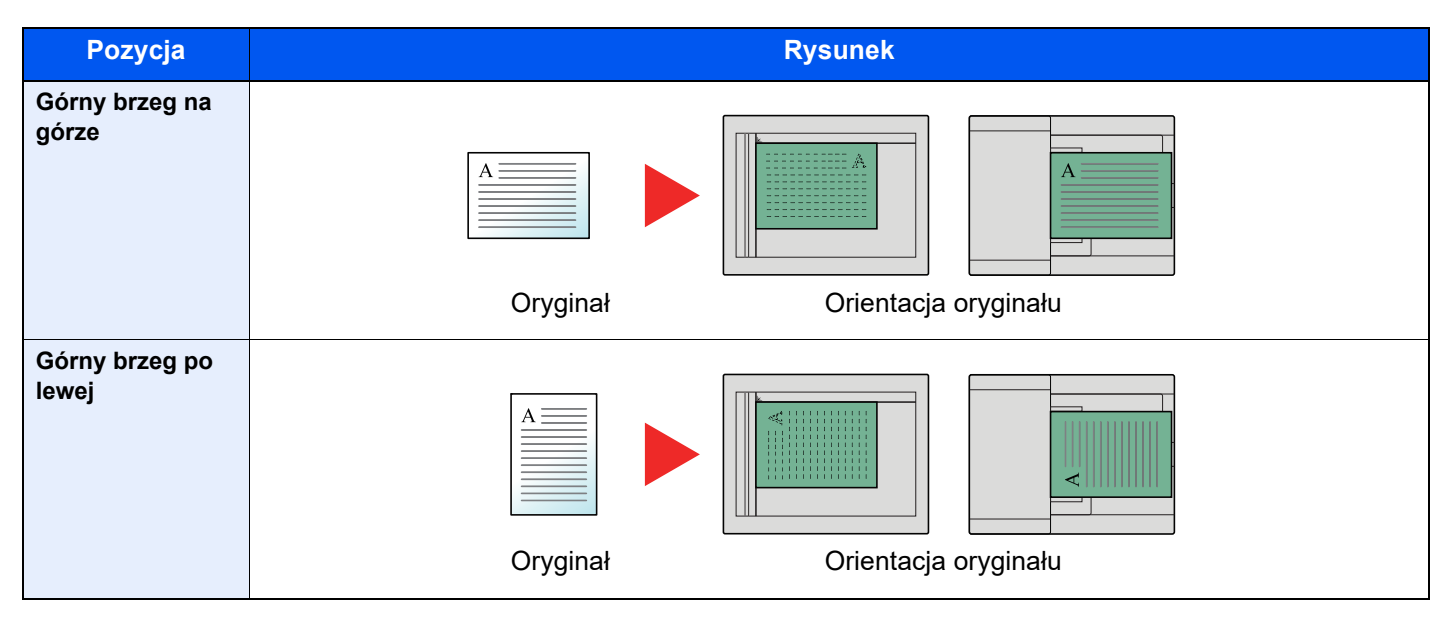

#### **NOTATKA**

Można zmienić domyślne ustawienie orientacji oryginału.

Patrz *Podręcznik obsługi – w języku angielskim*.  $\blacktriangleright$ 

### <span id="page-137-0"></span>Sortuj

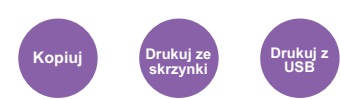

<span id="page-137-2"></span>Służy do przesuwania wydruku o stronę lub zestaw.

(**Wartość**: [**Wył.**] / [**Wł.**])

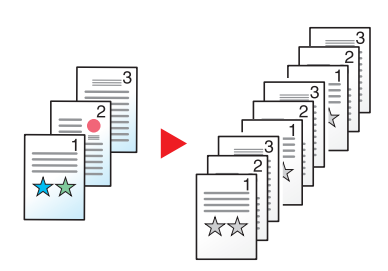

### <span id="page-137-1"></span>Gęstość

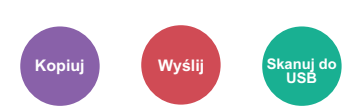

<span id="page-137-3"></span>Ustaw gęstość.

Dostosuj gęstość, wybierając [**-4**] (Jaśniejszy) do [**+4**] (Ciemniejs.).

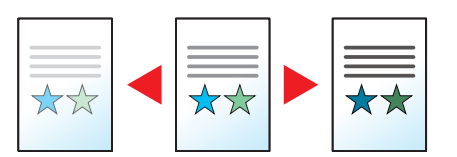

### <span id="page-138-0"></span>Obraz oryginału

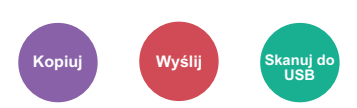

<span id="page-138-2"></span>Aby uzyskać najlepsze rezultaty, wybierz typ obrazu oryginału.

#### **Kopiowanie**

W każdym ustawieniu, aby wyróżnić tekst lub linie oznaczone markerem, wybierz opcję [**Marker**], a następnie ustawienie [**Wł.**]. Kolor markera zostanie odtworzony jak najwierniej.

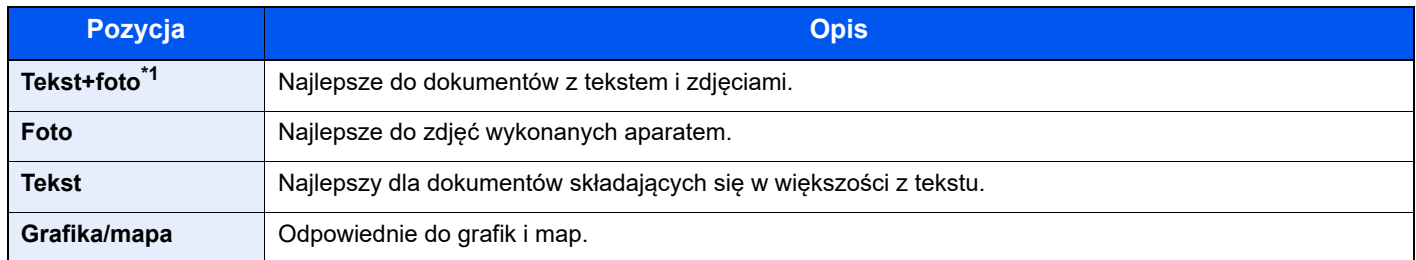

\*1 Jeżeli szary tekst nie został całkowicie wydrukowany przy użyciu ustawienia [**Tekst + zdjęcie**], użycie ustawienia [**Tekst**] może pozwolić na osiągnięcie lepszych wyników.

#### **Wysyłanie/zapisywanie**

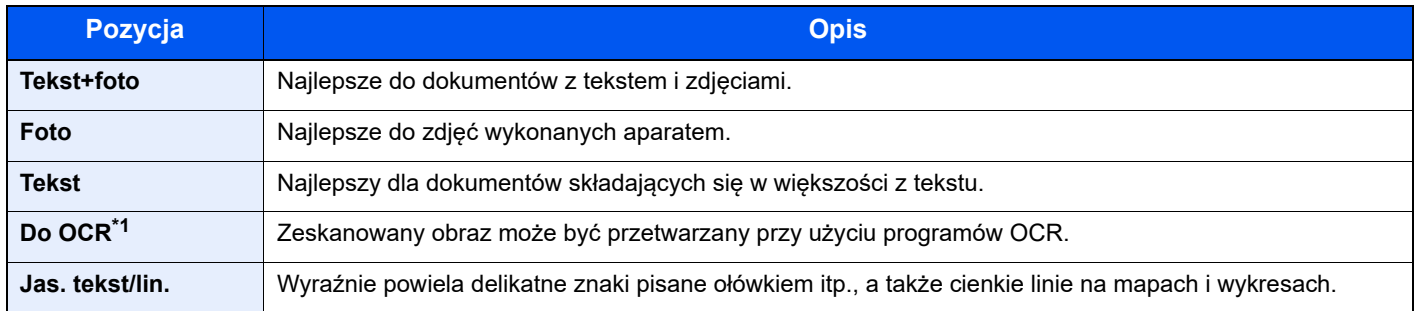

\*1 Ta funkcja jest dostępna tylko, gdy dla opcji "Wybór kolorów" wybrano [Monochromatyczny]. Aby uzyskać więcej informacji, patrz:

[Wybór kolorów \(strona 6-14\)](#page-139-0)

### <span id="page-138-1"></span>**EcoPrint**

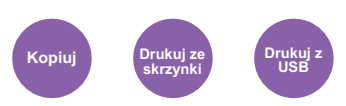

<span id="page-138-3"></span>Funkcja EcoPrint pozwala oszczędzać toner podczas drukowania.

Można jej używać do wydruków próbnych lub w innych przypadkach, gdy wysoka jakość wydruku jest niepotrzebna.

(**Wartość**: [**Wył.**] / [**Wł.**])

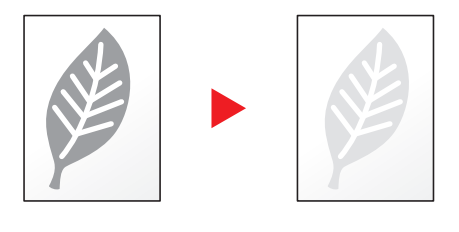

### <span id="page-139-0"></span>Wybór kolorów

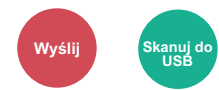

<span id="page-139-3"></span>Wybierz ustawienie trybu koloru.

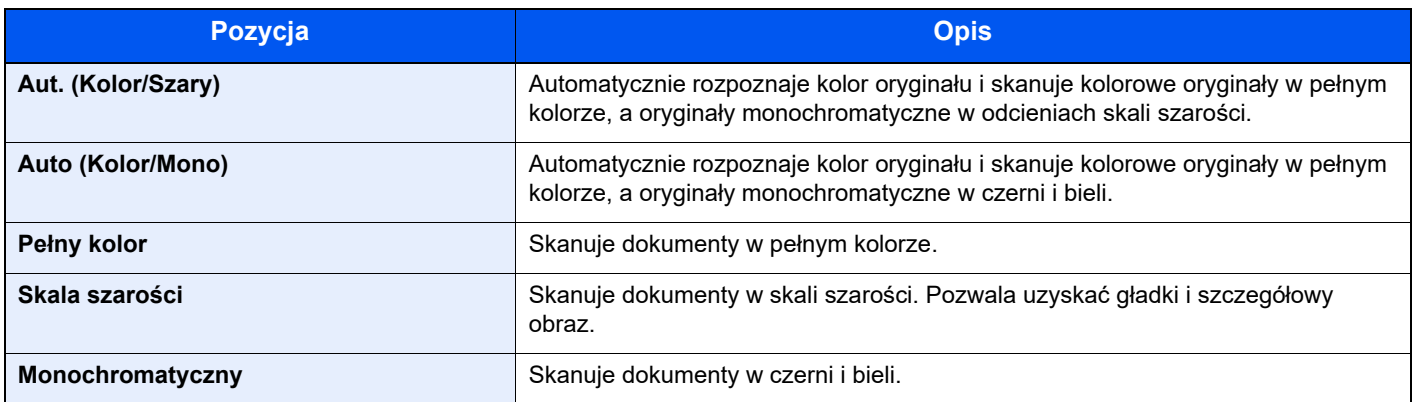

### <span id="page-139-1"></span>Powiększenie

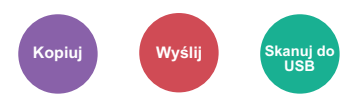

<span id="page-139-2"></span>Dopasowuje powiększenie w celu zmniejszenia lub powiększenia obrazu.

#### **Kopiowanie**

Dostępne są następujące opcje powiększania/pomniejszania.

#### **Auto**

Dopasowanie rozmiaru obrazu w celu zmieszczenia go na odpowiednim rozmiarze papieru.

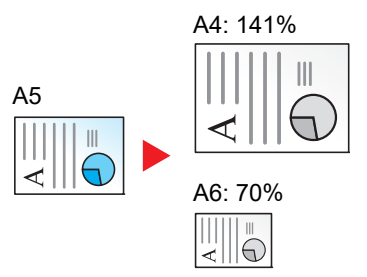

#### **Powiększenie standardowe**

Zmniejsza lub powiększa zgodnie z wcześniej ustalonymi wartościami.

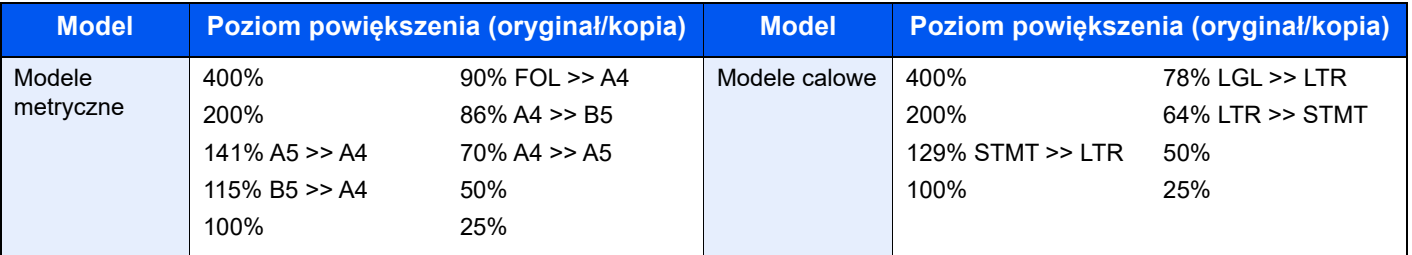

#### **Inne**

Zmniejsza lub powiększa przy powiększeniach innych niż Powiększ. stand.

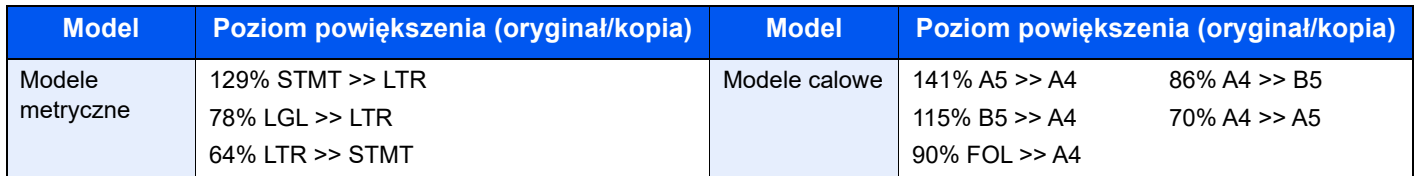

#### **Wpis powiększenia**

Ręczna regulacja powiększania lub zmniejszania obrazu oryginału o 1% w zakresie od 25% do 400%. Wprowadź wartość powiększenia przy użyciu przycisków [**▲**] lub [**▼**] albo za pomocą klawiatury numerycznej.

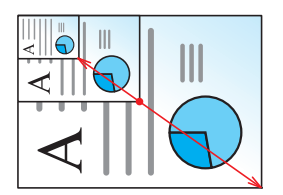

#### **Wysyłanie/zapisywanie**

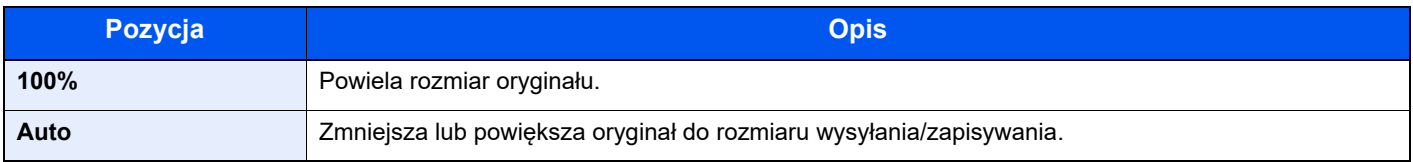

### **<b>NOTATKA**

Aby zmniejszyć lub powiększyć obraz, należy wybrać rozmiar papieru, rozmiar wysyłania lub rozmiar zapisywania.

[Wybór papieru \(strona 6-10\)](#page-135-1) Rozmiar wysył[ania \(strona 6-20\)](#page-145-0) Patrz *Podręcznik obsługi – w języku angielskim*.

### <span id="page-141-0"></span>Dupleks

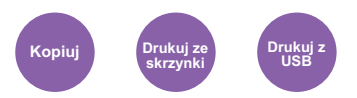

<span id="page-141-1"></span>Służy do wykonywania kopii dwustronnych. Można także tworzyć kopie jednostronne z dwustronnych oryginałów.

Dostępne są następujące tryby.

#### **Jednostronny w dwustronny**

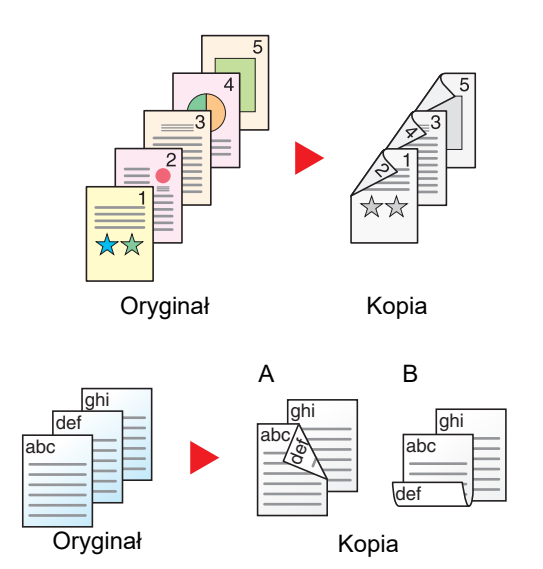

Tworzy dwustronne kopie z jednostronnych oryginałów. W przypadku nieparzystej liczby stron tylna strona ostatniej kartki pozostanie pusta.

Dostępne są następujące opcje oprawy.

- A Oryginał z lewej/prawej z łączeniem z lewej/prawej: Obrazy na drugiej stronie nie są obracane.
- B Oryginał z lewej/prawej z łączeniem z góry: Obrazy na drugiej stronie są obracane o 180 stopni. Kopie dokumentów mogą mieć oprawę na górnej krawędzi, ale przy kartkowaniu stron zapewniona jest ich taka sama orientacja.

Kopiuje obie strony dwustronnego dokumentu na dwie osobne kartki.

Dostępne są następujące opcje oprawy.

- Oprawianie Z lewej/Z pr.: Obrazy na drugiej stronie nie są obracane.
- Oprawianie Na górze: Obrazy na drugiej stronie są obracane o 180 stopni.

#### **Dwustronny w dwustronny**

Oryginał Kopia

**Dwustronny w jednostronny**

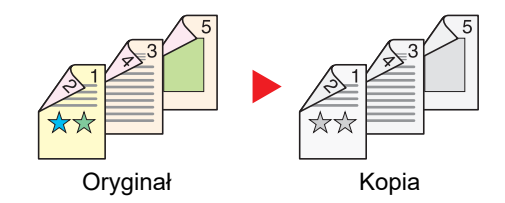

Tworzy dwustronne kopie z dwustronnych oryginałów.

#### **NOTATKA**

Obsługiwane formaty papieru w trybie dwustronny w dwustronny to A4, B5, A5, Legal, Letter, Executive, Statement, Oficio II, 216 × 340 mm, Folio, ISO B5 i 16K.

#### **Kopiowanie**

Drukuje 1-stronne oryginały dwustronnie lub 2-stronne oryginały jednostronnie. Wybierz orientację oprawy oryginałów i wykończonych dokumentów.

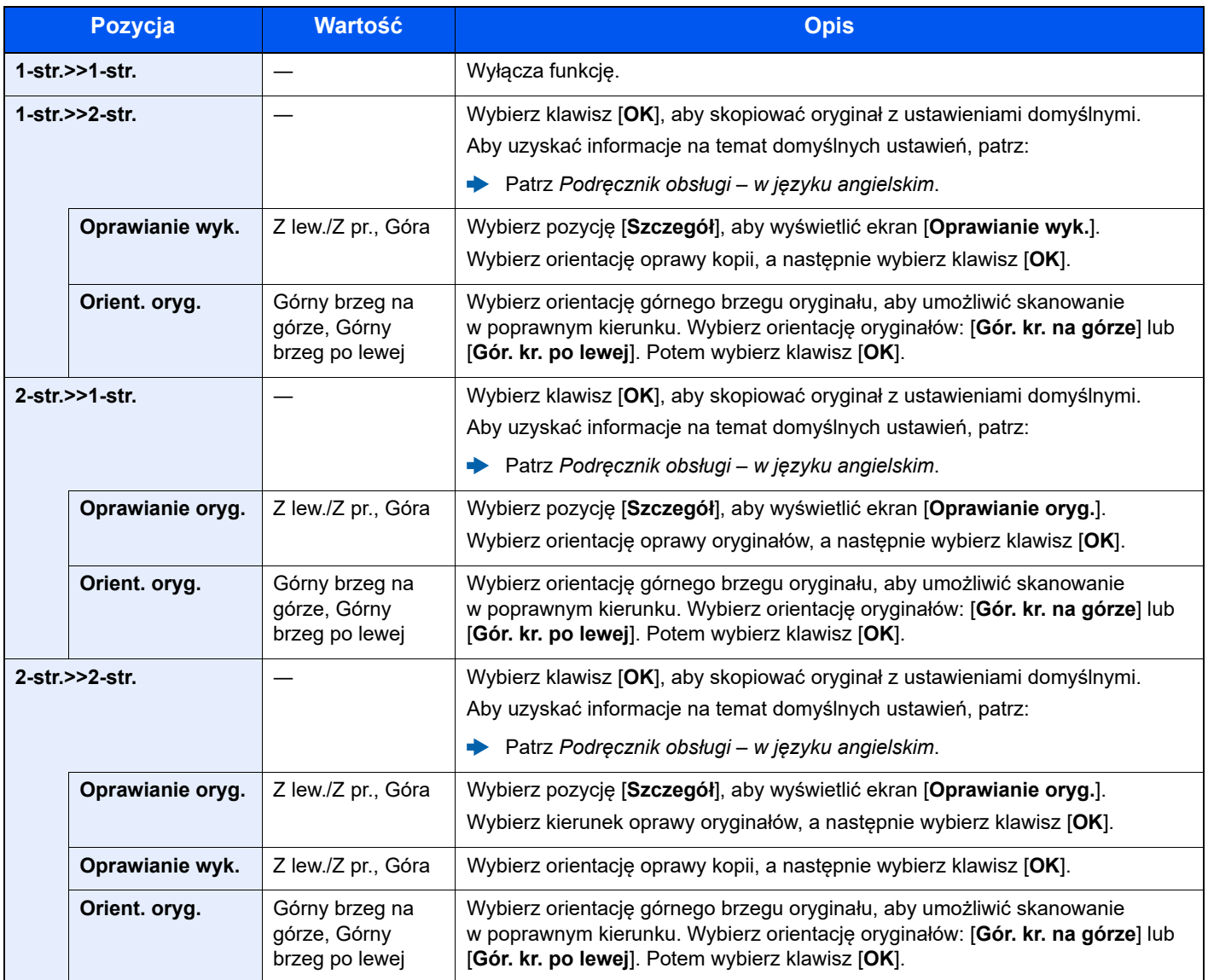

W przypadku umieszczania oryginałów na szybie umieszczaj kolejno oryginały, naciskając po każdej zmianie klawisz [**Start**].

Po zeskanowaniu wszystkich oryginałów wybierz [**Zakończ skan.**], aby rozpocząć kopiowanie.

#### <span id="page-142-1"></span>**Drukowanie**

<span id="page-142-0"></span>Dokumenty można drukować po obu stronach papieru.

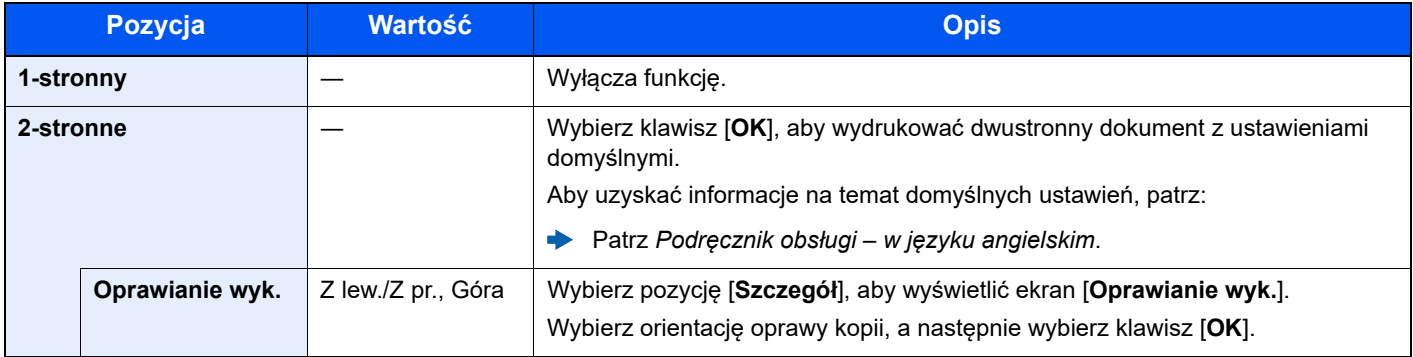

### <span id="page-143-0"></span>Pomijanie pustych stron

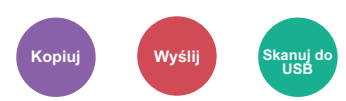

<span id="page-143-1"></span>Jeśli w skanowanym dokumencie występują puste strony, dzięki tej funkcji zostają one ominięte i drukowane są tylko strony zadrukowane.

Za puste strony mogą być też uznawane strony z linijkami i niewielką liczbą znaków.

Urządzenie rozpoznaje puste strony, pomijając zbędny wydruk bez konieczności sprawdzania dokumentu pod kątem występowania pustych stron.

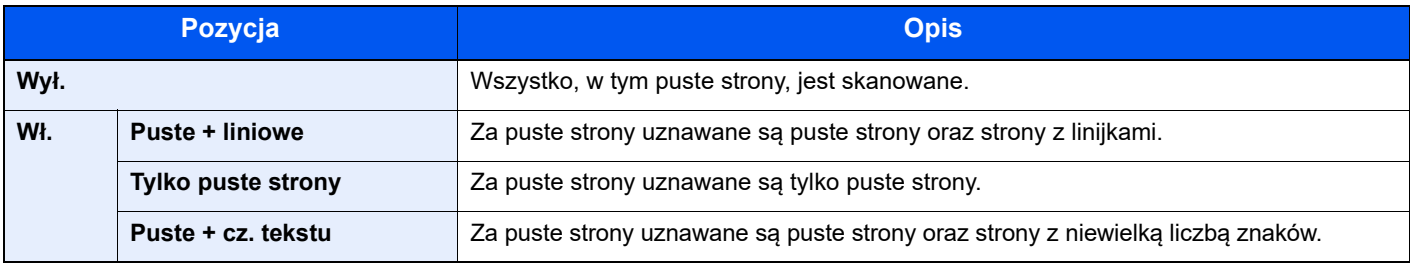

### **<b>A** NOTATKA

Oryginały dziurkowane lub drukowane na kolorowym materiale mogą nie zostać rozpoznane jako puste.
## Dupleks (Oryginał 2-stronny)

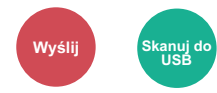

Wybierz typ i kierunek oprawiania w odniesieniu do oryginału.

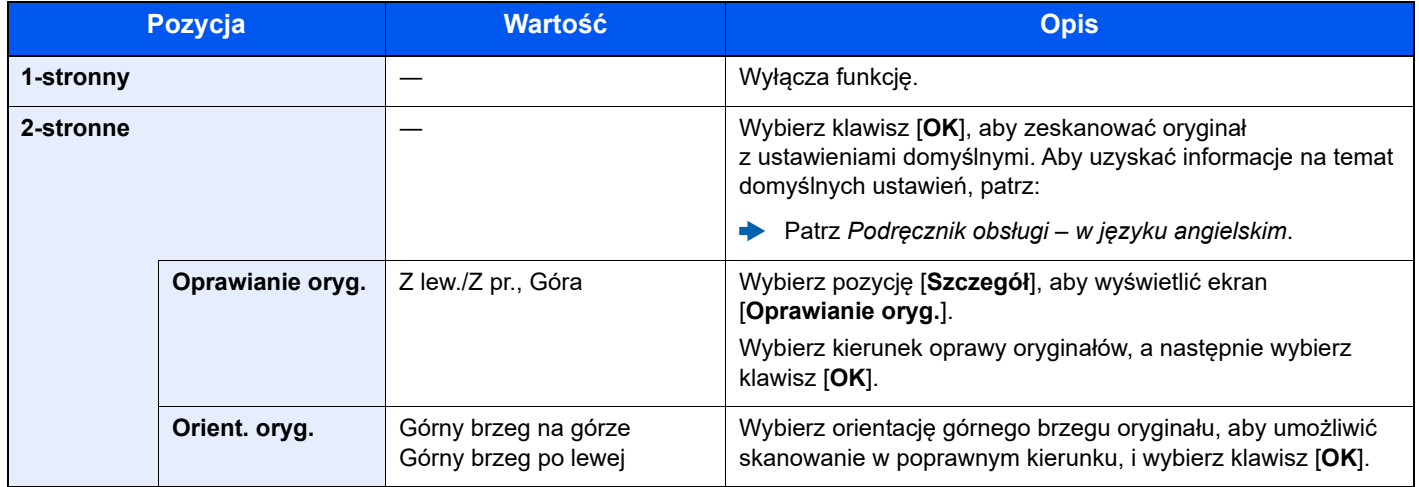

### **Przykładowy obraz**

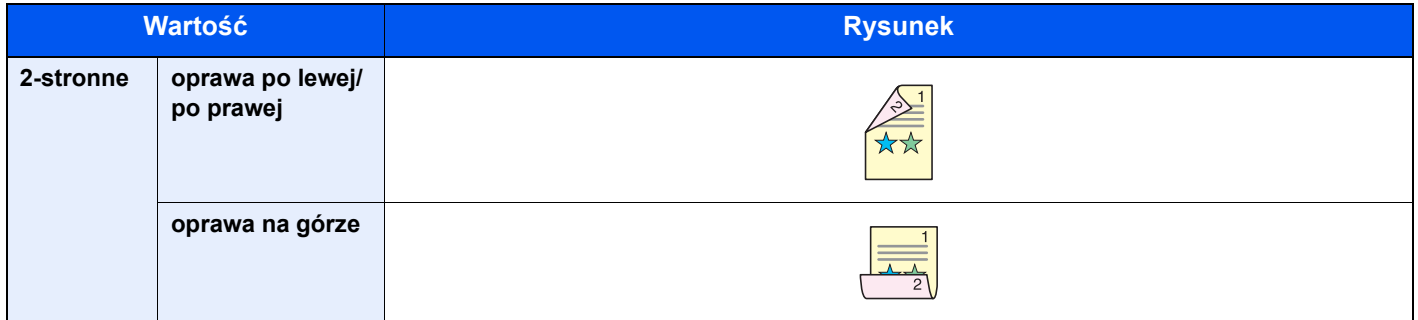

## Rozmiar wysyłania

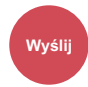

Wybierz rozmiar wysyłanego obrazu.

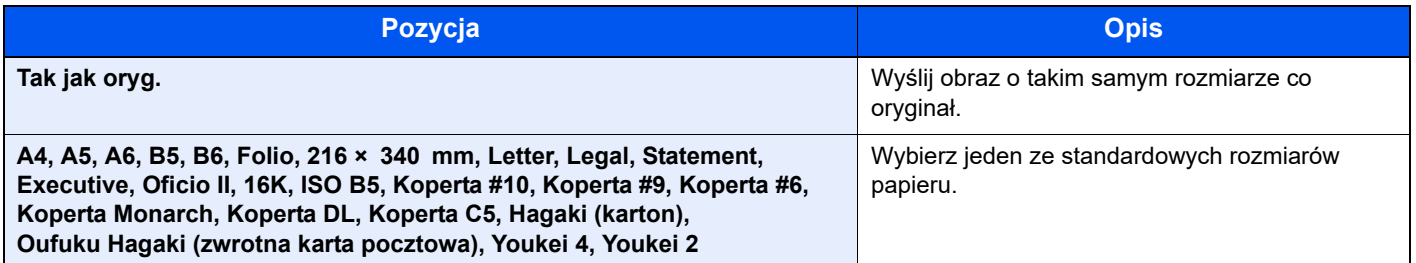

#### **Związek między rozmiarem oryginału, rozmiarem wysyłania i powiększeniem**

[Rozmiar orygina](#page-134-0)łu (strona 6-9), rozmiar wysyłania i Powię[kszenie \(strona 6-14\)](#page-139-0) są związane ze sobą. Więcej informacji można znaleźć w tabeli poniżej:

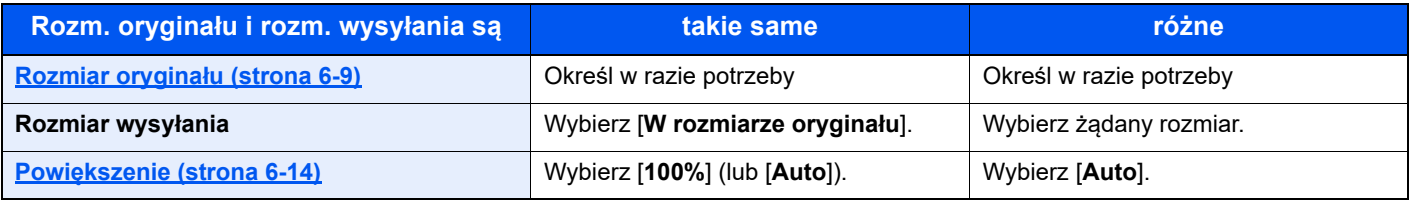

### **<b>Q NOTATKA**

Jeśli określony rozmiar wysyłania różni się od rozmiaru oryginału, ale wybrana wartość powiększenia wynosi [**100%**], można przesłać obraz w rzeczywistym rozmiarze (bez powiększenia).

### Format pliku

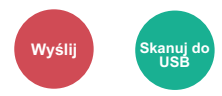

Określ format pliku obrazu. Można również dostosować poziom jakości obrazu.

Dostępne są następujące formaty pliku: [**PDF**], [**TIFF**], [**XPS**], [**OpenXPS**], [**JPEG**] i [**High Comp. PDF**].

Jeżeli do skanowania wybrano tryb koloru Skala szarości lub Pełny kolor, ustaw jakość obrazu.

Po wybraniu formatu pliku [**PDF**] lub [**PDF wys. wys. komp.**] można określić ustawienia szyfrowania lub PDF/A.

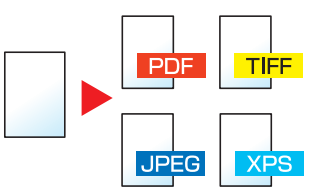

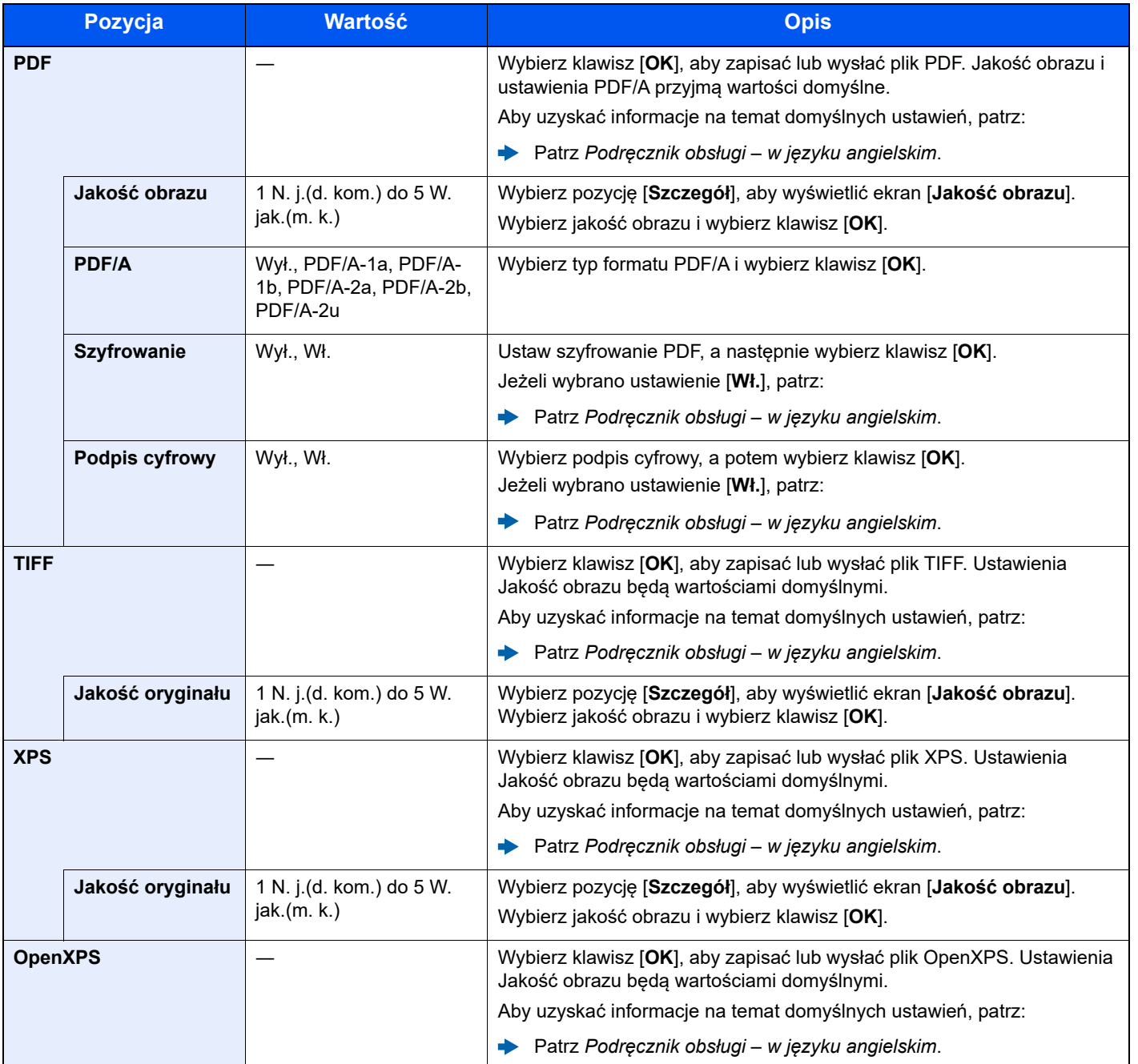

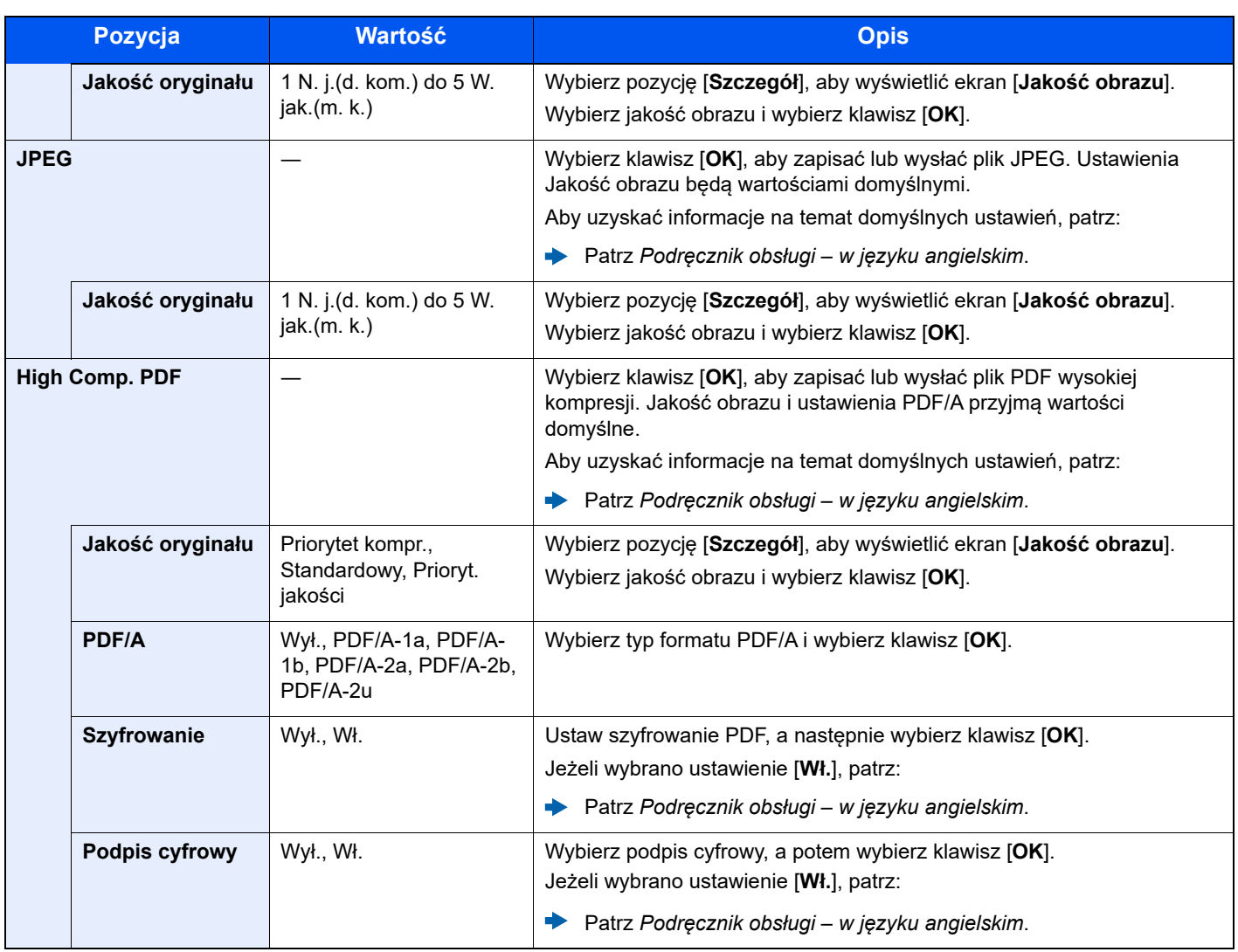

### **<b>Q NOTATKA**

- Można użyć funkcji szyfrowania plików PDF.
- Patrz *Podręcznik obsługi w języku angielskim*.
- Jeżeli włączono szyfrowanie, nie można określić ustawień PDF/A.

## Porządkowanie plików

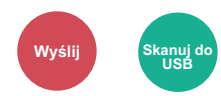

Możliwe jest utworzenie kilku plików, dzieląc zeskanowane dane oryginałów strona po stronie, a następnie ich wysłanie.

#### (**Wartość**: [**Wył.**]/[**Każda str.**])

Aby ustawić rozdzielanie plików, wybierz pozycję [**Każda strona**].

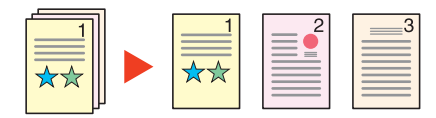

### **<b>NOTATKA**

Do nazwy pliku dodawany jest trzycyfrowy numer seryjny, taki jak "abc\_001.pdf, abc\_002.pdf...".

### Rozdzielczość skanowania

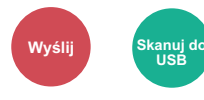

Wybierz stopień rozdzielczości skanowania.

(**Wartość**: [**200 × 100dpi norm.**] / [**200 × 200dpi wys.**] / [**200 × 400dpi b.wy.**] / [**300 × 300dpi**] / [**400 × 400dpi ultrawys.**] / [**600 × 600dpi**])

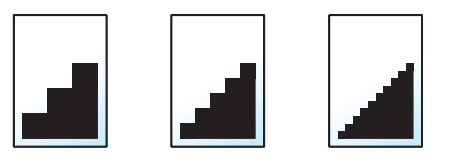

### *C* NOTATKA

Im większa liczba, tym wyższa rozdzielczość obrazu. Większa rozdzielczość oznacza również zwiększenie rozmiarów plików i wydłużenie czasu wysyłania.

### Temat/treść

## **Wyślij**

Dodaje temat i treść wiadomości do wysyłanego dokumentu.

Wybierz [**Temat**] / [**Treść**], aby wprowadzić temat i treść wiadomości e-mail.

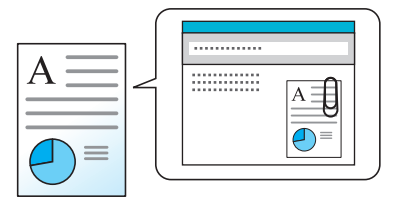

#### **<b>A NOTATKA**

Temat może mieć do 256 znaków, a treść — do 500 znaków.

## Usuń po wydruk. (usuń po wydrukowaniu)

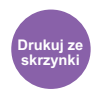

Automatycznie usuwa dokument ze skrzynki po ukończeniu drukowania.

(**Wartość**: [**Wył.**] / [**Wł.**])

# 7 Rozwiązywanie problemów

W tym rozdziale opisano następujące tematy:

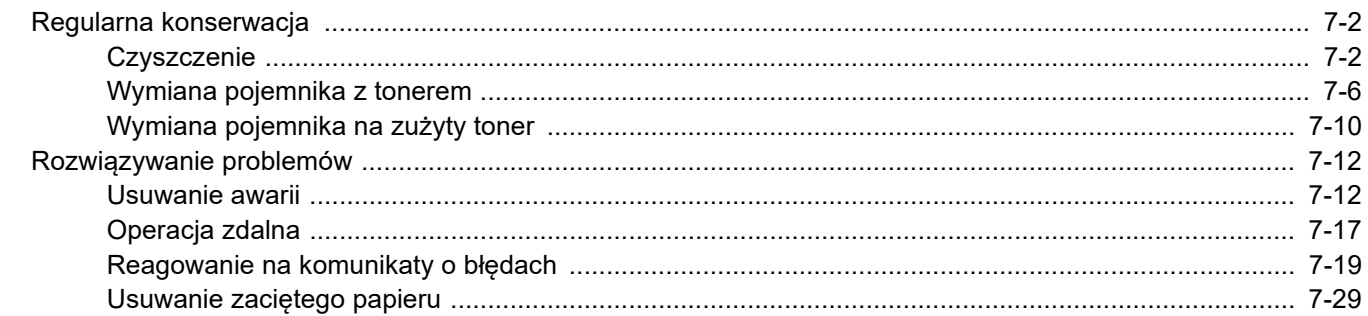

## <span id="page-151-0"></span>Regularna konserwacja

### <span id="page-151-1"></span>**Czyszczenie**

Regularnie czyść urządzenie, aby zapewnić optymalną jakość drukowanych kopii.

## **PRZESTROGA**

**Dla zachowania bezpieczeństwa należy zawsze przed rozpoczęciem czyszczenia urządzenia odłączać kabel zasilający.**

### <span id="page-151-2"></span>**Szklana płyta**

Przetrzyj wewnętrzną część procesora dokumentów oraz szklaną płytę za pomocą miękkiej szmatki zwilżonej alkoholem lub łagodnym detergentem.

### **WAŻNE**

**Nie wolno używać rozcieńczalników ani rozpuszczalników organicznych.**

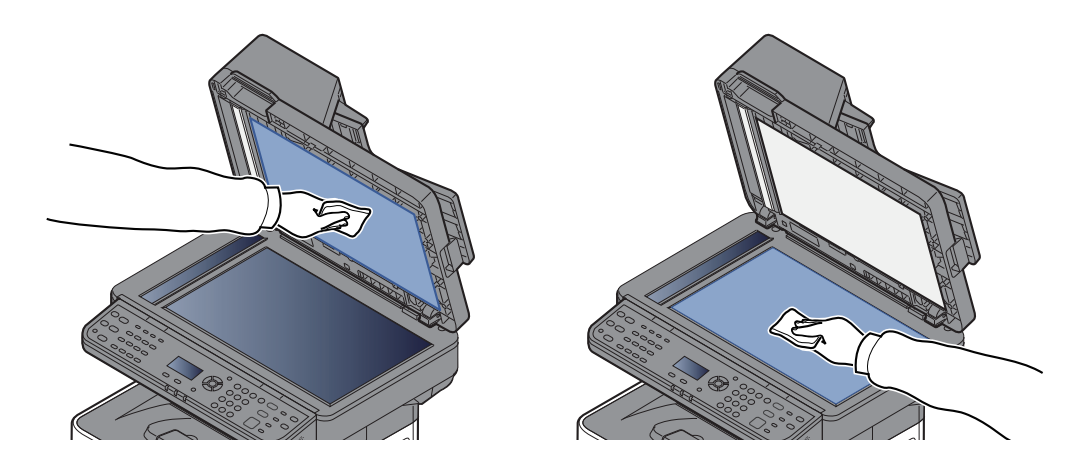

### <span id="page-152-0"></span>**Wąska szyba skanera**

Podczas używania procesora dokumentów należy czyścić wąską szybę skanera oraz obszar odczytywania za pomocą suchej ściereczki.

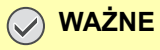

**Nie używaj do czyszczenia wody, mydła ani rozpuszczalników.**

### **<b>NOTATKA**

Zabrudzenia na wąskiej szybie skanera oraz w obszarze odczytywania powodują pojawienie się czarnych smug, które będą widoczne na wydruku.

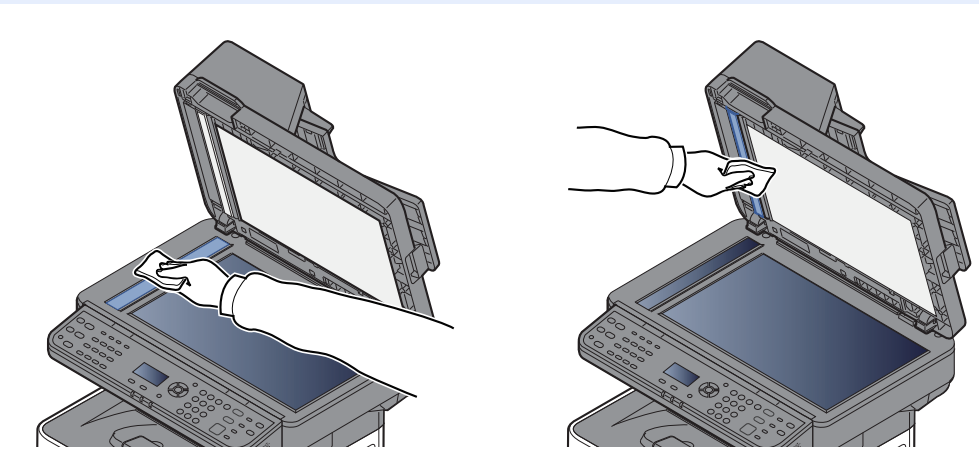

### <span id="page-152-1"></span>**Wałek rejestrujący**

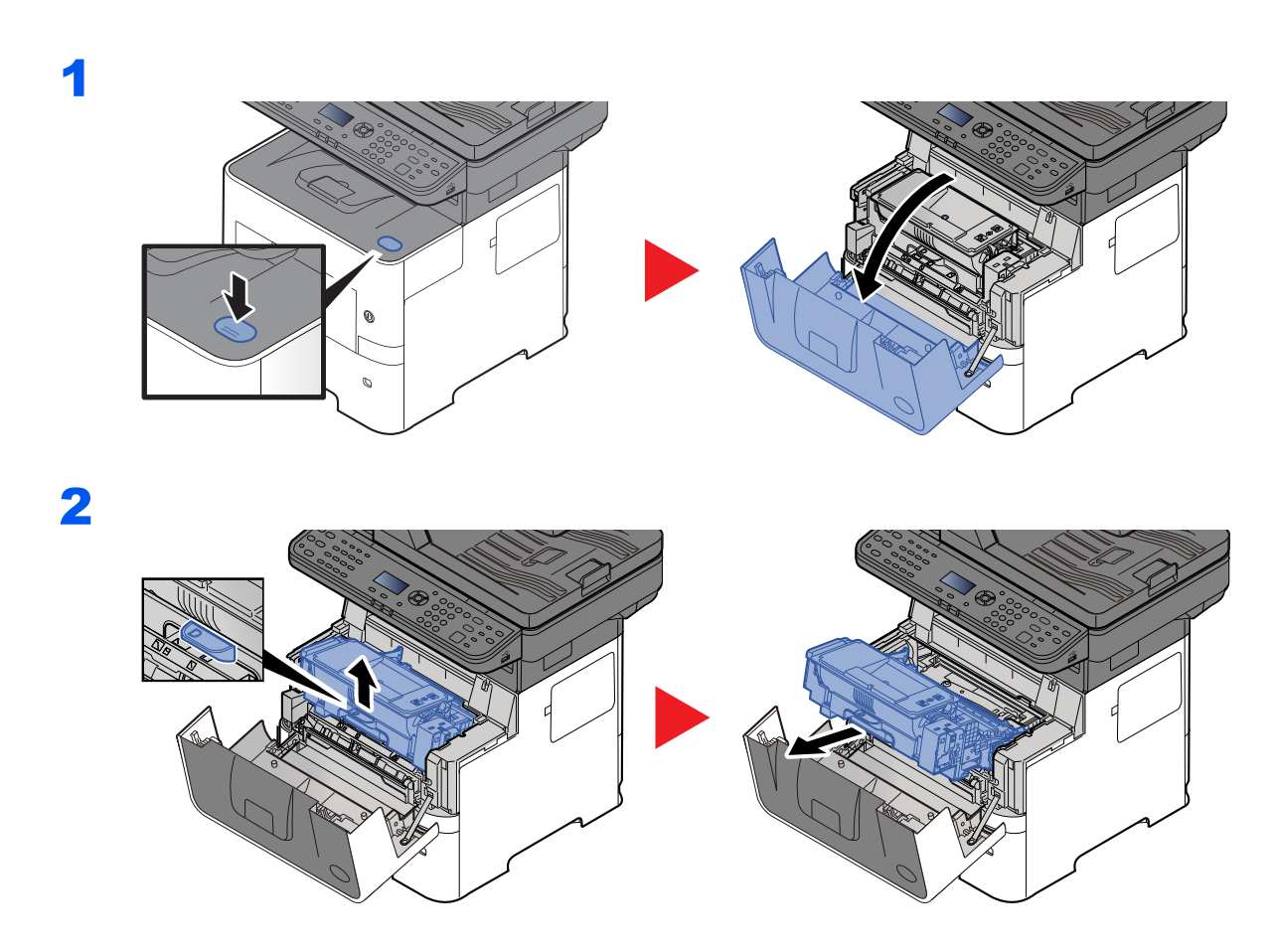

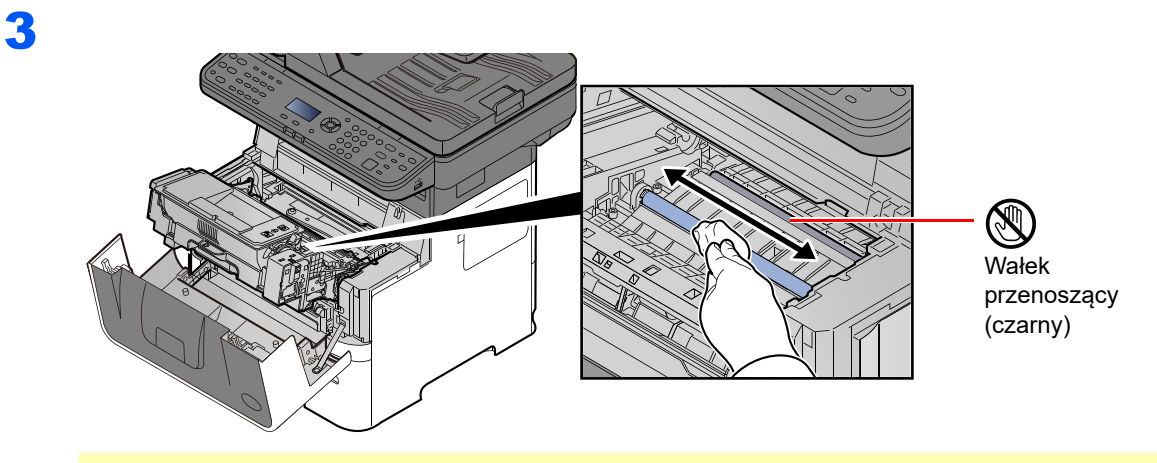

### **WAŻNE**

**Uważaj, aby podczas czyszczenia nie dotknąć czarnego wałka przenoszącego ani brązowego pasa przenoszącego, ponieważ może to wpłynąć niekorzystnie na jakość druku.**

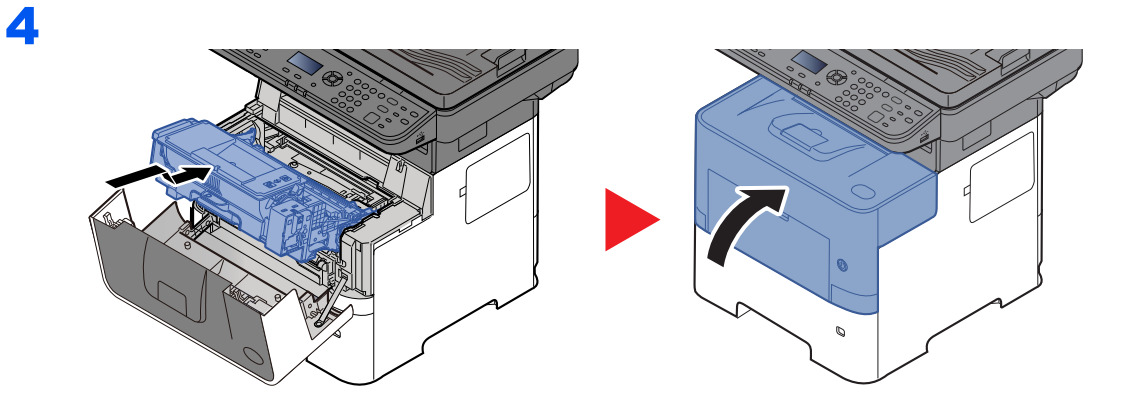

### **Otwory wentylacyjne**

Do starcia kurzu i brudu z otworów wentylacyjnych użyj bezpyłowej szmatki.

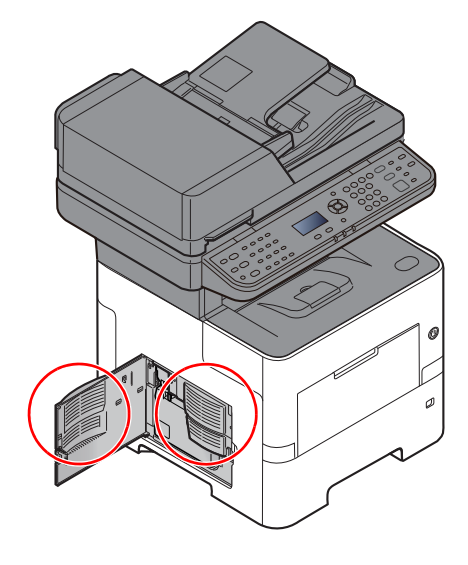

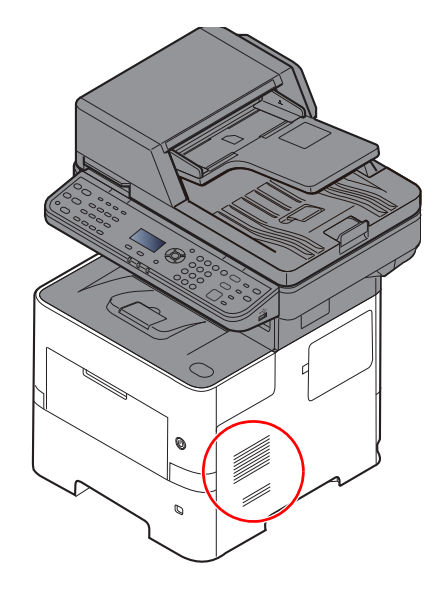

### <span id="page-155-0"></span>Wymiana pojemnika z tonerem

Gdy toner się kończy, komunikat "Kończy się toner. (Wymień po opróżn.)." zostanie wyświetlony na wyświetlaczu komunikatów. Przygotuj nowy pojemnik z tonerem na wymianę.

Po wyświetleniu komunikatu "Wymień toner.", wymień toner.

### **Częstotliwość wymiany pojemnika z tonerem**

Czas eksploatacji pojemnika z tonerem zależy od ilości toneru wymaganego do wykonania zadań drukowania. Zgodnie z normą ISO/IEC 19752 i przy wyłączonej opcji EcoPrint pojemnik z tonerem wystarcza na (papier w formacie Letter/A4):

> **Żywotność pojemnika z tonerem (liczba wydrukowanych stron)** 12500 stron

### **<b>NOTATKA**

- Średnia liczba stron, które można wydrukować na każdym pojemniku z tonerem dostarczonym z urządzeniem, wynosi 6000.
- Aby uzyskać wysoką jakość druku, zaleca się używanie oryginalnych pojemników z tonerem, które są poddawane licznym kontrolom jakości.
- Układ pamięci w pojemniku z tonerem gromadzi informacje pozwalające na lepszą obsługę klienta, prowadzenie recyklingu zużytych pojemników oraz planowanie i rozwój nowych produktów. Nie są w nim zapisywane żadne informacje, które mogłyby pozwolić na identyfikację poszczególnych osób. Wszystkie informacje wykorzystywane do powyższych celów są całkowicie anonimowe.

# **PRZESTROGA**

**Nie należy próbować spalać części, w których jest toner. Powstające wówczas iskry mogą spowodować oparzenia.**

### **Wymiana pojemnika z tonerem**

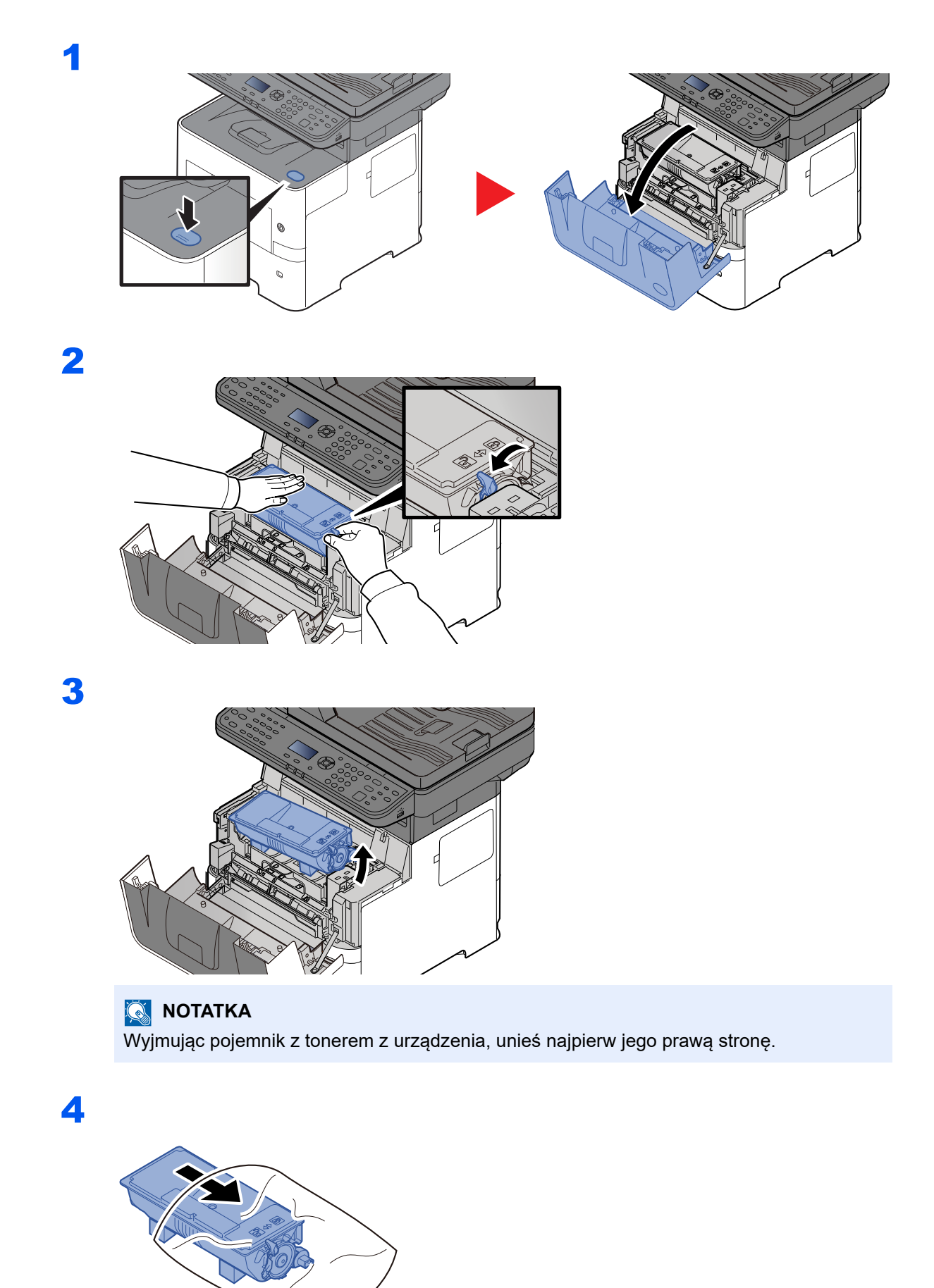

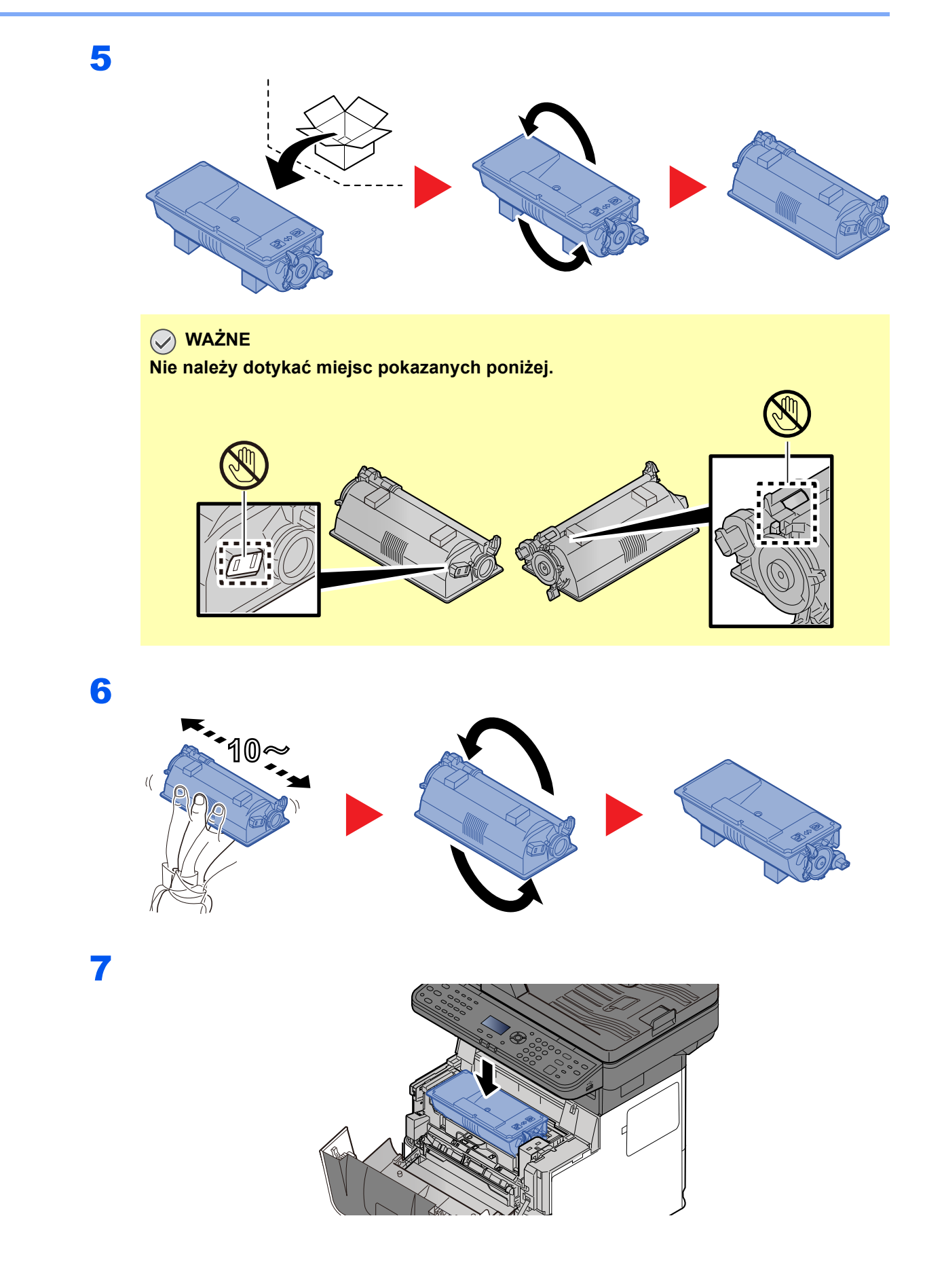

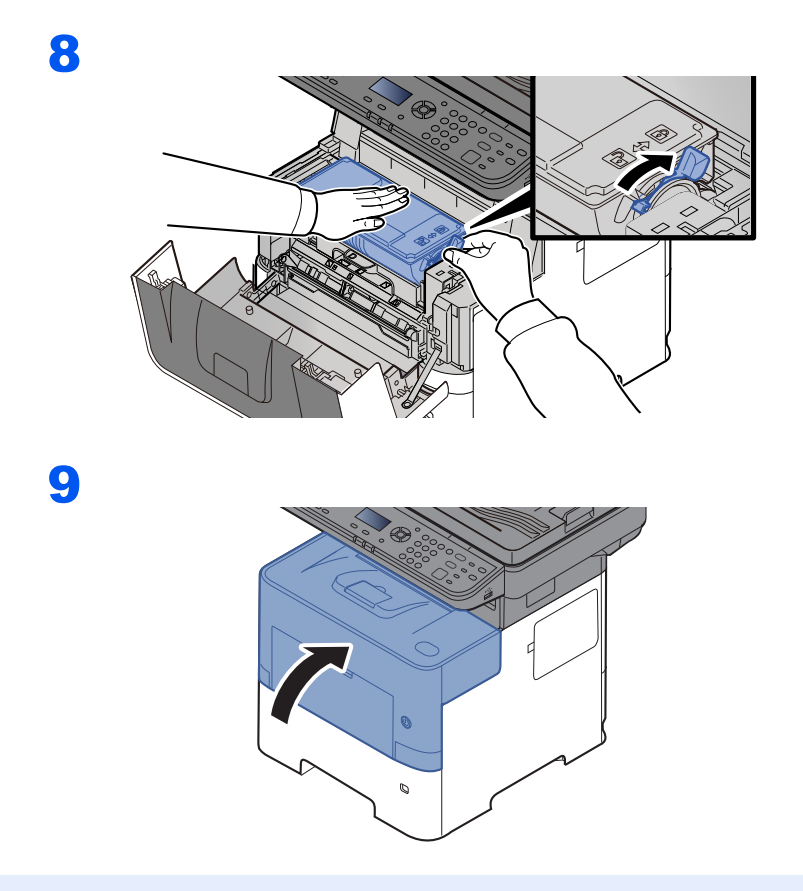

### **<b>A** NOTATKA

- Jeśli przednia pokrywa nie zamyka się, sprawdź, czy nowy zbiornik tonera został poprawnie zamontowany (patrz punkt 7).
- Pusty pojemnik z tonerem należy zwrócić lokalnemu dystrybutorowi lub przedstawicielowi serwisu. Zebrane pojemniki z toneru zostaną przetworzone lub zutylizowane zgodnie z odpowiednimi przepisami.

### <span id="page-159-0"></span>Wymiana pojemnika na zużyty toner

Gdy pojawi się komunikat o zapełnieniu pojemnika na zużyty toner, wymień go natychmiast.

## **PRZESTROGA**

1

**Nie należy próbować spalać części, w których jest toner. Powstające wówczas iskry mogą spowodować oparzenia.**

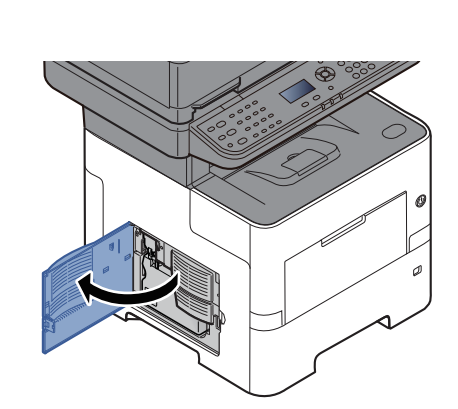

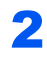

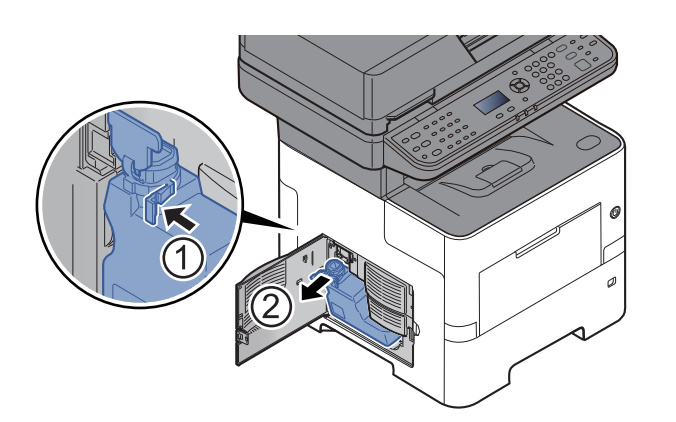

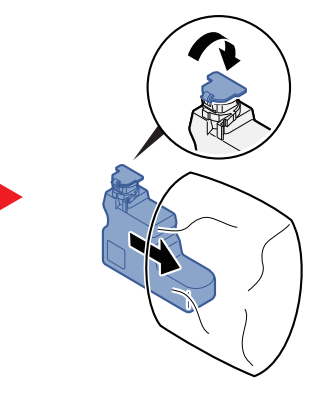

3

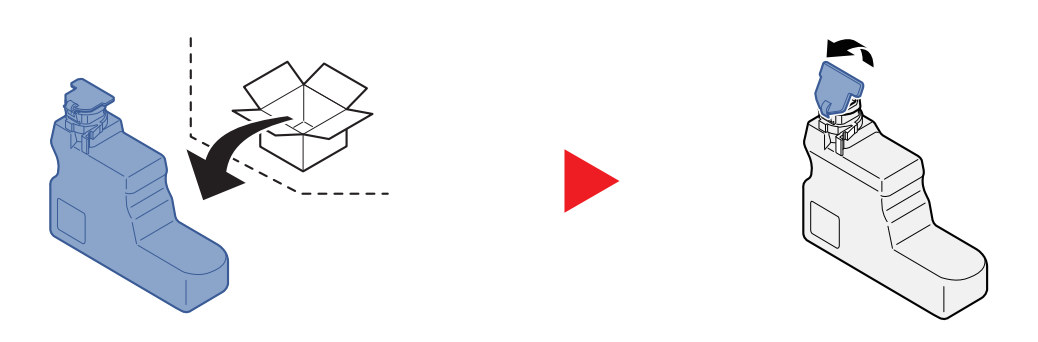

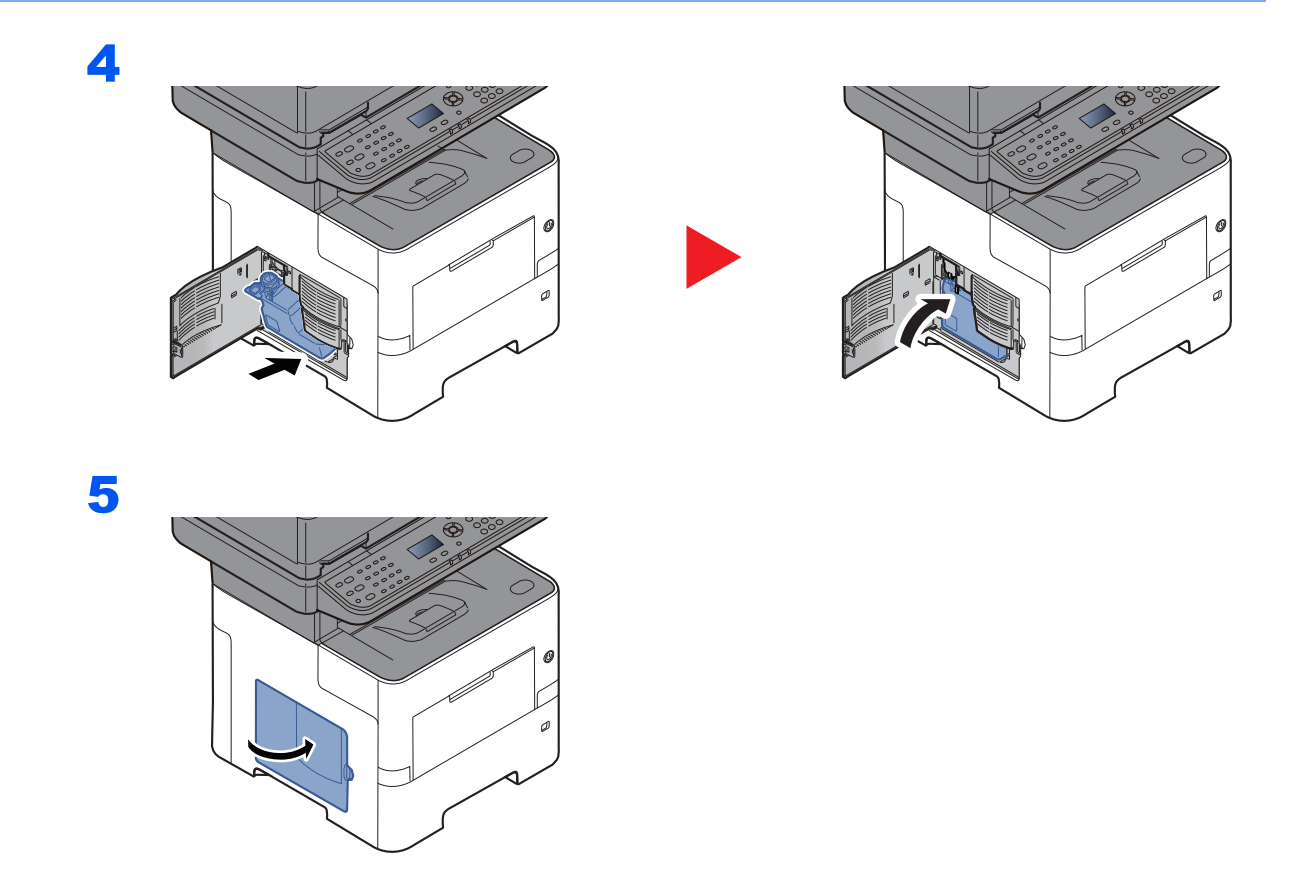

### **<b>Q NOTATKA**

Pusty pojemnik na zużyty toner należy zwrócić lokalnemu dystrybutorowi lub pracownikowi serwisu. Zebrane pojemniki na zużyty toner zostaną przetworzone lub zutylizowane zgodnie z właściwymi przepisami.

## <span id="page-161-0"></span>Rozwiązywanie problemów

### <span id="page-161-1"></span>Usuwanie awarii

W poniższej tabeli podano ogólne wskazówki, jak rozwiązywać problemy.

Jeżeli wystąpił problem z urządzeniem, sprawdź punkty kontrolne i wykonaj procedury opisane na kolejnych stronach. Jeżeli problem nie ustąpi, skontaktuj się z przedstawicielem serwisu.

### **<b>NOTATKA**

Podczas rozmowy z pracownikiem serwisu konieczne będzie podanie numeru seryjnego. Aby sprawdzić numer seryjny, patrz:

#### [Sprawdzanie numeru seryjnego urz](#page-1-0)ądzenia (strona i)

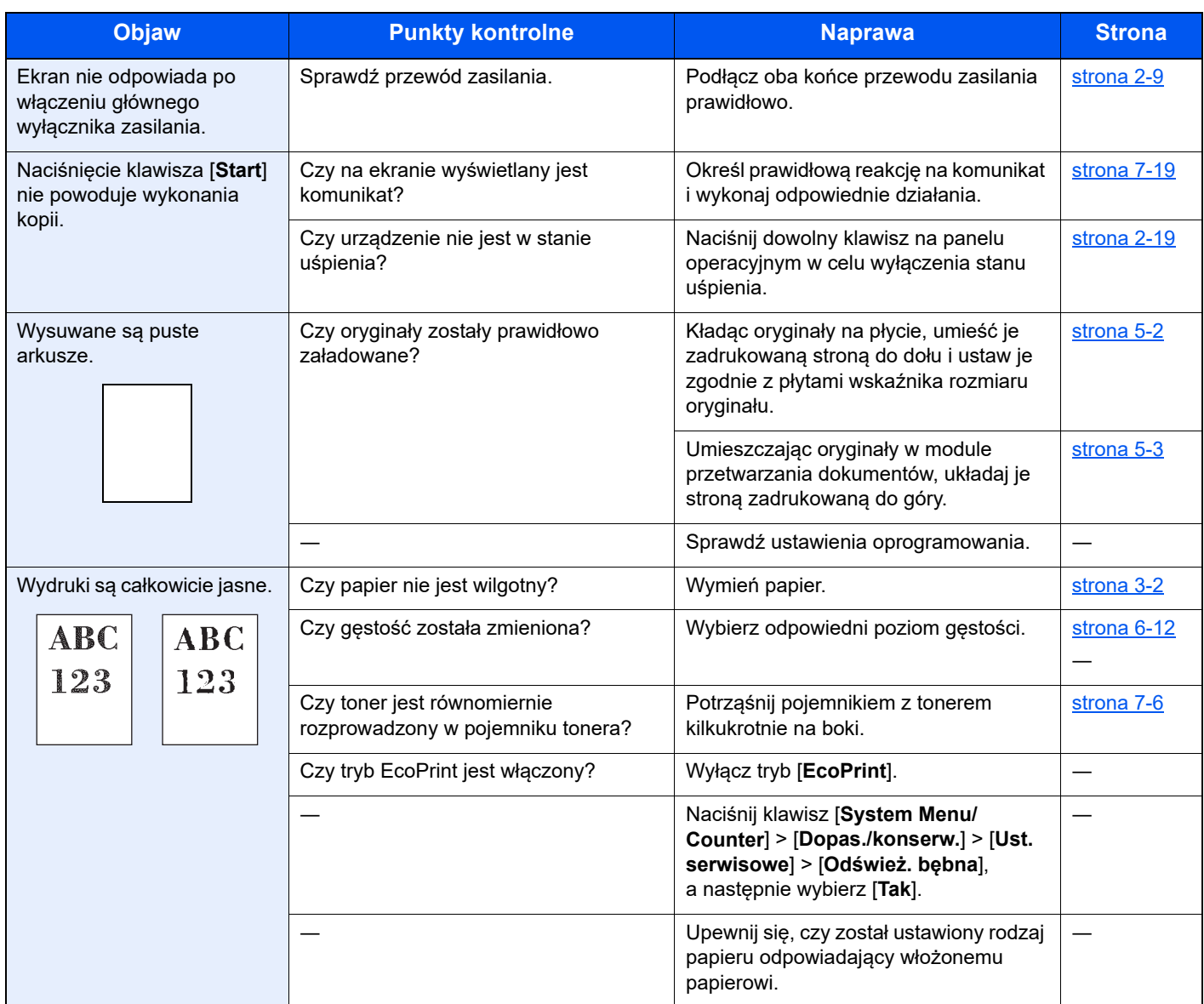

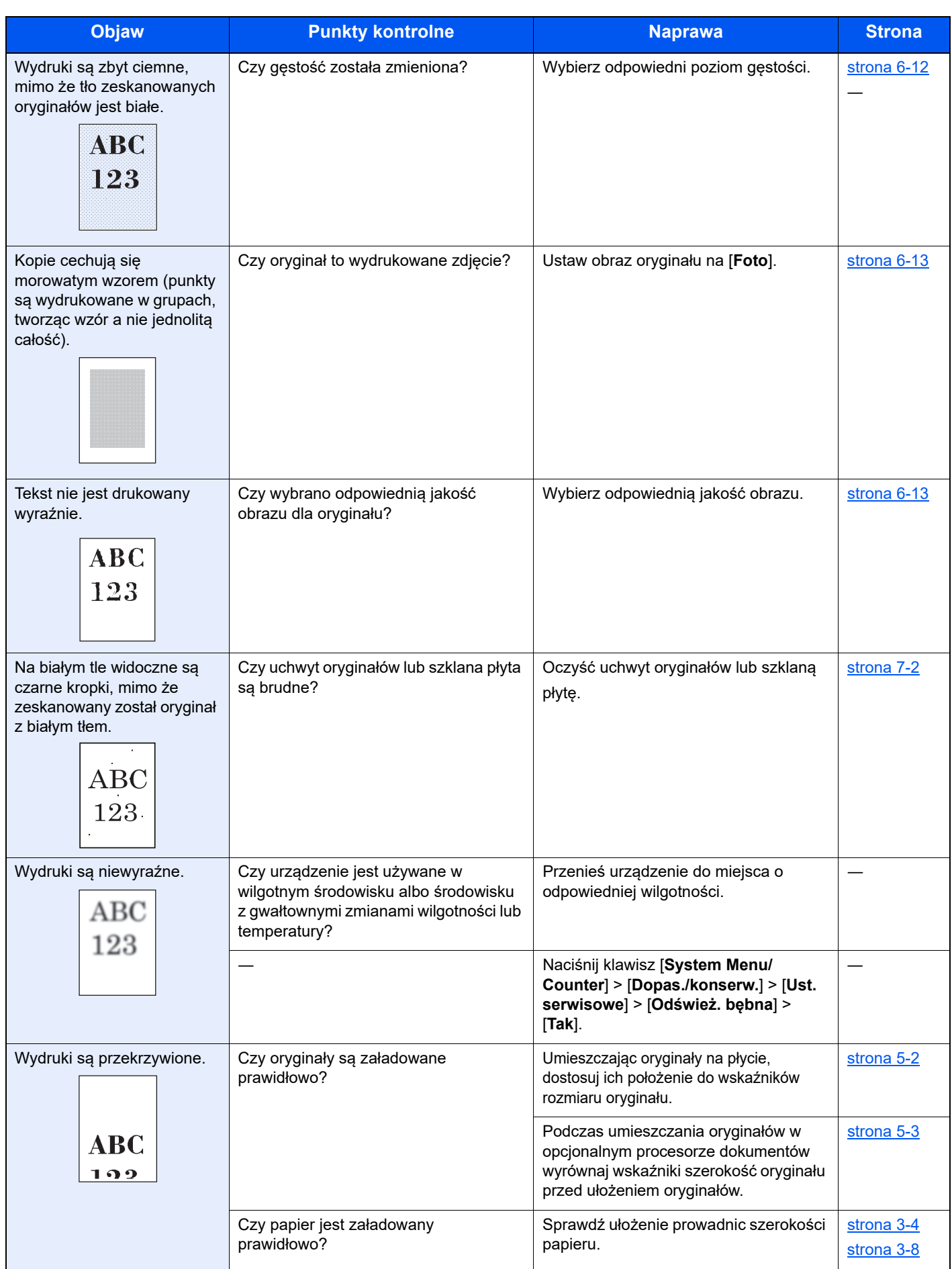

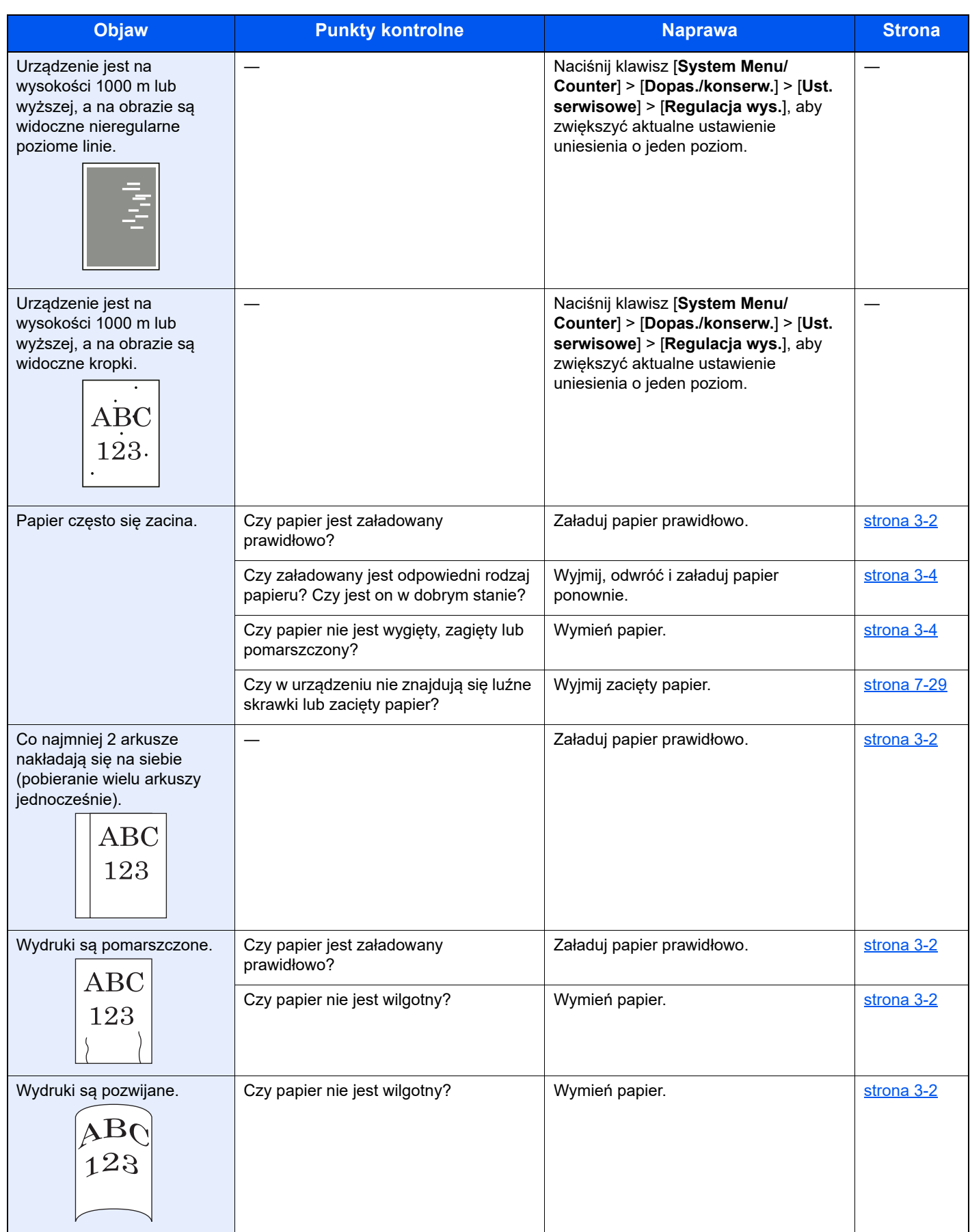

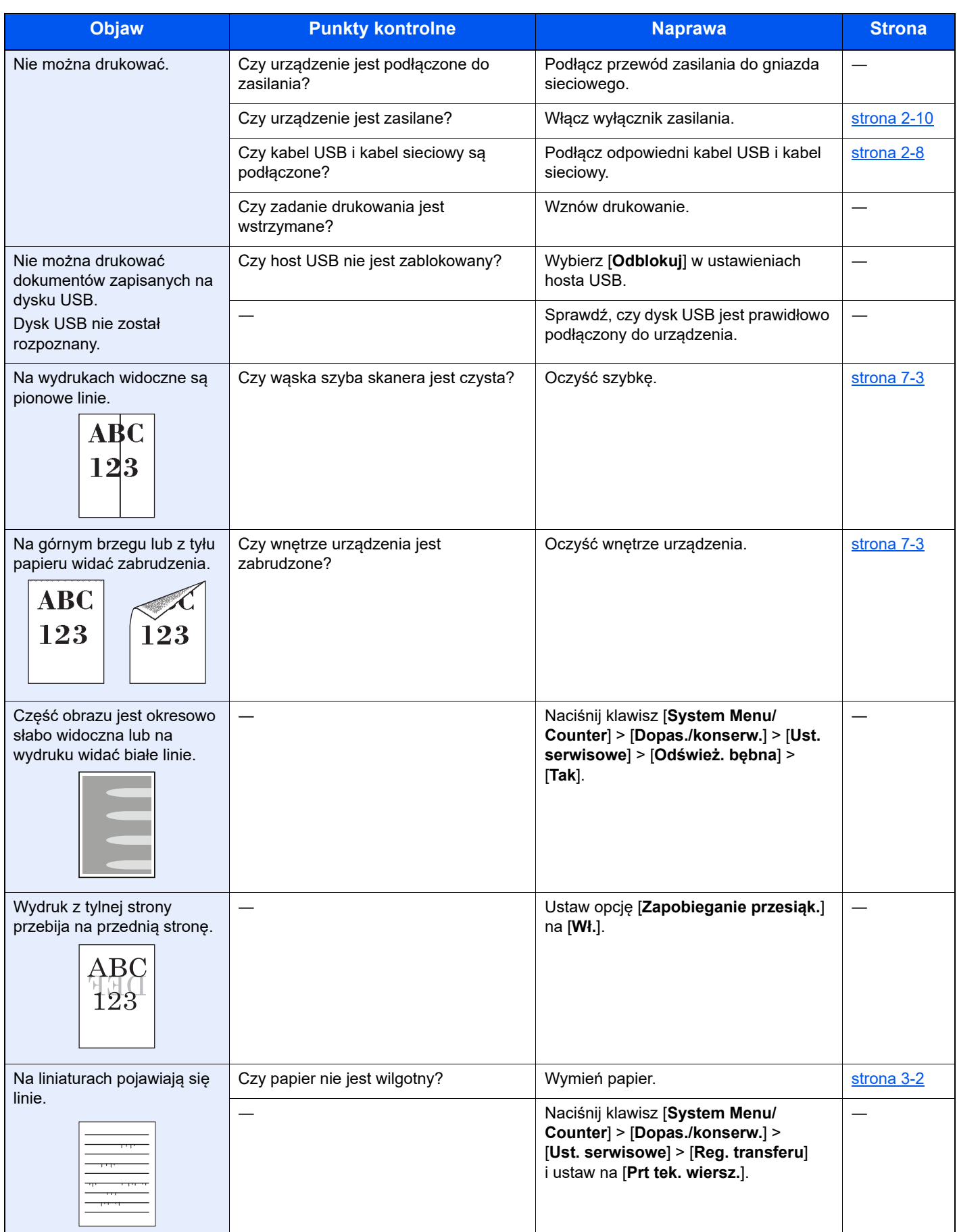

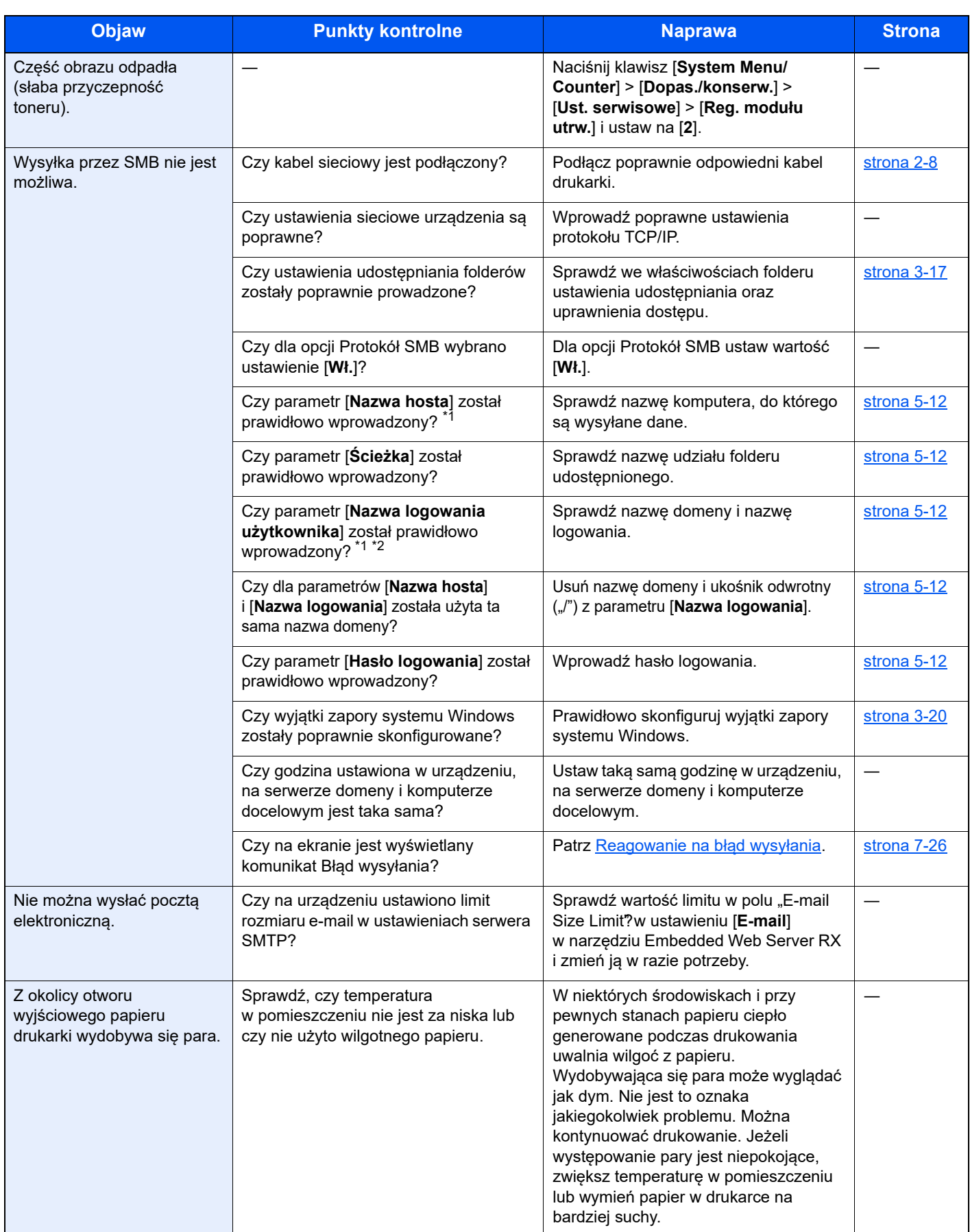

<span id="page-165-0"></span>\*1 Jako nazwę hosta można także wpisać pełną nazwę komputera (np. pc001.abcdnet.com).

\*2 Nazwy logowania można także wprowadzić w następujących formatach: Nazwa\_domeny/nazwa\_użytkownika (na przykład abcdnet/james.smith) Nazwa\_użytkownika@nazwa\_domeny (na przykład jan.kowalski@abcdnet)

### <span id="page-166-0"></span>Operacja zdalna

Funkcja umożliwia administratorowi systemu objaśnianie obsługi panelu i rozwiązywanie problemów użytkownika przez zdalny dostęp do panelu operacyjnego urządzenia z poziomu przeglądarki lub oprogramowania VNC.

### **Wykonywanie funkcji Operacja zdalna z przeglądarki**

Obsługiwane są następujące przeglądarki. Podczas korzystania z funkcji Operacja zdalna zaleca się używanie najnowszej wersji przeglądarki.

- Google Chrome (wersja 21.0 lub nowsza)
- Microsoft Edge
- Mozilla Firefox (wersja 14.0 lub nowsza)
- Safari (wersja 5.0 lub nowsza)

W tej procedurze opisano wykonywanie funkcji Operacja zdalna z poziomu narzędzia Embedded Web Server RX przy użyciu przeglądarki Google Chrome.

#### $\ddot{\odot}$ **NOTATKA**

Aby wykonać funkcję Operacja zdalna w innych przeglądarkach, zapoznaj się z następującym dokumentem:

**Embedded Web Server RX User Guide**

### **1 Wyświetl ekran.**

Klawisz [**System Menu/Counter**] > klawisz [▲] [▼] > [**System/Sieć**] > klawisz [**OK**] > klawisz [▲] [▼] > [**Ustawienia sieciowe**] > klawisz [**OK**] > klawisz [▲] [▼] > [**Ustaw. protokołu**] > klawisz [**OK**]

### <sup>2</sup> Ustaw opcję "Enhanced VNC over SSL" na [Wł.].

Patrz *Podręcznik obsługi – w języku angielskim*.

### **<b>QNOTATKA**

Ustawienia protokołu można skonfigurować za pomocą narzędzia Embedded Web Server RX.

**Embedded Web Server RX User Guide**

### 3 Skonfiguruj ustawienia funkcji Operacja zdalna.

- 1 Klawisz [**System Menu/Counter**] > klawisz [▲] [▼] > [**System/Sieć**] > klawisz [**OK**] > klawisz [▲] [▼] > [**Operacja zdalna**] > klawisz [**OK**] > klawisz [▲] [▼] > [**Wył./wł.**] > klawisz [**OK**] > klawisz [▲] [▼] > [**Wł.**] > klawisz [**OK**]
- 2 Klawisz [▲] [▼] > [**Ograniczenie użycia**] > klawisz [**OK**] > klawisz [▲] [▼] > wybierz ustawienie [**Wył.**], [**Użyj hasła**] lub [**Tylko admin.**] > klawisz [**OK**]

Po wybraniu ustawienia [Użyj hasła] wprowadź hasło w polach "Hasło" i "Potwierdź hasło", a następnie wybierz [**OK**].

Patrz *Podręcznik obsługi – w języku angielskim*.

#### **<b>K NOTATKA**

Ustawienia funkcji Operacja zdalna można skonfigurować za pomocą narzędzia Embedded Web Server RX.

**Embedded Web Server RX User Guide**

#### **4** Ponownie uruchom urządzenie.

Patrz *Podręcznik obsługi – w języku angielskim*.

### 5 Uruchom przeglądarkę internetową.

Wprowadź prefiks protokołu "https://" i nazwę hosta maszyny, aby uzyskać dostęp do programu Embedded Web Server RX.

Uzyskiwanie dostępu do narzę[dzia Embedded Web Server RX \(strona 2-30\)](#page-59-0)

### 6 Wybierz pozycje [Informacje o urządzeniu/Operacja zdalna] > [Operacja zdalna].

### 7 Kliknij przycisk [Start].

#### **<b>NOTATKA**

- Jeżeli użytkownik jest zalogowany na urządzeniu, na panelu operacyjnym zostanie wyświetlony ekran z monitem o potwierdzenie uprawnień. Wybrać pozycję [**Tak**].
- Jeżeli w trakcie nawiązywania połączenia z funkcją Operacja zdalna zostanie zablokowane okienko wyskakujące, wybrać pozycję Zawsze zezwalaj na wyskakujące okienka dla https:// [nazwa hosta], a następnie kliknąć przycisk Gotowe. Wykonać funkcję Operacja zdalna po co najmniej jednej minucie.

Po uruchomieniu funkcji Operacja zdalna na ekranie komputera administratora systemu lub użytkownika zostanie wyświetlony ekran panelu operacyjnego.

#### **Wykonywanie funkcji Operacja zdalna z oprogramowania VNC**

### **1 Wyświetl ekran.**

Klawisz [**System Menu/Counter**] > klawisz [▲] [▼] > [**System/Sieć**] > klawisz [**OK**] > klawisz [▲] [▼] > [**Ustawienia sieciowe**] > klawisz [**OK**] > klawisz [▲] [▼] > [**Ustaw. protokołu**] > klawisz [**OK**]

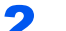

### 2 Ustaw opcję "Enhanced VNC (RFB)" na [Wł.].

Patrz *Podręcznik obsługi – w języku angielskim*.

#### **<b>NOTATKA**

- Po ustawieniu opcji "VNC (RFB) over SSL" na [Wł.] komunikacja jest szyfrowana.
- Ustawienia protokołu można skonfigurować za pomocą narzędzia Embedded Web Server RX.
- **Embedded Web Server RX User Guide**

### 2 Uruchom funkcję Operacja zdalna.

- 1 Uruchom oprogramowanie VNC.
- 2 Wprowadź następujące informacje rozdzielone dwukropkiem, aby uruchomić funkcje Operacja zdalna.

"Adres IP: numer portu"

#### **<b>NOTATKA**

Po ustawieniu w kroku 2 opcji "VNC (RFB)" na [Wł.] domyślnym numerem portu jest 9062. Po ustawieniu opcji "VNC (RFB) over SSL" na [**Wł.**] domyślnym numerem portu jest 9063.

Patrz *Podręcznik obsługi – w języku angielskim*.

### <span id="page-168-0"></span>Reagowanie na komunikaty o błędach

Jeśli na wyświetlaczu komunikatów wyświetlany jest jeden z poniższych komunikatów, postępuj zgodnie z odpowiednią procedurą.

### **<b>NOTATKA**

Podczas rozmowy z pracownikiem serwisu konieczne będzie podanie numeru seryjnego. Aby sprawdzić numer seryjny, patrz:

[Sprawdzanie numeru seryjnego urz](#page-1-0)ądzenia (strona i)  $\blacklozenge$ 

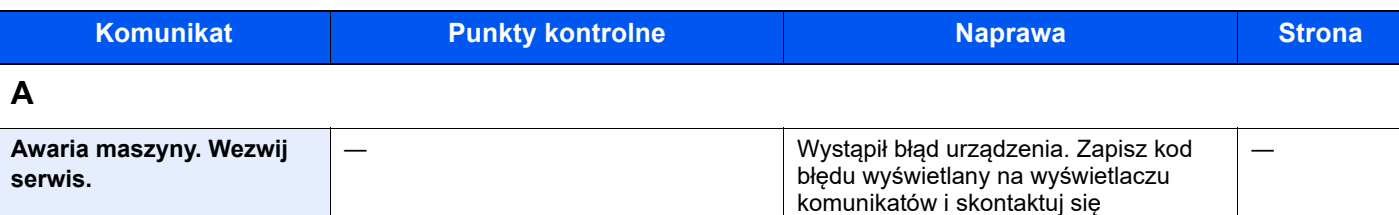

z przedstawicielem serwisu.

**B**

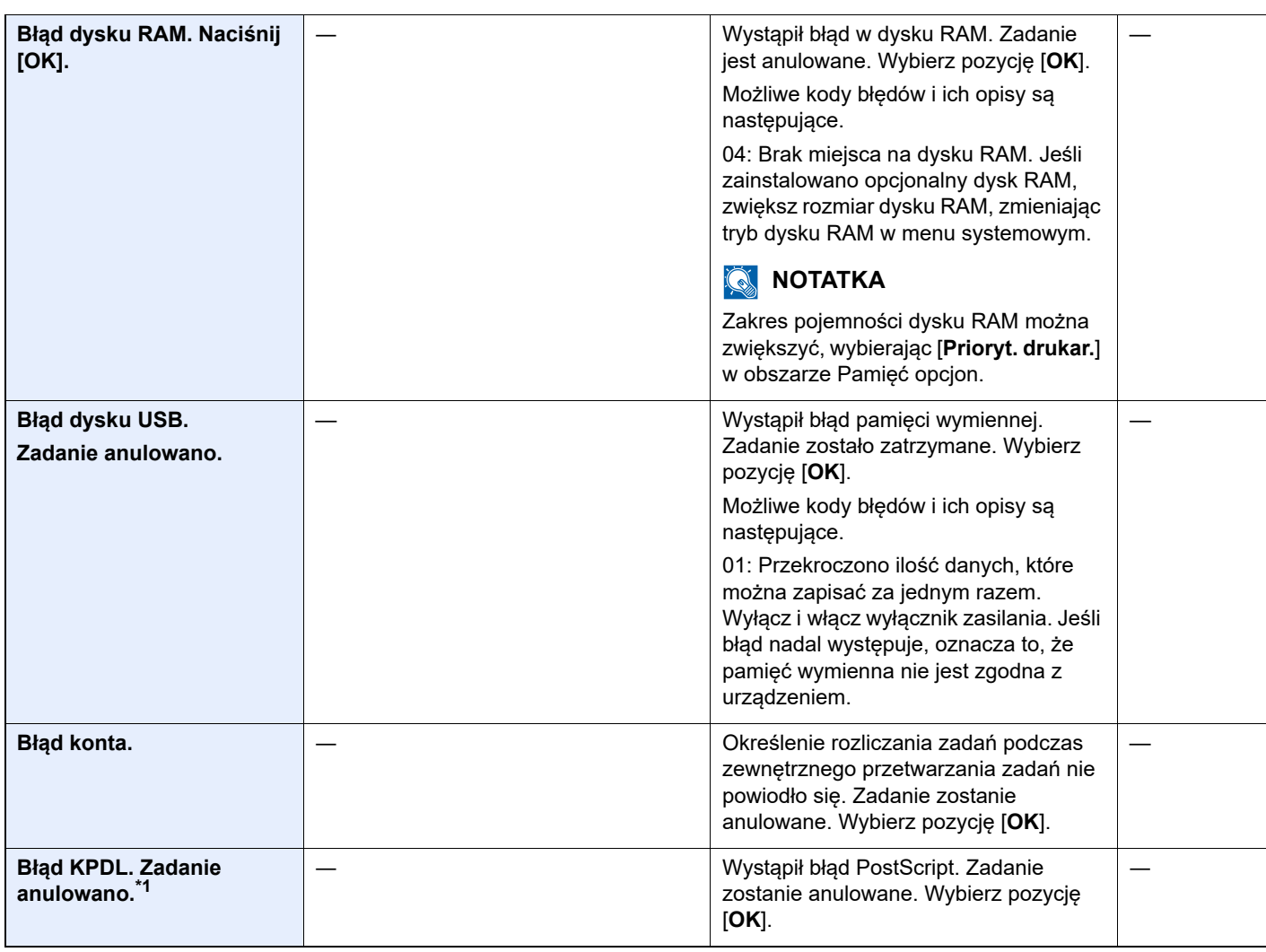

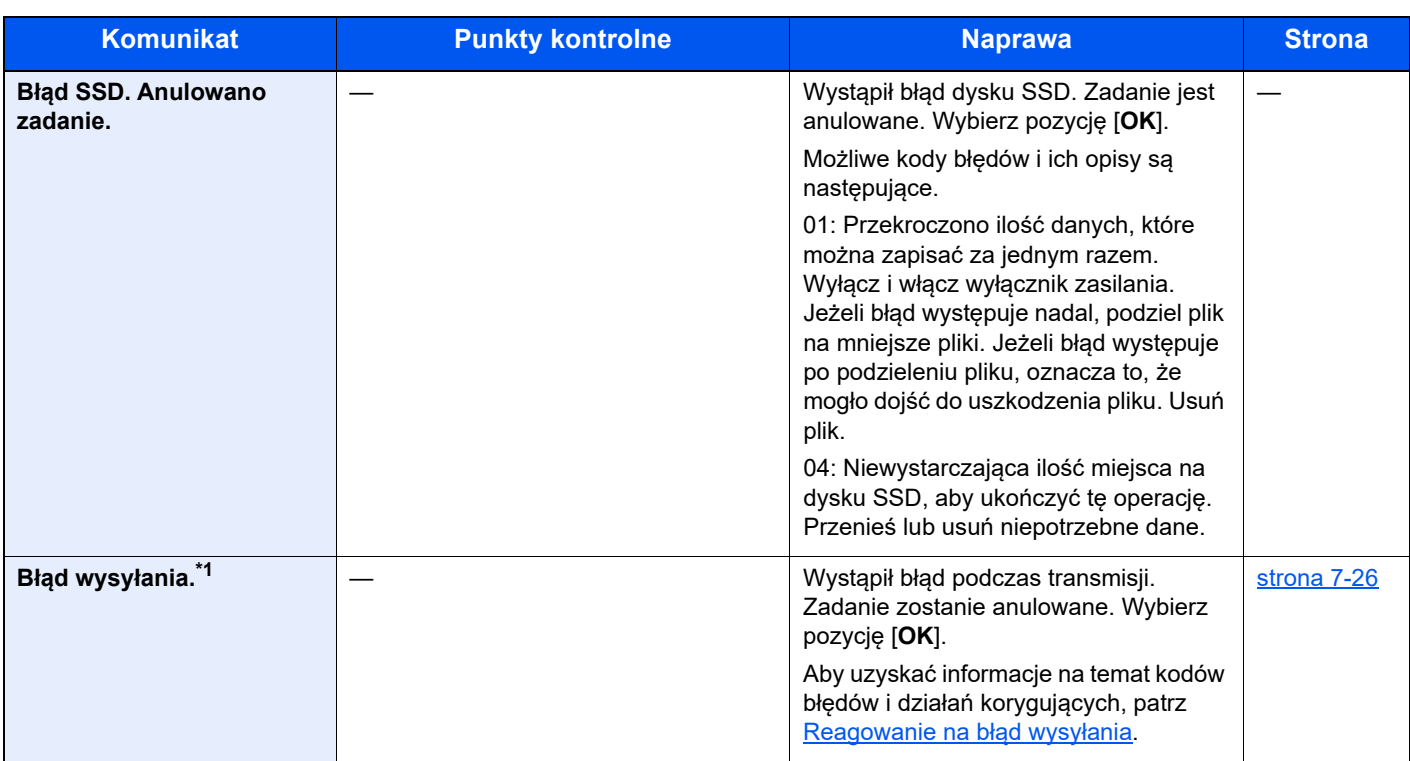

**D**

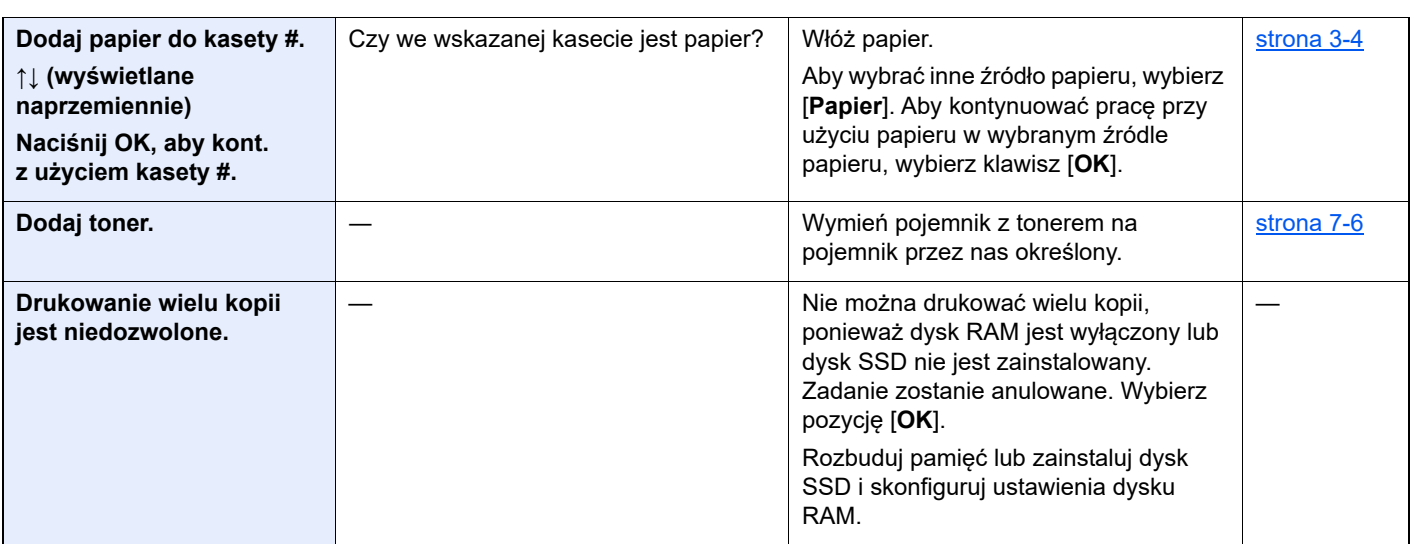

**K**

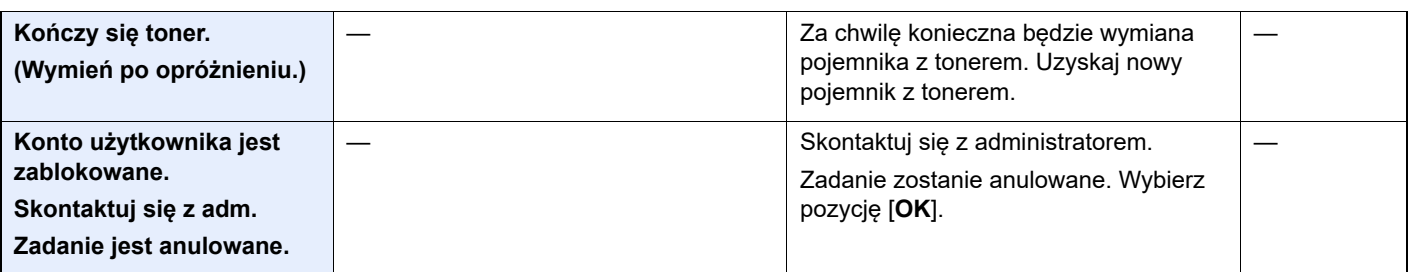

**M**

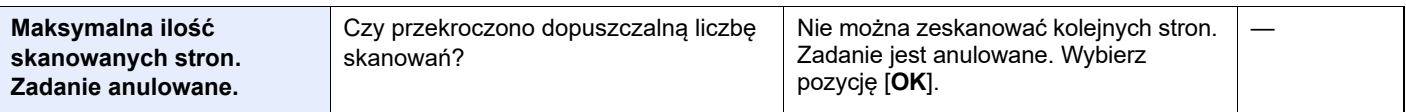

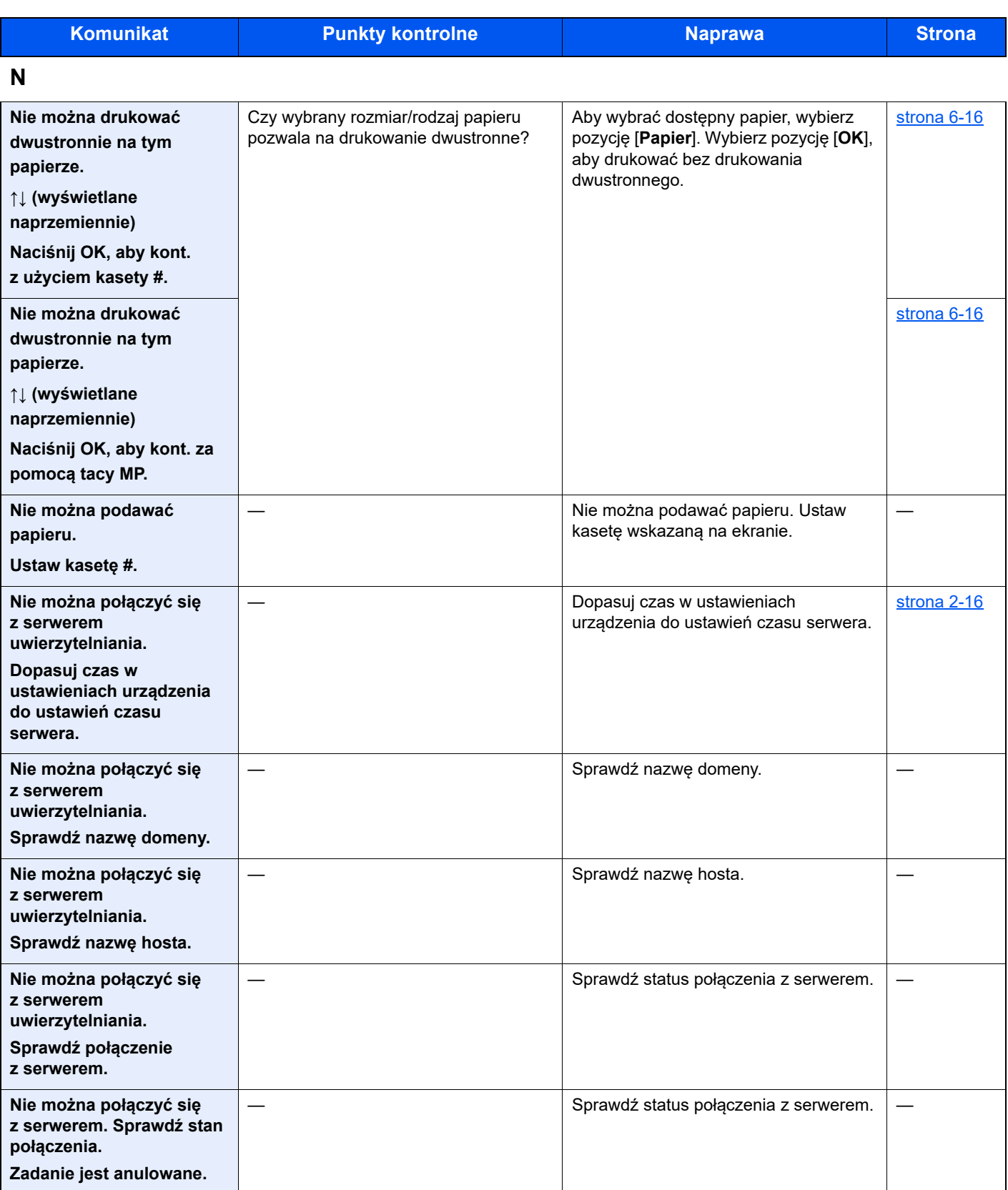

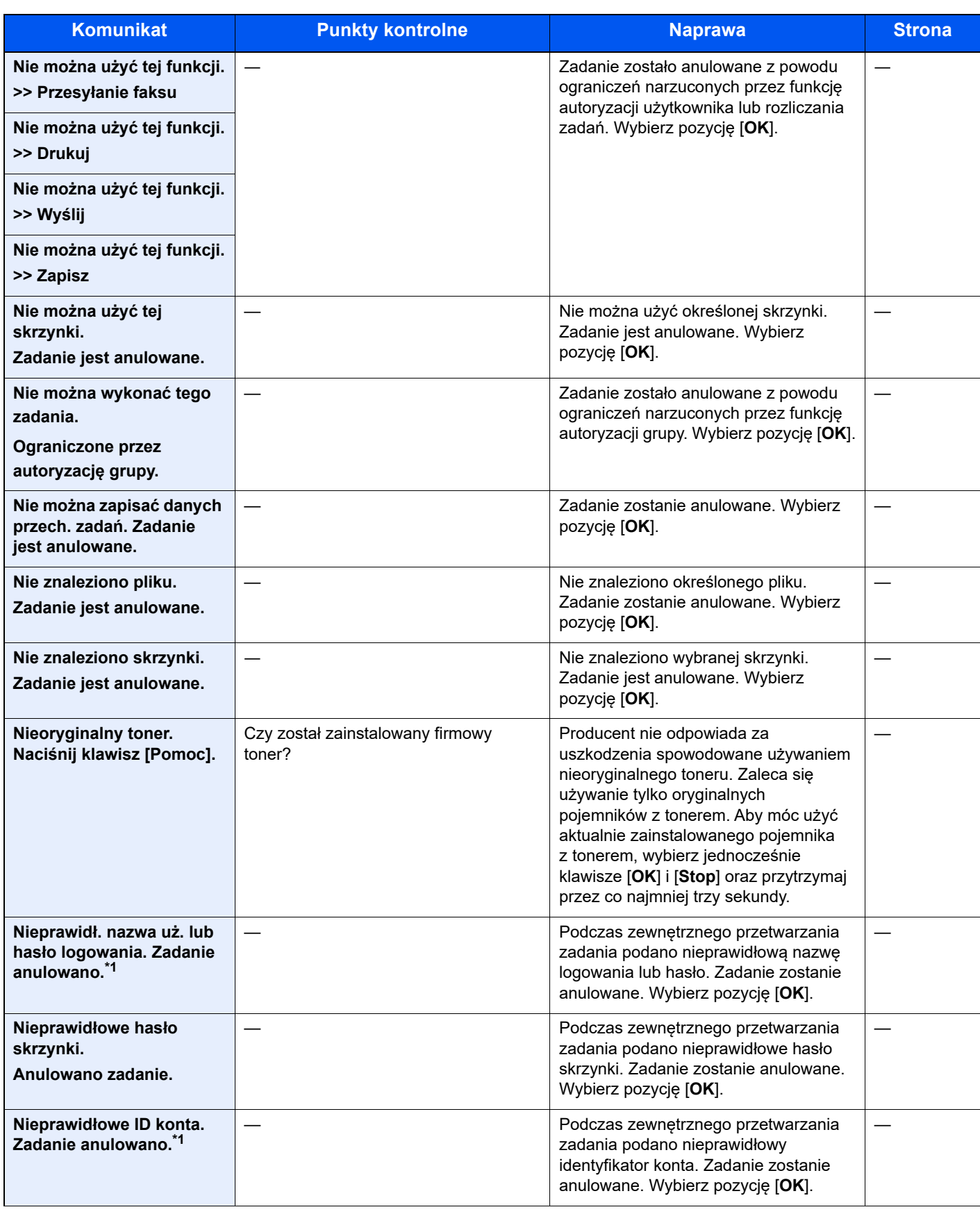

**O**

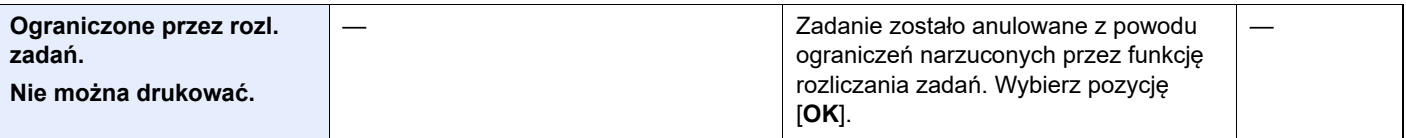

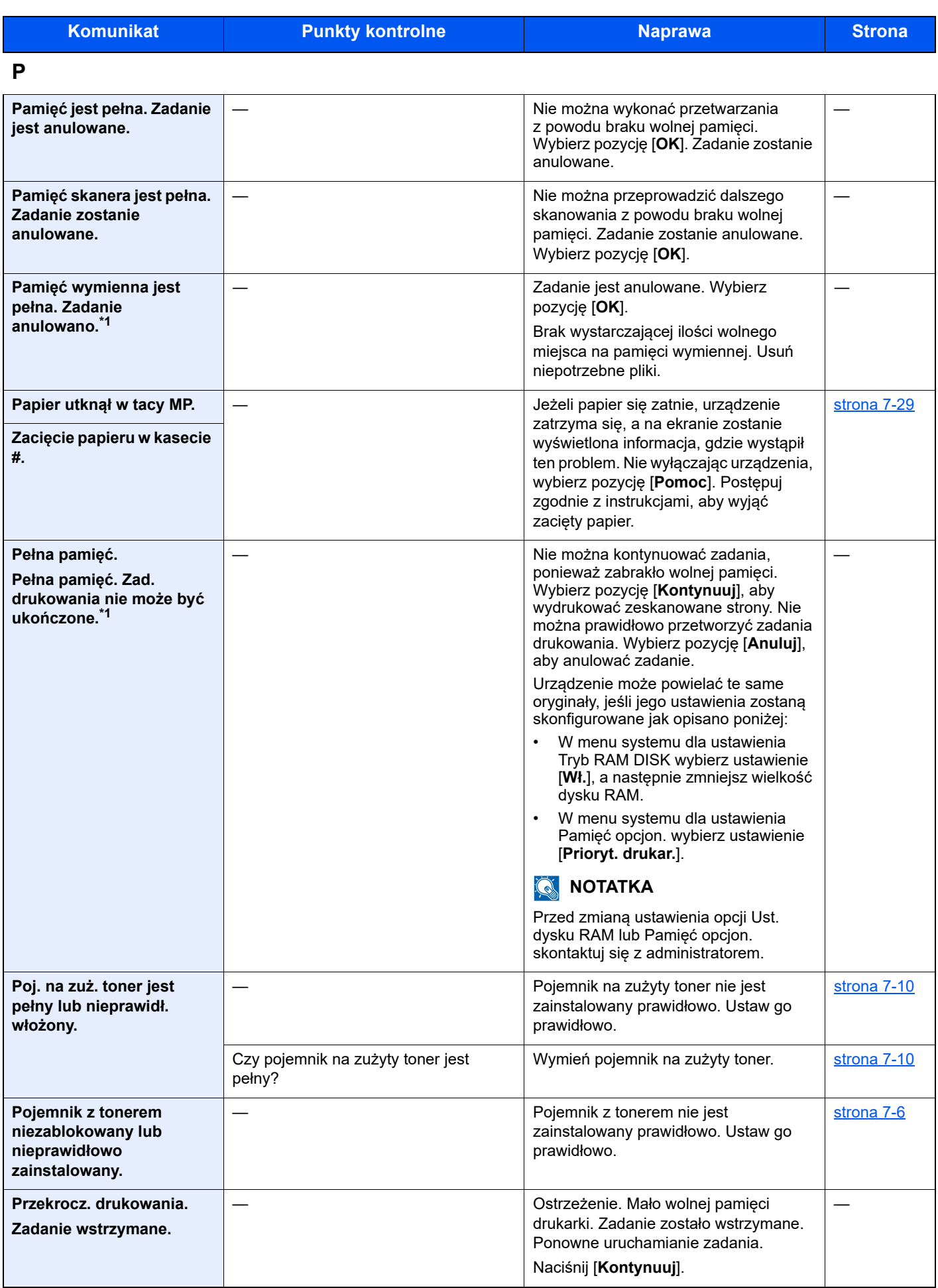

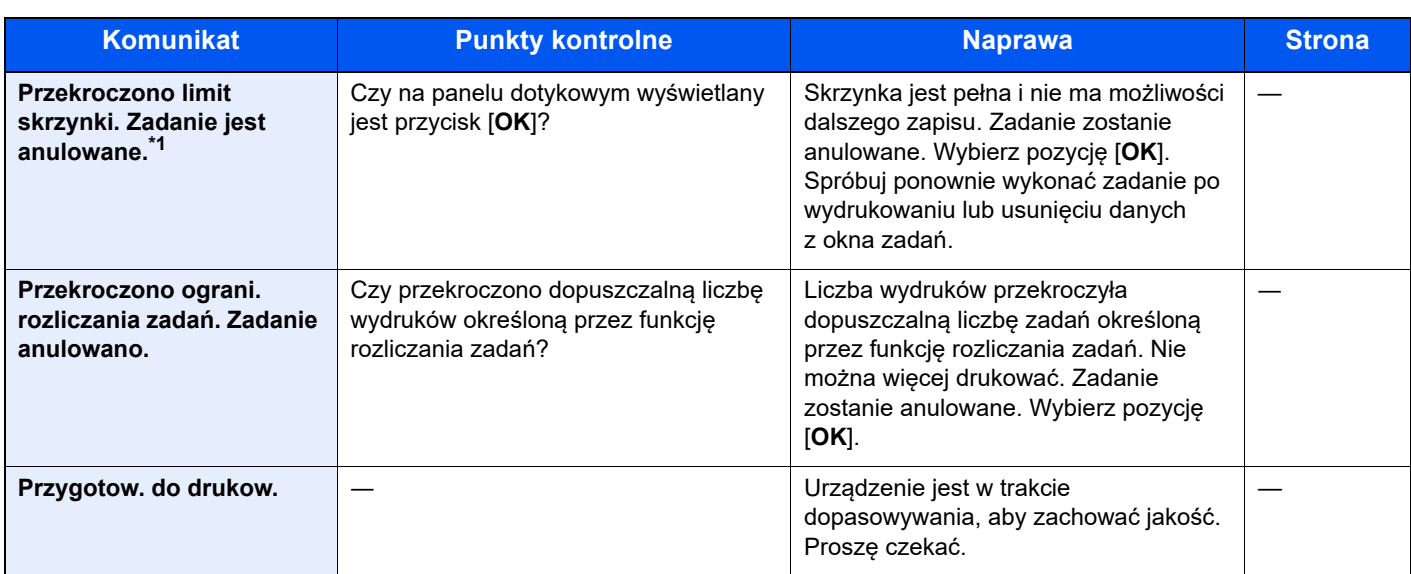

### **S**

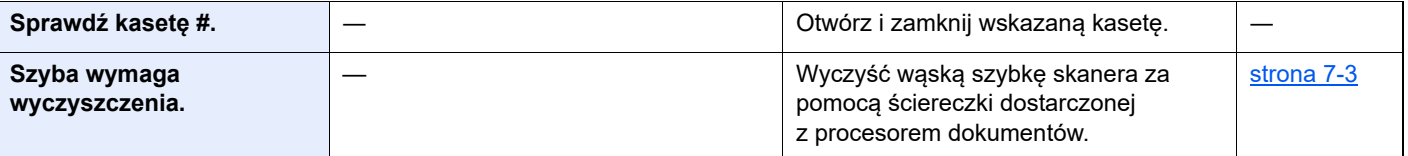

### **T**

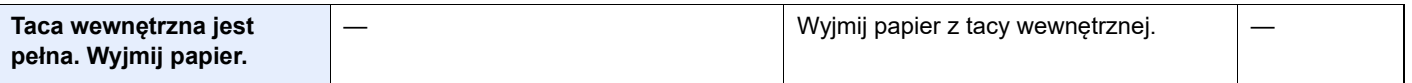

### **W**

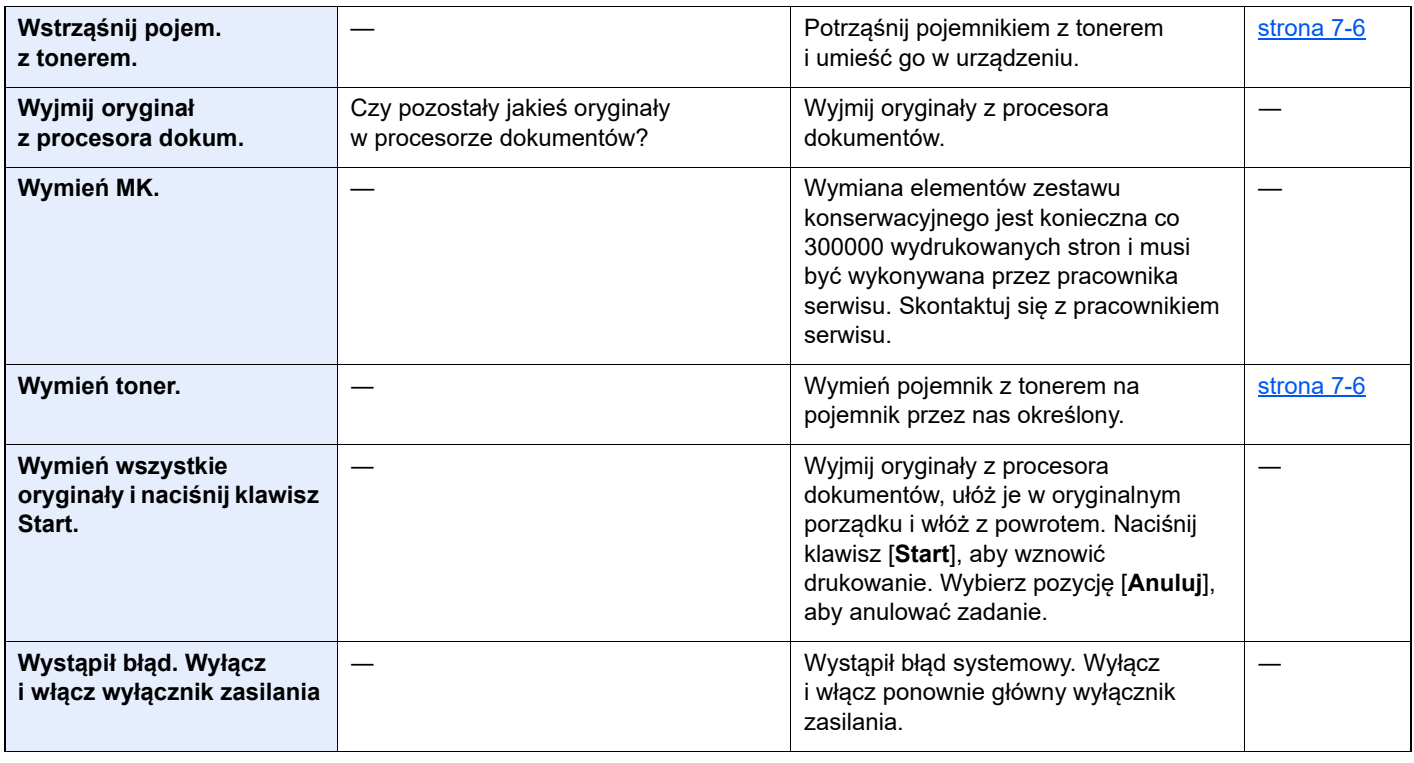

### **Z**

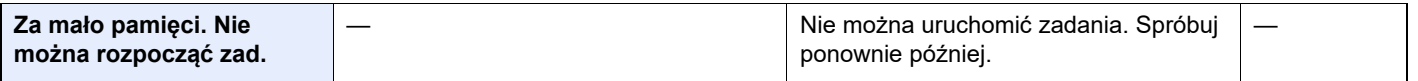

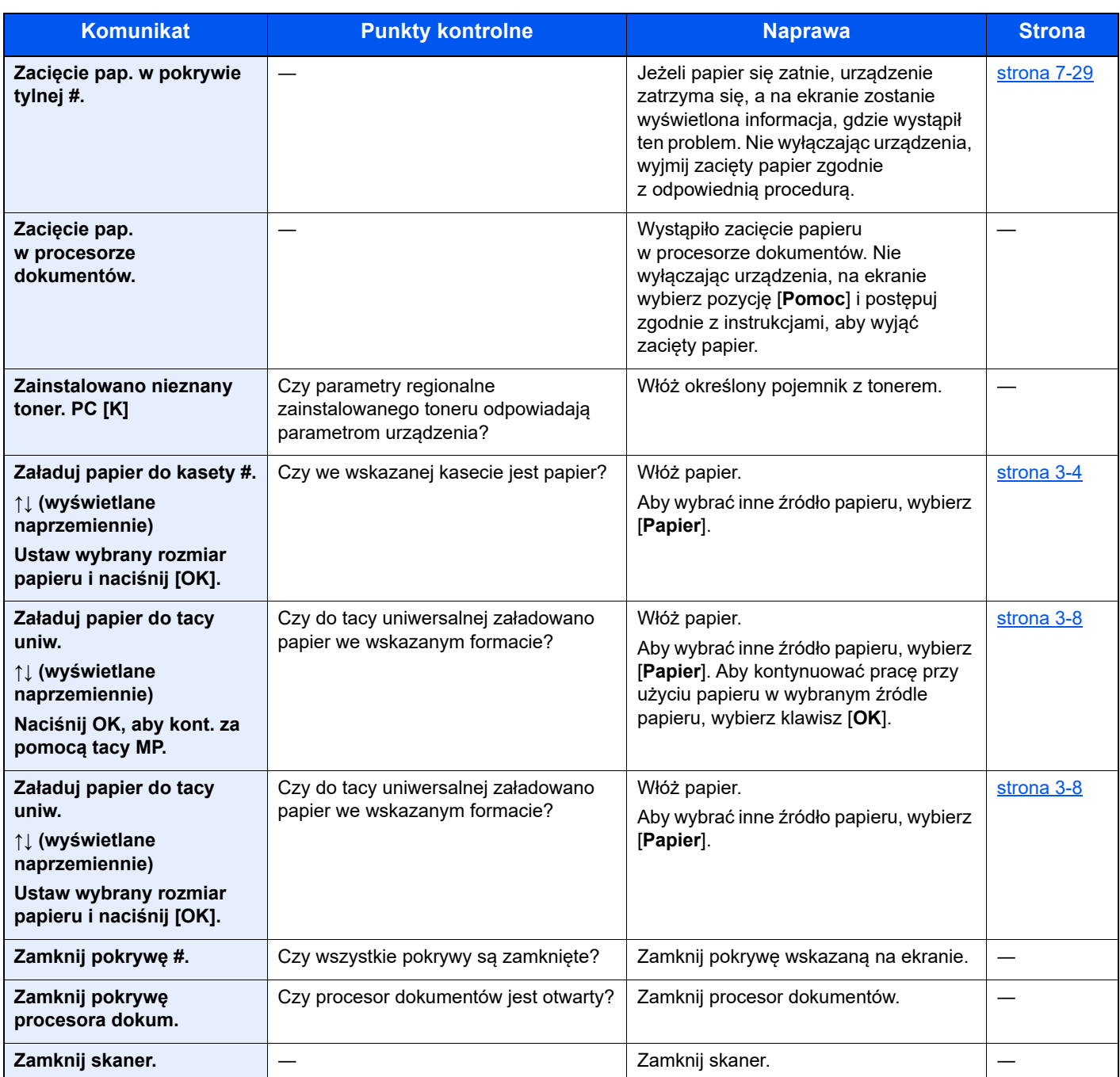

\*1 Gdy dla ustawienia Autom. kontyn. po błędzie wybrano opcję [**Wł.**], przetwarzanie zostanie automatycznie wznowione po upływie określonego czasu. Aby uzyskać szczegółowe informacje na temat opcji Autom. kontyn. po błędzie, patrz:

*Podręcznik obsługi – w języku angielskim*

### <span id="page-175-0"></span>**Reagowanie na błąd wysyłania**

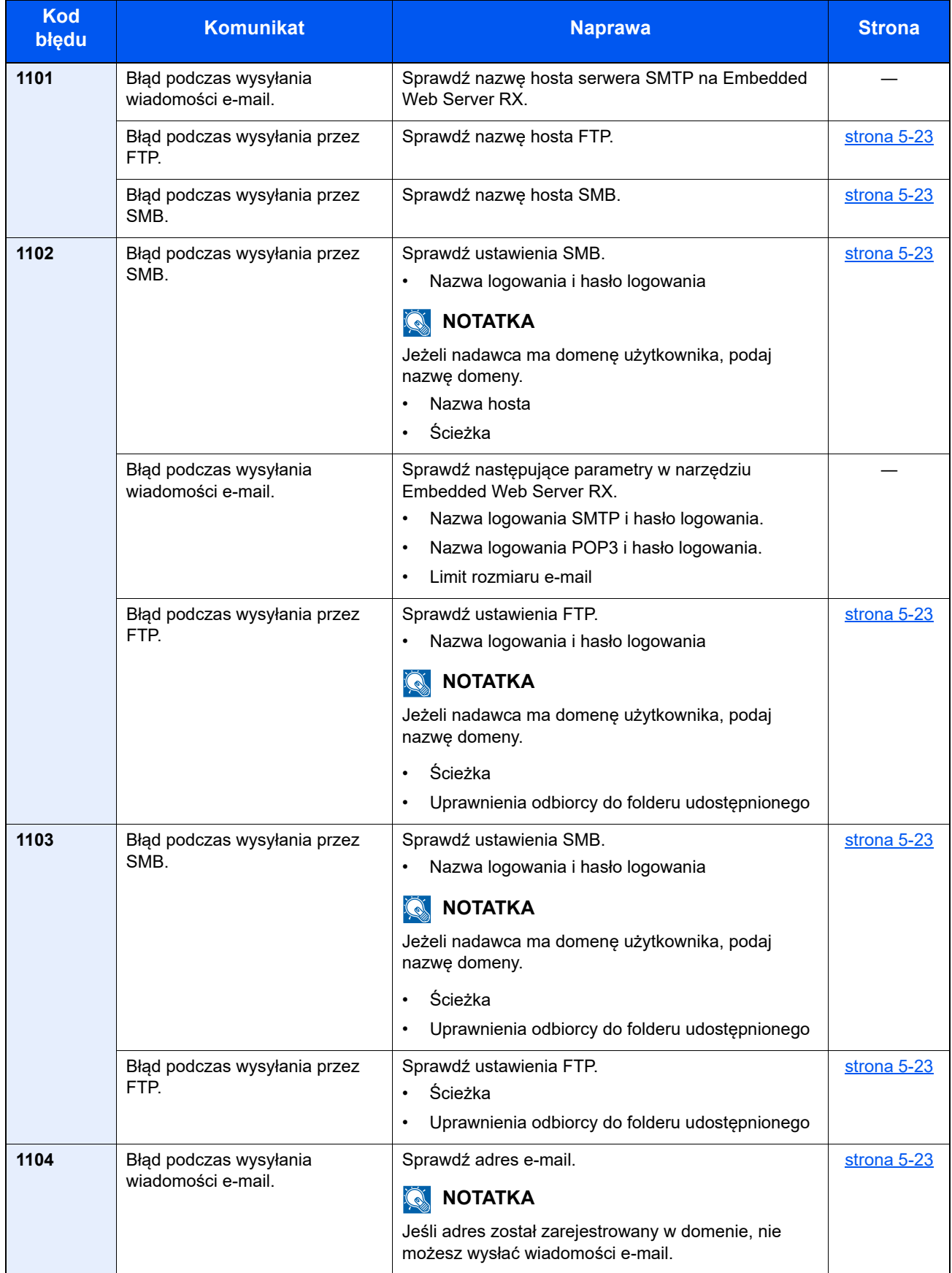

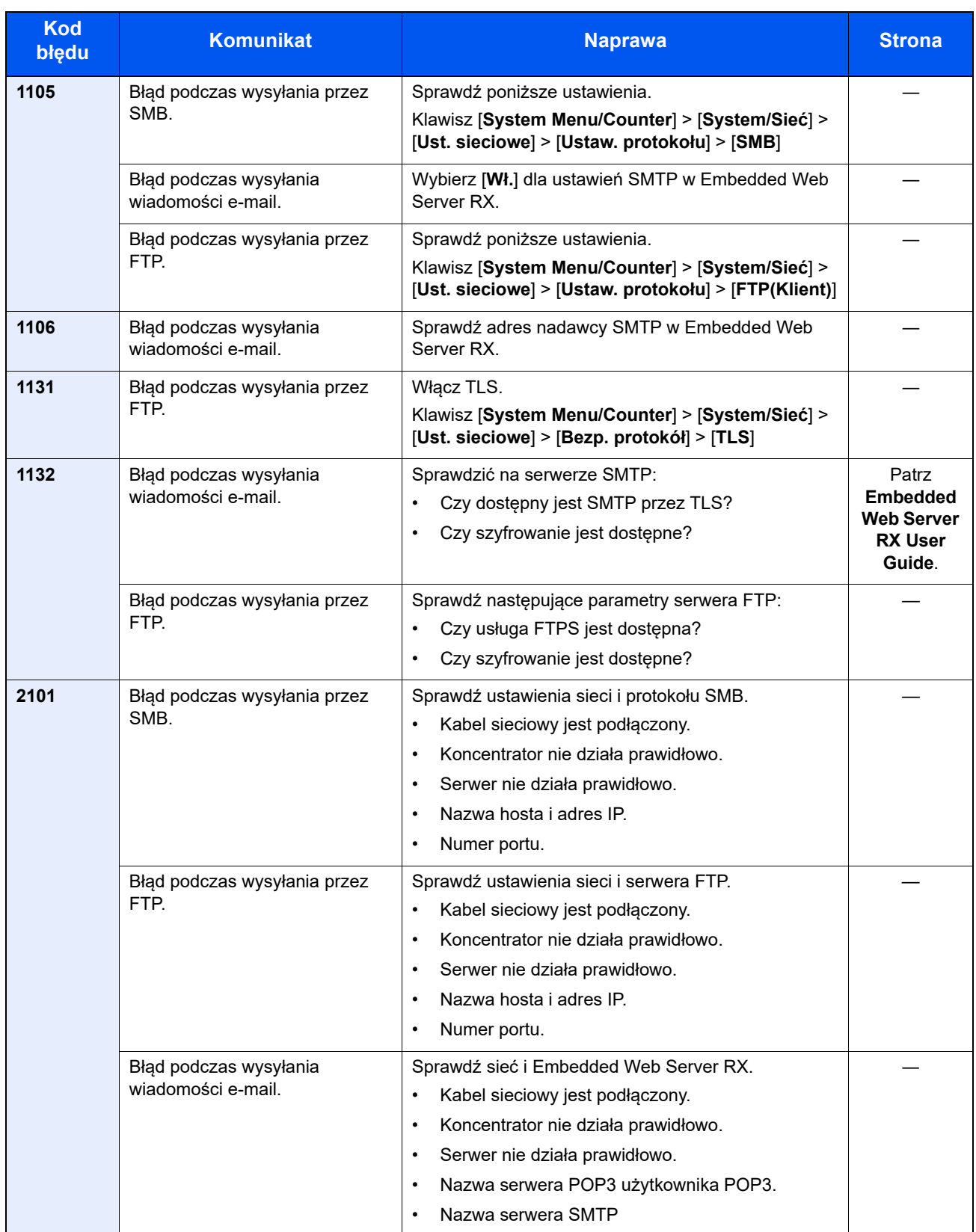

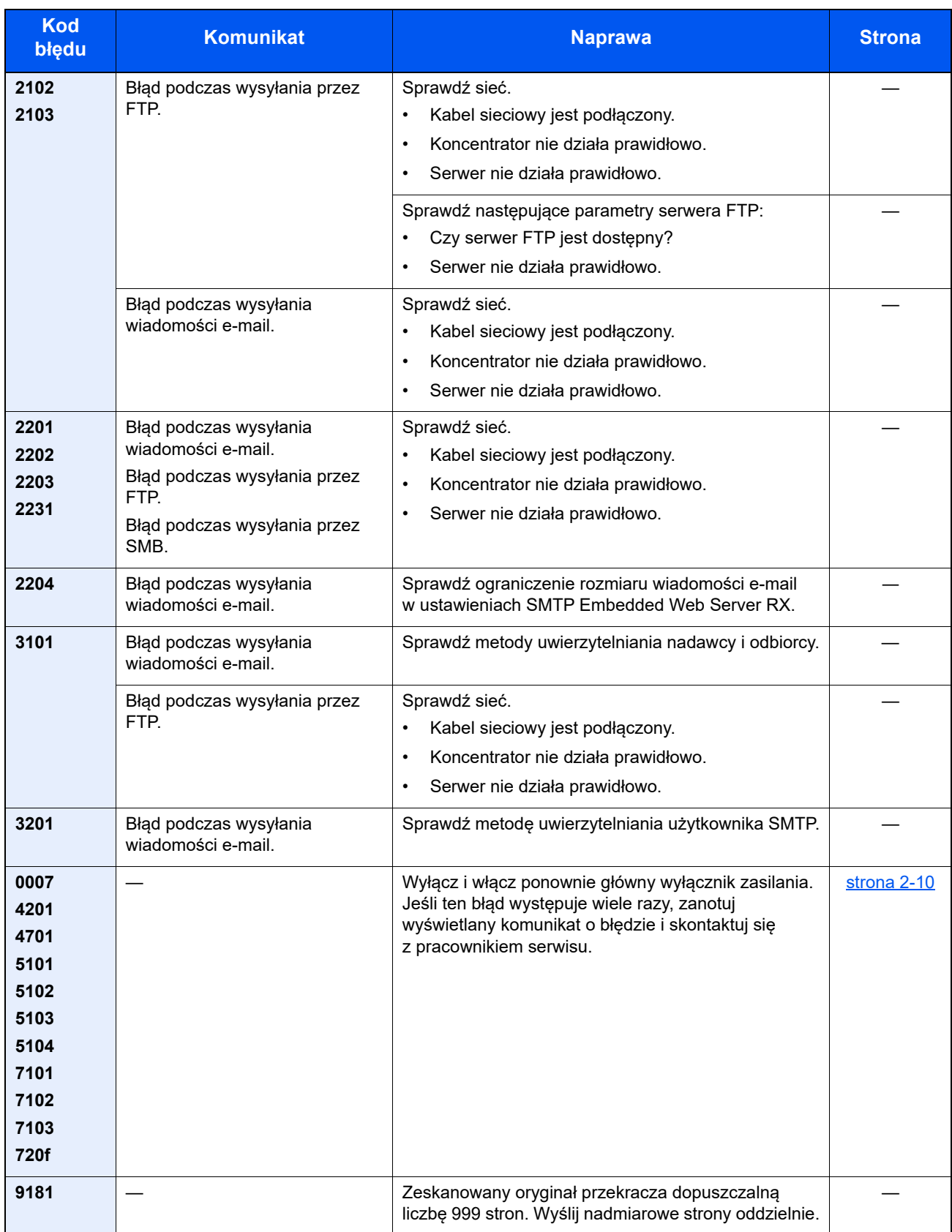

### <span id="page-178-0"></span>Usuwanie zaciętego papieru

Jeśli dojdzie do zacięcia papieru, na wyświetlaczu komunikatów zostanie wyświetlony komunikat "Zacięcie papieru." i praca urządzenia zostanie zatrzymana.

Aby wyjąć zacięty papier, wykonaj następujące czynności.

### **Wskaźniki lokalizacji zacięcia**

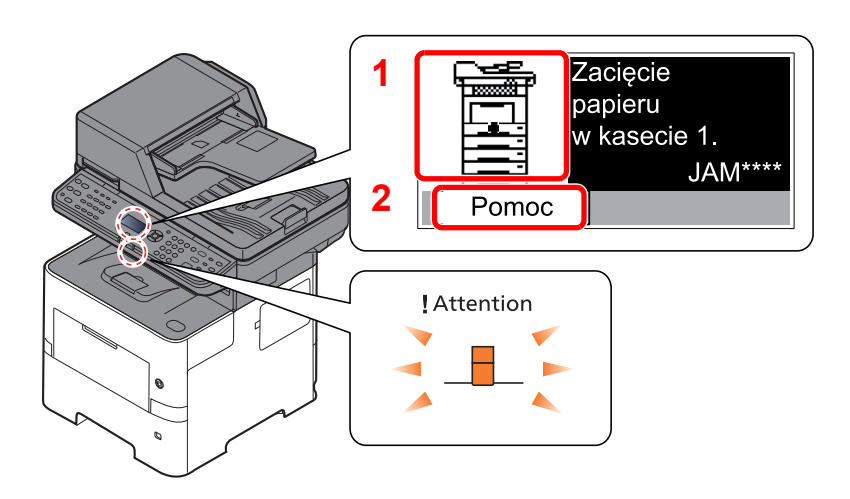

- <span id="page-178-1"></span>1 Pokazuje lokalizację zacięcia papieru.
- <span id="page-178-2"></span>2 Wyświetla ekran pomocy.

#### $\ddot{\mathbb{Q}}$ **NOTATKA**

Aby uzyskać szczegółowe informacje na temat ekranu pomocy, patrz:

[Ekran pomocy \(strona 2-13\)](#page-42-0)

Po wystąpieniu zacięcia papieru lokalizacja zacięcia zostanie wyświetlona na wyświetlaczu komunikatów wraz z instrukcjami usuwania zaciętego papieru.

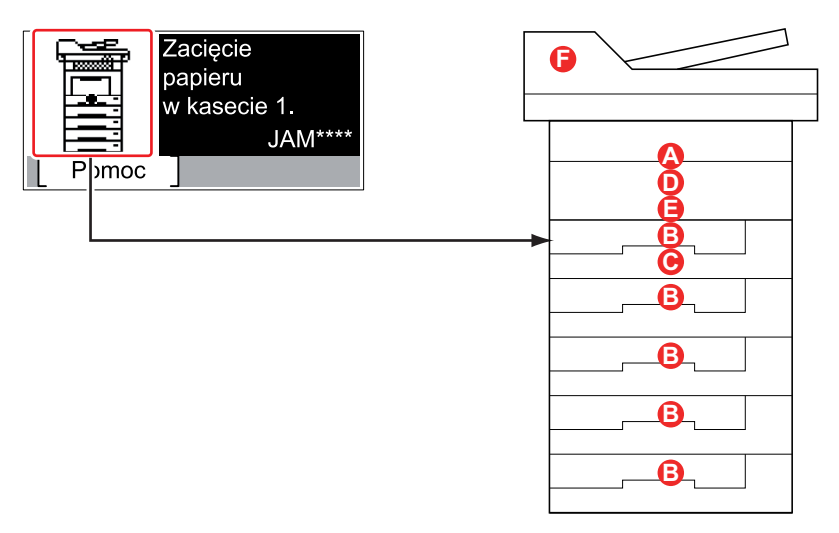

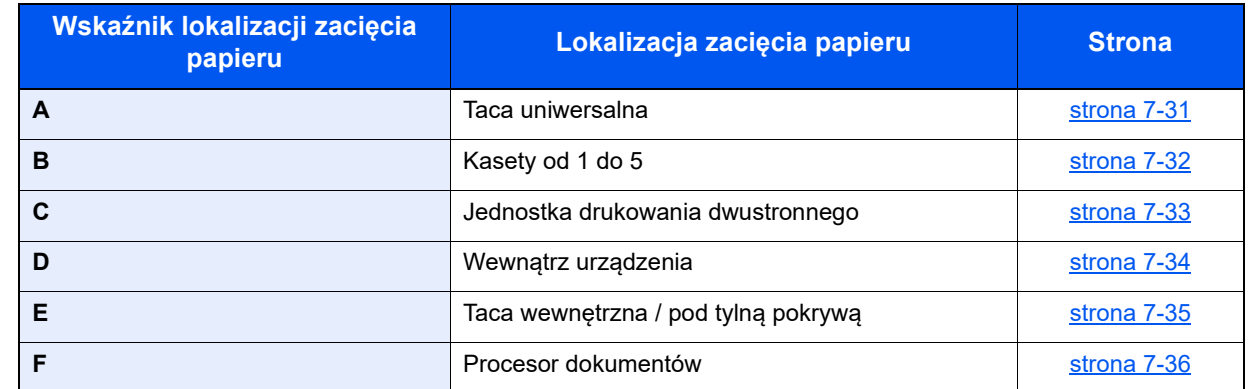

Po usunięciu zacięcia urządzenie ponownie się rozgrzeje, a komunikat o błędzie zniknie. Urządzenie wznowi drukowanie od strony, w trakcie drukowania której wystąpiło zacięcie papieru.
#### **Przeciwdziałanie zacięciom papieru**

- Nie używać ponownie zaciętego papieru.
- Jeżeli papier podrze się podczas jego wyjmowania, dokładnie usuń luźne skrawki papieru z wnętrza urządzenia. Skrawki papieru pozostawione w urządzeniu mogą spowodować kolejne zacięcie.

### **PRZESTROGA**

Moduł utrwalania jest bardzo gorący. Należy zachować ostrożność, pracując w tym miejscu, ponieważ istnieje **ryzyko oparzenia.**

#### <span id="page-180-0"></span>**Taca uniwersalna**

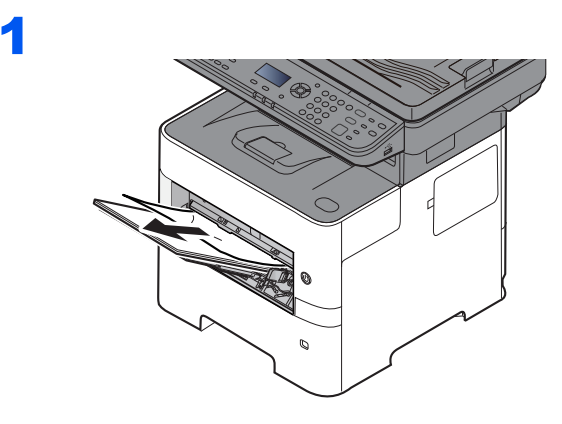

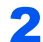

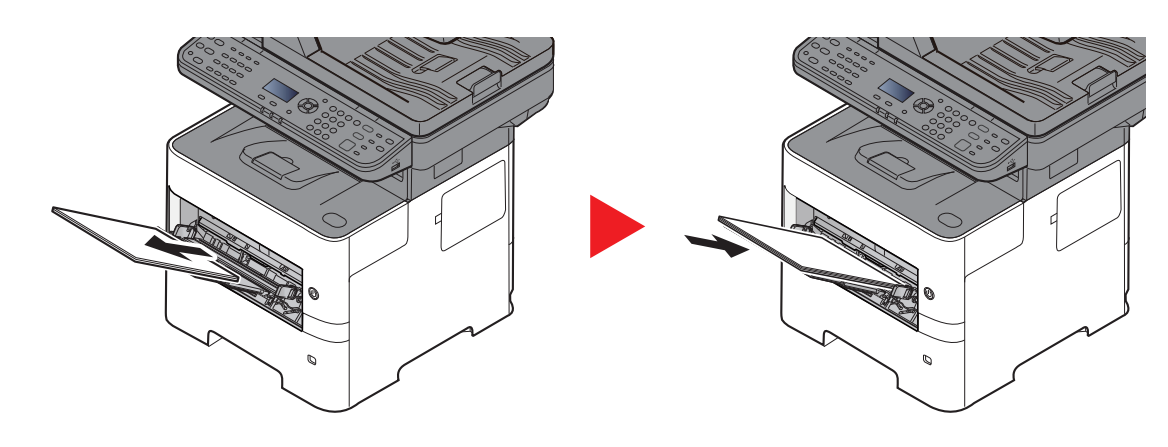

#### <span id="page-181-0"></span>**Kasety od 1 do 5**

Procedura usuwania zaciętego papieru wygląda tak samo dla każdej z kaset od 1 do 5. W niniejszej części przedstawiono tę procedurę na przykładzie kasety 1.

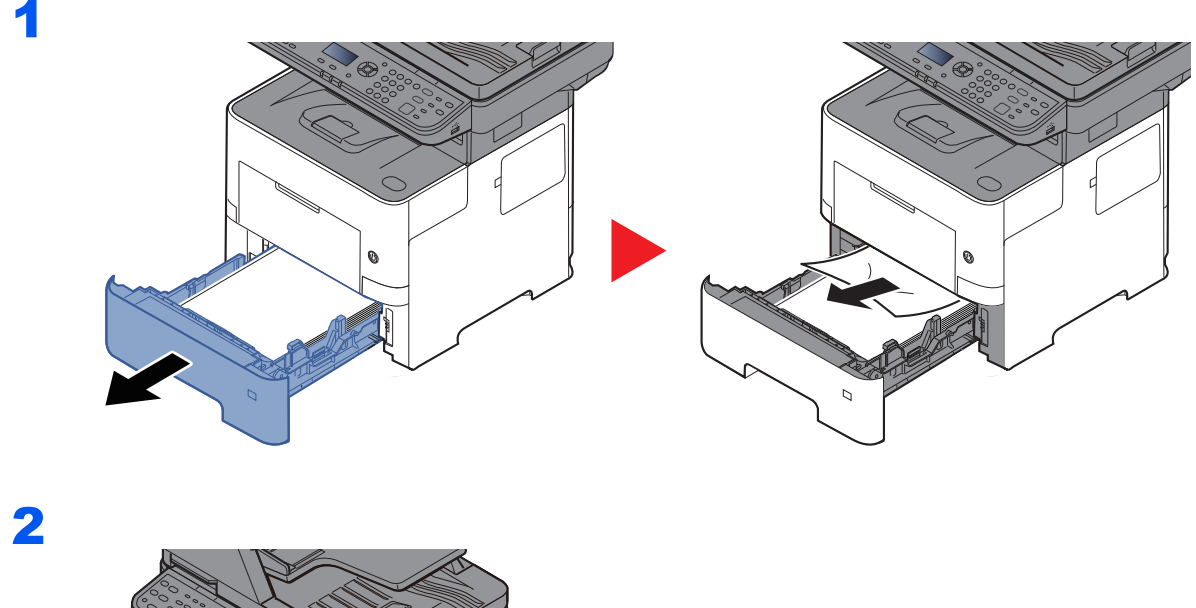

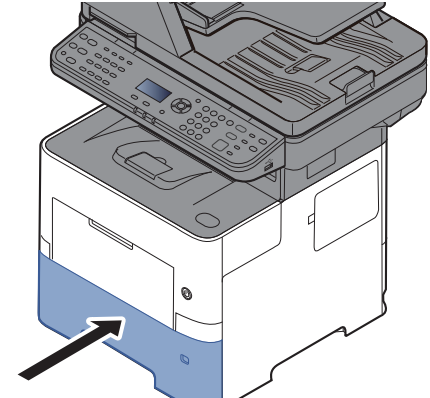

### <span id="page-182-0"></span>**Jednostka drukowania dwustronnego**

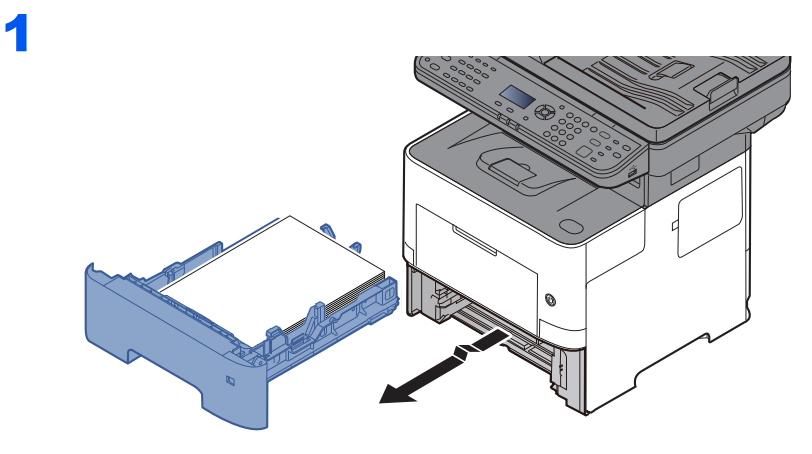

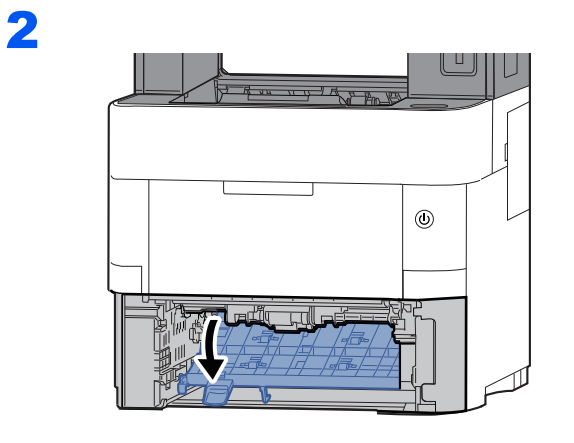

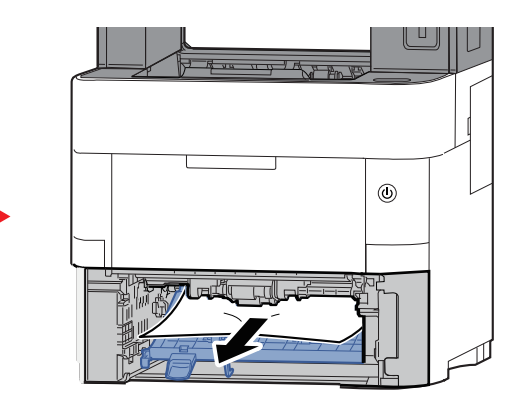

3

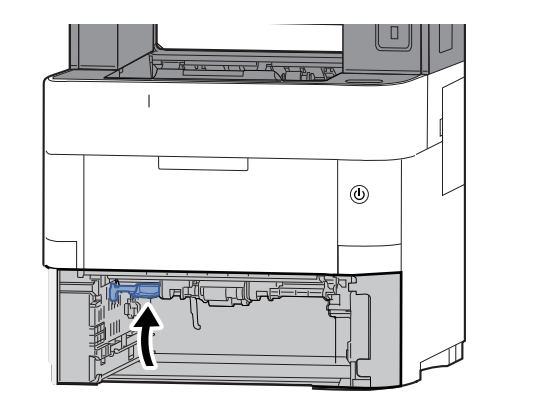

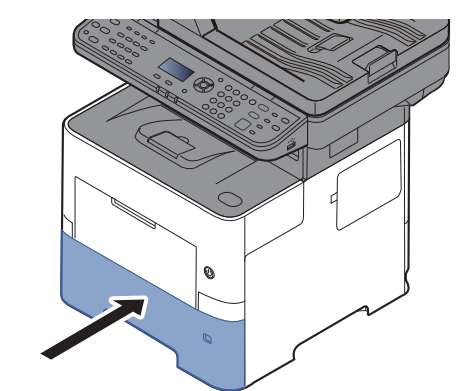

#### <span id="page-183-0"></span>**Wewnątrz urządzenia**

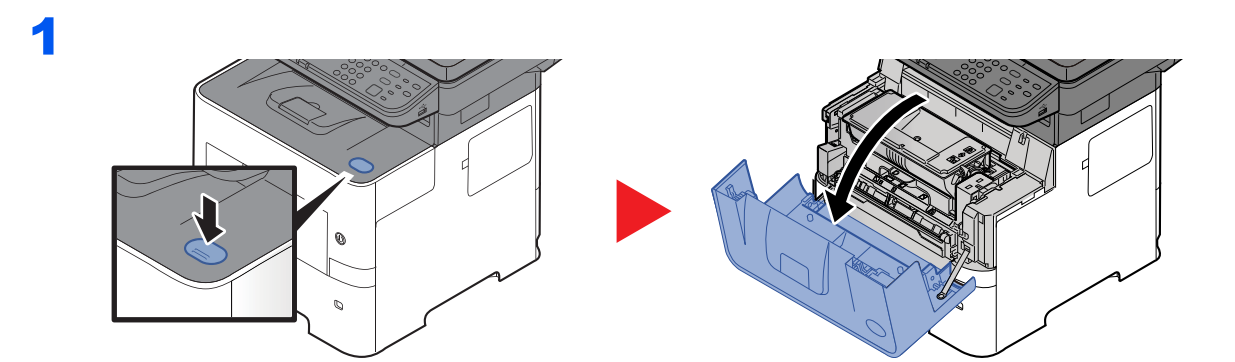

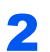

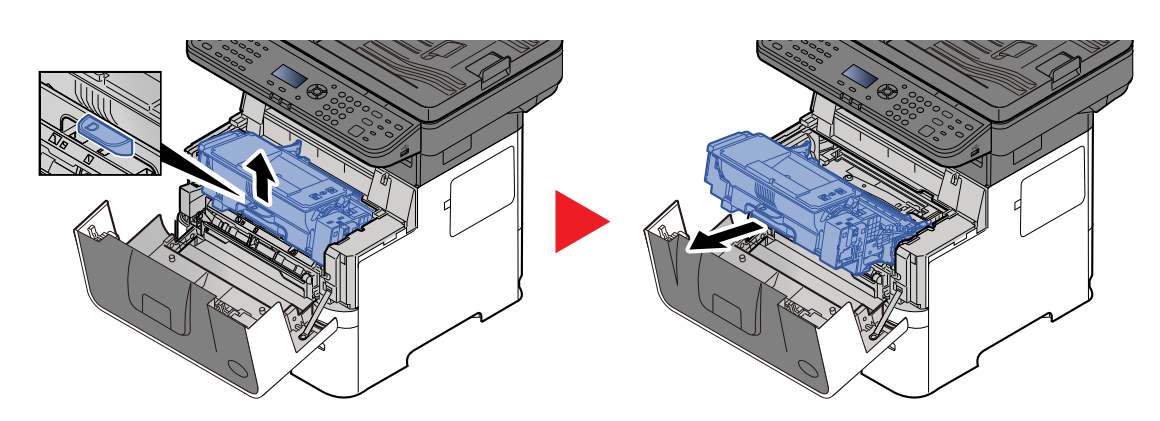

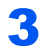

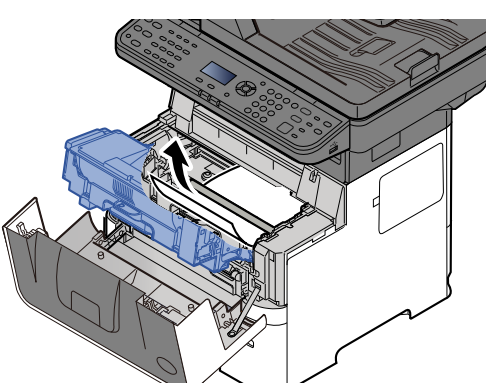

Jeśli papier jest zakleszczony między wałkami, pociągnij go w zwykłym kierunku podawania. Jeśli nie możesz zlokalizować miejsca zakleszczenia papieru, sprawdź tylną część wnętrza urządzenia.

**→** Taca wewnę[trzna / Pod tyln](#page-184-0)ą pokrywą (strona 7-35)

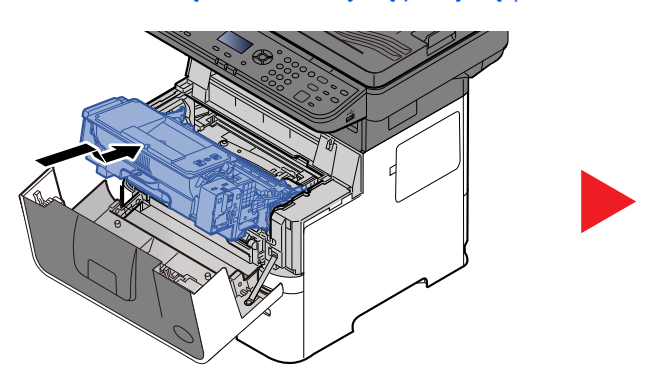

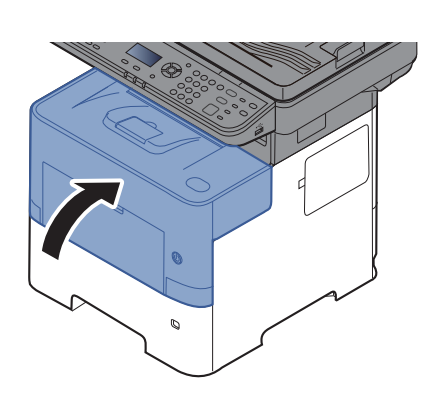

#### <span id="page-184-1"></span><span id="page-184-0"></span>**Taca wewnętrzna / Pod tylną pokrywą**

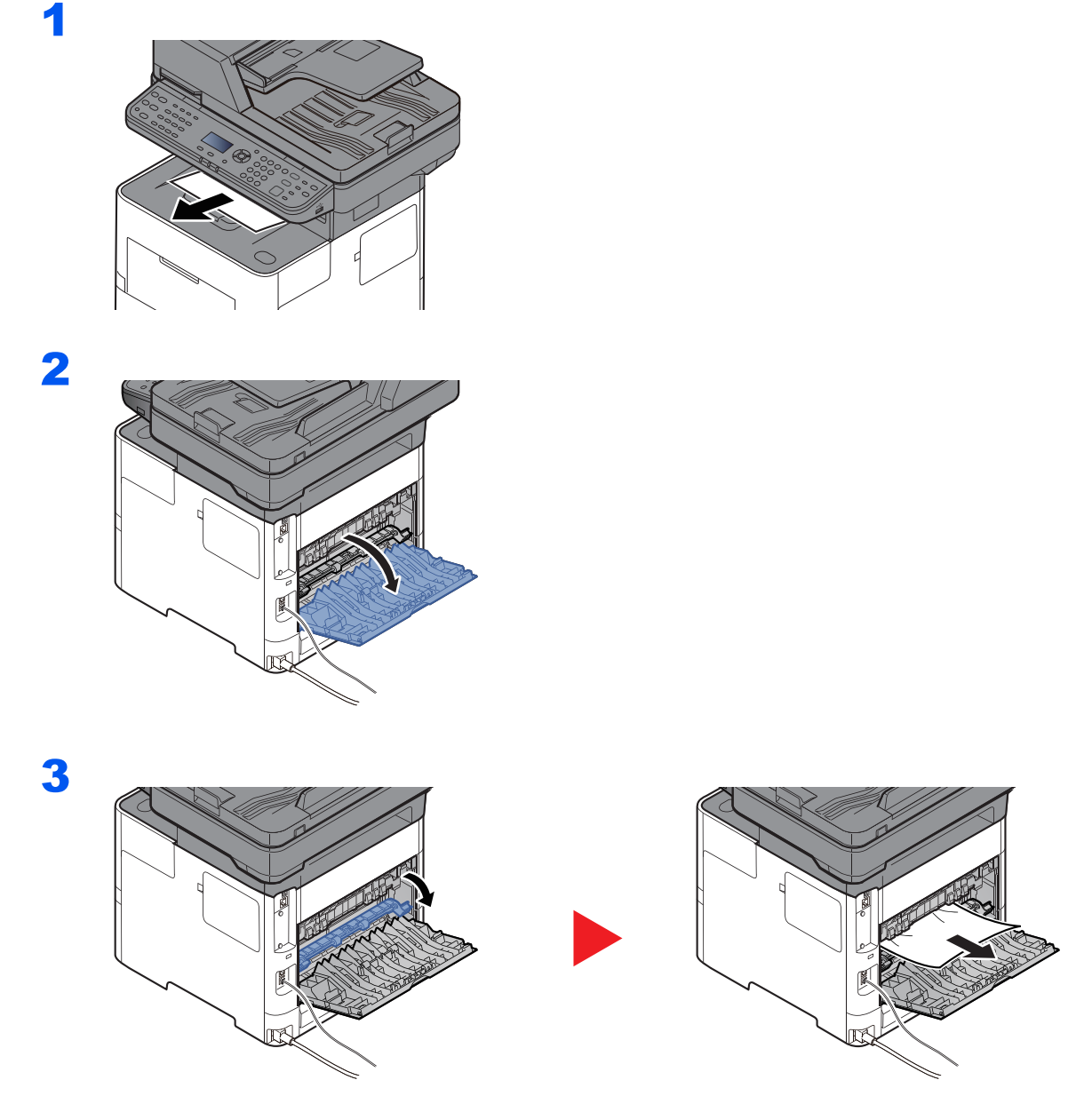

Jeśli nie możesz znaleźć zacięcia papieru, spróbuj sprawdzić tylną część wnętrza urządzenia.

# **PRZESTROGA**

**Moduł utrwalania jest bardzo gorący. Należy zachować ostrożność, pracując w tym miejscu, ponieważ istnieje ryzyko oparzenia.**

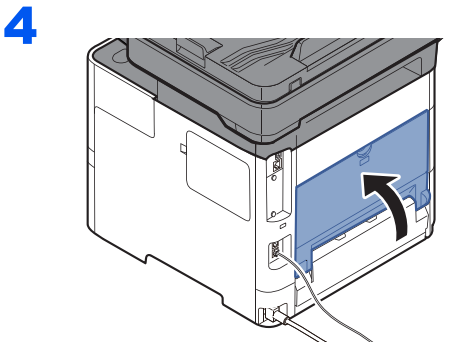

#### <span id="page-185-0"></span>**Procesor dokumentów**

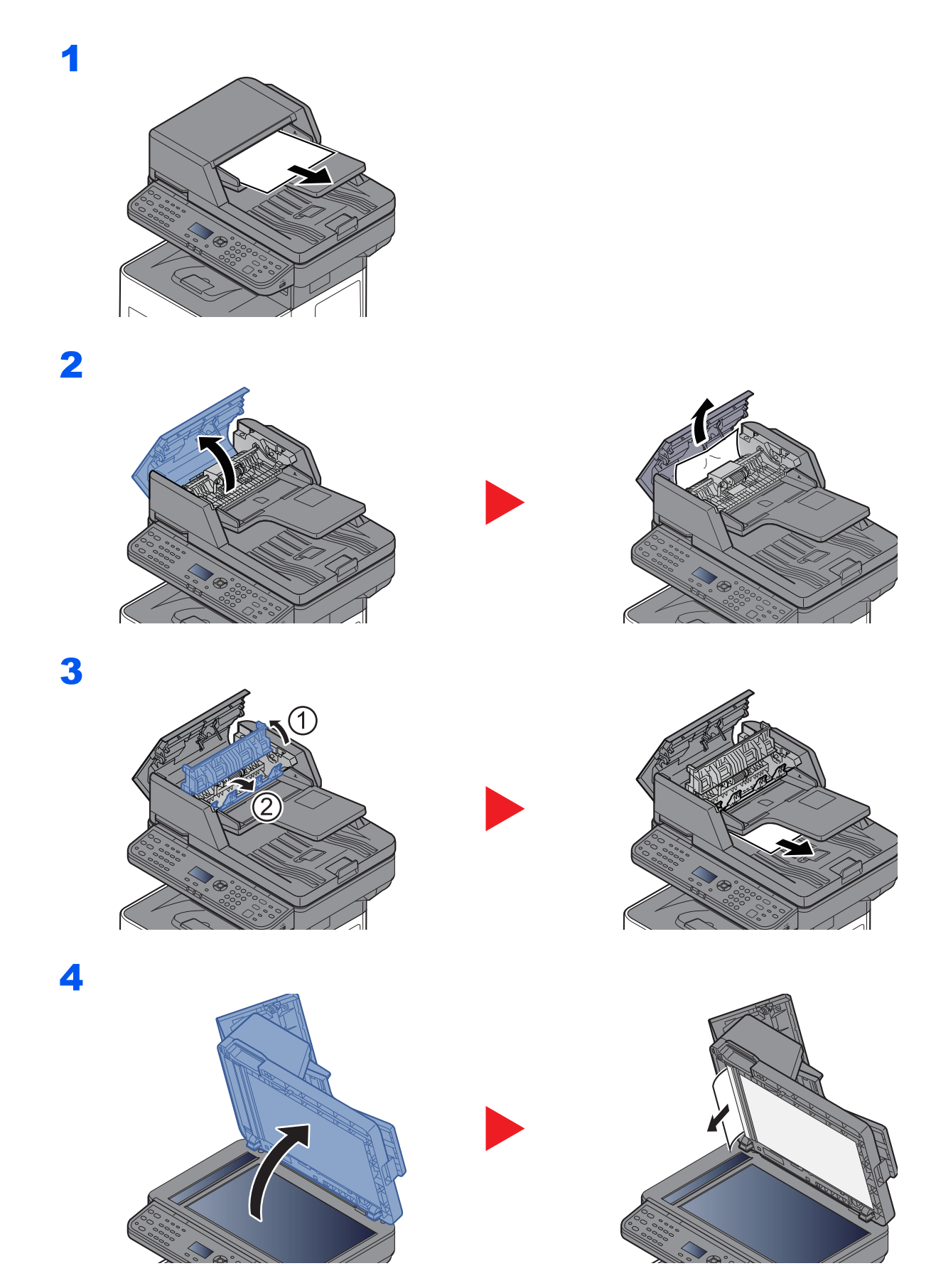

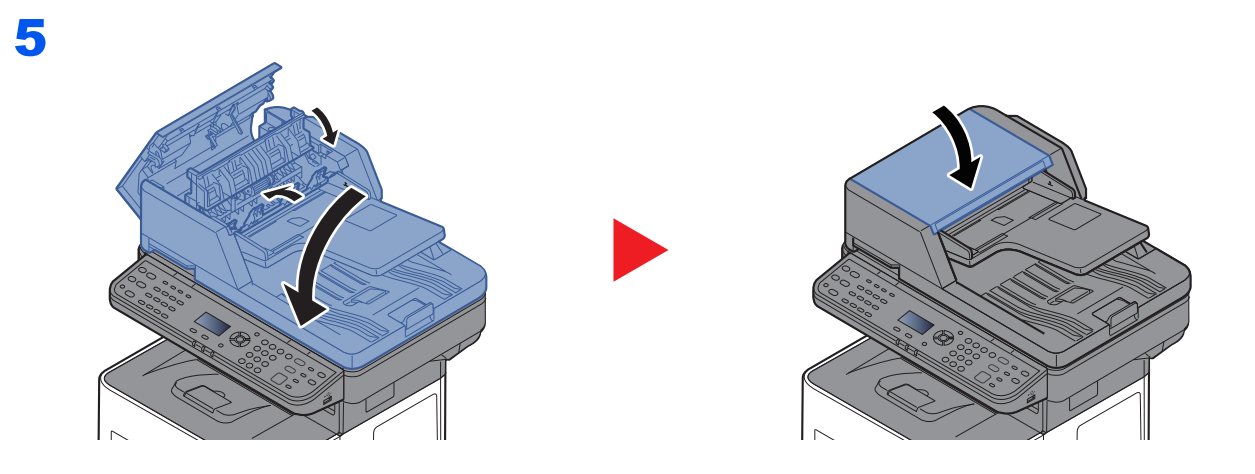

### 8 **Dodatek**

#### W niniejszym rozdziale opisano następujące tematy:

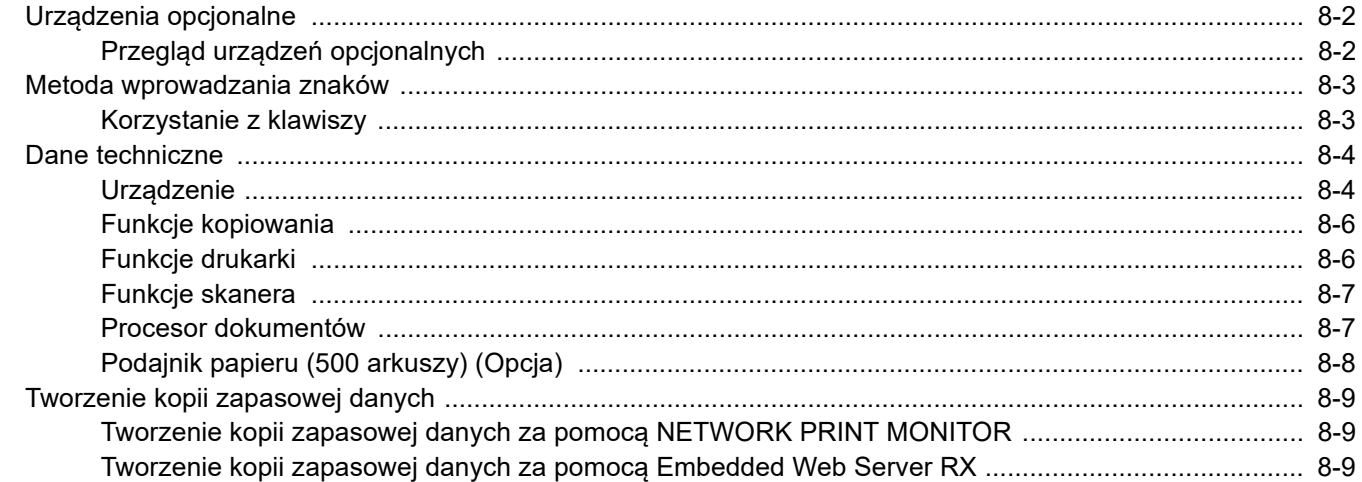

# <span id="page-188-0"></span>Urządzenia opcjonalne

## <span id="page-188-2"></span><span id="page-188-1"></span>Przegląd urządzeń opcjonalnych

Dla urządzenia dostępne są następujące urządzenia opcjonalne.

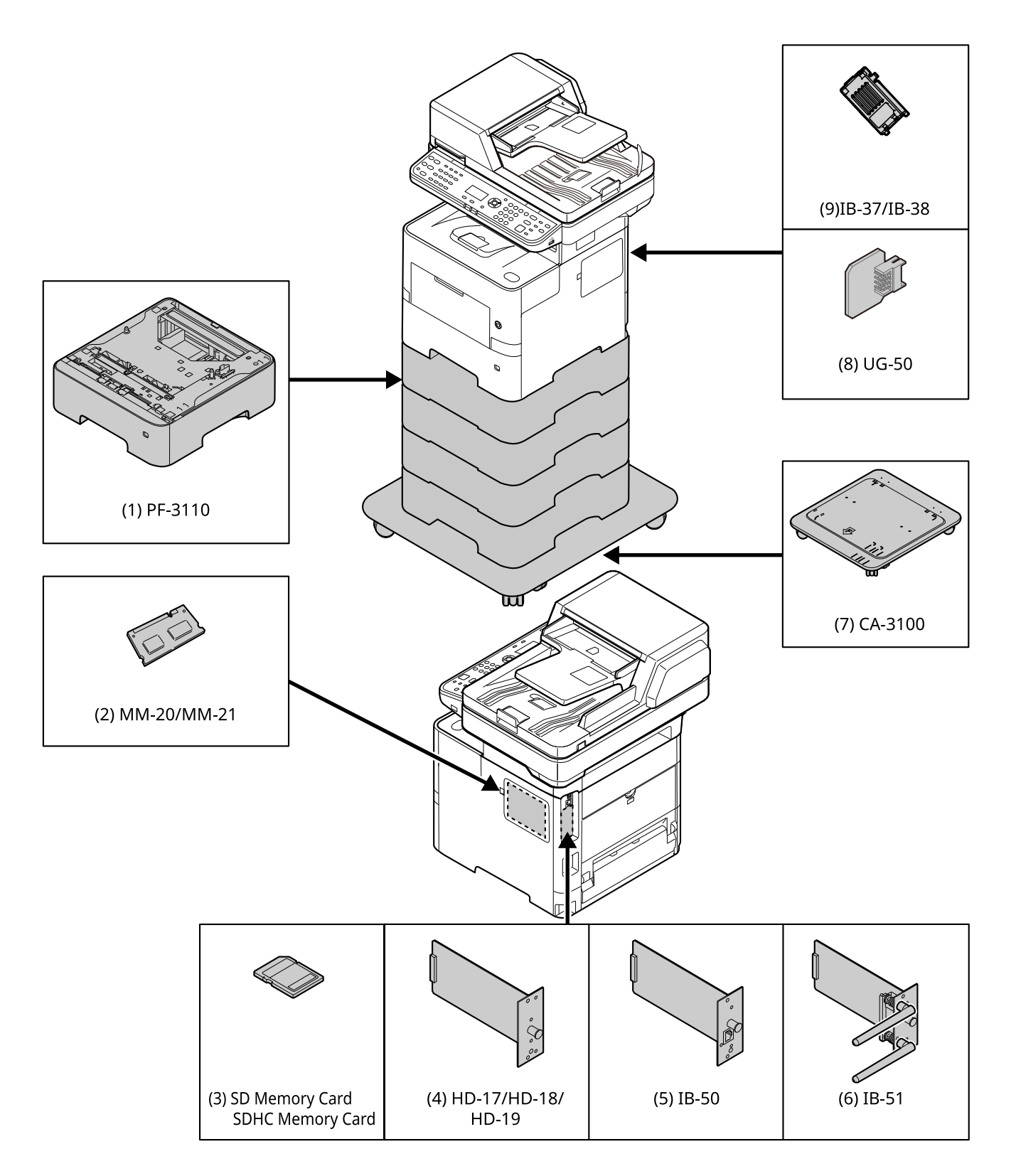

# <span id="page-189-2"></span><span id="page-189-0"></span>Metoda wprowadzania znaków

W niniejszej części opisano, jak wprowadzać znaki.

## <span id="page-189-1"></span>Korzystanie z klawiszy

Użyj następujących klawiszy, aby wprowadzać znaki.

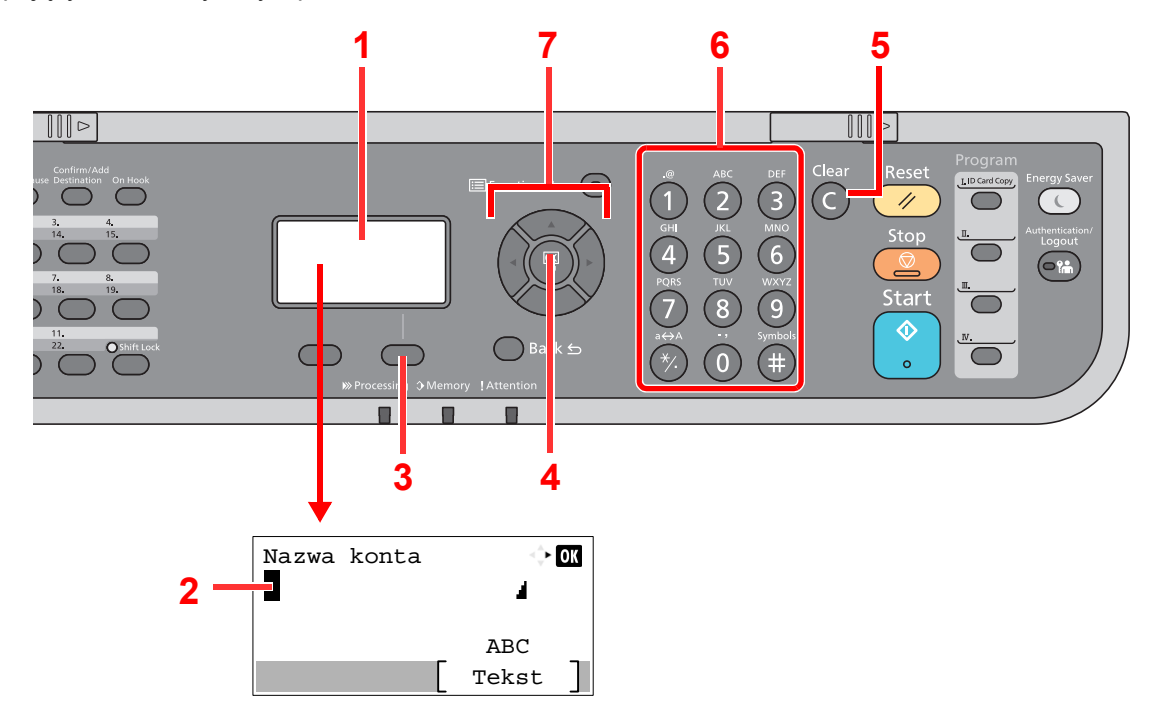

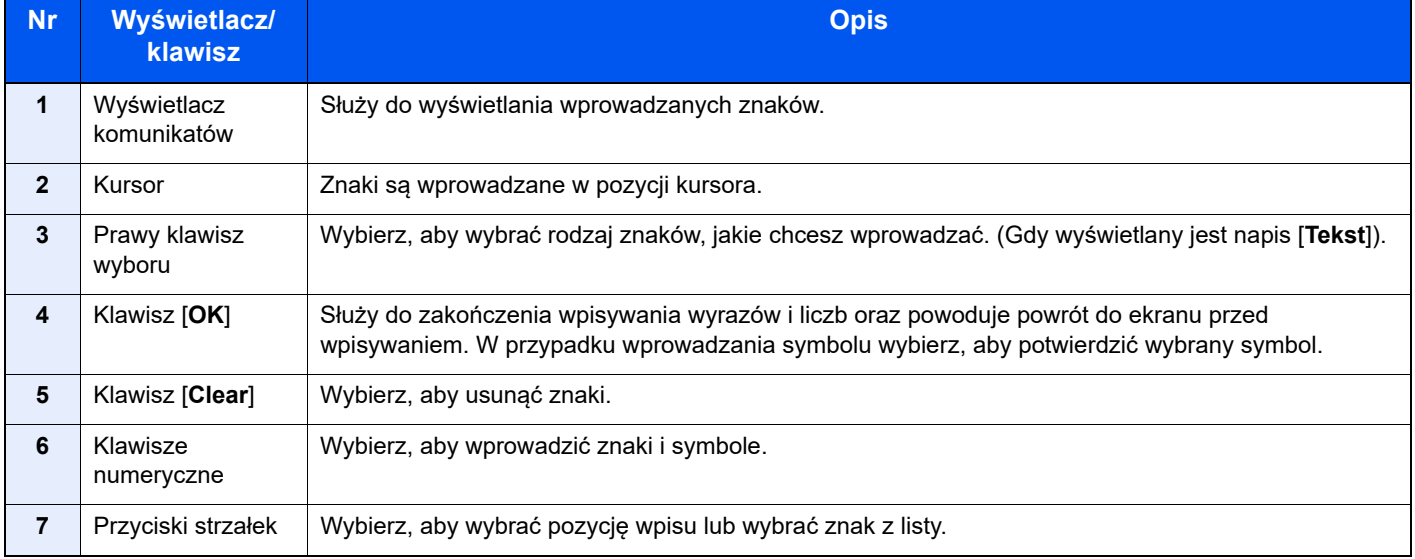

# <span id="page-190-3"></span><span id="page-190-0"></span>Dane techniczne

#### **WAŻNE**

**Dane techniczne mogą ulec zmianie bez wcześniejszego powiadomienia.**

#### **<b>NOTATKA**

Aby znaleźć więcej informacji na temat korzystania z FAKSU, patrz:

#### **Podręcznik obsługi faksu**

### <span id="page-190-2"></span><span id="page-190-1"></span>**Urządzenie**

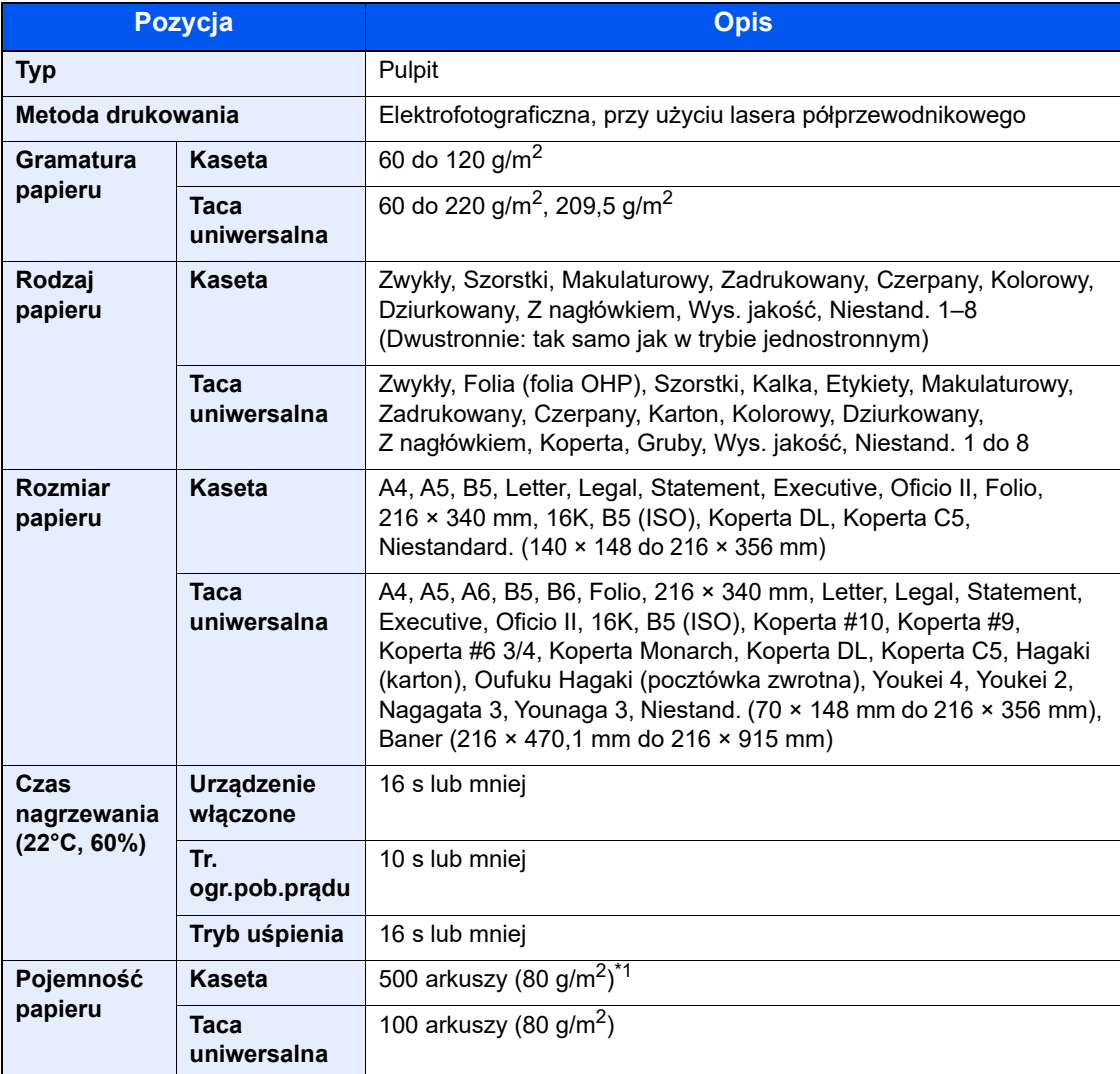

\*1 Aż do linii górnego limitu w kasecie.

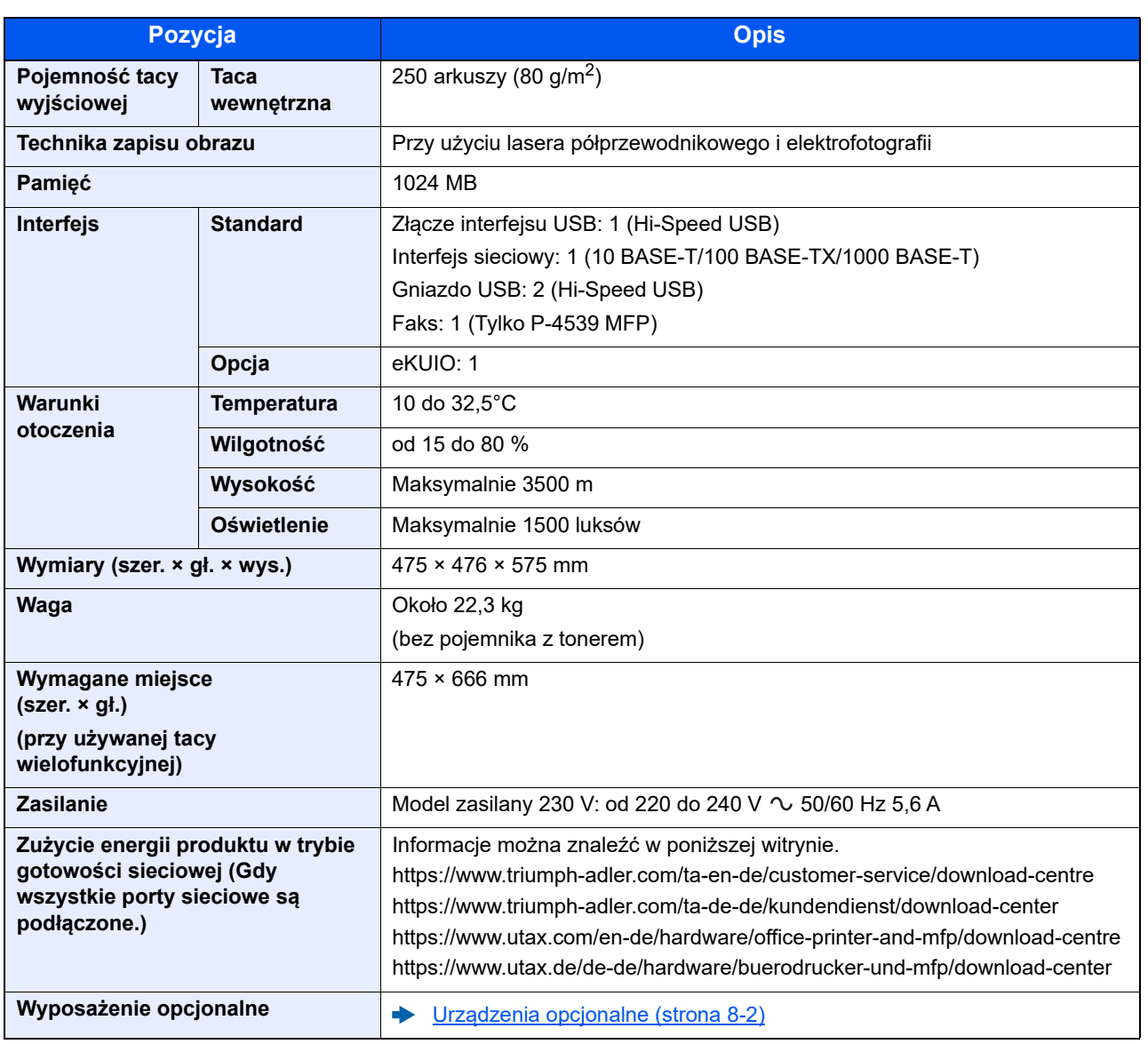

## <span id="page-192-5"></span><span id="page-192-0"></span>Funkcje kopiowania

<span id="page-192-7"></span><span id="page-192-3"></span>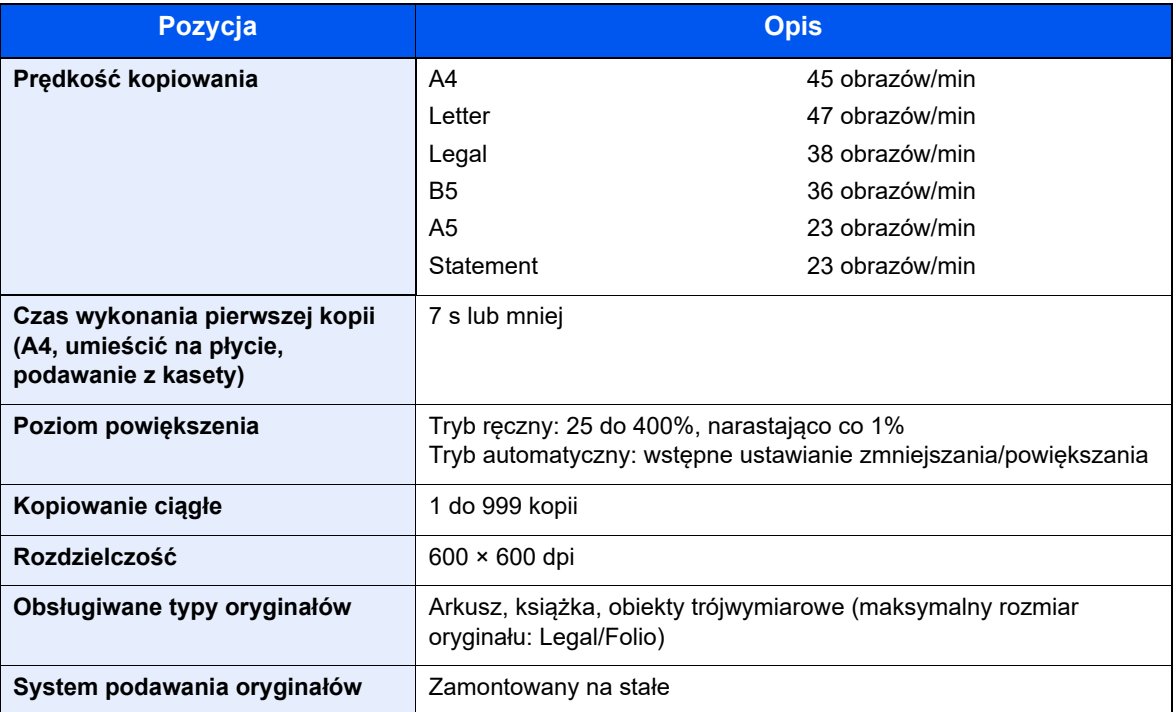

## <span id="page-192-8"></span><span id="page-192-4"></span><span id="page-192-1"></span>Funkcje drukarki

<span id="page-192-6"></span><span id="page-192-2"></span>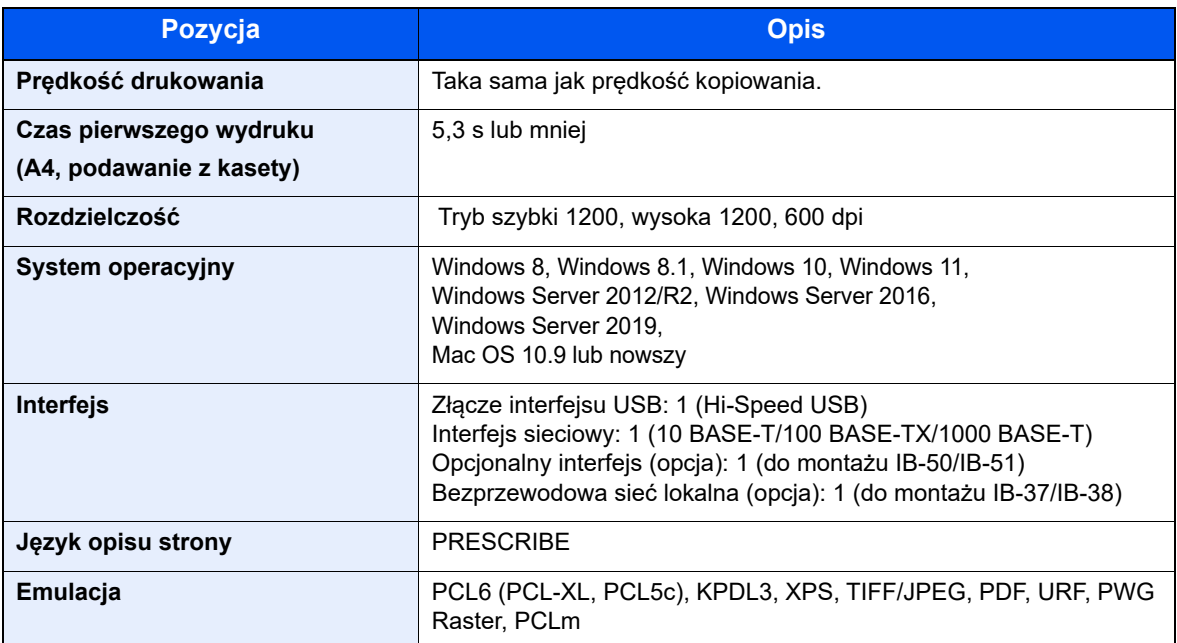

## <span id="page-193-2"></span><span id="page-193-0"></span>Funkcje skanera

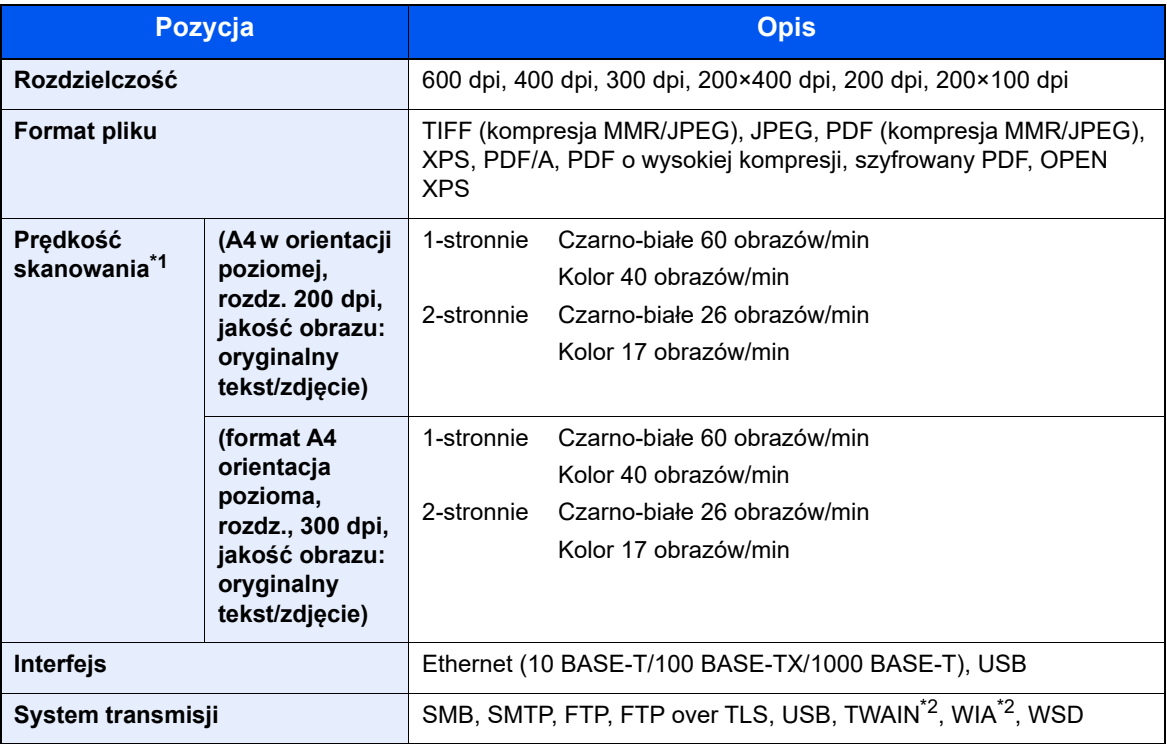

\*1 W przypadku stosowania procesora dokumentów (z wyjątkiem skanowania TWAIN i WIA)

\*2 Dostępny system operacyjny: Windows 8/Windows 8.1/Windows 10/Windows 11/ Windows Server 2012/Windows Server 2012 R2/Windows Server 2016/Windows Server 2019

### <span id="page-193-3"></span><span id="page-193-1"></span>Procesor dokumentów

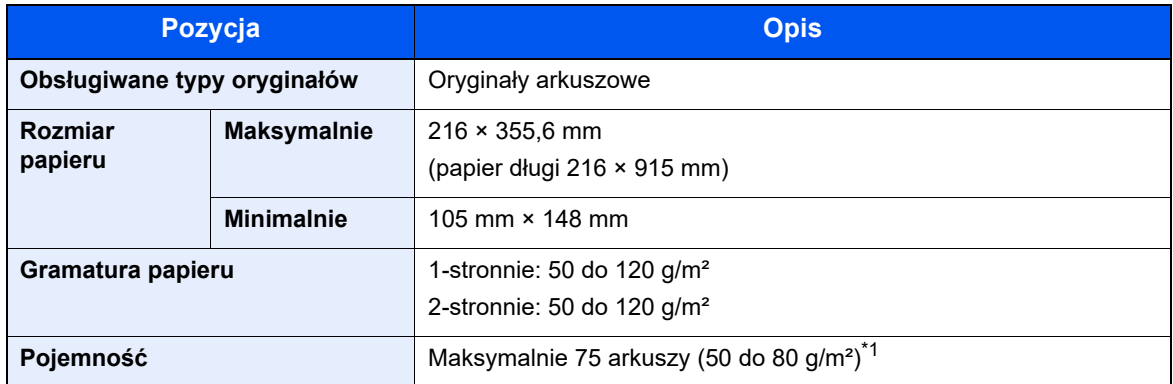

\*1 Aż do linii górnego limitu w procesorze dokumentów

## <span id="page-194-1"></span><span id="page-194-0"></span>Podajnik papieru (500 arkuszy) (Opcja)

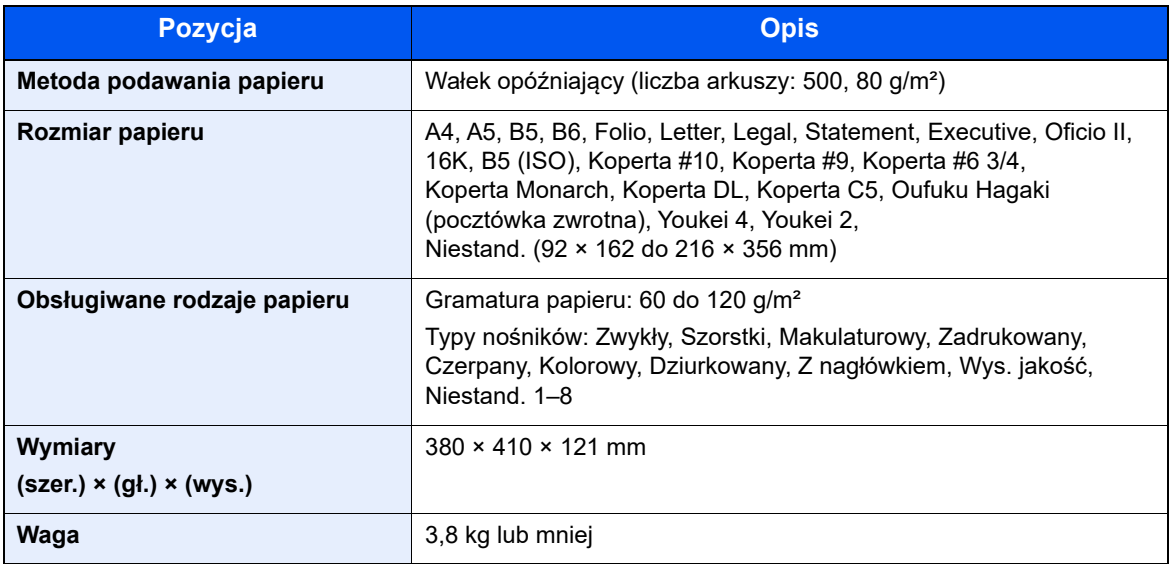

#### **<b>K NOTATKA**

Skonsultuj się z dystrybutorem lub przedstawicielem serwisu, aby uzyskać informacje na temat zalecanych rodzajów papieru.

# <span id="page-195-0"></span>Tworzenie kopii zapasowej danych

W przypadku jakiegokolwiek błędu dysku SSD, dysku twardego lub pamięci masowej tego urządzenia zostaną usunięte pliki ze skrzynki, dane odebranych faksów i wszystkie zapisane ustawienia. Nie będzie można ich przywrócić. Aby zapobiec wymazaniu danych, należy regularnie wykonywać kopie zapasowe:

- Tworzenie kopii zapasowej za pomocą narzędzia NETWORK PRINT MONITOR
- [Tworzenie kopii zapasowej danych za pomoc](#page-195-1)ą NETWORK PRINT MONITOR (strona 8-9)
- Tworzenie kopii zapasowej za pomocą narzędzia Embedded Web Server RX
- [Tworzenie kopii zapasowej danych za pomoc](#page-195-2)ą Embedded Web Server RX (strona 8-9)

### <span id="page-195-1"></span>Tworzenie kopii zapasowej danych za pomocą NETWORK PRINT MONITOR

Używaj narzędzia NETWORK PRINT MONITOR do regularnego tworzenia kopii zapasowej danych zapisanych w pamięci urządzenia.

- Ustawienia systemowe
- Ustawienia sieciowe
- Lista użytkowników
- Książka adresowa
- Ustawienia skrzynki dokumentów (z wyjątkiem plików w skrzynce dokumentów)
- Patrz *Podręcznik obsługi w języku angielskim*.

### <span id="page-195-2"></span>Tworzenie kopii zapasowej danych za pomocą Embedded Web Server RX

Używaj narzędzia Embedded Web Server RX, aby regularnie tworzyć kopię zapasową danych zapisanych w skrzynce dokumentów i skrzynce faksów na swoim komputerze. W tym rozdziale opisano procedurę tworzenia kopii zapasowej danych w skrzynce dokumentów. Kopie zapasowe skrzynek faksów tworzy się w ten sam sposób.

#### Wyświetl ekran.

- 1 Uruchom przeglądarkę internetową.
- 2 W pasku adresu wprowadź adres IP urządzenia lub jego nazwę hosta.

Należy klikać wymienione elementy w przedstawionej kolejności, aby sprawdzić adres IP urządzenia i nazwę hosta.

Na ekranie Start [**Informacje o urządzeniu**] > [**Identyfikacja/Sieć przewod.**]

Kliknij numer lub nazwę skrzynki niestandardowej, w której zapisany jest dokument.

#### **2** Pobierz dokument

1 Wybierz dane dokumentu, które mają być pobrane na komputer.

W danym momencie można pobrać tylko dane jednego dokumentu.

- 2 Kliknij ikonę [**Pobierz**]. Wybrany dokument zostanie wyświetlony w obszarze [**Ustawienia druku**].
- 3 W razie potrzeby skonfiguruj opcje [**Jakość obrazu**] i [**Format pliku**].
- 4 Kliknij przycisk [**Pobierz**].

## Indeks

#### **A**

AirPrint [4-11](#page-96-0) Automatyczne uśpienie [2-20](#page-49-0)

#### **B**

Blokada oryginałów [2-2](#page-31-0), [5-4](#page-104-0) Blokada papieru [2-2](#page-31-1)

#### **C**

Czas pierwszego wydruku [8-6](#page-192-2) Czas pierwszej kopii [8-6](#page-192-3) Czyszczenie [7-2](#page-151-0) szklana płyta [7-2](#page-151-1) wałek rejestrujący [7-3](#page-152-0) wąska szyba skanera [7-3](#page-152-1)

#### **D**

Dane techniczne funkcje drukowania [8-6](#page-192-4) funkcje kopiowania [8-6](#page-192-5) funkcje skanera [8-7](#page-193-2) Podajnik papieru (500 arkuszy) (Opcja) [8-8](#page-194-1) procesor dokumentów [8-7](#page-193-3) urządzenie [8-4](#page-190-2) Drukarka ustawienia drukowania [4-2](#page-87-0) Drukowanie zkomputera [4-5](#page-90-0) Drukowanie zkomputera PC papier oniestandardowym rozmiarze [4-7](#page-92-0) Dupleks [6-16](#page-141-0) Dupleks (Oryginał 2-stronny) [6-19](#page-144-0) Dźwignia blokady pojemnika z tonerem [2-5](#page-34-0)

#### **E**

EcoPrint [6-13](#page-138-0) Ekran pomocy [2-13](#page-42-0) Embedded Web Server RX [2-29](#page-58-0)

#### **F**

Format pliku [6-21](#page-146-0) Funkcja automatycznego drukowania dwustronnego [1-11](#page-29-0) Funkcja sterowania oszczędnością energii [1-11](#page-29-1)

#### **G**

Gęstość [6-12](#page-137-0) Gniazdo dysku USB [2-2](#page-31-2) Gniazdo dysku USB (do czytnika kart) [2-2](#page-31-3) Gniazdo interfejsu urządzeń opcjonalnych [2-4](#page-33-0) Gniazdo zabezpieczenia przed kradzieżą [2-3](#page-32-0)

#### **I**

Informacje prawne [1-9](#page-27-0) Instalacja oprogramowanie [2-21](#page-50-0) Instalowanie dezinstalacja [2-23](#page-52-0) Macintosh [2-24](#page-53-0) Windows [2-22](#page-51-0) Interfejs sieciowy [2-7](#page-36-0) Interfejs USB [2-7](#page-36-1)

#### **J**

Jakość oryginału [6-21](#page-146-1)

#### **K**

Kabel sieci LAN [2-7](#page-36-2) Kabel sieciowy podłączanie [2-8](#page-37-0) Kabel USB podłączanie [2-9](#page-38-0) Kable [2-7](#page-36-3) Kaseta ładowanie papieru [3-4](#page-65-0) rozmiar papieru i typ nośnika [3-12](#page-73-0) Kaseta 1 [2-2](#page-31-4) Kasety od 2 do 4 [2-6](#page-35-0) Konfigurowanie sieci sieć przewodowa [2-17](#page-46-0) Konwencje bezpieczeństwa zastosowane w tym podręczniku [1-2](#page-20-0) Kopia [5-9](#page-109-0) Kwestia nazw handlowych [1-9](#page-27-1)

#### **L**

Lewa pokrywa [2-5](#page-34-1) Logowanie uproszczone [2-15](#page-44-0)

#### **Ł**

Ładowanie oryginałów [5-2](#page-102-0) ładowanie oryginałów do procesora dokumentów [5-3](#page-103-0) umieszczanie oryginałów na płycie [5-2](#page-102-1)

#### **M**

Metoda podłączenia [2-7](#page-36-4) Metoda wprowadzania znaków [8-3](#page-189-2) Miejsce docelowe ekran potwierdzenia miejsc docelowych [5-24](#page-124-0) książka adresowa [5-21](#page-121-0) sprawdzanie i edytowanie [5-23](#page-123-0) szukaj [5-22](#page-122-0) wysyłanie wielokrotne [5-19](#page-119-0) Monotype Imaging License Agreement [1-10](#page-28-0) Mopria [4-11](#page-96-1)

#### **N**

Nazwa [2-14](#page-43-0) Nazwy części [2-2](#page-31-5)

#### **O**

Obraz oryginału [6-13](#page-138-1) Ograniczenia prawne dotyczące kopiowania [1-7](#page-25-0) Ograniczenia prawne dotyczące skanowania [1-7](#page-25-0) Ogranicznik papieru [3-14](#page-75-0) Ograniczone użycie tego produktu [1-8](#page-26-0) Określanie miejsca docelowego [5-21](#page-121-1) Operacja zdalna [7-17](#page-166-0) Oprawianie oryginału [6-17](#page-142-0), [6-19](#page-144-1) Oprawianie wyk. [6-17](#page-142-1) Orientacja oryginału [6-11](#page-136-0) **Oryginał** rozmiar [xviii](#page-18-0) Ostrzeżenia dotyczące obsługi [1-4](#page-22-0) Oszczędzanie zasobów — papier [1-11](#page-29-2) Otoczenie [1-3](#page-21-0) Oznaczenia stosowane wtym podręczniku [xvi](#page-16-0)

#### **P**

Panel operacyjny [2-2](#page-31-6) Papier ładowanie kartonu [3-11](#page-72-0) ładowanie kopert [3-11](#page-72-0) ładowanie papieru [3-2](#page-63-0) ładowanie papieru do kaset [3-4](#page-65-0) ładowanie papieru na tace uniwersalna [3-8](#page-69-0) rozmiar papieru i typ nośnika [3-12](#page-73-1) środki ostrożności dotyczące ładowania papieru [3-3](#page-64-0) Parametry [8-4](#page-190-3) PDF/A [6-21](#page-146-2) Plik format [6-21](#page-146-0) porządkowanie [6-23](#page-148-0) Plik PDF owysokim stopniu kompresji [6-22](#page-147-0) Płyta dociskowa [2-2](#page-31-7) Płyta oryginałów [2-2](#page-31-8) Płyta wydawania oryginałów [2-2](#page-31-9) Płyty wskaźnika rozmiaru oryginału [2-2](#page-31-10) Podłączanie kabel sieciowy [2-8](#page-37-0) kabel USB [2-9](#page-38-0) kabel zasilania [2-9](#page-38-1) Podręczniki dostarczane zurządzeniem [xiii](#page-13-0) Pojemnik na zużyty toner [2-5](#page-34-2) Pojemnik z tonerem [2-5](#page-34-3) Pokrętło rozmiaru [2-4](#page-33-1) Pokrywa dupleksu [2-4](#page-33-2) Pokrywa przednia [2-2](#page-31-11) Pokrywa utrwalacza [2-4](#page-33-3) Pomijanie pustych stron [6-18](#page-143-0) Porządkowanie plików [6-23](#page-148-0) Powiadomienie [1-2](#page-20-1) Powiększenie [6-14](#page-139-0) Poziom uśpienia [2-20](#page-49-1) Prędkość drukowania [8-6](#page-192-6) Prędkość kopiowania [8-6](#page-192-7) Procesor dokumentów ładowanie oryginałów [5-3](#page-103-0) nazwy części [2-2](#page-31-5) oryginały nieobsługiwane przez procesor dokumentów [5-3](#page-103-1) oryginały obsługiwane przez procesor dokumentów [5-3](#page-103-2) sposób ładowania oryginałów [5-3](#page-103-3)

Program [5-5](#page-105-0) nadpisywanie [5-7](#page-107-0) przywoływanie [5-6](#page-106-0) rejestrowanie [5-5](#page-105-1) sprawdzanie [5-6](#page-106-1) usuwanie [5-7](#page-107-1) Program Energy Star (ENERGY STAR®) [1-11](#page-29-3) Prowadnica długości papieru [2-4](#page-33-4), [3-5](#page-66-0) Prowadnica szerokości oryginałów [2-2](#page-31-12) Prowadnice szerokości papieru [2-4](#page-33-5), [3-4](#page-65-1) Przedłużenie tacy [2-4](#page-33-6) Przewód zasilania podłączanie [2-9](#page-38-1) Przycisk otwierania przedniej pokrywy [2-2](#page-31-13)

#### **R**

Reagowanie na komunikaty o błędach [7-19](#page-168-0) Regularna konserwacja [7-2](#page-151-2) wymiana pojemnika na zużyty toner [7-10](#page-159-0) wymiana pojemnika ztonerem [7-6](#page-155-0) Reguły uśpienia [2-20](#page-49-2) Rozdzielczość [6-23](#page-148-1), [8-6](#page-192-8) Rozdzielczość skanowania [6-23](#page-148-1) Rozmiar oryginału [6-9](#page-134-0) Rozmiar wysyłania [6-20](#page-145-0) Rozwiązywanie problemów [7-12](#page-161-0)

#### **S**

Sieć przygotowanie [2-17](#page-46-1) Sortuj [6-12](#page-137-1) Sprawdzanie licznika [2-28](#page-57-0) Sterownik drukarki pomoc [4-4](#page-89-0) Symbole [1-2](#page-20-2)

#### **Ś**

Środki ostrożności dotyczące lokalnych sieci bezprzewodowych [1-7](#page-25-1) Środki ostrożności dotyczące ładowania papieru [3-3](#page-64-0)

#### **T**

Taca uniwersalna [2-4](#page-33-7) rozmiar papieru ityp nośnika [3-13](#page-74-0) Taca wewnętrzna [2-2](#page-31-14) TCP/IP (IPv4) Ustawienia [2-17](#page-46-2) Temat/treść [6-23](#page-148-2) Tr. ogr.pob.prądu [2-19](#page-48-0) Tryb uśpienia [2-19](#page-48-1) TWAIN Konfigurowanie sterownika TWAIN [2-26](#page-55-0) skanowanie TWAIN [5-17](#page-117-0) Tylna pokrywa 1 [2-3](#page-32-1)

#### **U**

Uchwyt [2-2](#page-31-15) Urządzenia opcjonalne przegląd [8-2](#page-188-2)

Ustawianie daty i godziny [2-16](#page-45-0) Ustawienia drukowania [4-2](#page-87-0) Ustawienie kasety [3-12](#page-73-0) Usuń po wydruk. [6-24](#page-149-0) Usuwanie awarii [7-12](#page-161-1)

#### **W**

Wałek rejestrujący [2-5](#page-34-4) Wąska szyba skanera [2-2](#page-31-16) WIA konfiguracja sterownika WIA [2-27](#page-56-0) Wi-Fi Direct drukowanie [4-11](#page-96-2) Włączanie zasilania [2-10](#page-39-0) Wpis temat [6-23](#page-148-2) Wybór kolorów [6-14](#page-139-1) Wybór papieru [6-10](#page-135-0) Wylogowanie [2-15](#page-44-0) Wyłączanie [2-10](#page-39-1) Wyłącznik zasilania [2-2](#page-31-17) Wymiana pojemnika na zużyty toner [7-10](#page-159-0) Wymiana pojemnika z tonerem [7-6](#page-155-0) Wysyłanie [5-12](#page-112-0) Wysyłanie wielokrotne [5-19](#page-119-0) Wysyłanie:Przygotowanie do wysłania dokumentu do komputera [3-15](#page-76-0) Wyślij do folderu (FTP) [5-12](#page-112-1) Wyślij do folderu (SMB) [5-12](#page-112-2) Wyślij jako e-mail [5-12](#page-112-3)

#### **Z**

Zaciecia papieru [7-29](#page-178-0) Pod tylną pokrywą [7-35](#page-184-1) procesor dokumentów [7-36](#page-185-0) taca uniwersalna [7-31](#page-180-0) wewnątrz urządzenia [7-34](#page-183-0) wskaźniki lokalizacji zacięcia papieru [7-29](#page-178-1) Zaciecie papieru Jednostka drukowania dwustronnego [7-33](#page-182-0) Kasety od 1 do 5 [7-32](#page-181-0) Taca wewnętrzna [7-35](#page-184-1) Zarządzanie energią [1-11](#page-29-4) Zarządzanie logowaniem użytkownika Logowanie [2-14](#page-43-0) Wylogowanie [2-15](#page-44-0) Zliczanie liczby wydrukowanych stron licznik [2-28](#page-57-1) Złącze interfejsu sieciowego [2-4](#page-33-8) Złącze interfejsu USB [2-4](#page-33-9) Złacze LINE [2-4](#page-33-10) Złącze TEL [2-4](#page-33-11)

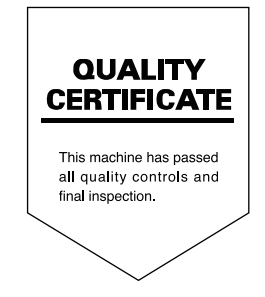

TA Triumph-Adler GmbH Haus 5, Deelbögenkamp 4c, 22297 Hamburg, Germany